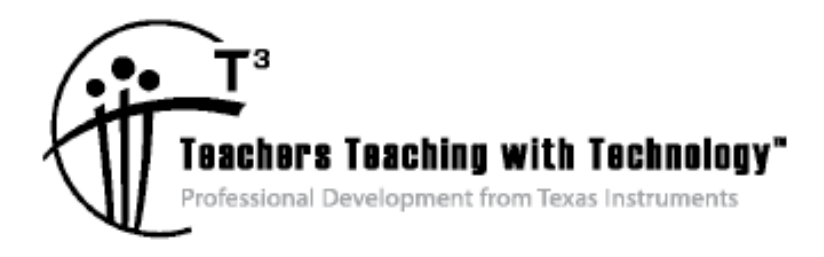

# **Getting Started with TI-Nspire™ in Biology**

© 2014 Texas Instruments Incorporated Materials for Workshop Participant<sup>\*</sup>

\*This material is for the personal use of T<sup>3</sup> Instructors in delivering a T<sup>3</sup> workshop. T<sup>3</sup> Instructors are further granted limited permission to copy the participant packet in seminar quantities solely for use in delivering seminars for which the  $T^3$  Office certifies the Instructor to present.  $T^3$  workshop organizers are granted permission to copy the participant packet for distribution to those who attend the  $T<sup>3</sup>$  workshop.

\*This material is for the personal use of participants during the workshop. Participants are granted limited permission to copy handouts in regular classroom quantities for use with students in participants' regular classes. Participants are also granted limited permission to copy a subset of the package (up to 25%) for presentations and/or conferences conducted by participant inside his/her own district institutions. All such copies must retain Texas Instruments copyright and be distributed as is.

Request for permission to further duplicate or distribute this material must be submitted in writing to the  $T^3$ Office.

Texas Instruments makes no warranty, either expressed or implied, including but not limited to any implied warranties of merchantability and fitness for a particular purpose, regarding any programs or book materials and makes such materials available solely on an "as-is" basis.

In no event shall Texas Instruments be liable to anyone for special, collateral, incidental, or consequential damages in connection with or arising out of the purchase or use of these materials, and the sole and exclusive liability of Texas Instruments, regardless of the form of action, shall not exceed the purchase price of this calculator. Moreover, Texas Instruments shall not be liable for any claim of any kind whatsoever against the use of these materials by any other party.

Mac is a registered trademark of Apple Computer, Inc.

Windows is a registered trademark of Microsoft Corporation.

T<sup>3</sup>·Teachers Teaching with Technology, TI-Nspire, TI-Nspire Navigator, Calculator-Based Laboratory, CBL 2, Calculator-Based Ranger, CBR, Connect to Class, TI Connect, TI Navigator, TI SmartView Emulator, TI-Presenter, and ViewScreen are trademarks of Texas Instruments Incorporated.

There are three categories of  $T^3$  Professional Development, each with a unique set of learning objectives. This workshop is focused on technology integration, and its objectives are as follows:

#### **Technology Integration**

- $\triangleright$  Emphasis on learning to use TI technology, with broad "how-to" coverage highlighting a wide range of features
- $\triangleright$  Subject/content-focused training on appropriate usage of TI technology in the classroom
	- I am comfortable with essential technology skills for exploring math and science content.
	- I can design opportunities for students to use technology as a tool to deepen their understanding of mathematics and science.
	- I can locate and download TI activities that align to my standards.
	- I can describe the role technology should play in the successful implementation of my standards, and I can implement a vision of a classroom where students routinely use technology to engage in the practice and content standards.

Workshops focused on instructional practices and content knowledge have the following objectives:

#### **Instructional Practices**

- $\triangleright$  Emphasis on classroom practices with technology as a tool to enhance student learning
- $\triangleright$  Models CCSS, TEKS, and NGSS tasks using in-depth discussions, reflective practices, and essential technology skills
	- I can demonstrate the importance of teacher actions for students' engagement in the Practices, and I can take actions that will enable students to become mathematical and scientific practitioners.
	- I can describe the role that technology should play in the successful implementation of my standards, and I can implement a vision of a classroom where students routinely use technology to engage in practice and content standards.
	- I can design tasks for students to employ the Practices, using technology as a tool to deepen their understanding of mathematics and science.
	- I can ask questions designed to make student thinking visible to push them to think about connections, make comparisons, or probe their understanding.

#### **Content Knowledge**

- $\triangleright$  Emphasis on content with technology as support
- $\triangleright$  Addresses critical, tough-to-teach topics and new content standards for CCSS or TEKS
	- I have a deeper understanding of the mathematics and science in my content area, and I am aware of the shifts in content that affect what I teach.
	- I can design opportunities for students to use technology as a tool to deepen their understanding of mathematics and science.
	- I can locate and download TI activities that align to my standards.
	- I can describe the role technology should play in the successful implementation of my standards, and I can implement a vision of a classroom where students routinely use technology to engage in the practice and content standards.

# **S**Getting Started with TI-Nspire™ in Biology

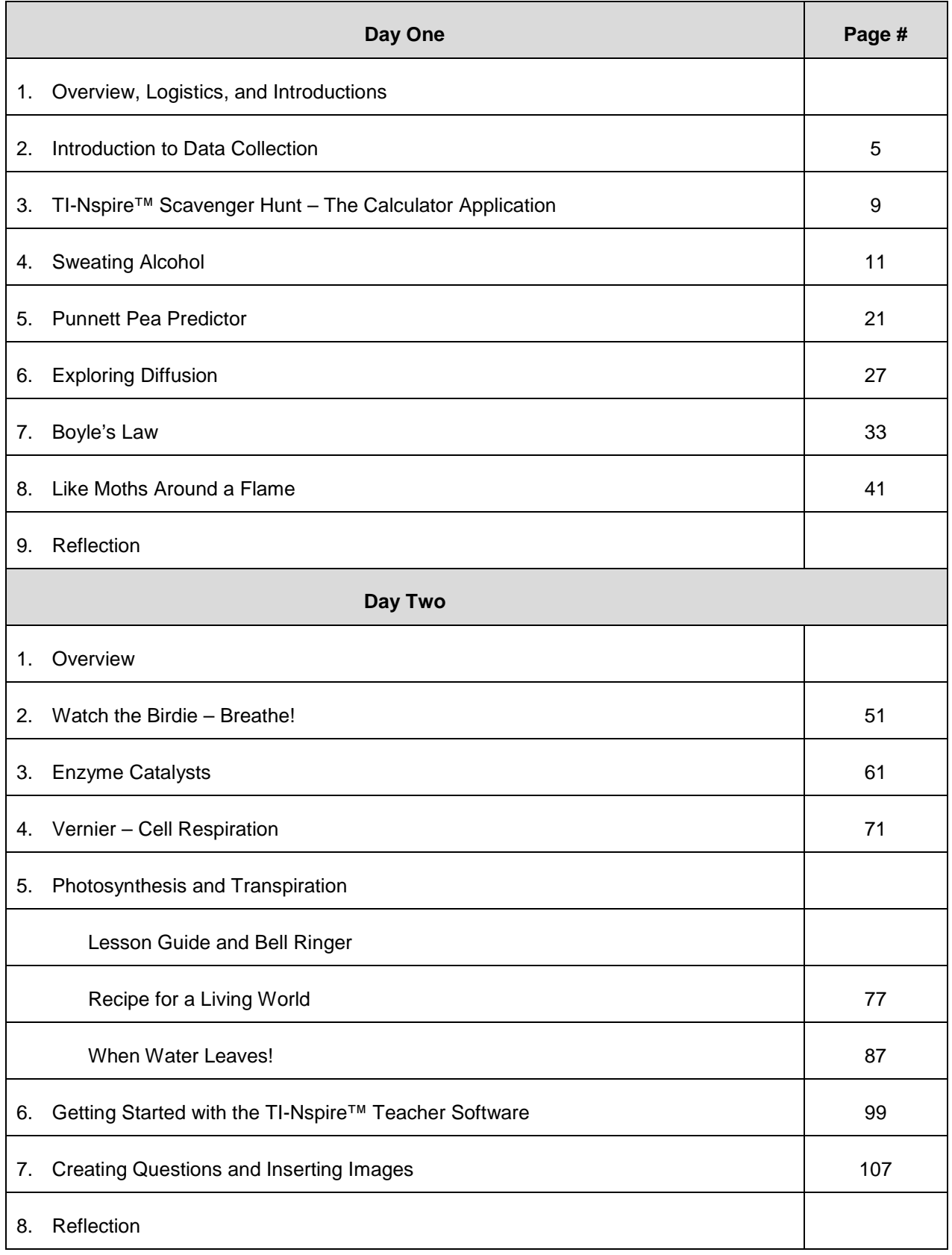

# ↓ Getting Started with TI-Nspire™ in Biology

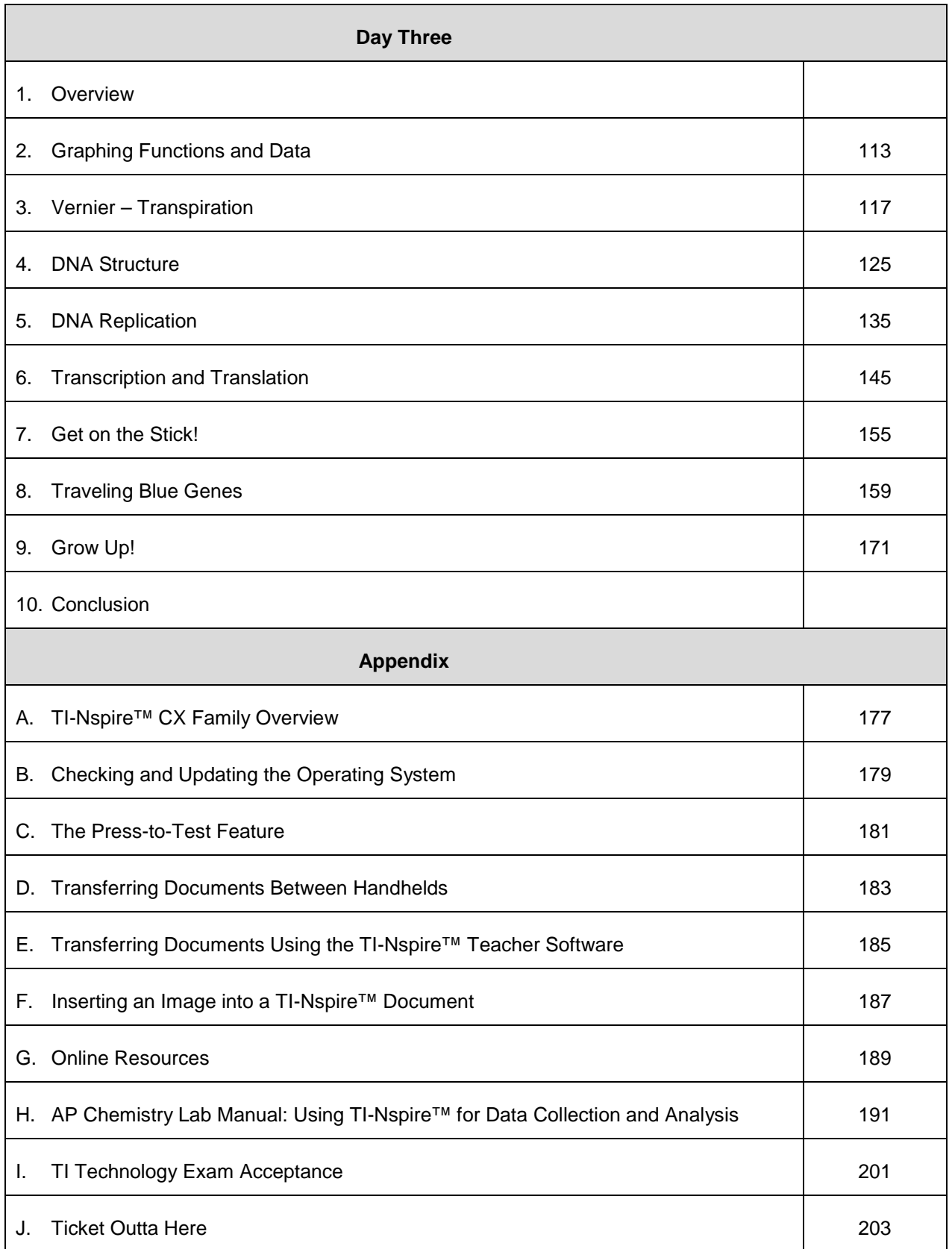

# **Introduction to Data Collection**

**TI PROFESSIONAL DEVELOPMENT**

#### Activity Overview

*In this activity, you will see how easy and efficient it is to collect and analyze data using TI-Nspire™ technology and the built-in Vernier® DataQuest™ application.*

#### **Materials**

- *Vernier® EasyLink™ adapter*
- *Stainless Steel Temperature probe*

#### **Step 1:**

Turn on the TI-Nspire™ CX handheld, and create a new document by selecting **New Document**.

• If asked to save the current document, select "Yes" or "No."

A new document will appear. Though you have the opportunity to add one of the seven built-in TI-Nspire applications, do not select an application at this time.

#### **Step 2:**

Obtain a TI Stainless Steel Temperature probe and the Vernier EasyLink adapter.

Plug the TI Stainless Steel Temperature probe into the EasyLink adapter, and then connect the Vernier EasyLink adapter to the mini-USB port on top of the handheld.

This should launch the Vernier DataQuest application on Page 1.1.

#### **Step 3:**

Discuss the following questions with your partner:

- What is the temperature? What are the units?
- How often does the temperature reading update?
- What are the default settings for the mode, rate, and duration?
- What happens as  $[\text{tab}]$  is pressed?
- What do you think each of these icons represent?  $\boxed{\bigcirc\left[\mathcal{V}\right]\left[\mathbf{H}\right]}$  $Q||Q|$

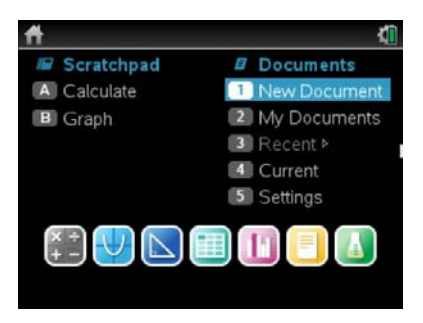

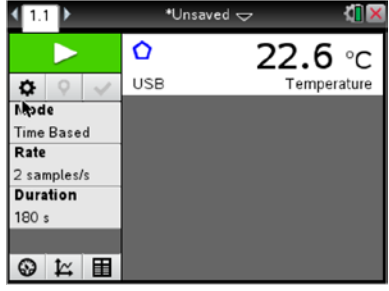

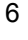

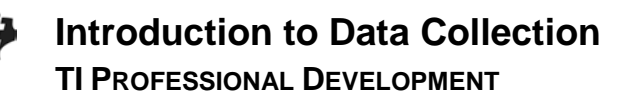

#### **Step 4:**

Let the temperature probe reach room temperature. Note your measure of the temperature of the room and compare it with others around you.

- Are the values the same?
- If not, how could one account for the differences?

#### **Step 5:**

Now we want to heat the temperature probe. Discuss with your partner how you might go about this, and share your plan with others in the room.

Predict what a plot of temperature vs. time would look like if you implemented your plan.

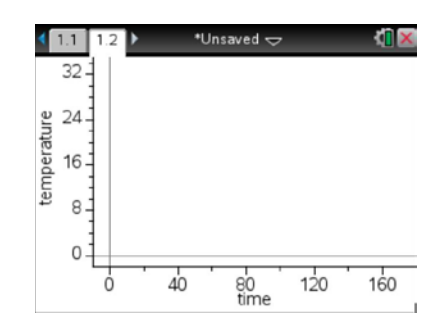

#### **Step 6:**

The best way to perform most temperature change experiments is to start the temperature change event and then start the data collection.

Prepare to start collecting the data by pressing [tab] until the **Start Collection** button at the top of the screen is highlighted. Start heating the probe. Then press  $\lceil \mathsf{enter} \rceil$ . Alternately, you can hover the cursor over the Start Collection button and use the click button  $\mathbb{R}$  on the Touchpad.

**Note:** The enter and  $\mathbb{K}$  buttons perform slightly different commands. The click  $\mathbb{K}$  is like a left-click on a computer mouse and will activate the part of the screen that the cursor or pointer  $\star$  is over.

#### **Step 7:**

During the data collection, a scaled graph will appear and the Start button will change to a Stop **button.** After a brief period of time, end the experiment by clicking the Stop button.

When the experiment ends, the check  $\blacktriangleright$  appears. Clicking this will store the latest data set.

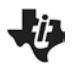

#### **Step 8:**

Examine your results and compare with your prediction. Discuss the following questions:

- Did you need the full time for the experiment, or did you end it early?
- We are interested in the rate at which the temperature increased. How would you describe this rate? At the start? Toward the end?
- What material did you use to warm the probe? Do you think that the material used to heat the probe matters? Why?
- Check with others in the room, and see their results. How do they compare with your results? What material did they use to warm the probe? Would that account for the differences?

#### **Step 9:**

To look at the table of data from the experiment, use the Touchpad to position the pointer over the TableView icon  $\boxed{\mathbf{H}}$  and press  $\left[\mathbf{\ddot{x}}\right]$ .

Explore your rate of warming by looking at the change in temperature over equal increments of time.

- How could you quantify this change in rate of warming?
- How does this compare with your earlier analysis?

#### **Step 10:**

To save the results from the first experiment, use the Touchpad to position the pointer over the Store latest Data icon  $\Box$  and press  $\Im$ .

• What changes do you notice on the screen?

#### **Step 11:**

Now design an experiment that will cool the temperature probe.

Consider changing some of the options by clicking an area of interest (Mode, Rate, Duration, Settings). For example, change the default settings of three minutes by clicking on Duration and entering a new value (in seconds).

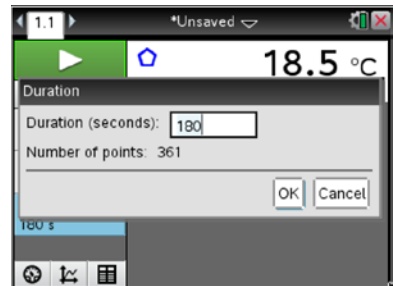

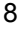

If

# **Introduction to Data Collection TI PROFESSIONAL DEVELOPMENT**

Note that these options are also under the [menu]. Based on what you learned in the heating experiment, adjust the settings as needed for your cooling experiment.

#### **Step 12:**

As you prepare for the cooling experiment, consider the following questions:

- What will you use to cool the probe?
- How long will it take to cool?
- What units will you use?
- What will the plot of temperature vs. time look like this time?

#### **Step 13:**

Collect the data using your design for cooling. Once the cooling begins, start the data collection as soon as possible. Highlight the Start button  $\Box$ , and press  $\Box$ , and press  $\Box$ , to start.

#### **Step 14:**

Explore your rate of cooling as before, and look at the table of data. Discuss the following questions:

- Were the rates of cooling or heating the same in both experiments? Explain.
- To compare the heating and cooling experiments, what variables should you control?

#### **Step 15:**

We might use this data again, so the experiment should be saved. To save the experiment as a document, press  $[\text{ctr}][S],$ name the document, and select a folder to place it in. If necessary, create a new folder.

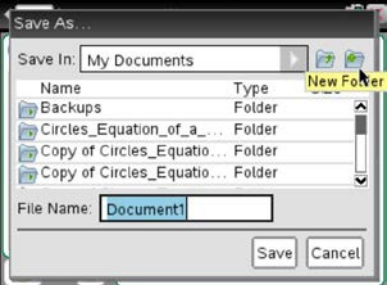

Meter Settings Measurement Units: ۰c Displayed Precision Decimal Places  $1$ Link to list: (e.g. 'run1.temperature') Apply changes to all Data Sets Reverse Readings OK Cancel

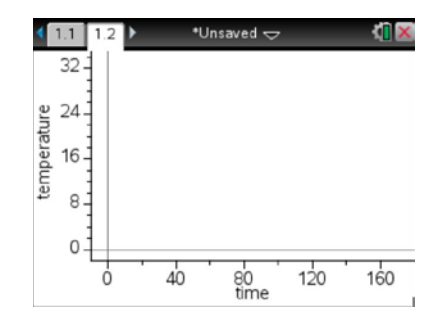

## **TI-Nspire™ Scavenger Hunt – The Calculator Application TI PROFESSIONAL DEVELOPMENT**

#### Activity Overview

*In this activity, you will learn how to perform basic calculations in the Calculator application. You will also be introduced to various features and commands.*

- 1. Press  $\widehat{a}$  on twice. There are three sections on the screen. In the bottom section, there are seven icons which represent seven different applications. Predict what these applications are:
- 2. What happens to the screen when you press and hold  $\left[\frac{1}{\ln n}\right]$  and then tap  $\left[-\right]$  several times? What happens when you tap  $\boxed{+}$  instead?

\_\_\_\_\_\_\_\_\_\_\_\_\_\_\_\_\_\_\_\_\_\_\_\_\_\_\_\_\_\_\_\_\_\_\_\_\_\_\_\_\_\_\_\_\_\_\_\_\_\_\_\_\_\_\_\_\_\_\_\_\_\_\_\_\_\_\_\_\_\_\_\_\_\_\_\_\_\_\_\_

\_\_\_\_\_\_\_\_\_\_\_\_\_\_\_\_\_\_\_\_\_\_\_\_\_\_\_\_\_\_\_\_\_\_\_\_\_\_\_\_\_\_\_\_\_\_\_\_\_\_\_\_\_\_\_\_\_\_\_\_\_\_\_\_\_\_\_\_\_\_\_\_\_\_\_\_\_\_\_\_

- 3. Open a New Document by using the Touchpad to move your cursor to New Document. Click by pressing  $\boxed{\mathbb{R}}$ . If the handheld asks you, "Do you want to save?" answer 'no.' How did you answer "no"?
- 4. Select 'Add Calculator' by pressing [enter]. How else could you select it?
- 5. Press  $\lceil \cdot \frac{\lceil \cdot \rceil}{5} \rceil$  and  $\lceil \cdot \frac{\lceil \cdot \rceil}{5} \rceil$ . How does the problem appear on your screen? What is the answer? \_\_\_\_\_\_\_\_\_\_\_\_\_\_ Press  $\boxed{2}$   $\boxed{8}$   $\boxed{\wedge}$  and explain what happens when you press  $\boxed{\wedge}$ . \_\_\_\_\_\_\_\_\_\_\_\_\_\_\_\_\_\_\_\_\_\_\_\_\_\_\_\_\_\_\_\_\_\_\_\_\_\_\_\_\_\_\_\_\_\_\_\_\_\_\_\_\_\_\_\_\_\_\_\_\_\_\_\_\_\_\_\_\_\_\_\_\_\_

\_\_\_\_\_\_\_\_\_\_\_\_\_\_\_\_\_\_\_\_\_\_\_\_\_\_\_\_\_\_\_\_\_\_\_\_\_\_\_\_\_\_\_\_\_\_\_\_\_\_\_\_\_\_\_\_\_\_\_\_\_\_\_\_\_\_\_\_\_\_\_\_\_\_\_\_\_\_\_\_

Where is the cursor located? \_\_\_\_\_\_\_\_\_\_\_\_\_\_\_ Find 28<sup>3</sup> \_\_\_\_\_\_\_\_\_\_\_\_\_\_\_\_\_\_\_.

- 6. Find 36<sup>2</sup> \_\_\_\_\_\_\_\_\_\_. There is a quicker way to type 36<sup>2</sup> without using  $\lceil \wedge \rceil$ . Instead we can use the q. Where is it located, and why is it faster this way? \_\_\_\_\_\_\_\_\_\_\_\_\_\_\_\_\_\_\_\_\_\_\_\_\_\_\_\_\_\_\_\_\_\_\_\_\_
- 7. Type  $\boxed{3}$   $\div$   $\boxed{8}$  and enter. What is the answer? Try  $\overline{3}$   $\div$   $\overline{8}$  again, only this time press  $\overline{ctn}$  and  $\overline{enter}$ . What is the answer? One more time, type in  $\boxed{3}$   $\div$   $\boxed{8}$ , but this time include a decimal point at the end and then press enter. What is the answer?
- 8. Press  $[\vec{m}] [\div]$ . What appears on your screen? Where is the cursor? Type in  $\lceil \cdot \rceil \lceil 2 \rceil$ , press  $\lceil \cdot \rceil$  tab, type in  $\lceil 9 \rceil \lceil 8 \rceil$ , and press  $\lceil \cdot \rceil$  enter. What is the answer? \_\_\_\_\_\_\_\_\_ What did pressing  $[$ tab] do? \_\_\_\_\_\_\_\_\_\_\_\_\_\_\_\_\_\_\_\_\_
- 9. Press  $\triangle$  once so the last answer is highlighted, and then press  $\boxed{\text{enter}}$ . What happens?

Press ¡ once. Where is the cursor? \_\_\_\_\_\_\_\_\_\_

9

\_\_\_\_\_\_\_\_\_\_\_\_\_\_\_\_\_\_\_\_\_\_\_\_\_\_\_\_\_\_\_\_\_\_\_\_\_\_\_\_\_\_\_\_\_\_\_\_\_\_\_\_\_\_\_\_\_\_\_\_\_\_\_\_\_\_\_\_\_\_\_\_\_\_\_\_\_\_\_\_

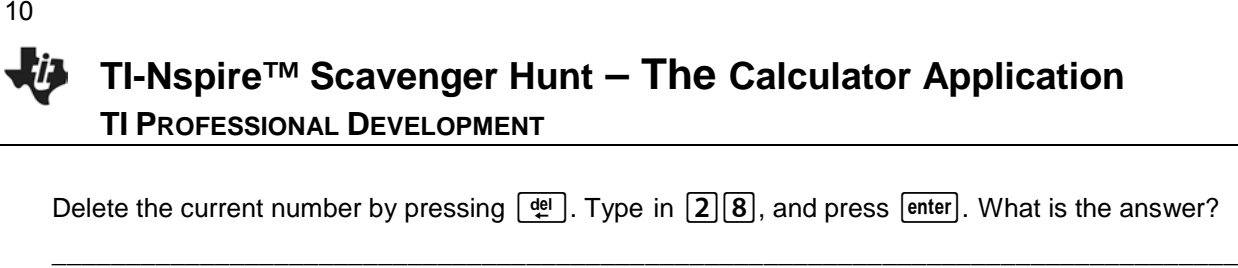

- 10. Press  $\triangle$  several times, and then press  $\boxed{\text{enter}}$ . Try this a few times. What happens? \_\_\_\_\_\_\_\_\_\_\_\_\_\_\_\_\_\_\_\_\_\_\_\_\_\_\_\_\_\_\_\_\_\_\_\_\_\_\_\_\_\_\_\_\_\_\_\_\_\_\_\_\_\_\_\_\_\_\_\_\_\_\_\_\_\_\_\_\_\_\_\_\_\_\_\_\_\_\_\_
- 11. Press  $\triangle$  twice (to highlight the last problem you entered) and press  $\boxed{\phi}$ . What happens?

\_\_\_\_\_\_\_\_\_\_\_\_\_\_\_\_\_\_\_\_\_\_\_\_\_\_\_\_\_\_\_\_\_\_\_\_\_\_\_\_\_\_\_\_\_\_\_\_\_\_\_\_\_\_\_\_\_\_\_\_\_\_\_\_\_\_\_\_\_\_\_

\_\_\_\_\_\_\_\_\_\_\_\_\_\_\_\_\_\_\_\_\_\_\_\_\_\_\_\_\_\_\_\_\_\_\_\_\_\_\_\_\_\_\_\_\_\_\_\_\_\_\_\_\_\_\_\_\_\_\_\_\_\_\_\_\_\_\_\_\_\_\_\_\_\_\_\_\_\_\_\_

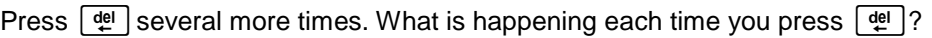

- 12. Press / and £. What do you see? \_\_\_\_\_\_\_\_\_\_\_\_\_ Press .·. What does the screen say? \_\_\_\_\_\_\_\_\_\_\_\_\_\_\_
- 13. Press  $[\vec{u} \cdot \vec{v}]$  This is a calculator screen, but what looks different about it? Now type in  $\boxed{3}$   $\boxed{1}$   $\boxed{5}$   $\boxed{-}$   $\boxed{8}$  and  $\boxed{$  enter]. What is the answer?

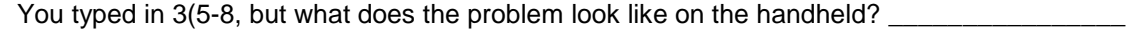

14. Press  $\lceil \frac{\text{ctrl}}{x^2} \rceil$  to get a square root. Then type  $\lceil 2 \rceil \lceil 3 \rceil - \lceil 7 \rceil$ , move one space to the right, and type  $\boxed{+}$  $\boxed{2}$  enter . What is the answer?

What does the problem look like on the screen? \_\_\_\_\_\_\_\_\_\_\_\_\_\_\_\_\_\_\_\_\_\_\_\_\_\_\_\_\_\_\_\_\_

What happened to the square root bar? \_\_\_\_\_\_\_\_\_\_\_

Where did the cursor move when you moved one space to the right?

- 15. Press  $\lceil (|\Theta| \rceil \rceil \rceil) \lceil x^2 \rceil$  enter. What is the answer? \_\_\_\_\_\_\_\_\_\_\_\_\_\_\_ What makes the  $\left[\left(-\right)\right]$  button different from the  $\left[-\right]$  button? \_\_\_\_\_\_\_\_\_\_
- 16. Press  $\widehat{a}$  on, and open a New Document. Select 'No' when it asks if you want to save the document. Press  $\boxed{\text{ctri}$   $\boxed{\text{d}$  on to turn off the handheld. These are the last things you should do on your **handheld before you put it away each day!**

17. How can you clear your screen entirely?

18. How can you recall the last answer? \_\_\_\_\_\_\_\_\_\_\_\_\_\_\_\_\_\_\_\_\_\_\_\_\_\_\_\_\_\_\_\_\_\_\_\_\_\_\_\_\_\_\_\_\_\_\_\_\_

19. How do you know where you are typing on the Calculator screen? \_\_\_\_\_\_\_\_\_\_\_\_\_\_\_\_\_\_\_\_\_\_\_\_\_

20. How can you make sure your answer is in the form of a decimal and not a fraction?

\_\_\_\_\_\_\_\_\_\_\_\_\_\_\_\_\_\_\_\_\_\_\_\_\_\_\_\_\_\_\_\_\_\_\_\_\_\_\_\_\_\_\_\_\_\_\_\_\_\_\_\_\_\_\_\_\_\_\_\_\_\_\_\_\_\_\_\_\_\_\_\_\_\_\_\_\_\_\_\_

**Student Activity** 

#### **Open the TI-Nspire™ document** *Sweating\_Alcohol.tns.*

Everyone is familiar with the effects of perspiration on the skin. The cooling effect is very refreshing on a hot summer day. What if we perspired some liquid other than water? Would we cool off more rapidly? Would we heat up?

The goal of this activity is to help you begin to understand the "magic" of the water molecule. Without water and its incredibly unique characteristics, life as we know it would be impossible. Not only is water a really good solvent (a dissolver of things), it is a POLAR molecule, which means it is "charged" on either end; one end is positive and the other is negative. Thus, water molecules stick to each other.

This "cohesion" of water molecules makes it hard to heat it up and cool it down. This may sound bad, but it is REALLY good for us living things! Since most organisms are made mostly of water, they retain their heat really well. On a grander scale, since Earth is covered mostly with water, the overall global temperature remains pretty constant. Again, this helps make life possible here.

#### **Move to pages 1.4 through 1.7. Coverage 1.4 and [ctrl]** and  $\boxed{\text{ctrl}}$  to

navigate through the lesson.

Answer these questions on your handheld.

- 1. Because of its properties, most of the water on Earth is very warm. True or False.
- 2. In a solution of sugar-water, the sugar is called the \_\_\_, and the water is called the \_\_\_\_.
- 3. A water molecule is considered to be "polar" because it is negatively charged on both "ends" of the molecule.
- 4. What do you predict is the approximate percentage of water inside human beings? Express your answer as a percentage (ex: 30%).

#### **Move to page 2.1.**

- 5. Pour a small quantity of alcohol into the plastic cup (an inch or so).
- 6. Plug in the temperature probe, and place it into the alcohol.
- 7. Set the TI-Nspire™ handheld to collect data every second for 30 seconds.
- 8. Click start to begin sampling, count to 2, THEN lift the probe straight out of the alcohol, keeping the tip pointed down, until the data collection is complete.
	- The data is graphed on Page 2.2.

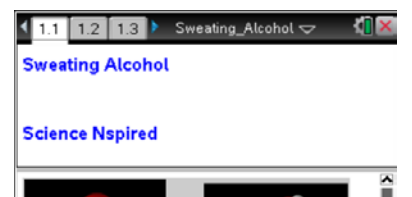

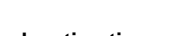

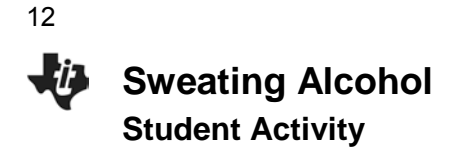

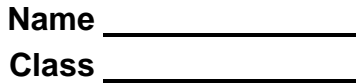

**Data Table**

*Equation for Alcohol:*

*Equation for Water:*

#### **Move to page 2.2.**

- 9. To determine the rate of cooling, select **MENU > Analyze > Regression > Show Linear (mx+b)**.
- 10. Record the equation in the data table below.
- 11. Move back to the *DataQuest*™ page, and run a trial with water instead of alcohol.
- 12. Move back to the graph, and start sampling. Store the previous run by clicking on the "filing cabinet" icon.
- 13. Pour a little water into a clean cup, and repeat the procedure for water.
- 14. Analyze the data as before, and record it in the data table to the right.

#### **Move to page 3.1.**

Answer the following questions on your handheld or here on this worksheet.

- 15. Which liquid showed a greater decrease in temperature?
- 16. Which liquid seemed to evaporate more slowly?
- 17. Which liquid "cooled" more quickly?
- 18. In the equation that you generated for the regression line (*y*=*mx*+*b*), what is "*b*"?
- 19. In the equation that you generated for the regression line (*y*=*mx*+*b*), what is "*m*"?
- 20. What is another name for "slope"?
- 21. In this activity, what data label should be included with the rate of change?
- 22. If, rather than perspiring water, you perspired rubbing alcohol, would you cool off more slowly or more rapidly?
- 23. Consider the heat that is produced and then is taken "away" by your perspiration. What is the source of this heat in your body?
- 24. So, if you perspired something like rubbing alcohol, rather than water, how would your lifestyle need to change?

25. Is water a polar or a nonpolar molecule?

26. Predict whether alcohol is a polar or a nonpolar molecule.

13

**This page intentionally left blank** 

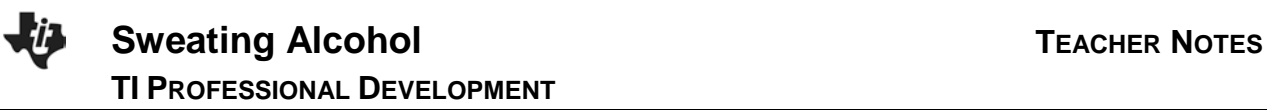

#### **Science Objectives**

- Students will collect data for the cooling rates of water and isopropyl alcohol.
- Students will compare and contrast the cooling rate data, both graphically and numerically.
- Students will predict how human homeostasis would be different if we perspired a liquid other than water.
- Students will draw conclusions about the physical and chemical characteristics of water and how those characteristics impact organisms and the ability of the Earth to sustain life.

#### **Math Objectives**

Students will generate linear regression models and compare rates of change from those models.

#### **Materials Needed**

- TI-Nspire™ or TI-Nspire™ CX unit for each student
- Data collection cradle (optional)
- Vernier<sup>®</sup> EasyTemp<sup>™</sup> probe or 2 stainless steel temperature probes
- Small plastic cups
- Bottle of rubbing (isopropyl) alcohol
- Room temperature water

### **Vocabulary**

- polar solute
- 
- nonpolar solution
- cohesion homeostasis
- solvent

#### **About the Lesson**

- This activity involves collecting data with a temperature probe as two different liquids cool via evaporation.
- As a result, students will:
	- Compare the two rates of cooling and predict the physiological and metabolic implications if we, as humans, perspired some liquid other than water.
	- Develop a deeper understanding of the properties of water and how those properties allow life to exist.

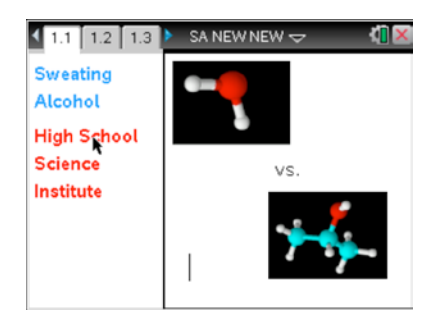

#### **TI-Nspire™ Technology Skills:**

- Download a TI-Nspire™ document
- Open a document
- Move between pages
- Entering and graphing data using multiple applications
- Tracing, interpolating, predicting

#### **Tech Tips:**

- Make sure the font size on your TI-Nspire handhelds is set to Medium.
- You can hide the function entry line by pressing  $[\text{ctrl}]\boxed{G}$ .

#### **Lesson Materials:** *Student Activity*

- Sweating\_Alcohol\_Student. pdf
- Sweating\_Alcohol\_Student. doc

#### *TI-Nspire document*

Sweating\_Alcohol.tns

#### **TI-Nspire™ Navigator™ System**

16

- Screen Capture to monitor student progress.
- Live Presenter allows students to show their graphs to the class.

#### **Discussion Points and Possible Answers**

The goal of this activity is to help you begin to understand the "magic" of the water molecule. Without water and its incredibly unique characteristics, life as we know it would be impossible. Not only is water a really good solvent (a dissolver of things), it is a POLAR molecule, which means it is "charged" on either end; one end is positive and the other is negative. Thus, water molecules stick to each other.

This "cohesion" of water molecules makes it hard to heat it up and cool it down. This may sound bad, but it is REALLY good for us living things! Since most organisms are made mostly of water, they retain their heat really well. On a grander scale, since Earth is covered mostly with water, the overall global temperature remains pretty constant. Again, this helps make life possible here.

#### **Move to pages 1.4 through 1.7.**

Answer these questions on your handheld.

1. Because of its properties, most of the water on Earth is very warm. True or False.

#### **Answer:** False.

2. In a solution of sugar-water, the sugar is called the  $\Box$ , and the water is called the  $\Box$ .

**Answer**: B. solute; solvent

3. A water molecule is considered to be "polar" because it is negatively charged on both "ends" of the molecule.

#### **Answer**: Wrong.

4. What do you predict is the approximate percentage of water inside human beings? Express your answer as a percentage (ex: 30%).

**Answer**: 60-65%.

#### **Move to page 2.1.**

- 5. Pour a small quantity of alcohol into the plastic cup (an inch or so).
- 6. Plug in the temperature probe, and place it into the alcohol.
- 7. Set the TI-Nspire handheld to collect data at a rate of 1 sample/second for 30 seconds.
- 8. Click start to begin sampling, count to 2, THEN lift the probe straight out of the alcohol, keeping the tip pointed down, until the data collection is complete.
	- The data is graphed on Page 2.2.

#### **Move to page 2.2.**

- 9. To determine the rate of cooling, select **MENU > Analyze > Regression > Show Linear (mx+b)**.
- 10. Record the equation in the data table below.
- 11. Move back to the *DataQuest*™ page, and run a trial with water instead of alcohol.
- 12. Move back to the graph, and start sampling. Store the previous run by clicking on the "filing cabinet" icon.
- 13. Pour a little water into a clean cup, and repeat the procedure for water.
- 14. Analyze the data as before, and record it in the data table to the right.

#### **Move to page 3.1.**

Answer the following questions on your handheld or here on this worksheet.

15. Which liquid showed a greater decrease in temperature?

### **Answer**: Alcohol

16. Which liquid seemed to evaporate more slowly?

#### **Answer**: Water

17. Which liquid "cooled" more quickly?

**Answer**: Alcohol

#### **Data Table**

*Equation for Alcohol:* **Answer:** Answers may vary *Equation for Water:* **Answer:** Answers may vary

18

18. In the equation that you generated for the regression line (*y*=*mx*+*b*), what is "*b*"?

**Answer**: The "*y*-intercept", which is the temperature when the data collection started.

19. In the equation that you generated for the regression line (*y*=*mx*+*b*), what is "*m*"?

**Answer**: The rate of change (slope) in temperature in degrees per second.

20. What is another name for "slope"?

**Answer**: Rate of change.

21. In this activity, what data label should be included with the rate of change?

**Answer**: Degrees/second.

22. If, rather than perspiring water, you perspired rubbing alcohol, would you cool off more slowly or more rapidly?

**Answer**: More rapidly.

23. Consider the heat that is produced and then is taken "away" by your perspiration. What is the source of this heat in your body?

**Answer**: Cell respiration.

24. So, if you perspired something like rubbing alcohol, rather than water, how would your lifestyle need to change?

**Answer**: You'd need to eat more.

25. Is water a polar or a nonpolar molecule?

**Answer**: Polar.

26. Predict whether alcohol is a polar or a nonpolar molecule.

**Answer**: Nonpolar.

**TI-Nspire Navigator Opportunity:** *Screen Capture* **See Note 1 at the end of this lesson.**

#### **Assessment**

Formative assessment will consist of questions embedded in the TI-Nspire document. The questions will be graded when the document is retrieved. The Slide Show can be utilized to give students immediate feedback on their assessment.

#### **TI-Nspire Navigator**

#### **Note 1 Screen Capture**

Screen Capture can be used to monitor student progress.

**This page intentionally left blank** 

21

#### **Open the TI-Nspire document** *Punnett\_Pea\_Predictor.tns.*

**Student Activity** 

An allele is an alternative form of a gene located at a specific position on a specific chromosome, a DNA molecule. Alleles determine traits that can be passed on from parents to offspring. In many cases, a trait is determined by one pair of alleles—one allele from each parent. Complete dominance occurs when one allele is dominant and the other is recessive.

The dominant allele is expressed and the recessive allele is masked. If an organism's **genotype** is homozygous, then the two alleles are the same; two dominant or two recessive. If the genotype is heterozygous, one of each allele is present. An organism's **phenotype** is the trait that is outwardly expressed by the organism.

**Punnett Pea Predictor Name**<br> **Student Activity** Class

The example explored here, height in pea plants, is determined by one pair of alleles: tall (T) is dominant and short (t) is recessive. The letters "T" and "t" are used to describe the genotype. The terms "tall" and "short" are used to describe the phenotype.

#### **Move to pages 1.2–1.4.**

1. Read the introductory information and then move to the Punnett square simulation on page 1.5.

#### **Move to page 1.5.**

2. In the simulation on page 1.5, drag pairs of alleles into the correct box of the Punnett square to show the genotypic ratio for the F1 (first) generation. Using the genotypes, you can also determine the phenotypic ratio. Make sure you drag TWO alleles into each box in the Punnett square, since each individual must have two alleles for this trait!

> **Tech Tip:** To drag an allele, click  $\left[\frac{\mathbb{S}}{x}\right]$  on T or t, then move to the desired square, then click  $\boxed{\frac{2}{3}}$  again to drop the allele. Press to check the punnett square. Then, click **that is a clear and get a new punnett square.**

3. Run the simulation several times until you discover the pattern of height inheritance in pea plants. Then answer the questions below. If you need to, return to the simulation.

#### **Move to pages 1.6–1.11. Answer the following questions here or in the .tns file.**

- Q1. Two tall parent pea plants will produce tall offspring.
- A. always **B. sometimes** C. never Q2. Two short parent pea plants will produce short offspring.
	- A. always **B. sometimes** C. never

Press  $\boxed{\text{ctrl}}$  and  $\boxed{\text{ctrl}}$  to navigate through the lesson.

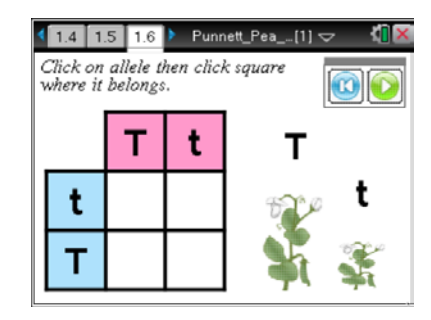

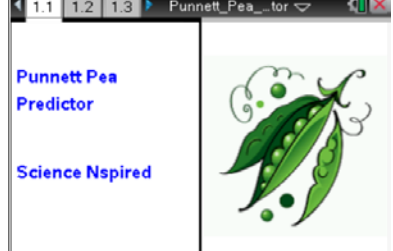

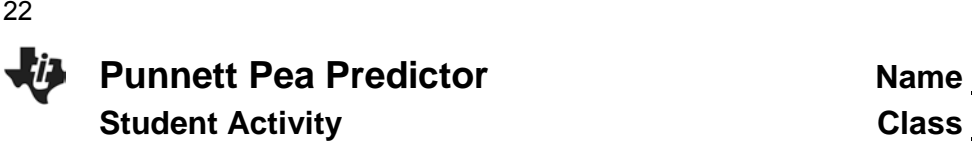

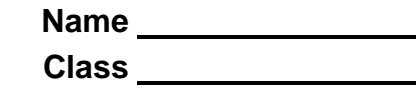

- Q3. One parent pea plant is heterozygous for height. In order to have an equal chance of producing tall or short offspring, the other parent pea plant must be \_\_\_\_\_\_\_\_\_\_\_\_.
	- A. heterozygous
- C. homozygous (short)
- B. homozygous (tall)
	- D. The genotype of the other parent does not matter. There can never be an equal chance.

Q4. One parent pea plant is homozygous tall. In order to have an equal chance of producing tall or short offspring, the other parent pea plant must be \_\_\_\_\_\_\_\_\_\_\_.

- A. heterozygous C. homozygous (short)
- B. homozygous (tall) D. The genotype of the other parent does not matter. There can never be an equal chance.

Q5. How many different parent combinations could lead to an equal chance of tall or short offspring?

- A. 0 C. 2
- B. 1 D. 3
- Q6. Explain your response to Question 5.

23

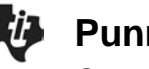

 **Punnett Pea Predictor TEACHER NOTES** 

**SCIENCE NSPIRED**

#### **Science Objectives**

- Students will use a Punnett square simulation to predict phenotypic and genotypic ratios of F1 generation.
- Students will predict parental genotypes.
- Students will explain the relationship between Punnett squares and probability.

#### **Vocabulary**

- allele
- dominant
- genotype
- heterozygous
- homozygous
- phenotype
- Punnett square
- recessive

#### **About the Lesson**

- This lesson allows students to explore patterns of genetic inheritance through a simulation.
- As a result, students will:
	- Manipulate Punnett squares to model the inheritance of height in pea plants.
	- Predict genotypic and phenotypic ratios of offspring.

#### **TI-Nspire™ Navigator™**

- Send out the Punnett\_Pea\_Predictor.tns file.
- Monitor student progress using Screen Captures.
- Use Live Presenter to spotlight student answers.
- Enter items as appropriate for use of TI-Nspire Navigator.

#### **Activity Materials**

- *Punnett\_Pea\_Predictor.tns* document
- TI-Nspire™ Technology

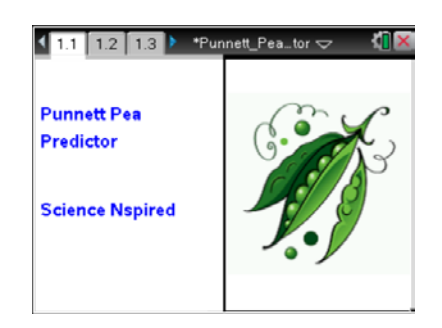

#### **TI-Nspire™ Technology Skills:**

- Download a TI-Nspire document
- Open a document
- Move between pages
- Use a slider
- Drag an object to a target

area

#### **Lesson Materials:**

*Student Activity*

- Punnett Pea Predictor Stu dent.doc
- Punnett\_Pea\_Predictor\_Stu dent.pdf
- *TI-Nspire document*
- Punnett\_Pea\_Predictor.tns

#### **Discussion Points and Possible Answers**

#### **Students will read the following background information in the student activity sheet.**

An allele is an alternative form of a gene located at a specific position on a specific chromosome, a DNA molecule. Alleles determine traits that can be passed on from parents to offspring. In many cases, a trait is determined by one pair of alleles—one allele from each parent. Complete dominance occurs when one allele is dominant and the other is recessive.

The dominant allele is expressed and the recessive allele is masked. If an organism's **genotype** is homozygous, then the two alleles are the same; two dominant or two recessive. If the genotype is heterozygous, one of each allele is present. An organism's **phenotype** is the trait that is outwardly expressed by the organism.

The example explored here, height in pea plants, is determined by one pair of alleles: tall (T) is dominant and short(t) is recessive. The letters "T" and "t" are used to describe the genotype. The terms "tall" and "short" are used to describe the phenotype.

#### **Move to pages 1.2–1.4.**

1. Students should read the instructions on pages 1.2–1.4 and then move to page 1.5.

#### **Move to page 1.5.**

2. On page 1.5, students will run the Punnett square simulation several times. Students should click on the alleles on the right side of the page in order to drag them into the appropriate squares. You may need to remind them to make sure they put TWO alleles into each square. This would be a good time to review with them the need for two alleles for a trait—one coming from the mother and the other from the father.

> **Tech Tip:** To fill in a Punnett square (instead of dragging the boxes), click where the 1 is in the slider, type in  $-1$  and hit  $\boxed{\text{enter}}$  and it will fill in automatically. You can choose whether or not to share this with students. **Teaching Tip:** After the students have gone through a couple of simulations, ask them to predict results BEFORE filling in the Punnett square. Use the tech tip below to automatically fill in the squares to check the students' predictions.

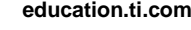

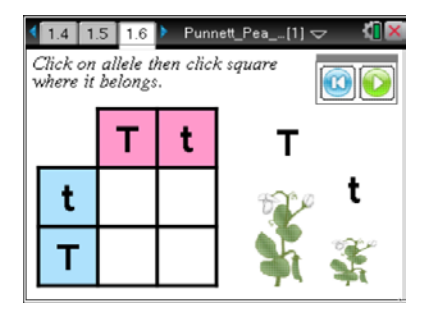

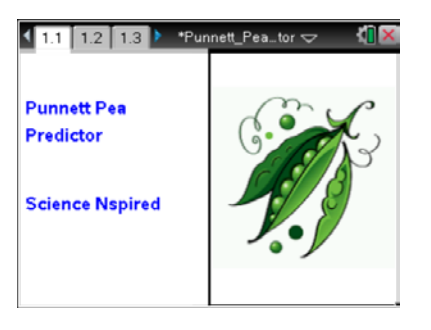

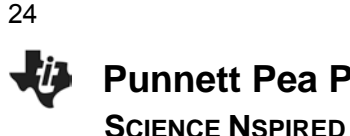

#### **TI-Nspire Navigator Opportunities**

Create a new Punnett square and project for the class to see. Have students predict what the results will be before filling in the square. Use the Tech Tip (below) to quickly complete the square and see if students' predications were correct.

Below are possible results from the Punnett Square simulation.

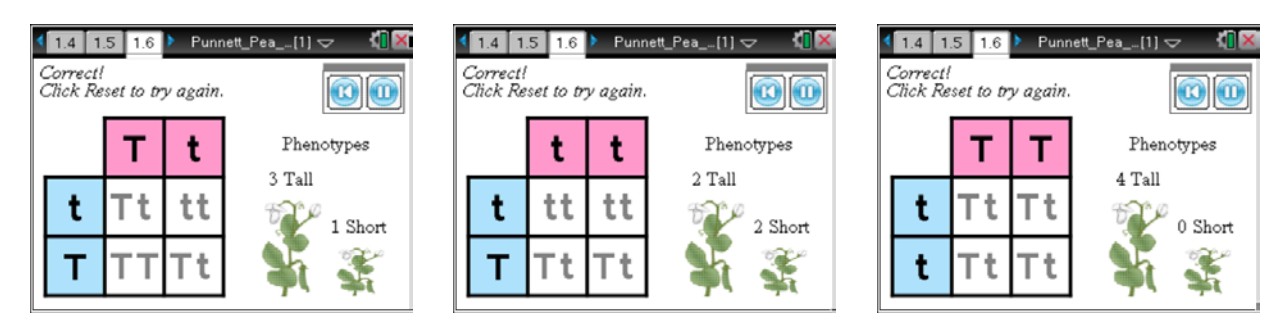

3. Instruct students to repeat the simulation until they recognize the different patterns of height inheritance in pea plants.

#### **Move to pages 1.6–1.11.**

Have students answer the questions on either the handheld, on the activity sheet, or both.

Q1. Two tall parent pea plants will produce tall offspring.

#### **Answer:** B. sometimes

Q2. Two short parent pea plants will produce short offspring.

**Answer:** A. always

Q3. One parent pea plant is heterozygous for height. In order to have an equal chance of producing either tall or short offspring, the other parent pea plant must be \_\_\_\_\_\_\_\_\_\_\_**.** 

#### **Answer:** C. homozygous (short)

Q4. One parent pea plant is homozygous tall. In order to have an equal chance of producing tall and short offspring, the other parent pea plant must be \_\_\_\_\_\_\_

**Answer:** D. The genotype of the other parent does not matter. There can never be an equal chance.

Q5. How many different parent combinations could lead to an equal chance of tall and short offspring?

**Answer:** C. 2

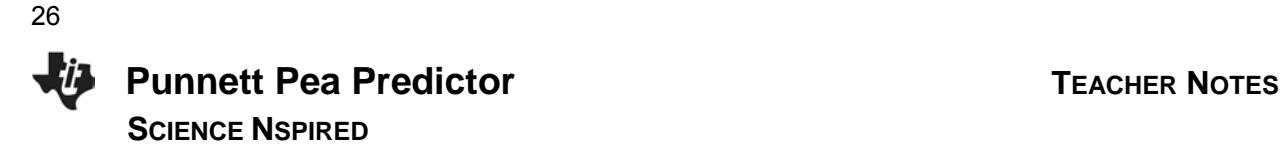

Q6. Explain your response to the Question 5.

**Answer:** The parents have to be Tt and tt to have a chance to have an equal number of tall and short offspring.

#### **Wrap Up**

When students are finished with the activity, pull back the .tns file using TI-Nspire Navigator. Save grades to Portfolio. Discuss activity questions using Slide Show.

#### **Assessment**

- Formative assessment will consist of questions embedded in the .tns file. The questions will be graded when the .tns file is retrieved by TI-Nspire Navigator. The TI-Nspire Navigator Slide Show can be utilized to give students immediate feedback on their assessment.
- Summative assessment will consist of questions/problems on the chapter test, inquiry project, performance assessment, or an application/elaborate activity.

**Exploring Diffusion Student Activity Figure 4. Activity Class** 

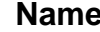

**Exploring Diffusion** 

**Science Nspired** 

 $\left\vert 4\overline{~~}112\overline{~~}1.3\overline{~~} \right\rangle$  Exploring\_Dif...ion  $\overline{~~}$ 

#### **Open the TI-Nspire document** *Exploring\_Diffusion.tns.*

This lesson involves using a dynamic model of diffusion through a selectively permeable membrane.

#### **About Diffusion and Osmosis**

**Diffusion** occurs when particles of a higher concentration of a substance move to an area of lower concentration; often across the cell membrane. Diffusion is a form of **passive** transport because no cellular energy is required for it to occur. **Active** transport occurs when ATP energy *is* required to move a substance from one area to another.

**Osmosis** is the particular case of diffusion where the substance that moves through the membrane is water.

When free movement through the membrane is possible, then that membrane is said to be **permeable**. If some things can pass through and some can't, the membrane is **selectively permeable**. All living cells are contained within a selectively permeable membrane, which allows movement in and out of certain molecules.

Understanding the processes of diffusion and osmosis is important if we are to understand how living things function.

#### **Move to page 1.6.**

- 1. On page 1.6, use the sliders (or arrow keys) to change the number of molecules, and the permeability of the membrane.
- 2. Observe the effects of these changes, and answer the questions on pages 1.7-1.11.

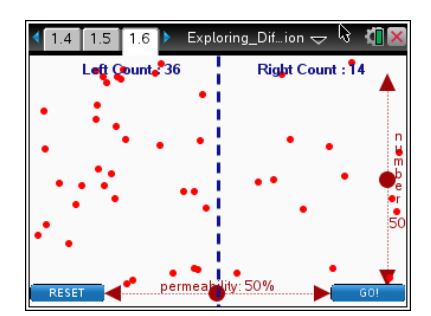

**Tech Tip:** Select "GO!" and "STOP" to start and stop the simulation. Select "RESET" to reset the simulation to the initial state.

**©2013 Texas Instruments Incorporated 1 education.ti.com**

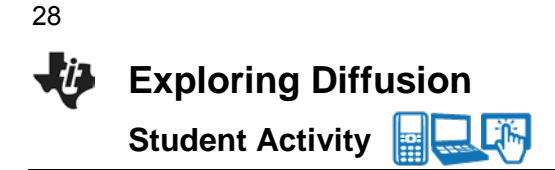

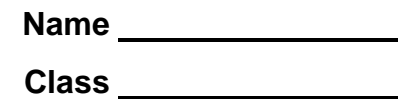

#### **Move to pages 1.7 through 1.11.**

- 3. Set the permeability slider to 0%. Set the number of particles to 50. Look to the RIGHT side of the membrane. We might expect to see\_\_\_\_\_\_\_\_ particles.
	- 0
	- less than 25
	- more than 25
	- around 50
- 4. Set the permeability slider to 50%. Set the number of particles to 50. Look to the RIGHT side of the membrane. We might expect to see\_\_\_\_\_\_\_\_ particles.
	- 0
	- less than 25
	- more than 25
	- around 50
- 5. Set the permeability slider to 100%. Set the number of particles to 50. Look to the RIGHT side of the membrane. We might expect to see experiences.
	- 0
	- less than 25
	- more than 25
	- around 50
- 6. Set the number of particles to 20. To observe around 5 particles on the RIGHT side of the membrane, what would the permeability need to be?
	- 0%
	- 25%
	- 50%
	- 100%
- 7. In each example, you have been directed to observe the number of particles on the RIGHT side of the membrane. Explain the relationship between the concentration of particles and the direction of movement.

### **Exploring Diffusion TEACHER NOTES**

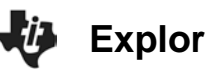

**SCIENCE NSPIRED**  بتزال

#### **Science Objectives**

- Students will define diffusion and osmosis.
- Students will describe the process by which particles of matter can or cannot move through different materials.

### **Vocabulary**

- diffusion
- membrane
- permeable and selectively permeable
- osmosis
- passive transport
- active transport

#### **About the Lesson**

- By using a simulation, students will explore the concept of diffusion through a selectively permeable membrane.
- As a result, students will:
	- Conduct experiments related to diffusion and osmosis in a range of settings.
	- Define diffusion and osmosis.
	- Describe the process by which particles of matter can or cannot move through different materials.

### **TI-Nspire™ Navigator™**

- **Quick Poll**
- Send/Receive files

#### **Activity Materials**

Compatible TI Technologies: THE TI- Nspire™ CX Handhelds, TI-Nspire™ Apps for iPad®, TI-Nspire™ Software

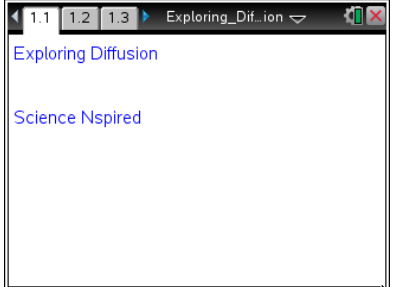

#### **Tech Tips:**

- This activity includes screen captures taken from the TI-Nspire CX handheld. It is also appropriate for use with the TI-Nspire family of products including TI-Nspire software and TI-Nspire App. Slight variations to these directions may be required if using other technologies besides the handheld.
- Watch for additional Tech Tips throughout the activity for the specific technology you are using.
- Access free tutorials at [http://education.ti.com/calcul](http://education.ti.com/calculators/pd/US/Online-Learning/Tutorials) [ators/pd/US/Online-](http://education.ti.com/calculators/pd/US/Online-Learning/Tutorials)[Learning/Tutorials](http://education.ti.com/calculators/pd/US/Online-Learning/Tutorials)

#### **Lesson Files:**

*Student Activity*

- Exploring\_Diffusion\_Stu dent.pdf
- Exploring Diffusion Stu dent.doc

#### *TI-Nspire document*

Exploring Diffusion.tns

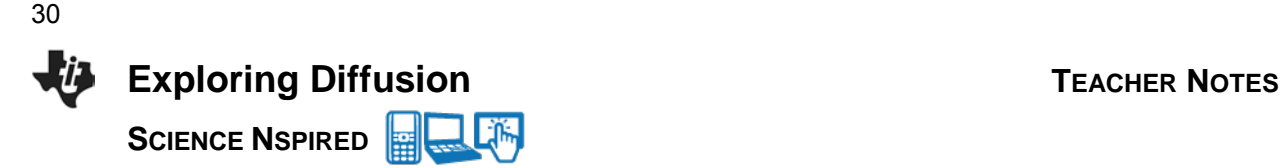

#### **Discussion Points and Possible Answers**

#### **Start on page 1.6.**

After reading introductory information on their activity sheets, students move to page 1.6 of the activity. Students will use the **permeability** slider (or arrow keys) to change the permeability of the membrane, from 0 to 100%, and the **number** slider (or arrow keys) to change the number of particles. They will observe the effects of these changes and answer questions.

> **Tech Tip:** Students should select "GO!" and "STOP" to start and stop the simulation. They can select "RESET" to reset the simulation to the initial state.

#### **Move to pages 1.7 – 1.11.**

1. Set the permeability slider to 0%. Set the number of particles (*number*) to 50. Look to the RIGHT side of the membrane. We might expect to see\_\_\_\_\_\_\_\_ particles.

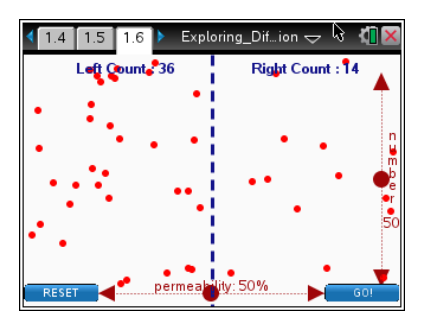

#### **Answer:** 0 particles.

2. Set the permeability slider to 50%. Set the number of particles (*number*) to 50. Look to the RIGHT side of the membrane. We might expect to see particles.

#### **Answer:** Less than 25.

3. Set the permeability slider to 100%. Set the number of particles to 50. Look to the RIGHT side of the membrane. We might expect to see\_\_\_\_\_\_\_\_ particles.

#### **Answer:** Less than 25.

4. Set the number of particles to 20. To observe around 5 particles on the RIGHT side of the membrane, what would the permeability need to be?

#### **Answer:** 25%.

5. In each example, you have been directed to observe the number of particles on the RIGHT side of the membrane. Explain the relationship between the concentration of particles and the direction of movement.

**Answer:** The left side has the higher concentration of particles and diffusion involves particles moving from higher to lower concentrations – from left to right in this example.

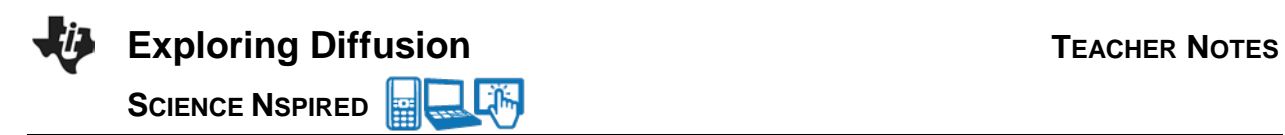

31

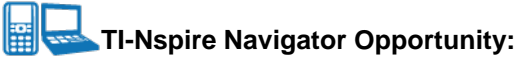

Use Quick Poll and Live Presenter to assess student understanding throughout the exploration.

#### **Wrap Up**

Students should be prepared to explain their conclusions, along with demonstrating an understanding of diffusion and osmosis.

#### **Assessment**

Teacher should collect completed .tns files from class and use these to assess student learning and understanding.

**This page intentionally left blank** 

# 33

#### **Open the TI-Nspire document** *Boyles\_Law.tns.*

In this activity, you will use a Gas Pressure Sensor to measure the pressure of an air sample inside a syringe. Using graphs, you will apply your results to real-world examples.

What is the mathematical relation between volume and pressure for a confined gas? To answer this question, you will perform an experiment with air in a syringe connected to a Gas Pressure Sensor. When the volume of the syringe is changed by moving the piston, the change in the pressure will be measured. It is assumed that temperature and moles of gas will be constant throughout the experiment. Pressure and volume data pairs will be collected during this experiment and then analyzed. Using the data and the graph, the type of mathematical relationship between pressure and volume of the confined gas can be determined. Historically, this relationship was first established by Robert Boyle in 1662 and has since been known as Boyle's law.

#### **Move to page 1.6.**

- Q1. As volume increases, pressure:
	- A. increases B. decreases C. remains the same
- 1. With the syringe disconnected from the Gas Pressure Sensor, move the piston of the syringe until the front edge of the inside black ring (indicated by the arrow in the picture to the right) is positioned at the 10.0 mL mark.
- 2. Turn on your TI-Nspire handheld, and close any documents that are open.
- 3. Attach the syringe to the probe as shown to the right. (Do not twist too tightly—the syringe just needs to be secure.)
- 4. Plug the pressure probe into the EasyLink™, and plug the EasyLink into the USB port in the top of the handheld. The DataQuest APP should open automatically.
	- What is the default unit for collection with this sensor?
- 5. Select **MENU > Experiment > Collection Mode > Events with Entry**.
- 6. Type in **volume** for Name, press [tab], and type mL for Units. Press enter.
- 7. Click the start **button to start data collection, or press**  $[\text{tab}]$  **until the start arrow is** highlighted, then press enter] when ready. It is best for one person to take care of the syringe and for another to operate the handheld.
- 8. To collect your first data reading, click on the Store Latest Data Set **D** button to save the data. Enter a value of 10, since you set the syringe at 10 mL earlier. Click on OK, or press enter.

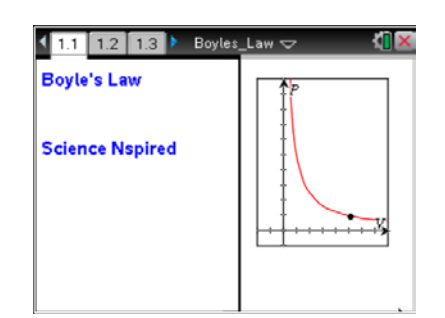

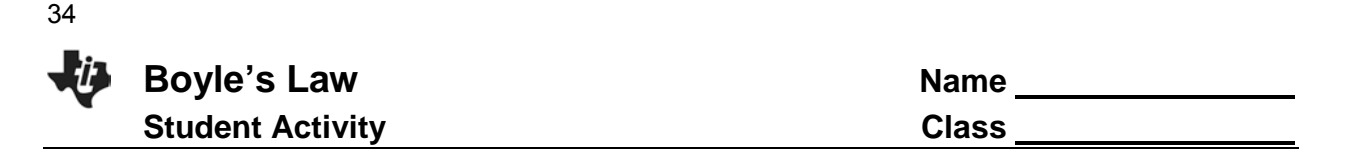

- 9. Depress and hold the plunger to the 9 mL mark. When the pressure value on the left side of the screen has stabilized, click on the Store Latest Data Set  $\Box$  button and type in 9, and press  $[$ enter $]$ .
- 10. Continue this procedure, collecting data at 8, 7, 6, and 5 mL. After you have collected data for 5 mL, click on the Stop  $\Box$  button.
- To view your data in graph form click on the Graph View  $\lfloor \frac{\kappa}{2} \rfloor$  button.

11. Explore the various regression models to determine the best mathematical relationship for your data set.

- 12. Based on the graph of pressure vs. volume, decide what kind of relationship exists between these two variables—direct or inverse.
	- While on the DataQuest app page, select **MENU > Analyze > CurveFit > Power**.
	- Scroll down to see the curve fit statistics for the equation in the form  $y = Ax^B$ . where x is volume, y is Pressure, A is a proportionality constant, and B is the exponent of x (Volume).

Note: The relationship between pressure and volume can be determined from the value and sign of the exponent, B.

• If the mathematical relationship has been correctly determined, the regression line should closely fit the points on the graph (that is, pass through or near all of the plotted points).

#### **Move to page 2.3.**

Q2. Which variable is considered to remain constant during a Boyle's Law Experiment?

A. pressure B. volume C. temperature D. all of these

- 13. To linearize the data and confirm that an inverse relationship exists between pressure and volume, plot a graph of pressure vs. reciprocal of volume (1/Volume) in DataQuest:
	- Select **MENU > Data > New Calculated Column**.
	- Type **InverseV** for Name.
	- Short Name: **1/V**
	- Units: **1/mL**
	- Expression: **1/Volume**
	- $\bullet$  Click OK, or press  $\boxed{\text{enter}}$ .
	- Select **MENU > Graph > Select X-axis > InverseV**.
- 14. Calculate the regression line  $y = mx + b$  where x is 1/volume, y is pressure, m is a proportionality constant, and *b* is the *y*-intercept. On the DataQuest page, select **MENU > Analyze > Curve Fit > Linear**.
- Q3. When a quantity of gas is compressed, the pressure of the gas is expected to

A. decrease B. remain the same C. increase D. double

Q4. The expected mathematical relationship between pressure and volume is \_\_\_\_\_\_\_\_\_.

A. direct B. inverse C. indirect D. impossible to determine

#### **Move to page 3.2.**

Q5. If the volume is doubled from 5 to 10 mL, what does the data show happens to the pressure?

A. increases B. decreases C. doubles D. cut in half

Q6. If the volume is halved from 20 to 10 mL, what does the data show happens to the pressure?

A. increases B. decreases C. doubles D. cut in half

Q7. Based on the data, what would be expected to happen to the pressure if the volume in the syringe were increased from 10 to 40 mL?

A. increase B. decrease C. quadruple D. cut to 1/4th

Q8. From the answers to the above three questions and from the shape of the curve of the plot, of pressure vs. volume, what is the relationship between the pressure and volume of a confined gas?

A. inverse B. direct C. quadratic D. impossible to determine

Q9. What two experimental factors are assumed to be constant during this experiment? (select two)

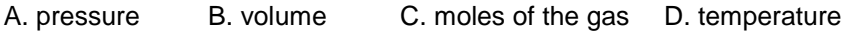

35

Q10. Using P, V, and k, write an equation representing Boyle's Law.

Q11. Which of the following produced a constant value?

A. pressure x volume B. pressure/volume C. volume/pressure D. none of these

Q12. Summarize what you have learned about the relationship between pressure and volume.

#### **Move to page 4.1.**

#### **Extension: Effect of Temperature on Boyle's Law**

Follow the instructions on Pages 4.1-4.3 for the simulation, and then answer the following questions from Pages 4.4 and 4.5:

Q13. When the temperature is doubled, how does the pressure change?

- A. The pressure doubles. B. The pressure is reduced by  $\frac{1}{2}$ .
- C. The pressure is 4X larger. D. The pressure does not change.

Q14. At a higher temperature, the relationship between pressure and volume is a(an) \_\_\_\_\_\_\_ relationship.

A. direct B. inverse C. quadratic D. impossible to determine
# **Science Objectives**

- Use a Gas Pressure Sensor and a gas syringe to measure the pressure of an air sample at several different volumes.
- Determine the relationship between gas pressure and volume.
- Use the results to predict the pressure at other volumes.

# **Math Objectives**

- Mathematically describe the relationship between gas pressure and volume.
- Evaluate an inverse mathematical relationship.
- Generate and analyze a power regression model.
- Linearize an inverse relation.

# **Materials Needed**

- Vernier<sup>®</sup> EasyLink™
- Vernier Gas Pressure Sensor
- 20 ml syringe

# **Vocabulary**

- pressure
- volume
- inverse

# **About the Lesson**

- This activity makes use of the Gas Pressure Sensor in an inquiry activity that enables the student to understand Boyle's Law through experimentation and data collection.
- As a result, students will:
	- Built a mathematical model to show the inverse relationship between gas pressure and gas volume.
	- Analyze that mathematical model, and make predictions from the model through interpolation and extrapolation.
	- Apply Boyle's Law to the real-life situation of human respiration.

# **TI-Nspire™ Navigator™ System**

- Screen Capture to monitor student progress.
- Live Presenter allows students to show their graphs to the class.

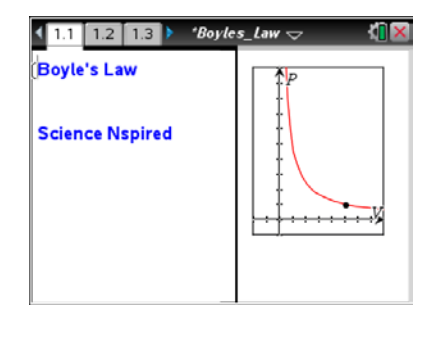

### **TI-Nspire™ Technology Skills:**

- Download a TI-Nspire document
- Open a document
- Move between pages
- Entering and graphing data
- Tracing and interpolating

### **Tech Tip:**

Access free tutorials at http://education.ti.com/calculator s/pd/US/Online-Learning/Tutorials

# **Lesson Files:**

- *Student Activity*
- Boyles\_Law\_Student.pdf
- Boyles Law Student.doc

*TI-Nspire document* 

Boyles\_Law.tns

## **Activity Overview**

- Please print the student worksheet and make available to students before beginning the lab. Lab background information as well as lab procedures are included only in the student worksheet. Always remember to review any safety precautions thoroughly with your students prior to starting the lab.
- Students may answer the questions posed in the .tns file and submit for grading with TI-Nspire Navigator (optional) or students may answer directly on the student worksheet
- Ensure that students collect data on the 5 known substances and look at the graph before they actual measure the absorbance of the unknown solution. This will allow them to make predictions and to look at the graph of the data first.

## **Discussion Points and Possible Answers**

### **TI-Nspire Navigator Opportunity**

Use the TI-Nspire Navigator System to monitor student progress using screen capture.

### **Pre-lab Information and Questions.**

Have students read the background information on pages 1.2 – 1.5. Then, they should answer the pre-lab question on page 1.6.

Q1. As volume increases, pressure

### **Answer:** decreases

### **Lab Procedure.**

The lab procedure is in the student worksheet and is not duplicated here. Please refer to the student handout.

### **Boyles Law Lab.tns**

Have students move to pages 2.3 – 2.5 and answer the questions in the .tns file or on the worksheet.

Q2. Which variable is considered to remain constant during a Boyle's Law experiment?

### **Answer:** temperature

Q3. When a quantity of gas is compressed, the pressure of the gas is expected to

**Answer:** increase

Q4. The expected mathematical relationship between pressure and volume is \_\_\_\_\_\_\_\_\_.

### **Answer:** inverse

Q5. If the volume is doubled from 5 to 10 mL, what does the data show happens to the pressure?

**Answer:** cut in half

Q6. If the volume is halved from 20 to 10 mL, what does the data show happens to the pressure?

**Answer:** cut by one-third

Q7. Based on the data, what would be expected to happen to the pressure if the volume in the syringe were increased from 10 to 40 mL?

### **Answer:** doubles

Q8. From the answers to the above three questions and from the shape of the curve of the plot, of pressure vs. volume, what is the relationship between the pressure and volume of a confined gas?

### **Answer:** inverse

Q9. What two experimental factors are assumed to be constant during this experiment? (select two)

**Answer:** moles of gas and temperature

Q10. Using P, V, and k, write an equation representing Boyle's Law.

**Answer:**  $P = k/V$ 

Q11. Which of the following produced a constant value?

**Answer:** pressure times volume

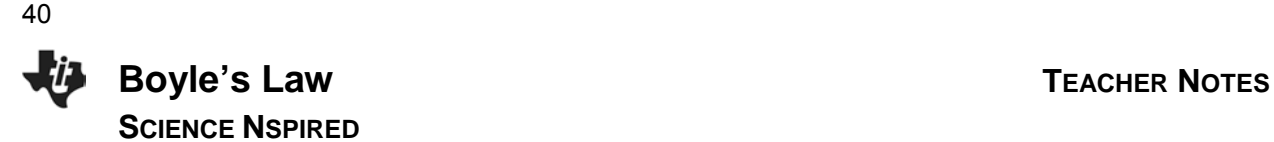

Q12. Summarize what you have learned about the relationship between pressure and volume.

**Answer:** Answers will vary. Students should indicate the inverse relationship between pressure and volume

Q13. When the temperature is doubled, how does the pressure change?

**Answer:** The pressure doubles.

Q14. At a higher temperature, the relationship between pressure and volume is a(an) \_\_\_\_\_\_ relationship.

**Answer:** inverse (same as before)

**TI-Nspire Navigator Opportunity:** *Screen Capture* **See Note 1 at the end of this lesson.**

### **Wrap Up**

Use Boyle's Law to offer a practical application such as human breathing.

### **Assessment**

Formative assessment will consist of questions embedded in the pre-lab TI-Nspire document. Summative assessment questions are found in the lab and post-lab TI-Nspire document. The questions will be graded when the TI-Nspire documents are retrieved. The Slide Show can be utilized to give students immediate feedback on their assessment.

### **TI-Nspire Navigator Notes**

### **Note 1 Screen Capture**

Screen Capture can be used to monitor students.

**Like Moths Around a Flame Name** 

**Student Activity EL Limited Student Activity Class** 

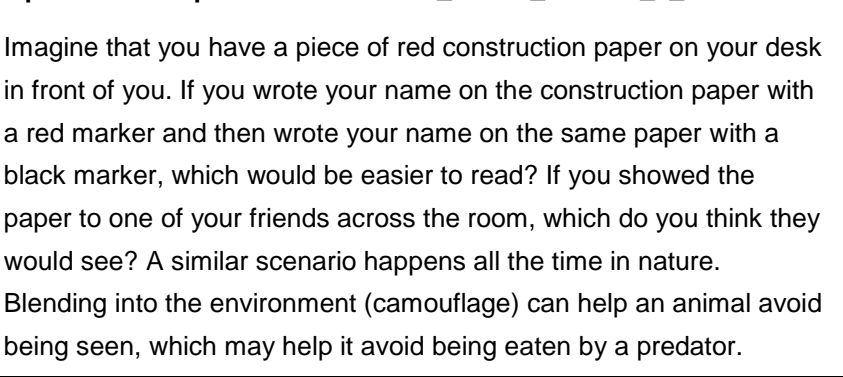

**Open the TI-Nspire document** *Like\_Moths\_Around\_a\_Flame.tns.*

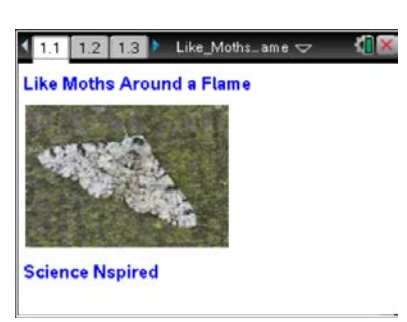

In England, there is a species of insect called the peppered moth that provides us with a great example of camouflage, and this helps us understand the process of natural selection. Some of these moths are dark-colored, and some are light-colored. The color of each moth is determined by its genes for color, so a moth that is born dark stays dark, and a moth that is born light stays light.

The peppered moth is most active during the nighttime hours (nocturnal) and it spends its days resting on things like tree trunks. From the mid-1800s until the mid-1900s, people observed that the number of moths of each color changed. Why did these changes occur? In this activity you will examine data about moths, graph the data, and draw some conclusions.

### **Move to page 1.2.**

1. Examine the data in the spreadsheet, which shows the number of moths of each color by decade. In 1860, for example, if a sample of 100 moths were counted, 90 of them would have been light (lmcount) and 10 of them would have been dark (dmcount). In this activity, you can assume that the counts for the sample accurately reflect the proportions in the entire population.

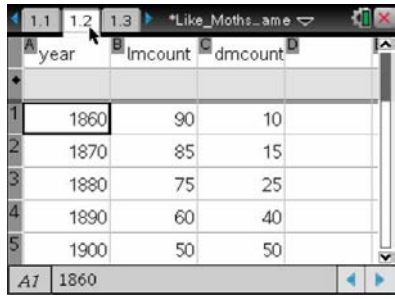

### **Move to pages 1.3 and 1.4. Answer the following questions here or in the .tns file.**

- Q1. Which of the following is an **independent** variable in this activity? (More than one response may be correct.)
	- A. the number of darkcolored moths B. the number of lightcolored moths C. the year
- Q2. Which of the following is a **dependent** variable in this activity?
	- (More than one response may be correct.)
	- A. the number of darkcolored moths B. the number of lightcolored moths C. the year

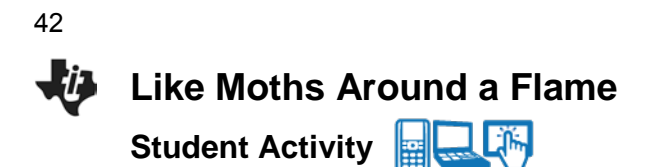

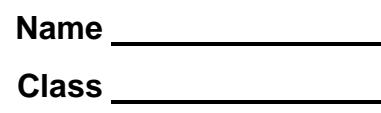

### **Move to page 1.5.**

2. Select the *x*-axis to choose an independent variable(s) for the *x*axis. Choose a dependent variable(s) for the *y*-axis. To add a second variable to the *y*-axis, select **Menu > Plot Properties > Add Y Variable**. Examine the graph and look for trends in the data.

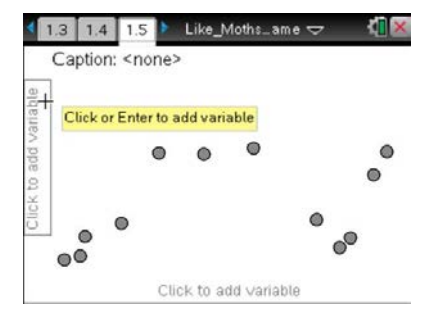

**The Tip:** To add a second variable to the *y*-axis, select **F** > Plot **Properties > Add Y Variable**. You may need to back-out to the main Tools Menu  $\blacktriangleright$  to see the desired menu option.

### **Move to page 1.6. Answer question 3 here or in the .tns file. Answer questions 4–11 here.**

- Q3. Describe the trend(s) you see in the numbers of light-colored moths as the decades passed. Also, describe the trend(s) you see in the numbers of dark-colored moths.
- Q4. From 1950 to 1970, what was the change in the number of light-colored moths? During this time, what was the change in the number of light-colored moths per year? per decade?
- Q5. From 1950 to 1970, what was the change in the number of dark-colored moths? During this time, what was the change in the number of dark-colored moths per year? per decade?
- Q6. Using your answers for questions 4 and 5, predict when (after 1970) you would expect the number of each type of moth to be the same. Explain your prediction.

 **Like Moths Around a Flame Name Student Activity <b>Replace Class** Class

43

- Q7. During the middle 1800s, England began what was called the Industrial Revolution. Industry increased rapidly, and with that increase came a much greater need for energy. Since nuclear power plants were still decades away, what was the source of energy that England used to power their huge increase in industry? What was the environmental impact of using this type of fuel? How do you think this impact influenced the numbers of light- and dark-colored moths?
- Q8. During the middle 1900s, environmentalists really started voicing their concerns about the harmful effects that industry was having on the environment. England and other countries started paying closer attention to cleaning up the environment by reducing emissions from industrial factories. These concerns helped to promote policies like the Clean Air Act in many countries. As these policies became implemented, new forms of energy started being used, and industry was required to reduce emissions from their existing factories. What was the environmental impact of the Clean Air Act? How do you think this impact influenced the numbers of light- and dark-colored moths?
- Q9. Explain how your answers to questions 7 and 8 could be used to explain the effects of natural selection on the population of peppered moths in England.
- Q10. What do you think would happen to the environment and to the moth population if factories went back to using older energy sources for their power, and the Clean Air Acts were eliminated? Explain your response.
- Q11. Brainstorm and then describe another example of natural selection in animals, and one in plants.

**This page intentionally left blank** 

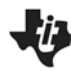

# **Like Moths Around a Flame TEACHER NOTES**

**SCIENCE NSPIRED** 

## **Science Objectives**

- Students will determine how humans can influence natural selection by manipulating the environment.
- Students will relate two sets of data, and analyze the patterns in long-term data.
- Students will develop an understanding of the effect of the environment on natural selection.

## **Vocabulary**

- camouflage
- dependent variable
- environmental impact
- independent variable
- natural selection
- nocturnal

### **About the Lesson**

- In this lesson, students examine some data about moths.
- As a result, students will:
	- Understand that the environment has an effect on natural selection.
	- Graph data and compare two sets of data.
	- Find patterns in long-term data and draw conclusions.

# **TI-Nspire™ Navigator™**

- Send out the *Like\_Moths\_Around\_a\_Flame.tns* file.
- Monitor student progress using Class Capture.
- Use Live Presenter to spotlight student answers.

# **Activity Materials**

• Compatible TI Technologies: TI- Nspire™ CX Handhelds, TI-Nspire™ Apps for iPad®, TI-Nspire™ Software

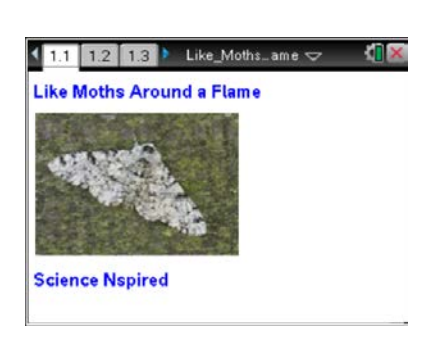

### **Tech Tips:**

- This activity includes screen captures taken from the TI-Nspire CX handheld. It is also appropriate for use with the TI-Nspire family of products including TI-Nspire software and TI-Nspire App. Slight variations to these directions may be required if using other technologies besides the handheld.
- Watch for additional Tech Tips throughout the activity for the specific technology you are using.
- Access free tutorials at [http://education.ti.com/calcul](http://education.ti.com/calculators/pd/US/Online-Learning/Tutorials) [ators/pd/US/Online-](http://education.ti.com/calculators/pd/US/Online-Learning/Tutorials)[Learning/Tutorials](http://education.ti.com/calculators/pd/US/Online-Learning/Tutorials)

# **Lesson Files:**

*Student Activity*

- Like Moths Around a \_Flame\_Student.doc
- Like Moths Around a \_Flame\_Student.pdf

### *TI-Nspire document*

Like Moths Around a \_Flame.tns

45

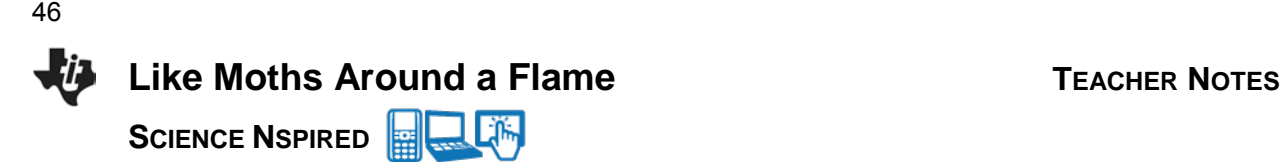

# **Discussion Points and Possible Answers**

### **Move to page 1.2.**

1. Students examine the data in the spreadsheet, which shows a comparison of the number of moths of each color by decade. In 1860, for example, if 100 moths were counted, 90 of them would have been light, and 10 of them would have been dark. In this activity, students are told to assume that the counts for the sample accurately reflect the proportions in the entire population.

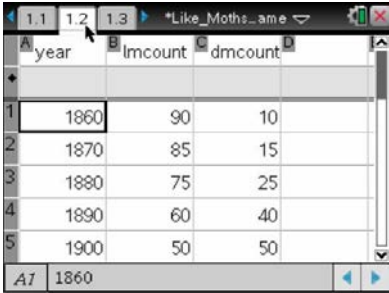

**Teaching Tip:** In this activity, there are two sets of data that have the same independent variable. Make sure students realize that both dependent variables share the same independent variable.

### **Move to pages 1.3 and 1.4**

Have students answer questions on either the device, on the activity sheet, or both.

Q1. Which of the following is an independent variable in this activity? (More than one response may be correct.)

**Answer:** C. the year

Q2. Which of the following is a dependent variable in this activity? (More than one response may be correct.)

**Answer:** A. the number of dark-colored moths and B. the number of light-colored moths

### **Move to page 1.5.**

2. Students construct a graph by choosing variables for each axis. To add a second *y*-axis variable, they will select **Menu > Plot Properties > Add Y Variable**. Their graphs should look like the graph at the right. Students then look for trends in the data.

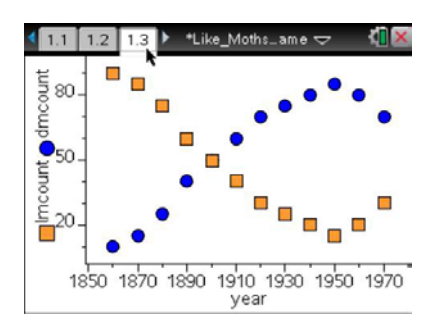

**Tech Tip:** To add a second variable to the y-axis, students should select *D* > Plot Properties > Add Y Variable. Students may need to back-out to the main Tools Menu  $\blacktriangleright$  to see the desired menu option.

47

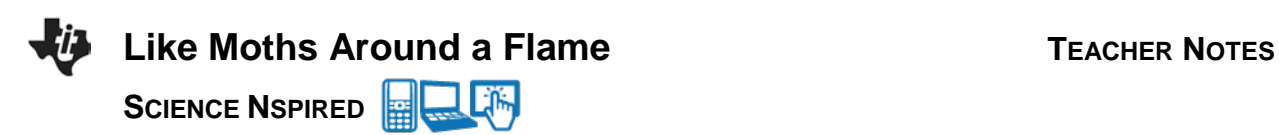

### **Move to page 1.6.**

Have students answer question 3 in the .tns file, on the activity sheet,

- or both, and questions 4–11 on the activity sheet.
- Q3. Describe the trend(s) you see in the numbers of light-colored moths as the decades passed. Also describe the trend(s) you see in the numbers of dark-colored moths.

**Answer:** The light-colored moth population decreases until 1950, and then starts to increase. The dark-colored moth population increases until 1950, and then starts to decrease.

Q4. From 1950 to 1970, what was the change in the number of light-colored moths? During this time, what was the change in the number of light-colored moths per year? per decade?

**Answer:** The count of light-colored moths increased by 15. This was an increase of .75 light-colored moths per year and an increase of 7.5 light-colored moths per decade.

Q5. From 1950 to 1970, what was the change in the number of dark-colored moths? During this time, what was the change in the number of dark-colored moths per year? per decade?

**Answer:** The count of dark-colored moths decreased by 15. This was a decrease of .75 dark-colored moths per year, and a decrease of 7.5 dark-colored moths per decade.

Q6. Using your answers for questions 4 and 5, predict when (after 1970) you would expect the number of each type of moth to be the same. Explain your prediction.

**Answer:** I expect the counts of each type of moth to be equal in the 1990s. Explanations will vary.

Q7. During the middle 1800s, England began what was called the Industrial Revolution. Industry increased rapidly, and with that increase, came a much greater need for energy. Since nuclear power plants were still decades away, what source of energy did England use to power their huge increase in industry? What was the environmental impact of using this type of fuel? How do you think this impact influenced the numbers of light- and dark-colored moths?

**Answer:** The source of energy that England used to power their huge increase in industry was coal. The environmental impact of using this type of fuel was that there was more soot in the air, falling onto the trees and discoloring the light-colored bark. The impact on moths: Dark-colored moths would increase, and light-colored moths would decrease.

# **Like Moths Around a Flame TEACHER NOTES SCIENCE NSPIRED**  48

Q8. During the middle 1900s, environmentalists really started voicing their concerns about the harmful effects that industry was having on the environment. England and other countries started paying closer attention to cleaning up the environment by reducing emissions from industrial factories. These concerns helped to promote policies like the Clean Air Act in many countries. As these policies became implemented, new forms of energy started being used, and industry was required to reduce emissions from their existing factories. What was the environmental impact of the Clean Air Act? How do you think this impact influenced the numbers of light- and dark-colored moths?

**Answer:** The environmental impact of the Clean Air Act was that there was less soot in the air, so less fallout onto the trees. The impact on moths: Light-colored moths would increase, and dark-colored moths would decrease.

Q9. Explain how your answers to questions 7 and 8 could be used to explain the effects of natural selection on the population of peppered moths in England.

**Answer:** Depending on the color of the tree bark, either the light- or dark-colored moths would be selected *for* or selected *against*. Those selected *for* would be more likely to reproduce, while those selected *against* would not.

Q10. What do you think would happen to the environment and to the moth population if factories went back to using older energy sources for their power, and the Clean Air Acts were eliminated? Explain your response. (Point students back to the answer from question 7 if they need help identifying "older energy sources".)

**Answer:** It is likely that the population of the dark-colored moths would increase because of the darker colored bark. Dark moths would be selected *for*.

Q11. Brainstorm and then describe another example of natural selection in animals, and one in plants

**Answer:** Answers will vary.

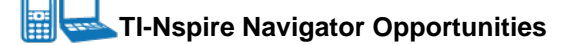

Use TI-Nspire Navigator to capture screen shots of student progress and to retrieve the file from each student at the end of the class period. The student questions can be electronically graded and added to the student portfolio.

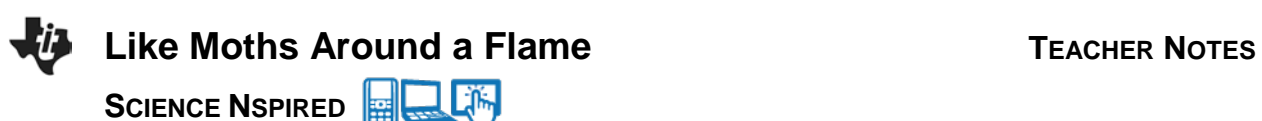

49

# **Wrap Up**

When students are finished with the activity, pull back the .tns file using TI-Nspire Navigator. Save grades to Portfolio. Discuss activity questions using Slide Show. Make sure the concept of balancing torques is firm in their understanding and not balancing forces.

### **Assessment**

- Formative assessment will consist of questions embedded in the .tns file. The questions will be graded when the .tns file is retrieved. The Slide Show will be utilized to give students immediate feedback on their assessment.
- Summative assessment will consist of questions/problems on the chapter test.

**This page intentionally left blank** 

**Watch the Birdie—Breathe!** Name

**Student Activity Fight Lifting Class** Class

### **Open the TI-Nspire document** *Watch\_the\_Birdie\_Breathe.tns*

In this activity, you will analyze data in a spreadsheet and graph to explore the relationship between the outside temperature and the amount of oxygen a bird uses.

Birds and mammals are very unique critters! They are like reptiles, amphibians, and fish in a lot of ways. But they have one characteristic that sets them apart from all other animals—they are "warm-blooded". The technical word for warm-blooded is *endothermic*, which means "inside" (endo-) "heat" (-therm).

YOU are an endotherm! You regulate your body heat inside yourself, and you work very hard to keep your body heat at a constant temperature. On the other hand, *ectotherms*, or "cold-blooded" animals, largely depend on the heat in their environment to keep their bodies warm. Fish, amphibians, and reptiles are ectotherms. Being an endotherm has its advantages, but there is a price to pay. As you look at the data in this activity and answer the questions, think about what this price is and how endotherms deal with it.

### **Move to page 1.2.**

1. Review the data in the spreadsheet. The temperatures represent the environmental temperatures in degrees Celsius and the oxygen used data is in mL/g of body weight/hour for a small bird, such as a sparrow. Note that the first four temperatures are negative values.

### $M_{\text{temp}}$   $\frac{1.2}{B_{\text{comp}}}$   $M_{\text{temp}}$  $-20$ 5.5  $-16$ 4.8  $-11$ 4.6  $-5$ 3.6  $\theta$  $3.4$  $AI$  -20

\*Watch the B

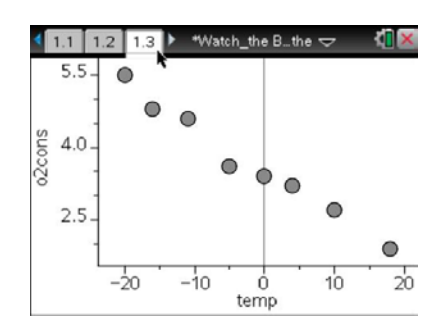

### **Move to page 1.3.**

2. Review the scatter plot. Generate a line of best fit for the data. Select **Menu > Analyze > Regression > Show Linear (mx+b)**.

**Tech Tip:** To generate a line of best fit, select  $\sqrt{\frac{B}{2}}$  > Analyze >

**Regression > Show Linear (mx + b).**

# **Move to page 1.4. Use the data to help answer the following questions below.**

Q1. Write the equation for your line of best fit:

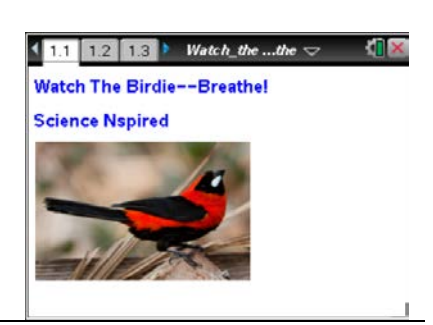

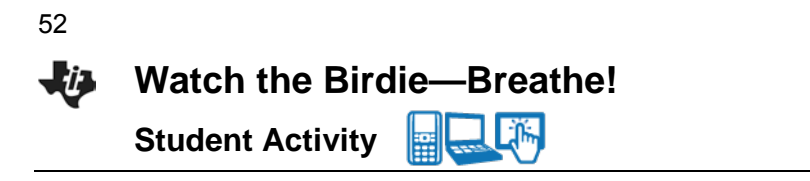

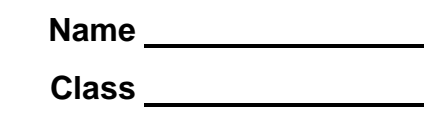

- Q2. What is the rate of change (slope) of the relationship between temperature and oxygen consumption? Make sure you label the rate with units.
- Q3. Which variable is the independent variable in the graph: temperature or oxygen consumption?
- Q4. Which variable is the dependent variable in the graph?
- Q5. Describe the appearance of the graph.
- Q6. What is the relationship between temperature and oxygen consumption?
- Q7. What is the source of the heat that an endotherm generates?
- Q8. The colder it gets, the more oxygen the bird uses. What is the process the bird uses to consume the oxygen that it inhales?
- Q9. When would a bird need to eat more: in the summer or in the winter? Explain.
- Q10. What are a bird's "choices" for finding and consuming food when the weather gets really cold?
- Q11. Why does a bird's oxygen consumption decrease as temperature increases?
- Q12. What label should be attached to the rate of change (slope) in this problem? Describe what the rate of change means in the context of this problem.

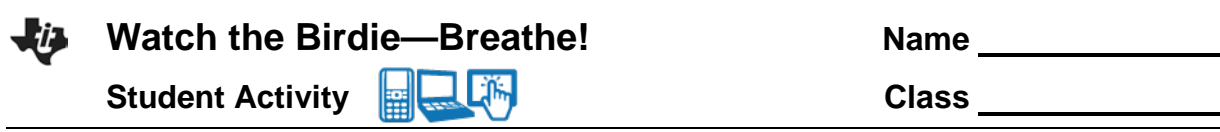

- Q13. If the data in the original data table are from observations of a small bird like a sparrow or a robin, predict how the data would differ for a much larger bird, such as a bald eagle.
- Q14. Predict which birds, small birds or large birds, would need to eat more food per gram of body mass. Explain.
- Q15. How do you predict the data and graph would be different if you were analyzing oxygen consumption for an ectothermic (cold-blooded) animal, such as a lizard or a turtle?

53

54

**This page intentionally left blank** 

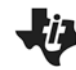

# Watch The Birdie—Breathe! TEACHER NOTES

**SCIENCE NSPIRED** 

# **Science Objectives**

- Students will analyze a mathematical model for the graphical representation of a data set.
- Students will develop an understanding of the relationship between environmental temperature and animal metabolism.

# **Vocabulary**

- dependent variable
- ectotherm
- endotherm
- independent variable

# **About the Lesson**

- This lesson involves students using TI-Nspire technology to analyze a graph of data representing the relationship between the environmental temperature and the resulting metabolism of an endothermic animal.
- As a result, students will:
	- Draw conclusions about how temperature affects metabolism.
	- Compare the temperature effects on both endothermic and ectothermic animals.

# **TI-Nspire™ Navigator™**

- Send out the *Watch* the Birdie Breathe.tns file.
- Monitor student progress using Class Capture.
- Use Live Presenter to spotlight student answers.

# **Activity Materials**

Compatible TI Technologies: **THE TI-Nspire™ CX Handhelds**, TI-Nspire™ Apps for iPad®, TI-Nspire™ Software

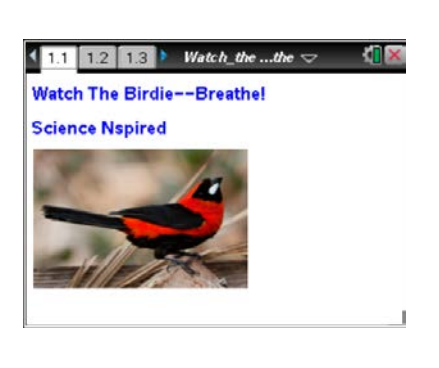

### **Tech Tips:**

- This activity includes class captures taken from the TI-Nspire CX handheld. It is also appropriate for use with the TI-Nspire family of products including TI-Nspire software and TI-Nspire App. Slight variations to these directions may be required if using other technologies besides the handheld.
- Watch for additional Tech Tips throughout the activity for the specific technology you are using.
- Access free tutorials at http://education.ti.com/ calculators/pd/US/Online-Learning/Tutorials

# **Lesson Files:**

*Student Activity*

- Watch\_the\_Birdie\_Breathe \_Student.doc
- Watch\_the\_Birdie\_Breathe \_Student.pdf

*TI-Nspire document* 

Watch the Birdie \_Breathe.tns

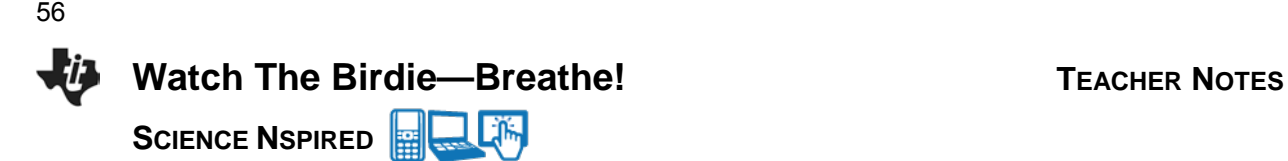

### **Discussion Points and Possible Answers**

Temperature affects the metabolism of animals in different ways. Endothermic (warm-blooded) animals maintain a fairly constant body temperature, which gives them the advantage of being able to live in virtually any environment on Earth. Ectothermic (cold-blooded) animals have a body temperature that is, in large part, regulated by their external environment. Because of this, they are most abundant in warm environments and have a difficult time surviving in cold environments.

Birds and mammals, the only classes of endotherms, must eat more food in colder environments. This is because they lose so much heat to the environment. Ectotherms show the opposite behavior; eating more when it's warmer because of the increase in their metabolisms. The food energy that an organism consumes is "burned" during aerobic cellular respiration, which requires oxygen. Therefore, the higher the bird's metabolism, the higher the rate of cellular respiration and therefore oxygen consumption.

Students will explore this through data in this activity. After analyzing data in the spreadsheet, they will model the graph data with a regression model.

### **Move to pages 1.2–1.3.**

- 1. Review the data in the spreadsheet. The temperatures represent the environmental temperatures in degrees Celsius and the oxygen used data is in mL/g of body weight/hour for a small bird, such as a sparrow.
- 2. The regression equation in the form of  $y = mx + b$  appears when the linear regression is generated. To generate the regression equation, select **Menu > Analyze > Regression > Show Linear (mx+b)**.

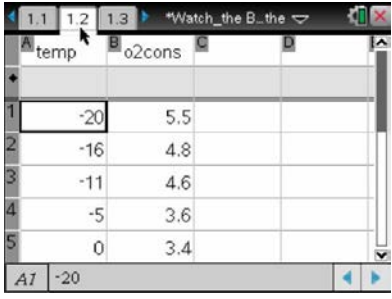

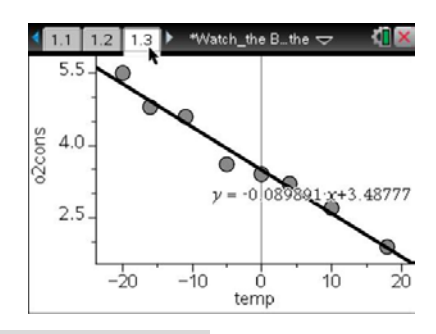

**Tech Tip:** To generate a line of best fit, have students select **Analyze > Regression > Show Linear (mx + b).**

Lili **Tech Tip:** To analyze which variable should be the independent variable, students may wish modify the graph. The variable for an axis can be changed by select a variable name along the *x* or *y* axis. Students can

also modify the variable by selecting,  $\mathscr{L}$  > Plot Properties > Remove X

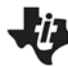

# Watch The Birdie—Breathe! TEACHER NOTES

**SCIENCE NSPIRED** 

**Variable** (or **Remove Y Variable**). Then, they can add a variable by selecting the box that appears on the axis or by selecting **> Plot Properties > Add X Variable** (or **Add Y Variable**).

**Move to page 1.4.** Have students answer the questions on their worksheet.

Q1. Write the equation for your line of best fit: \_\_\_\_\_\_\_\_\_\_\_\_\_\_\_\_\_\_\_\_\_\_\_\_\_\_\_\_\_\_

**Answer:**  $y = -0.09x + 3.488$ 

Q2. What is the rate of change (slope) of the relationship between temperature and oxygen consumption? Make sure you label the rate with units.

**Answer:** –0.09 mL / g / hour / °C

Q3. Which variable is the independent variable in the graph, temperature or oxygen consumption?

### **Answer:** temperature (**temp**)

Q4. Which variable is the dependent variable in the graph?

**Answer:** oxygen consumption (**o2cons**)

Q5. Describe the appearance of the graph.

**Answer:** Answers will vary: As temperature goes up, oxygen consumption goes down.

Q6. What is the relationship between temperature and oxygen consumption?

### **Answer:** Inverse

Q7. What is the source of the heat that an endotherm generates?

**Answer:** Burning of food via cellular respiration

Q8. The colder it gets, the more oxygen the bird uses. What is the process the bird uses to consume the oxygen that it inhales?

**Answer:** Cellular respiration

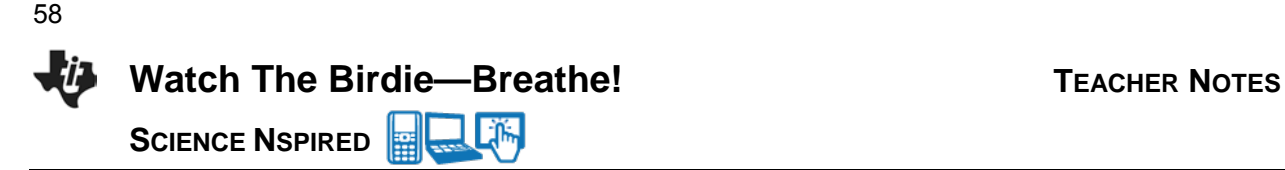

Q9. When would a bird need to eat more, in the summer or in the winter? Explain.

**Answer:** Winter, because they burn up their food faster in the winter in order to maintain their body temperature.

Q10. What are a bird's "choices" for finding and consuming food when the weather gets really cold?

**Answer:** Eat more or find somewhere warmer to live (migrate).

Q11. Why does a bird's oxygen consumption decrease as the temperature increases?

**Answer:** There is not as great a difference between body temperature and environmental temperature (not as steep of a temperature gradient), so heat is not lost as quickly.

Q12. What label should be attached to the rate of change (slope) in this problem? Describe what the rate of change means in the context of this problem.

**Answer:** mL O2/g/hour/degree C. For each degree increase or decrease, the oxygen consumption increases or decreases by a certain value

Q13. If the data in the original data table is from observations of a small bird like a sparrow or a robin, predict how the data would differ for a much larger bird, such as a bald eagle.

**Answer:** The oxygen consumption per gram would not have been as high because of the volume of the larger bird

Q14. Predict which birds, small birds or large birds, would need to eat more food per gram of body mass. Explain.

**Answer:** Small birds because they lose heat to the environment more quickly because of their high SA/V ratio

Q15. How do you predict the data and graph would be different if you were analyzing oxygen consumption for an ectothermic (cold-blooded) animal, such as a lizard or a turtle?

**Answer:** It would have been just the opposite: as temperature increased, the oxygen consumption would have increased

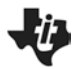

# Watch The Birdie-Breathe! TEACHER NOTES

**SCIENCE NSPIRED** 

59

# **TI-Nspire Navigator Opportunities**

Perhaps make a student a Live Presenter to demonstrate to the other students how to generate a linear regression.

## **Wrap Up**

When students are finished with the activity, pull back the .tns file using TI-Nspire Navigator. Save grades to Portfolio. Discuss activity questions using Slide Show.

### **Assessment**

- Formative assessment will consist of questions embedded in the .tns file. The questions will be graded when the .tns file is retrieved by TI-Nspire Navigator™. The TI-Nspire Navigator™ Slide Show can be utilized to give students immediate feedback on their assessment.
- Summative assessment will consist of questions/problems on the chapter test, inquiry project, performance assessment, or an application/elaborate activity.

60

**This page intentionally left blank** 

Enzymes are very important biological molecules. Enzymes help speed up reactions in and around cells. Many enzymes are known as **anabolic** enzymes, and these build larger molecules from smaller ones. Others are **catabolic,** which break down larger molecules into smaller ones. You produce hundreds of different enzymes in your cells, all of which facilitate some chemical reaction in the body. Here's an example: Hydrogen peroxide (H<sub>2</sub>O<sub>2</sub>) is produced naturally inside many of your cells. The trouble is that it is very toxic to us. To deal with this, we produce an enzyme called **catalase,** which serves to break down hydrogen peroxide into a couple of pretty harmless substances:

# $2H_2O_2 \rightarrow 2H_2O + O_2$

Let's discuss some things about enzymes for a minute. Enzymes are **globular proteins** that are responsible for most of the chemical activities of living organisms. They act as **catalysts**—substances that speed up chemical reactions without being destroyed or changed during the process. Enzymes are very efficient, and they can be used over and over again. One enzyme may very well catalyze hundreds, or even thousands, of reactions every second!

Enzymes, however, can be temperamental. Most enzymes are very picky about the situations in which they will work. **Temperature** and **pH** are very important factors. If the environment is too hot or too cold, or too acidic or too basic, the enzyme may not catalyze its reaction at all. In fact, if the conditions are too extreme, the enzyme may quit working altogether because its structure may become distorted. In these cases, we say that the enzyme has become **denatured.**

Have you seen the bubbles that form when you place hydrogen peroxide  $(H_2O_2)$  on a cut? This is a reaction between hydrogen peroxide and catalase? Where is catalase found in living organisms? There is a fair amount of catalase in blood! In addition, it can be found in many different tissues in both plants and animals.

In this experiment, you will measure the rate of enzyme (catalase) activity under various conditions. To do this, you will measure the pressure of **oxygen gas** in a flask as it is released during the chemical reaction between hydrogen peroxide and catalase.

### **Problem 1 – Preliminary Questions**

**Move to page 1.2. Move to page 1.2. Press [ctrl]** and  $[$  ctrl]  $]$  and  $[$  dtrl]  $]$  and  $[$  dtrl]  $]$  and  $[$  dtrl]  $]$  and  $[$  dtrl]  $]$  and  $[$  dtrl]  $]$  and  $[$  dtrl]  $]$  and  $[$  dtrl]  $]$  and  $[$  dtrl]  $]$  and navigate through the lesson.

61

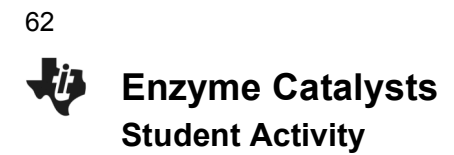

1. Read the introduction on page 1.2.

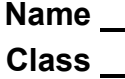

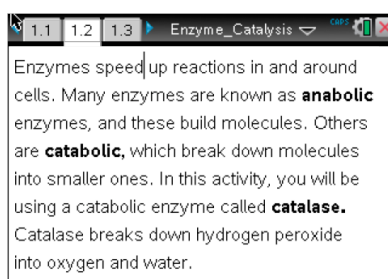

**Move to pages 1.3–1.7. Answer the following questions here or in the .tns file.**

### $\begin{array}{|c|c|c|c|c|c|}\n\hline\n\text{4} & \text{1.3} & \text{1.5} & \text{2} & \text{2} &$ The bubbles that appear when  $H_2O_2$  is put on an open wound are water bubbles  $\bigcirc$  oxygen gas catalase gas gas from exploding red blood cells

k

Q1. The bubbles that appear when  $H_2O_2$  is put on an open wound are  $\frac{1}{\sqrt{1-\frac{1}{2}}}\frac{1}{\sqrt{1-\frac{1}{2}}}\frac{1}{\sqrt{1-\frac{1}{2}}}\frac{1}{\sqrt{1-\frac{1}{2}}}\frac{1}{\sqrt{1-\frac{1}{2}}}\frac{1}{\sqrt{1-\frac{1}{2}}}\frac{1}{\sqrt{1-\frac{1}{2}}}\frac{1}{\sqrt{1-\frac{1}{2}}}\frac{1}{\sqrt{1-\frac{1}{2}}}\frac{1}{\$ 

- A. water bubbles C. catalase gas
- B. oxygen gas D. gas from exploding red blood cells
- Q2. Why do you think hydrogen peroxide is stored in a brown bottle?
	- A. Because it is photosensitive. B. To prevent it from being C. People prefer to buy chemicals destroyed by catalase. in brown bottles.
- Q3. The following reaction would be anabolic:  $A + B \rightarrow AB$ A. True B. False
- Q4. The process of cellular respiration, which is breaking glucose into water and carbon dioxide, would be a (an) eaction. A. anabolic B. catabolic
- Q5. Photosynthesis, which builds glucose from  $CO<sub>2</sub>$  and  $H<sub>2</sub>O$ , would be a (an) reaction. A. anabolic **B.** catabolic

### **Problem 2 – Reaction Rate Data Collection**

### **Move to page 2.1.**

- 2. Page 2.1 is a blank DataQuest application. Connect the EasyLink to the TI-Nspire, and then connect the Gas Pressure Sensor to the EasyLink. Set the TI-Nspire to collect data every 1 second for 30 seconds.
- 3. Attach the tube to the pressure sensor, and then attach the black stopper to the tube.
- 4. Use the graduated cylinder to measure 5 mL of hydrogen peroxide and pour it into the flask.

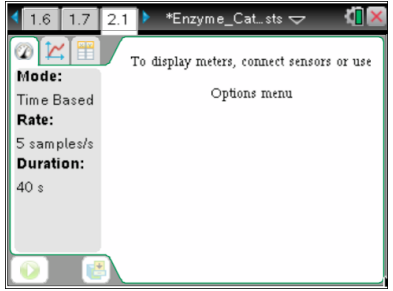

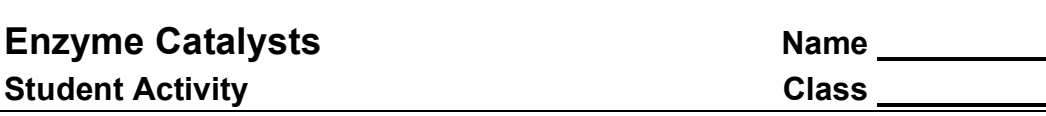

- 5. Draw 1 mL of the catalase suspension into the syringe.
- 6. Press **Start Data Collection** O on the TI-Nspire, and immediately add the catalase suspension to the flask. Then, quickly put the stopper firmly in the mouth of the flask.

### **Move to page 2.2.**

7. View the collected data in the Data & Statistics application on page 2.2. Use the Entry Line to set the x-axis to the variable run1.time and the y-axis to run1.pressure. Use the **Moveable Line** tool **(Menu > Analyze > Add Moveable Line)** to fit a line to the collected data. Be sure to fit the line to the data collected during the initial phase of the chemical reaction.

### **Move to page 3.2.**

8. Observe the slope of the fitted line to determine the rate at which the pressure of the gas changes. Record these data in the *Lists & Spreadsheets* application on page 3.2.

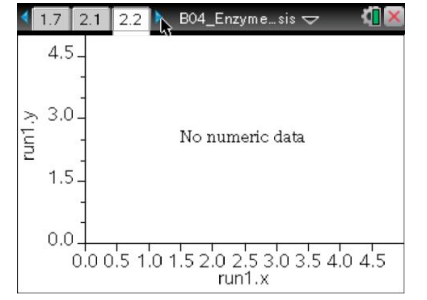

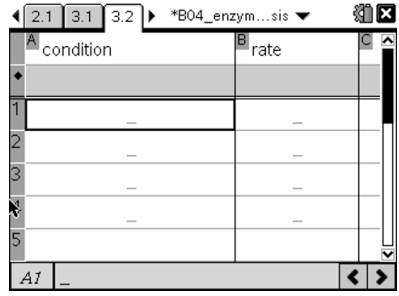

### **Problem 3 – Manipulation of Reaction Variable**

- 9. Modify a variable from the investigation in Problem 2. You may want to modify any of the following variables:
	- Amount of hydrogen peroxide in the flask
	- Amount of enzyme added to the flask
	- Temperature of flask (placed in hot or cold water)
	- Type of enzyme used (use "boiled" enzyme instead)
- 10. Repeat the experiment from Problem 2 with a modified variable and view the collected data on page 2.1. Be sure to rinse and dry the reaction flask between experiments.
- 11. For each set of newly collected data, determine the rate of reaction and record it on page 3.2.

### **Problem 4 – Analysis**

### **Move to pages 4.1–4.10. Answer the following questions here or in the .tns file.**

- Q6. Catalase is an enzyme; it is also a protein. What are the monomers of proteins?
	- A. amino acids C. triglycerides
	- B. monosaccharides D. nucleotides
- Q7. Since catalase is a protein, where in the cell is it probably made?
	- A. in the nucleus C. on the surface of the Golgi bodies
	- B. in the chloroplasts D. on ribosomes
- Q8. Because catalase is a protein, where are the instructional blueprints for making catalase?
	- A. on the plasma membrane C. on the RNA

64

- B. in the DNA in the nucleus D. in the cytoplasm
- Q9. In this activity, hydrogen peroxide was the catalyst that was used to speed up the reaction.
	- A. True B. False
- Q10. When you used boiled catalase, you probably noticed a very slow reaction rate. Predict why this happened.
- Q11. Which trial should have had the fastest rate of reaction? The trial using the flask that had \_\_\_\_\_\_\_\_.
	- A. room temperature catalase C. catalase on ice
	- B. boiled catalase D. catalase in warm water
- Q12. What was the result of increasing the amount of catalase used?
- Q13. What was the result of decreasing the amount of catalase used?
- Q14. What graphical evidence is there to suggest that the rate of the reaction did not stay constant throughout the data collection?
- Q15. As a variation of the experiment you could increase the amount of catalase but keep the amount of peroxide the same. How would the final pressure in the flask compare to that of the initial experiment (the control)?
	- A. It would be higher. B. It would be lower. C. It would be at the same level.

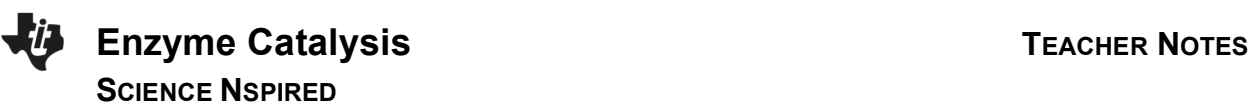

# **Science Objectives**

- Students will describe the difference between anabolism and catabolism.
- Students will identify factors that affect the rate of chemical reactions.

# **Vocabulary**

- 
- 
- 
- anabolic **•** catalyst
- catabolic denatured
	- catalase globular proteins

# **About the Lesson**

- In this activity, students will use an enzyme catalase to speed up the breakdown of hydrogen peroxide into oxygen. They will measure the pressure produced by the oxygen that is released in this reaction. Students will draw a conclusion about factors that increase or decrease the rate of this chemical reaction.
- As a result, students will:
	- Measure and graph changes in gas pressure during a chemical reaction
	- Relate the change in gas pressure to the rate of the chemical reaction
	- Draw conclusions about which variables affect the rate of reaction.

# **TI-Nspire™ Navigator™**

- Send out the *Enzyme\_Catalysts.tns* file.
- Monitor student progress using Screen Capture.
- Use Live Presenter to spotlight student answers.

# **Activity Materials**

- *Enzyme\_Catalysts.tns* document
- Vernier EasyLink™or Go!®Link interface
- Gas Pressure Sensor & Syringe
- $H<sub>2</sub>O<sub>2</sub>$
- 125 mL flask and 10 mL graduated cylinder
- Enzyme suspension
- Boiled enzyme suspension

# 1 12 13 Enzyme\_Catalysts <del>○</del> **Enzyme Catalysts Science Nspired**

## **TI-Nspire Technology Skills:**

- Download a TI-Nspire document
- Open a document
- Move between pages
- Collect Data with Probes

## **Tech Tips:**

Make sure the font size on your TI-Nspire handhelds is set to Medium.

### **Lesson Materials:**

*Student Activity*

- Enzyme Catalysts Student .doc
- Enzyme Catalysts Student .pdf

### *TI-Nspire document*

• Enzyme\_Catalysts.pdf

Visit www.sciencenspired.com for lesson updates and tech tip videos.

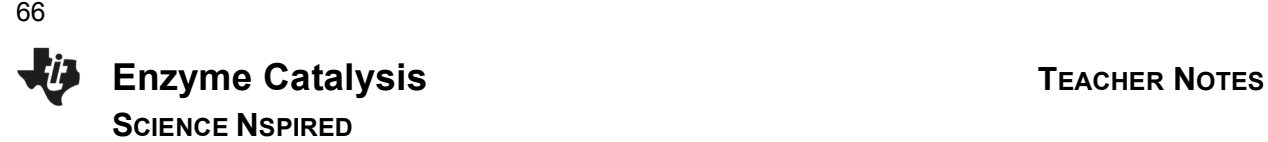

### **Teacher Preparation and Classroom Management**

- Prepare an enzyme suspension: Place a 250 mL flask into a large beaker filled with ice so that the enzyme suspension remains cold. Place a funnel that has been lined with 2–3 layers of cheesecloth into the flask. Obtain a 2 cm cube of fresh liver (chicken, beef, or pork). Place the meat in a blender with 200 mL distilled water and blend on the highest setting for 10–15 seconds. Slowly pour the suspension through the cheesecloth and into the flask. Discard the cheesecloth with the residue. Cover the flask and keep it on ice until you are ready to use it. For best results, prepare fresh enzyme prior to each lab period.
- Prepare the boiled enzyme suspension: Pour 50–100 mL (depending on the amount needed) of the prepared suspension into a 125 mL flask, and place the flask into a boiling water bath for about 5 minutes.
- Students may record their answers to the questions on blank paper or answer in the .tns file using the Notes application.
- In some cases, these instructions are specific to those students using TI-Nspire handheld devices, but the activity can easily be done using TI-Nspire computer software.
- The following questions will guide student exploration during this activity:
	- How does the amount of pressure of the oxygen released relate to the chemical reaction rate?
	- Which variables affect the reaction rate?

### **Discussion Points and Possible Answers**

### **Problem 1 – Prelab Questions**

### **Move to page 1.2.**

1. Students should open the file *Enzyme\_Catalysts.tns* and read page 1.2.

### $\sqrt[3]{1.1}$  1.2 1.3 > Enzyme\_Catalysis  $\sim$  $\frac{1}{2}$  Caps  $\frac{1}{2}$   $\frac{1}{2}$   $\frac{1}{$

Enzymes speed up reactions in and around cells. Many enzymes are known as anabolic enzymes, and these build molecules. Others are catabolic, which break down molecules into smaller ones. In this activity, you will be using a catabolic enzyme called **catalase.** Catalase breaks down hydrogen peroxide into oxygen and water.

### **Move to pages 1.3–1.7.**

Have students answer the questions on either the handheld, on the activity sheet, or both.

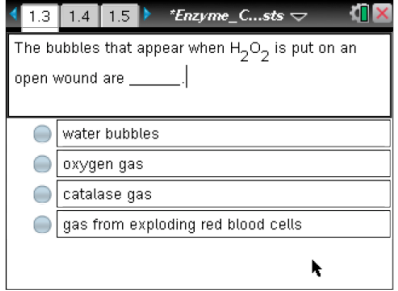

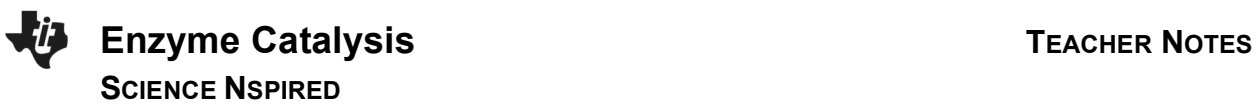

Q1. The bubbles that appear when  $H_2O_2$  is put on an open wound are \_\_\_\_\_\_\_\_\_\_\_.

**Answer:** B. oxygen gas

Q2. Why do you think hydrogen peroxide is stored in a brown bottle?

**Answer:** A. Because it is photosensitive.

Q3. The following reaction would be anabolic:  $A + B \rightarrow AB$ 

**Answer:** A. True

Q4. The process of cellular respiration, which is breaking glucose into water and carbon dioxide, would be a  $(an)$  \_\_\_\_\_\_\_\_\_\_\_\_\_\_ reaction.

**Answer:** B. catabolic

Q5. Photosynthesis, which builds glucose from  $CO<sub>2</sub>$  and  $H<sub>2</sub>O$ , would be a (an) \_\_\_\_\_\_\_\_\_\_\_ reaction.

**Answer:** A. anabolic

### **Problem 2 – Reaction Rate Data Collection**

### **Move to page 2.1.**

- 2. First students set up the experimental apparatus. They connect the EasyLink to the TI-Nspire and connect the Gas Pressure Sensor to the EasyLink. Students should set the TI-Nspire to collect data every 1 second for 30 seconds.
- 3. Secondly, they attach the tube to the sensor and the black stopper to the tube.
- 4. Next students use the graduated cylinder to measure 5 mL of hydrogen peroxide and pour it into the flask.
- 5. They draw 1 mL of the enzyme suspension into the syringe.
- 6. Then students click start on the TI-Nspire and immediately add the enzyme suspension to the flask. They should quickly put the stopper firmly in the mouth of the flask.

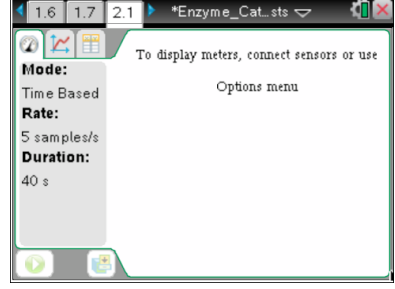

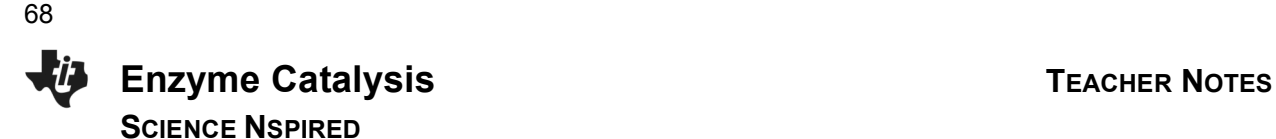

### **Move to page 2.2.**

7. They should view the collected data in the Data & Statistics application on page 2.2. Use the Entry Line to set the x-axis to the variable run1.time and the y-axis to run1.pressure. Students next fit a line to the data using the **Moveable Line** tool. They should use only the initial "uphill" part of the graph for best analysis. Sometimes, this includes only 5–10 seconds of the graphed data.

### **Move to page 3.2.**

8. Students should observe the slope of the fitted line to determine the rate of the chemical reaction. They should record these data in the *Lists & Spreadsheet* application on page 3.2.

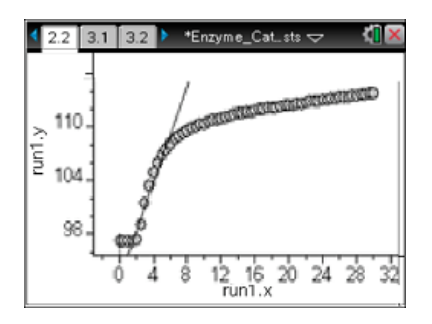

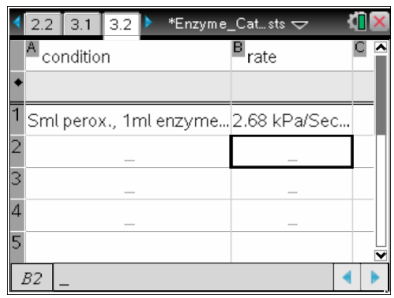

### **TI-Nspire Navigator Opportunity**

Quick Poll can be used here to ensure that students understand the relationships in this experiment. Ask students to explain the correlation between the rate of gas pressure changes and the rate of chemical reaction. Students should note that the rate of gas pressure change is directly proportional to the rate of the reaction.

### **Problem 3 – Manipulation of Reaction Variable**

- 9. Students modify a variable in the investigation and then repeat steps 1–8. Remind students that the reaction flask should be rinsed out and dried between each experiment.
- 10. Each time they repeat the experiment, students should view the collected data on page 2.2.
- 11. For each set of newly collected data, students determine the rate of reaction and record it on page 3.2.

### **Problem 4 – Analysis**

Q6. Catalase is an enzyme; it is also a protein. What are the monomers of proteins?

**Answer:** A. amino acids

Q7. Since catalase is a protein, where in the cell is it probably made?

**Answer:** D. on ribosomes

Q8. Because catalase is a protein, where are the instructional blueprints for making catalase?

**Answer:** B. in the DNA in the nucleus

Q9. In this activity, hydrogen peroxide was the catalyst that was used to speed up the reaction.

### **Answer:** A. False

Q10. When you used boiled catalase, you probably noticed a very slow reaction rate. Predict why this happened.

**Answer:** The catalase was denatured by the boiling.

Q11. Which trial should have had the fastest rate of reaction? The trial using the flask that had \_\_\_\_\_\_.

**Answer:** D. catalase in warm water

Q12. What was the result of increasing the amount of catalase used?

**Answer:** The rate increased.

Q13. What was the result of decreasing the amount of catalase used?

**Answer:** The rate decreased.

Q14. What graphical evidence was there to suggest that the rate of the reaction did not stay constant throughout the data collection?

**Answer:** The graph was not linear.

Q15. As a variation of the experiment you could increase the amount of catalase but keep the amount of peroxide the same. How would the final pressure in the flask compare to that of the initial experiment (the control)?

**Answer:** C. It would be at the same level.

### **TI-Nspire Navigator Opportunity**

Use the TI-Nspire Navigator System to collect, grade, and save the .tns file to the Portfolio. Use Slide Show to view student responses. See Note 1 at the end of this lesson.

### **Wrap Up**

Upon completion of the lab and discussion, the teacher should ensure that students are able to understand:

- The difference between anabolism and catabolism.
- Factors that affect the rate of chemical reactions.

### **Assessment**

The students should collect data and can complete the embedded multiple choice questions in the *Enzyme\_Catalysts.tns* file. In addition, students can answer questions on the student activity sheet.

# **DataQuest 14** 71

# **Cell Respiration**

Cell respiration refers to the process of converting the chemical energy of organic molecules into a form immediately usable by organisms. Glucose may be oxidized completely if sufficient oxygen is available and is summarized by the following reaction:

 $C_6H_{12}O_6 + 6O_2(g) \longleftrightarrow 6H_2O + 6CO_2(g) +$  energy

All organisms, including plants and animals, oxidize glucose for energy. Often, this energy is used to convert ADP and phosphate into ATP. It is known that pea seeds undergo cell respiration during germination. Do pea seeds undergo cell respiration before germination? Using your collected data, you will be able to answer this question concerning respiration and nongerminated peas.

Using the  $CO<sub>2</sub>$  Gas Sensor, you will monitor the carbon dioxide produced by pea seeds during cell respiration. Both germinated and non-germinated peas will be tested. Additionally, cell respiration of germinated peas at two different temperatures will be tested.

# **OBJECTIVES**

In this experiment, you will

- Use a  $CO<sub>2</sub>$  Gas Sensor to measure concentrations of carbon dioxide during cell respiration.
- Study the effect of temperature on cell respiration rate.
- Determine whether germinating peas and non-germinating peas respire.
- Compare the rates of cell respiration in germinating and non-germinating peas.

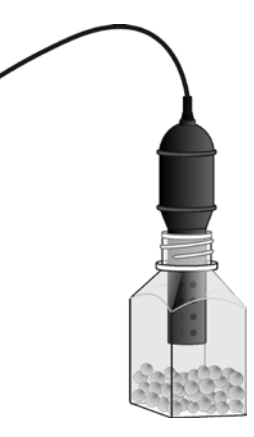

*Figure 1* 

# **MATERIALS**

TI-Nspire handheld **or** 250 mL respiration chamber<br>computer and TI-Nspire software 25 germinated pea seeds computer and TI-Nspire software<br>data-collection interface Vernier CO<sub>2</sub> Gas Sensor<br>100 mL beaker is the extension thermometer  $100$  mL beaker

25 non-germinated pea seeds<br>ice cubes

# *DataQuest 14*

# **PROCEDURE**

- 1. If your  $CO_2$  Gas Sensor has a switch, set it to the Low (0–10,000 ppm) setting. Connect the sensor to the data-collection interface. Connect the interface to the TI-Nspire handheld or computer.
- 2. Choose New Experiment from the  $\frac{\partial^2}{\partial y^2}$  Experiment menu. Choose Collection Setup from the Experiment menu. Enter 300 as the experiment duration in seconds. The number of points collected should be 76. Select OK.
- 3. Measure the room temperature using a thermometer and record the temperature in Table 1.
- 4. Obtain 25 germinated pea seeds and blot them dry between two pieces of paper towel.
- 5. Place the germinated peas into the respiration chamber.
- 6. Place the shaft of the  $CO<sub>2</sub>$  Gas Sensor in the opening of the respiration chamber.
- 7. Wait one minute, then start data collection  $(2 \cdot \cdot)$ . Data will be collected for 300 seconds.
- 8. When data collection has finished, a graph of carbon dioxide gas *vs.* time will be displayed.
- 9. Remove the  $CO<sub>2</sub>$  Gas Sensor from the respiration chamber. Place the peas in a 100 mL beaker filled with cold water and an ice cube. The cold water will prepare the peas for part II of the experiment.
- 10. Use a notebook or notepad to fan air across the openings in the probe shaft of the  $CO<sub>2</sub>$  Gas Sensor for 1 minute.
- 11. Fill the respiration chamber with water and then empty it. Thoroughly dry the inside of the respiration chamber with a paper towel.
- 12. Determine the rate of respiration.
	- a. Examine the graph and identify the most linear region and select the data points in the most linear region.
	- b. Choose Curve Fit  $\blacktriangleright$  Linear from the  $\blacktriangleright$  Analyze menu.
	- c. Record the slope, *m*, as the rate of respiration in ppm/s in Table 2.
- 13. Click the Store Data button ( $\vee$ ) to save the first run data. Repeat Steps 5–12 substituting the germinated peas with non-germinated pea seeds. In Step 9 place the non-germinated peas on a paper towel and not in the ice bath.

# **Part II Germinated peas, cool temperatures**

- 14. Remove the germinated pea seeds from the cold water and blot them dry between two paper towels.
- 15. Click the Store Data button  $(\vee)$  to save the second run data. Repeat Steps 5–12 using the cold peas.
- 16. Graph all three runs of data on a single graph.
	- a. Click **run3** and select All. All three runs will now be displayed on the same graph axes.
	- b. Use the displayed graph and Tables 1 and 2 to answer the questions below.

## **DATA**

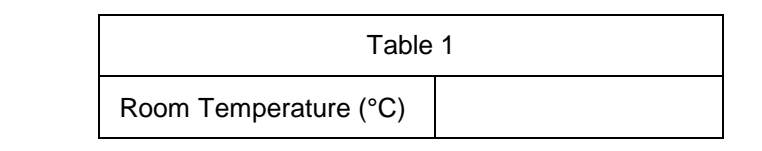

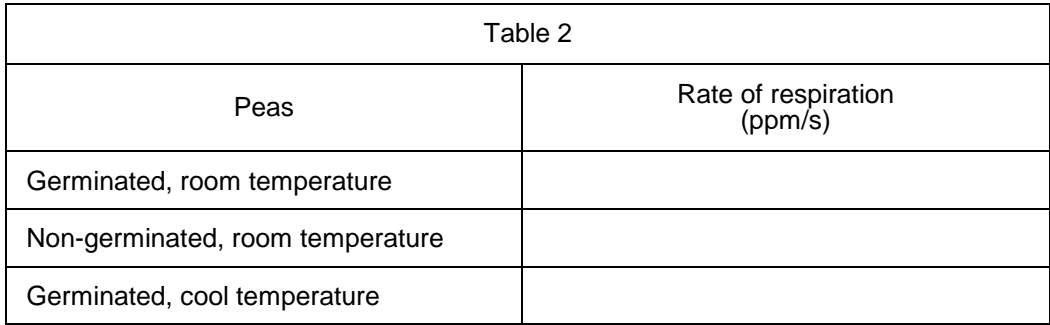

### **QUESTIONS**

- 1. Do you have evidence that cell respiration occurred in peas? Explain.
- 2. What is the effect of germination on the rate of cell respiration in peas?
- 3. What is the effect of temperature on the rate of cell respiration in peas?
- 4. Why do germinated peas undergo cell respiration?

### **EXTENSIONS**

- 1. Compare the respiration rate among various types of seeds.
- 2. Compare the respiration rate among seeds that have germinated for different time periods, such as  $1, 3$ , and  $5$  days.
- 3. Compare the respiration rate among various types of small animals, such as insects or earthworms.

74

**This page intentionally left blank** 

### **TEACHER INFORMATION 14**

# **Cell Respiration**

- 1. Editable Microsoft Word versions of the student pages and pre-configured TI-Nspire files can be found on the CD that accompanies this book. See *Appendix A* for more information.
- 2. Allow the seeds to germinate for three days prior to the experiment. Prior to the first day, soak them in water overnight. On subsequent days, roll them in a moist paper towel and place the towel in a paper bag. Place the bag in a warm, dark place. Check each day to be sure the towels remain very moist. If time is short, the peas can be used after they have soaked overnight. For best results, allow them to germinate for the full three days.
- 3. The  $CO<sub>2</sub>$  Gas Sensor has a 90 second warm-up period. Any data collected during this warm up will not be accurate. When using the TI-Nspire Lab Cradle, the text in the  $CO<sub>2</sub>$  sensor meter will be displayed in light gray until the sensor has warmed up. At that time, the meter text will be displayed in black.
- 4. Heavy condensation buildup in the respiration chamber can interfere with readings from the  $CO<sub>2</sub>$  Gas Sensor. This can be a source of error if the peas are very wet when placed in the respiration chamber. Before placing the peas in the respiration chamber, blot them dry with a paper towel.
- 5. The  $CO<sub>2</sub>$  Gas Sensor relies on the diffusion of gases into the probe shaft. Students should allow a couple of minutes between trials so that gases from the previous trial will have exited the probe shaft. Alternatively, the students can use a firm object such as a book or notepad to fan air through the probe shaft. This method is used in Step 10 of the student procedure.
- 6. The morning of the experiment fill a 1 L beaker with ice and water so that students will have cold water. Students will also need access to ice.
- 7. When doing this experiment with a TI-Nspire handheld, your batteries will drain quickly. This is especially true when using an EasyLink or Go!Link interface. Be sure your handheld has fresh or fully charged batteries.
- 8. The older-style  $CO<sub>2</sub>$  sensor cannot be used with an EasyLink or Go!Link interface. To use this probe, you must use a multi-channel sensor interface.
- 9. The stopper included with the older-style  $CO<sub>2</sub>$  Gas Sensor is slit to allow easy application and removal from the probe. When students are placing the probe in the respiration chamber, they should gently twist the stopper into the chamber opening. Warn the students not to twist the probe shaft or they may damage the sensing unit.

### **SAMPLE RESULTS**

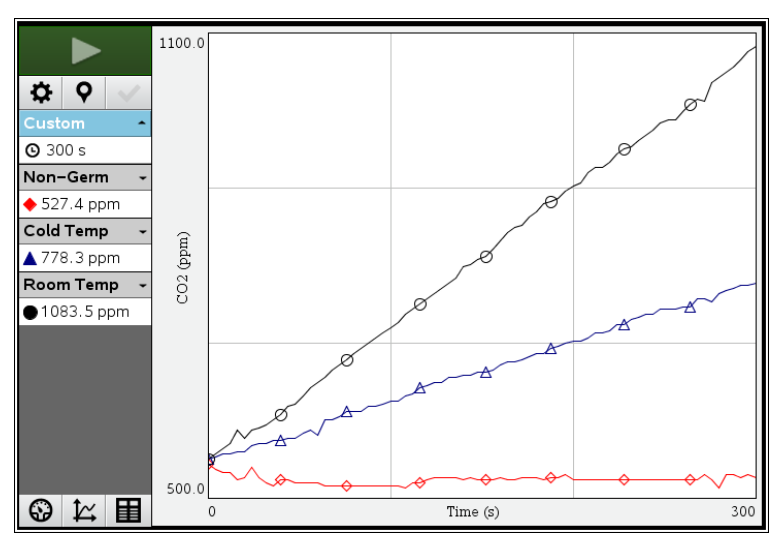

*CO<sub>2</sub> respired by germinating – room temperature* ( $\circ$ )*, non-germinating* ( $\blacksquare$ *), and germinating – cool temperature peas* ( $\triangle$ )*.* 

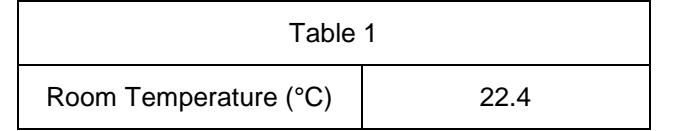

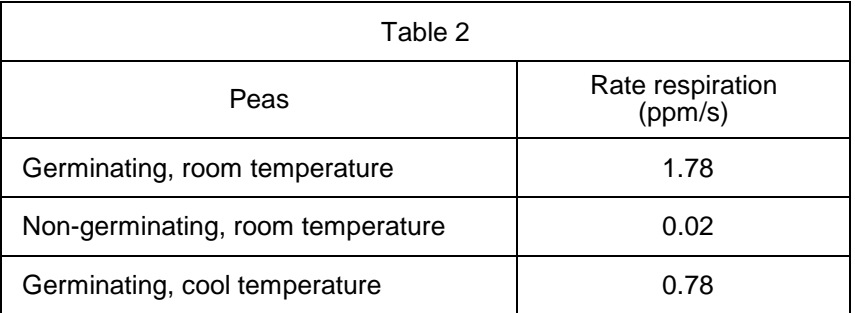

### **ANSWERS TO QUESTIONS**

- 1. Yes, the carbon dioxide concentration *vs*. time graph clearly indicates that carbon dioxide is being produced at a steady rate when germinating peas are in the respiration chamber.
- 2. Germination greatly accelerates the rate of cellular respiration. This reflects a higher rate of metabolic activity in germinating seeds. In most experiments, non-germinating seeds do not seem to be respiring. Occasionally, however, some respiration is detectable.
- 3. Warm temperatures increase the rate of respiration. This reflects a higher rate of metabolic activity in warm germinating seeds than in cool seeds.
- 4. It is necessary for germinating seeds to undergo cellular respiration in order to acquire the energy they need for growth and development. Unlike their mature relatives, seeds do not yet have the necessary photosynthetic abilities needed to produce their own energy sources.

**Recipe for a Living World Name** 

**Student Activity <b>E Li**<sup>ff</sup> **Class** 

#### **Open the TI-Nspire document** *Recipe\_for\_a\_Living\_World.tns.*

Very few recipes have an ingredients list that is so short or so simple. The recipe card could read like this:

- 1. Take equal parts carbon dioxide, gas, and water.
- 2. Allow the  $CO<sub>2</sub>$  and H<sub>2</sub>O to meet inside a plant cell.
- 3. Expose the plant cell to light.
- 4. Make sure the correct equipment is available in the plant cell, and that the temperature is right.
- 5. In only a few minutes, you will have some sugar and some oxygen gas. Get rid of the oxygen and feed Planet Earth with the sugar!
- 6. Repeat.

Seriously? Who would believe this?! And yet, it's true! Plants, as well as some simpler organisms such as algae, carry on photosynthesis. This process involves using a gas  $(CO<sub>2</sub>)$  from the air, liquid water (H2O) from the ground, light energy, and some cellular equipment and supplies. The end result is to produce enough food for almost every organism on Earth—including themselves! Next time you look at a plant and think to yourself, "BORING! They just stay in one place and don't do ANYTHING!" – think again! There is enough going on inside that plant to put the busiest kitchen to shame! Many variables affect the rate and efficiency of photosynthesis. In the first simulation, you will adjust and observe the effect of the color (wavelength) of visible light on the rate of photosynthesis. In the second simulation, you will manipulate the intensity of the light on a plant and observe how this variable impacts photosynthesis rates.

#### **Move to pages 1.2–1.3.**

Read the background information on page 1.2.

- 1. On page 1.3 you will see a picture of a leaf with 6 *stomata* that will be used as a monitor of the rate of photosynthesis as the *illuminance* (or intensity) of light is increased. In real life, stomata are microscopic, and there are often thousands of them on one leaf. During this simulation, the more stomata are open, the greater the rate of photosynthesis. *Pay attention to the stomata as you make your adjustments.*
- 2. When you are ready, click on the start arrow  $\mathbb{D}$ . Then click on the "up arrow" to change the wavelength of light (*λ*) to which the leaf is exposed. Again, watch both the stomata and the illuminance value as you proceed. Continue to increase the wavelength until it will no longer change, then move to the graph on page 1.4.

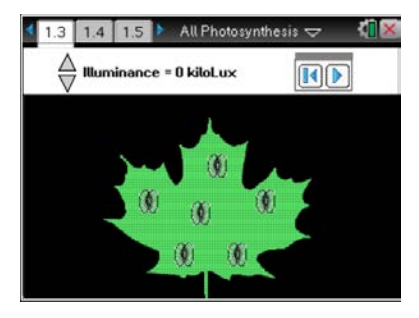

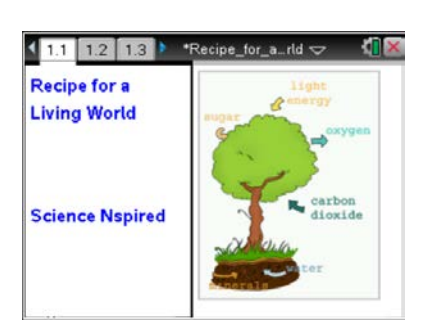

# **Recipe for a Living World Name Student Activity**

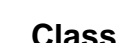

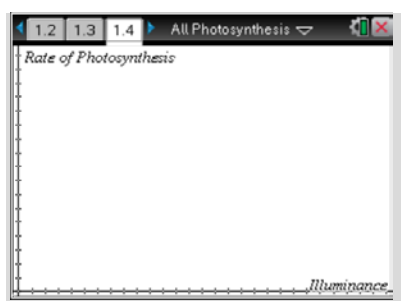

#### **Move to pages 1.6–1.8. Answer the following questions here or in the .tns file.**

Q2. As the light intensity increases, the rate of photosynthesis \_\_\_\_\_\_\_\_\_\_\_\_\_\_\_

- A. increases B. decreases C. stays the same
- Q3. As the rate of photosynthesis increases, which of the following substances would you expect to decrease?
	- A. oxygen B. carbon dioxide C. glucose D. chlorophyll
- Q4. During which of the following months would you expect photosynthesis rates to be highest in the Southern Hemisphere?
	- A. January C. June
	- B. April D. August

#### **Move to page 2.1–2.5.**

**Move to pages 1.4–1.5.**

78

Read the brief background information on page 2.1.

3. On page 2.2, you'll see another picture of a leaf with stomata. However, for this simulation, you will change the *wavelength* of visible light to which the leaf is exposed. The *visible spectrum* (ROYGBIV) is displayed across the top of the screen. As with the simulation in Problem 1, the more stomata that are open, the greater the rate of photosynthesis. Pay attention to both the spectrum and the stomata as you make your adjustments. When you are ready, select the start arrow  $\blacksquare$ . Then click on the "up arrow" to change the wavelength*.* Changing wavelength changes the color, of the light to which the leaf is exposed. After you reach the upper limit of the wavelength (780 nm), move to pages 2.3 and 2.4 and observe the graphs that were generated.

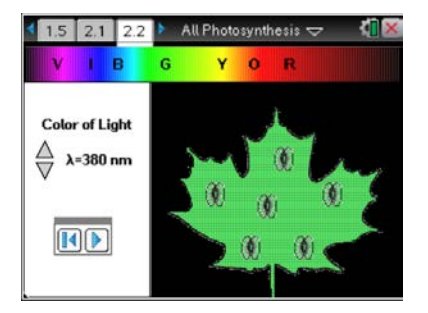

Q1. Sketch your graph in the space to the right. To reset the

simulation and run it again, click on the reset button  $\mathbb{H}$ .

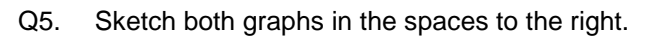

Q6. Explain why the graphs look the way they do.

**Photosynthesis Rate:**

**CO2 Level:**

Q7. Why do you think ROYGBIV was displayed backward on page 2.2?

Q8. Which wavelengths of light were best for photosynthesis? How can you tell?

Q9. Which colors of light were best for photosynthesis?

Q10. Which wavelengths of light were least used for photosynthesis?

Q11. Which colors of light were least used for photosynthesis?

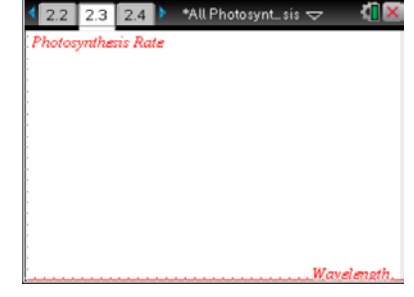

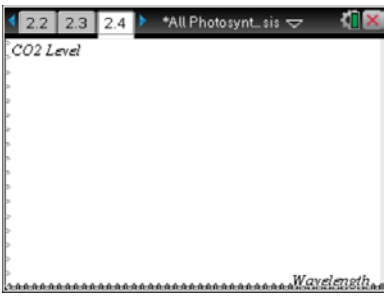

**Recipe for a Living World Name \_\_\_\_\_\_\_\_ Student Activity Class Class** 

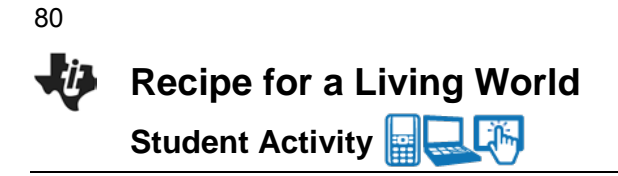

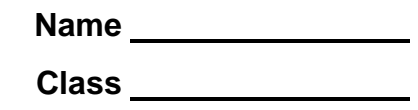

- Q12. How does your answer to Question 11 explain the color of most plants?
- Q13. During the simulation, how could you tell which wavelengths were best for photosynthesis and which ones were not?
- Q14. What would happen if a plant were exposed ONLY to green light? Why?
- Q15. Describe a place on Earth where photosynthesis rates would tend to be consistently very high. Explain.

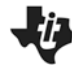

### **Recipe for a Living World TEACHER NOTES**

**SCIENCE NSPIRED** 

#### **Science Objectives**

- Students will develop a deeper understanding of the variables affecting the rate of photosynthesis in plants.
- Students will manipulate variables, such as light intensity and wavelength of light, to observe the effects on photosynthesis rates.

#### **Vocabulary**

- illuminance
- photosynthesis
- stomata
- visible spectrum
- wavelength

#### **About the Lesson**

- In this lesson students will observe the effects of certain variables on the rate of photosynthesis in a plant.
- As a result, students will:
	- Better understand the importance of the visible portion of the electromagnetic spectrum.
	- Develop an understanding of reflection and absorption of light energy by a pigment.

### **TI-Nspire™ Navigator™**

- Send out the *Recipe* for a Living World.tns file.
- Monitor student progress using Class Capture.
- Use Live Presenter to spotlight student answers.
- Collect embedded assessment questions from Problem 1.

#### **Activity Materials**

Compatible TI Technologies: File TI- Nspire™ CX Handhelds, TI-Nspire™ Apps for iPad®, TI-Nspire™ Software

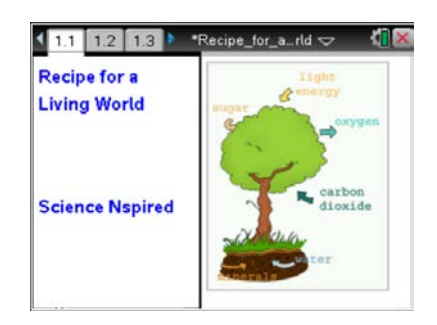

#### **Tech Tips:**

- This activity includes screen captures taken from the TI-Nspire CX handheld. It is also appropriate for use with the TI-Nspire family of products including TI-Nspire software and TI-Nspire App. Slight variations to these directions may be required if using other technologies besides the handheld.
- Watch for additional Tech Tips throughout the activity for the specific technology you are using.
- Access free tutorials at http://education.ti.com/calcul ators/pd/US/Online-Learning/Tutorials

#### **Lesson Files:**

*Student Activity*

- Recipe\_for\_a\_Living\_World \_Student.doc
- Recipe\_for\_a\_Living\_World \_Student.pdf

*TI-Nspire document* 

Recipe for a Living World .tns

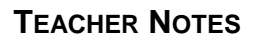

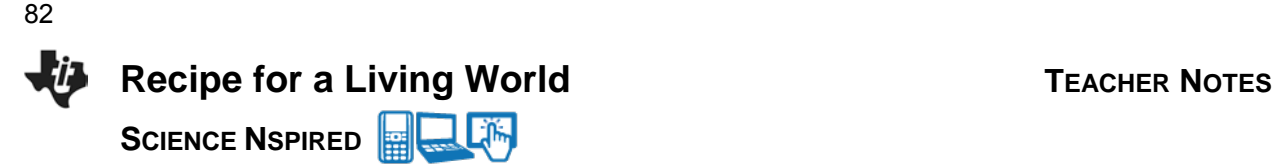

#### **Discussion Points and Possible Answers**

#### **Move to page 1.2.**

Students read the brief background information on page 1.2. Because light is typically not included as a substance in the generalized equation for photosynthesis, it is often overlooked. Without light, however, the entire process of photosynthesis would grind to a halt. Many components must be in place in order for photosynthesis to occur. Yet if there is no energy input at the outset, no food can be made. In the simulation found in Problem 1, students will observe the effects of light intensity (illuminance, measured in kiloLux) on the rate of photosynthesis.

#### **Move to page 1.3.**

- 1. On page 1.3, students need to click on the start arrow  $\blacksquare$  and then repeatedly click on the "up arrow" to increase the light intensity from 0 to the maximum to 120 kiloLux. They will see the screen background go from black to bright as the illuminance is increased. The number of stomata that are open can be used as a guideline for the rate of photosynthesis as the light intensity is increased.
- 2. To run the simulation again, students may click on the reset arrow **1** and start over. As they increase the light intensity, they generate a graph on page 1.4. Following the graph, the three questions below are found in the .tns document.

#### **Move to pages 1.4-1.5.**

Q1. Students sketch graph in the space to the right. To reset the simulation and run it again, click on the reset button  $\blacksquare$ .

**Answer:** See the graph to the right.

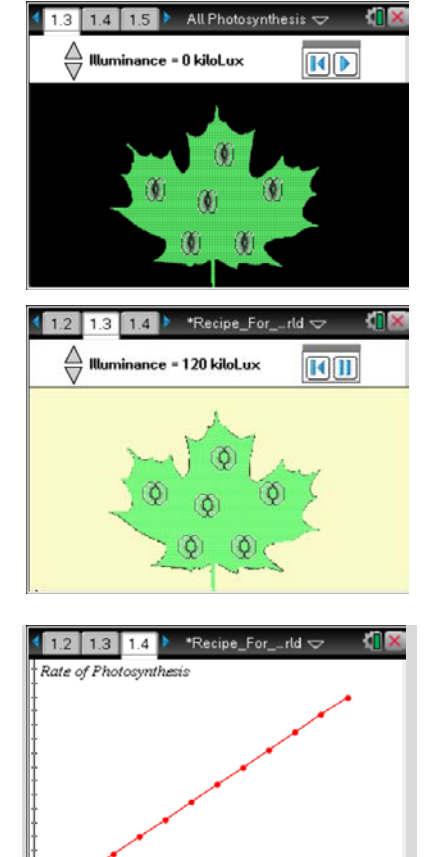

#### **Move to pages 1.6–1.8.**

Have students answer the questions on either the handheld, on the activity sheet, or both.

Q2. As the light intensity increases, the rate of photosynthesis \_\_\_\_\_\_\_\_\_\_\_\_\_\_\_

**Answer:** A. increases

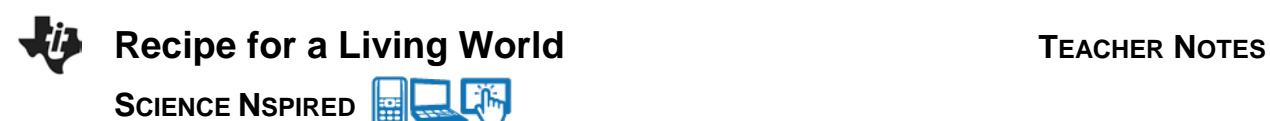

Q3. As the rate of photosynthesis increases, which of the following substances would you expect to decrease?

**Answer:** B. carbon dioxide

Q4. During which of the following months would you expect photosynthesis rates to be highest in the Southern Hemisphere?

**Answer:** A. January

#### **Discussion Points and Possible Answers**

#### **Move to pages 2.1–2.5.**

Students will read the brief background information on page 2.1.

3. In this interactive simulation, students will observe the impact of the wavelength (color) of light on the rate of photosynthesis. To start the simulation on page 2.2, students click on the start arrow. They then click repeatedly on the "up arrow" to increase the *wavelength* of visible light to which the leaf is exposed. They should continue to increase the wavelength until they reach the upper limit of 780 nm. As they increase the wavelength, an indicator moves across the *visible spectrum* (ROYGBIV) at the top of the screen. The background of the screen also changes as the wavelength increases, as do the number of stomata that are open and closed. Remind students to pay attention to the opening and closing of the stomata at various wavelengths. This is an indication of the rate of photosynthesis. Sample screens are below. Sample graphs are on the right.

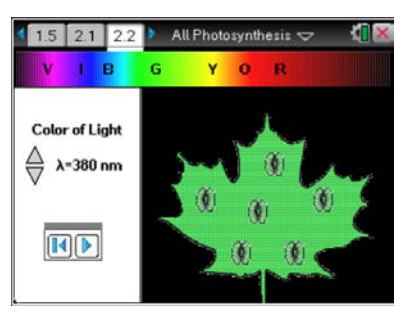

Light certainly plays a huge role in the efficiency and rate of photosynthesis. However, other variables not addressed in this activity, are involved. You may wish to discuss the importance of water to the photosynthetic process. And the most critical limiting factor to the rate of photosynthesis is often carbon dioxide, since the atmospheric concentration is only 0.04%. If environmental conditions are really good for photosynthesis, the plant can actually deplete the level of carbon dioxide around the leaf. This can lead to an undesirable result called "photorespiration." If desired, discuss this problem with your students, and introduce the idea of C4 and CAM plants to them. These plants manage to avoid photorespiration because of an alternative pathway to glucose production.

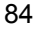

## **Recipe for a Living World TEACHER NOTES SCIENCE NSPIRED**

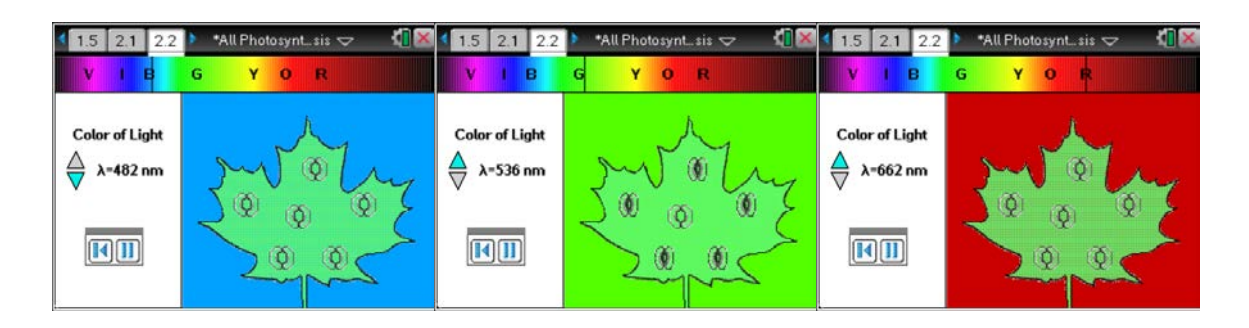

Students will answer the following questions on the student activity sheet.

Q5. Sketch both graphs in the spaces to the right.

**Answer**: See the sketches to the right.

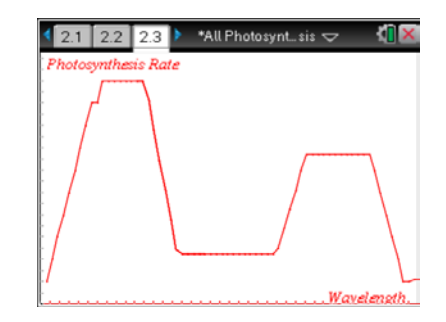

Q6. Explain why the graphs look the way they do.

**Photosynthesis Rate:** The plant can absorb and use light energy with wavelengths in the blue and red ranges, but not with wavelengths in the green range. This is why there are peaks of activity in the blue and red ranges and a valley in the green range.

**CO2 Level:** The CO2 level in the air around a leaf will be inversely proportional to the rate of photosynthesis. Therefore the levels of  $CO<sub>2</sub>$  will be lower when the rate of photosynthesis is higher, and vice versa.

\*All Photosynt... sis  $\sim$  $2.2$  2.3  $24$ CO<sub>2</sub> Level

Q7. Why do you think ROYGBIV was displayed backward on page 2.2?

**Answer:** The spectrum is arranged by increasing wavelength, with the shorter wavelengths to the left (violet) and the longer wavelengths to the right (red).

Q8. Which wavelengths of light were best for photosynthesis? How can you tell?

**Answer:** About 440–460nm and 660–700nm. These regions of the spectrum showed the peaks in photosynthesis rate.

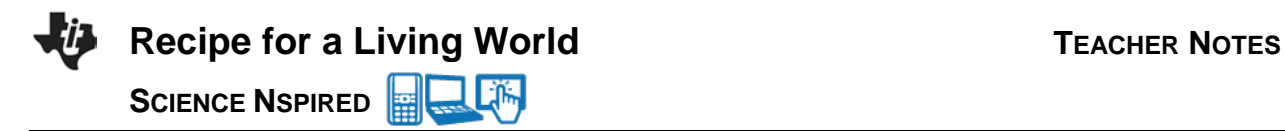

Q9. Which colors of light were best for photosynthesis?

**Answer:** Blue and red. These regions of the spectrum showed the peaks in photosynthesis rates.

Q10. Which wavelengths of light were least used for photosynthesis?

**Answer: from** about 530–620nm

Q11. Which colors of light were least used for photosynthesis?

**Answer:** mostly green and colors around green in the spectrum

Q12. How does your answer to Question 11 explain the color of most plants?

**Answer:** Plants are green because they have chlorophyll, which reflects green light, rather than absorbing it and using it for photosynthesis.

Q13. During the simulation, how could you tell which wavelengths were best for photosynthesis and which ones were not?

**Answer:** You could tell by looking and the "peaks" and "valleys" on the first graph.

Q14. What would happen if a plant were exposed ONLY to green light? Why?

**Answer:** Photosynthesis would occur very slowly, or not at all, and the plant would eventually die of starvation.

Q15. Describe a place on Earth where photosynthesis rates would tend to be consistently very high. Explain.

**Answer:** Best answer would be either a tropical rain forest or tropical oceans and seas. Light intensity is high and there is plenty of water available.

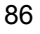

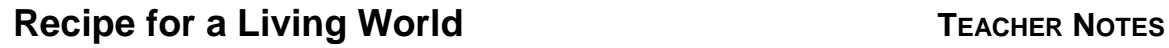

**SCIENCE NSPIRED** 

#### 圞 **TI-Nspire Navigator Opportunities**

Ask students to share their screens as they pause at various wavelengths in Problem 2. Discuss the results with the entire class. Question responses from Problem 1 may be collected and assessed using TI-Nspire Navigator.

Use TI-Nspire Navigator to capture screen shots of student progress and to retrieve the file from each student at the end of the class period. The student questions can be electronically graded and added to the student portfolio.

#### **Wrap Up**

When students are finished with the activity, pull back the .tns file using TI-Nspire Navigator. Save grades to Portfolio. Discuss activity questions using Slide Show.

#### **Assessment**

- Formative assessment will consist of questions embedded in the .tns file. The questions will be graded when the .tns file is retrieved. The Slide Show will be utilized to give students immediate feedback on their assessment.
- Summative assessment will consist of questions/problems on the chapter test.

87

\*When\_Wate\_ves  $\smallsmile$ 

**When Water Leaves!** Student Activity

**SCIENCE NSPIRED** 

#### **Open the TI-Nspire document** *When\_Water\_Leaves.tns.*

You have always known that plants needed water. When a plant goes only a few days without water, it starts to look pretty bad. What factors influence how quickly plants lose water? This will be explored during this activity.

Water is one of the *reactants* in the photosynthetic process, and it maintains the *turgor pressure* (pressure against cell walls) in plant cells. This outward pressure keeps the leaves of the plant from drooping. Droopy leaves display less surface area to the sun, thereby reducing *photosynthesis*. This causes the plant to produce fewer nutrients.

Plants take in water through their roots, and the water travels through the plant to the leaves. The water that is not used for either photosynthesis or maintaining turgor pressure is released from the leaves. In fact, most of the water that a plant takes in is never used by the plant. And the amount of water that leaves the plant is staggering. A 50 foot tall maple tree loses about 60 gallons of water per hour from the surfaces of its leaves.

*Transpiration* is the process of water escaping from leaves through pores called *stomata*. Stomata also allow for gas exchange ( $CO<sub>2</sub>$  and  $O<sub>2</sub>$ ) for the plant. A number of environmental factors affect transpiration rate, such as temperature, relative humidity, and wind. In the simulation in this activity, you will be able to manipulate these environmental factors and see what effect they have on transpiration rates.

#### **Move to pages 1.2–1.4.**

After reading the background information on page 1.2, move to page 1.3. Page 1.3 shows a picture of a leaf, along with some environmental conditions that you will eventually manipulate.

1. For the first simulation, leave the conditions as they are and click on the start arrow  $\Box$ . The simulation takes a couple of minutes to run to completion. While the simulation is running on page 1.3, periodically move to 1.4 so you can see both the diagrammatic and graphical representations. When the simulation is finished, a graph with four plots will display patterns for you to analyze.

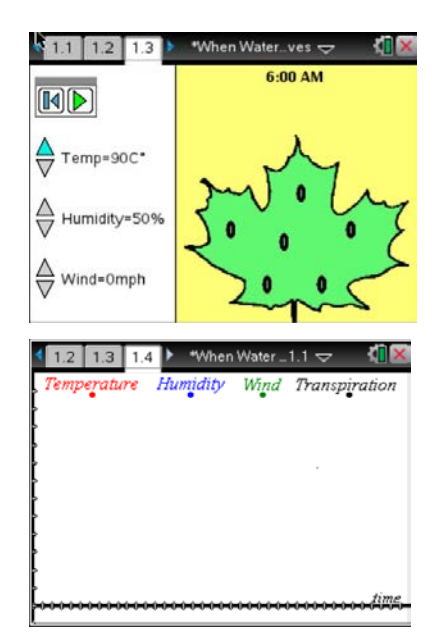

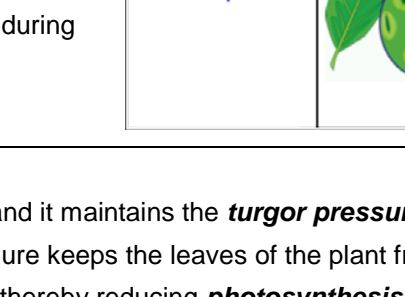

 $1.1$  1.2 1.3  $\triangleright$ 

**Science Napired** 

**When Water** Leaves!

# **When Water Leaves!** Student Activity

### **SCIENCE NSPIRED**

#### **Answer the following questions (Q1- Q7) here.**

Q1. In the graph space to the right, sketch and label the four plots.

- Q2. Why did the "peaks" in the temperature and transpiration plots occur at nearly the same time?
- Q3. Predict how the graph would change if you increased the temperature.
- Q4. Predict how the graph would change if you decreased the temperature.
- Q5. Does the transpiration rate change when the temperature changes? Explain.
- 2. Reset the animation on page 1.3 by clicking on the  $\blacksquare$  icon. Run the simulation two more times—one with the temperature set at 90<sup>°</sup>F and the other with the temperature set at 50<sup>°</sup>F. To adjust the temperatures, click on the up and down arrows next to the "Temp" control.
- 3. Sketch the graphs below.

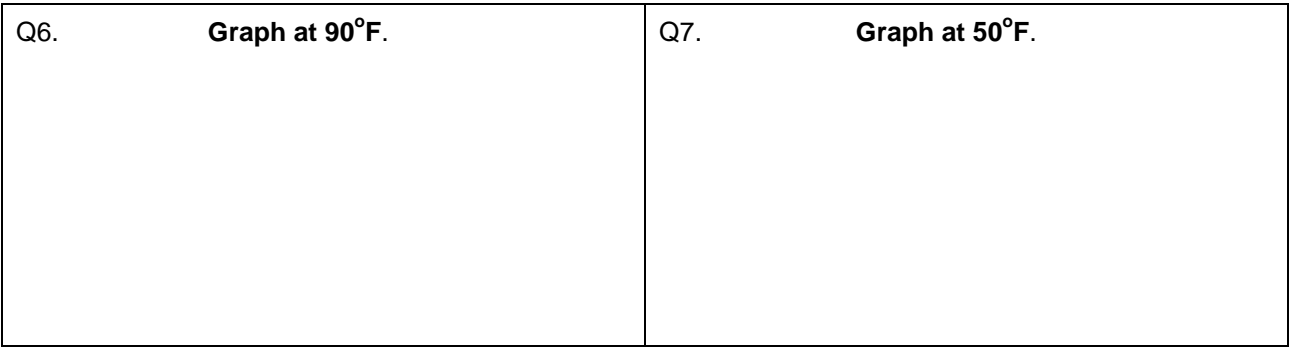

4. Now you may change the environmental conditions in any ways you would like. Run the simulation at least four more times, record the conditions, and then sketch your resulting graphs.

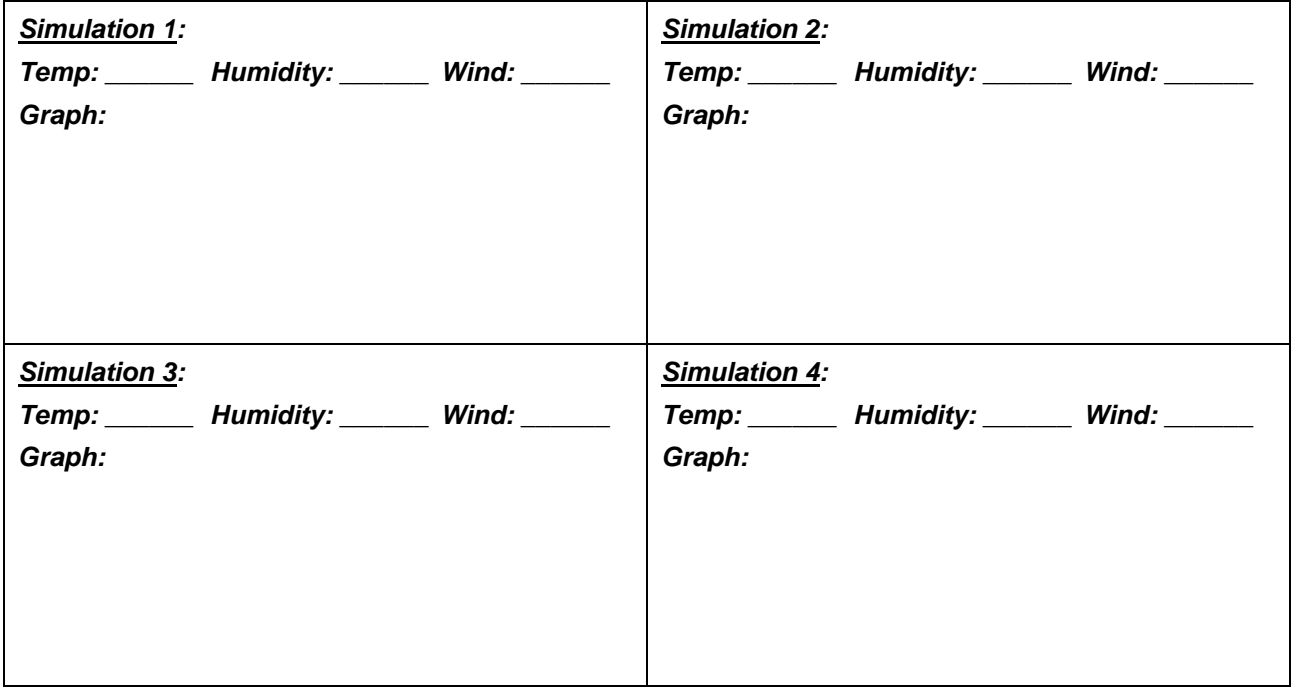

#### **Analysis Questions**

#### **Move to page 2.1-2.5.**

#### **Answer the following questions here or in the .tns file.**

- Q8. Which one of the following is true?
	- A. Plants make use of almost all of the water they take in.
- C. Water and oxygen are the two reactants in the process of photosynthesis.
- B. Most of the water that a plant takes in is released through the leaves.
- D. Transpiration happens through the roots.

Q9. Water actually leaves the plant through small pores called \_\_\_\_\_\_\_\_\_\_\_\_\_\_\_\_\_

#### Q10. Select all of the following that would increase the rate of transpiration. (More than one response may be correct.)

- A. high humidity
- B. strong winds
- D. low humidity
- E. hot temperatures

C. cool temperatures

- Q11. What process in humans is most similar to transpiration in plants?
- Q12. Which of the following could result if a plant does not have enough water? Choose all that would be correct. (More than one response may be correct.)
	- A. Photosynthesis rates would decrease.
- C. All of the stomata would open and stay open.
	- B. Carbon dioxide usage would increase.
- D. Turgor pressure in leaf cells would decrease.

#### **Answer the following questions here.**

- Q13. Describe how the environmental temperature affects the rate of transpiration.
- Q14. Describe how relative humidity affects the rate of transpiration.
- Q15. Describe how wind affects the rate of transpiration.
- Q16. Describe the weather conditions on a day when transpiration rates would most likely be high.
- Q17. Describe the weather conditions on a day when transpiration rates would most likely be low.
- Q18. How do you think plants regulate the rate of transpiration?
- Q19. Describe how wind affects the rate of transpiration.

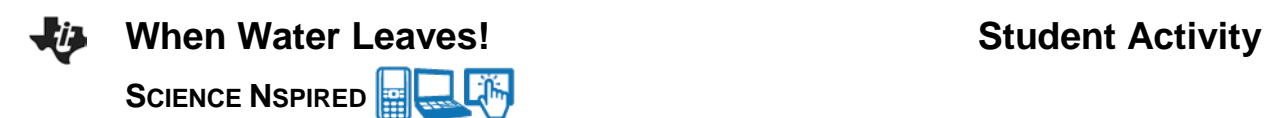

- Q20. What structural adaptations do you think desert plants have to reduce transpiration? Explain how these adaptations reduce transpiration.
- Q21. Describe a terrestrial environment in which plants might have really large leaves with lots of stomata.
- Q22. Water regulation is critical for all animals and plants—including humans. Perspiring is one means by which humans regulate water for our bodies. How are perspiring and transpiration similar? How are they different?

**This page intentionally left blank** 

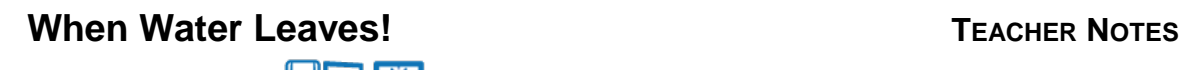

**SCIENCE NSPIRED** 

#### **Science Objectives**

- Students will investigate and discover relationships among dissolved oxygen levels, pH, and temperature.
- Students will manipulate the levels of temperature and pH to determine the effects on dissolved oxygen, population and species richness in a freshwater system.

### **Vocabulary**

- gradient
- photosynthesis
- relative humidity
- stomata
- transpiration
- turgor pressure

#### **About the Lesson**

- This lesson involves students using TI-Nspire™ technology to model the effects of various environmental conditions on the rate of transpiration from the leaves of a plant.
- As a result, students will:
	- Better understand the process of transpiration.
	- Predict the effect of these environmental conditions on the plant.

### **TI-Nspire™ Navigator™**

- Send out the .tns file.
- Monitor student progress using Class Capture.
- Use Live Presenter to spotlight student answers.

### **Activity Materials**

Compatible TI Technologies: **Time** TI- Nspire™ CX Handhelds, TI-Nspire™ Apps for iPad®, TI-Nspire™ Software

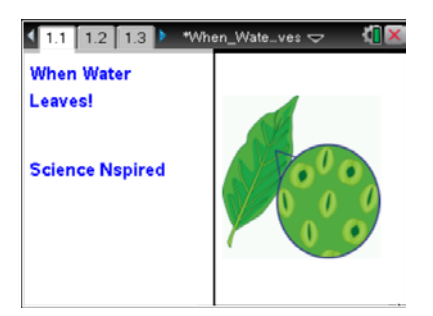

#### **Tech Tips:**

- This activity includes screen captures taken from the TI-Nspire CX handheld. It is also appropriate for use with the TI-Nspire family of products including TI-Nspire software and TI-Nspire App. Slight variations to these directions may be required if using other technologies besides the handheld.
- Watch for additional Tech Tips throughout the activity for the specific technology you are using.
- Access free tutorials at http://education.ti.com/calcul ators/pd/US/Online-Learning/Tutorials

#### **Lesson Files:**

*Student Activity*

- When\_Water\_Leaves\_Student.d oc
- When Water Leaves Student.p df
- *TI-Nspire document*
- When Water Leaves.tns

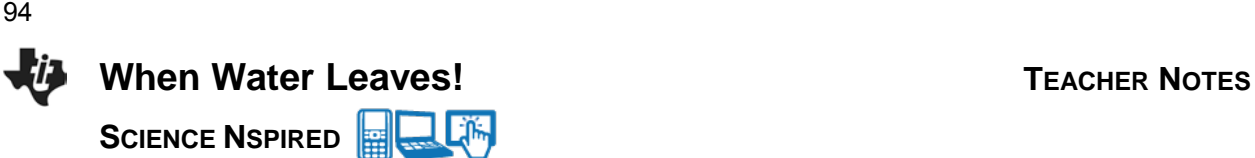

#### **Discussion Points and Possible Answers**

Water moves through a plant from roots to stem to leaves to air. The most important driving force behind this movement is transpiration. More generally, the movement of water is based on a gradient of water. The plant acts as a conduit between the soil and air. Since there is more water in the soil than in the air, water moves upward. Eventually water leaves the plant through stomata, and then more water moves up to replace it. The more water that leaves, the more is needed to replace it. A tree can transpire hundreds of gallons of water every day.

#### **Move to pages 1.2–1.4.**

After reading the background information on page 1.2, students will move to page 1.3. Page 1.3 shows a picture of a leaf, along with some environmental conditions that students will eventually manipulate.

1. The simulation in this activity models transpiration rates as environmental conditions change. First, the students should run the simulation at the default settings on Page 1.3 of the .tns file and in the image at the right above. When they run this simulation, the graph that they see looks like the one at the right below. Notice that the relative humidity and wind plots do not change. The transpiration rate follows a similar pattern as the temperature went through the daily cycles.

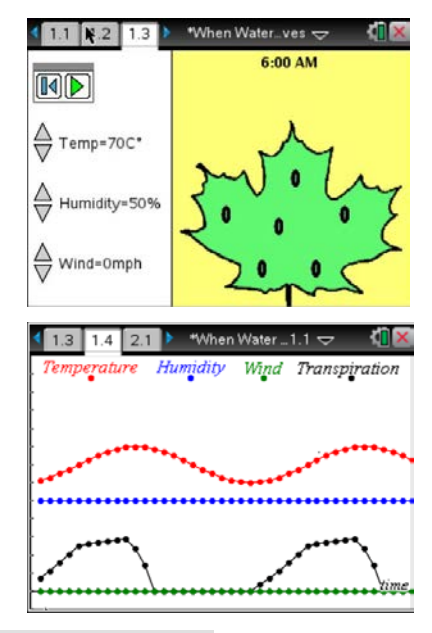

**Tech Tip:** Ensure students reset the animation between trials. Resetting the animation deletes previous data and clears the graph.

Now, have students answer the Questions Q1- Q5 on the student activity sheet.

Q1. In the graph space to the right, sketch and label the four plots.

**Answer:** See the graph to the right of students' activity sheets.

Q2. Why did the "peaks" in the temperature and transpiration plots occur at nearly the same time?

**Answer:** Increases and decreases in temperature cause corresponding increases and decreases in molecular movement. Therefore, the rate of water evaporation corresponds to the temperature.

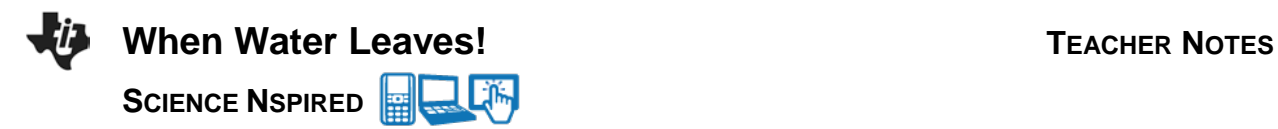

Q3. Predict how the graph would change if you increased the temperature.

**Sample answer:** Answers will vary.

Q4. Predict how the graph would change if you decreased the temperature.

**Sample answer:** Answers will vary.

Q5. Does the transpiration rate change when the temperature changes? Explain.

**Answer:** The transpiration rate increases or decreases with the temperature.

#### **Changing the Environmental Conditions**

- 2. After running the simulation at the default settings, the students are asked to do two more simulations at different temperatures one warmer at  $90^{\circ}$ F and one cooler at  $50^{\circ}$ F. The warmer one will show a corresponding increase in transpiration and the cooler one will show a decrease. A simulation that was run at  $90^{\circ}$ F is shown to the right.
- 3. After students run the simulations, they are asked to sketch the graphs.

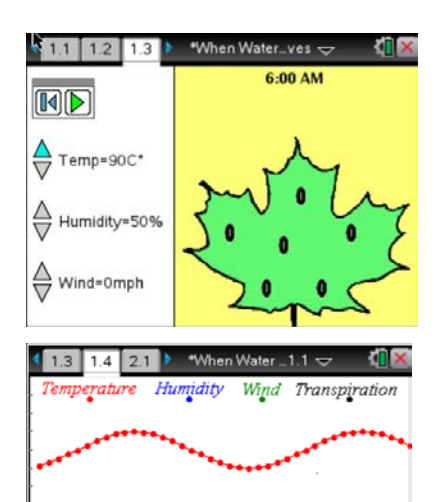

Now, have students answer the Questions Q6- Q7 on the student activity sheet.

Q6. **Graph at 90<sup>o</sup>**

**F**. Q7. Graph at 50<sup>°</sup>F.

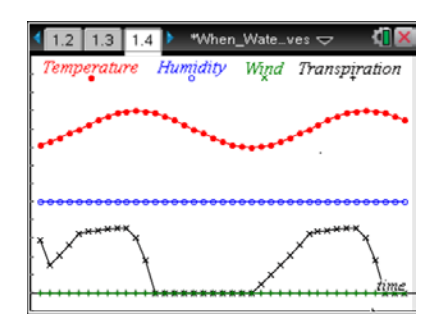

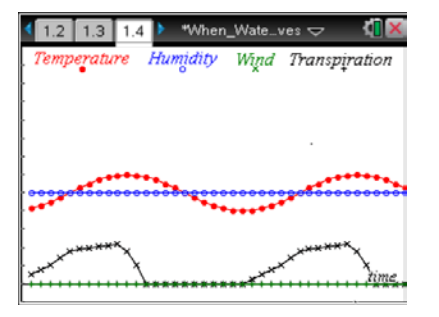

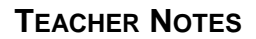

**When Water Leaves!** TEACHER NOTES **SCIENCE NSPIRED** 

96

4. Finally, the students are asked to run the simulation at least four more times and adjust the environmental conditions in any way that they choose. They need to write down their chosen conditions and then sketch the resulting graphs in the spaces provided. One example of environmental conditions is shown to the right. The students need to simply click on the up and down arrows to the left of each condition to adjust that condition. Here is what the graph looks like with the conditions shown above the graph.

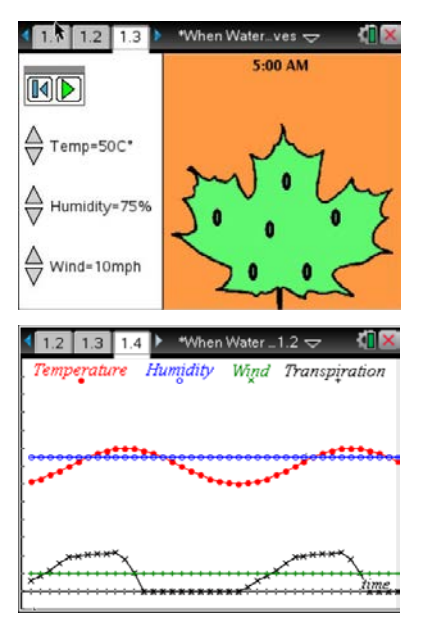

#### **Analysis Questions**

#### **Move to page 2.1.**

Have students answer the following questions on either the handheld, on the activity sheet, or both.

Q8. Which of the following is true?

**Answer:** B: Most of the water that a plant takes in is released through the leaves.

Q9. Water actually leaves the plant through small pores called

**Answer:** stomata

Q10. Select all of the following that would increase the rate of transpiration. (More than one response may be correct.)

**Answer:** B. strong winds / D. low humidity / E. hot temperatures

Q11. What process in humans is most similar to transpiration in plants?

**Answer:** perspiring

Q12. Which of the following could result if a plant does not have enough water? Choose all that would be correct. (More than one response may be correct.)

**Answer:** A. Photosynthesis rates would decrease / D. Turgor pressure in leaf cells would decrease

#### **Have students answer these final questions on the activity sheet.**

Q13. Describe how environmental temperature affects the rate of transpiration.

**Answer:** Higher temperatures promote higher rates of transpiration—unless the stomata close up.

Q14. Describe how relative humidity affects the rate of transpiration.

**Answer:** Higher humidity reduces transpiration because the gradient is not as "steep"

Q15. Describe how wind affects the rate of transpiration.

**Answer:** Wind increases evaporation, thus increasing transpiration rates.

Q16. Describe the weather conditions on a day when transpiration rates would most likely be high.

**Answer:** Hot, low humidity, windy

Q17. Describe the weather conditions on a day when transpiration rates would most likely be low.

**Answer:** Cool, high humidity, calm winds

Q18. How do you think plants regulate the rate of transpiration?

**Answer:** Open and close their stomata at "strategic" times.

Q19. Describe how wind affects the rate of transpiration.

**Answer:** It increases the rate of evaporation and, therefore, the rate of transpiration.

Q20. What structural adaptations do you think desert plants have to reduce transpiration? Explain how these adaptations reduce transpiration.

**Answer:** Leaves have less surface area (like spines on cacti) and very few stomata. With fewer stomata, leaves lose less water through transpiration.

Q21. Describe a terrestrial environment in which the plants might have exceptionally large leaves with lots of stomata.

**Answer:** An example is a tropical rain forest, where lack of water is not a limiting factor.

Q22. Water regulation is critical for all animals and plants—including humans. Perspiring is one means by which humans regulate water for our bodies. How are perspiring and transpiration similar? How are they different?

**Answer:** Similar—both involve the loss of water from the organism through small pores on the surface. Different—the main purpose of perspiring is temperature regulation, while the main purpose of transpiration is to get rid of excess water. Humans have other ways of releasing excess water, namely urination and breathing.

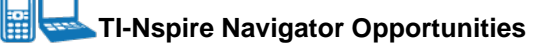

Ask students to share their screens showing the environmental conditions that they selected. They should also show the resulting graphs that they generated. Discuss the results with the entire class.

#### **Wrap Up**

When students are finished with the activity, pull back the .tns file using TI-Nspire Navigator. Save grades to Portfolio. Discuss activity questions using Slide Show.

#### **Assessment**

- Analysis questions are written into the student worksheet.
- Formative assessment will consist of questions embedded in the .tns file. The questions will be graded when the .tns file is retrieved. The Slide Show will be utilized to give students immediate feedback on their assessment.
- Summative assessment will consist of questions/problems on the chapter test.

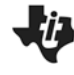

#### Activity Overview

*In this activity, you will explore basic features of the TI-Nspire™ Teacher Software. You will explore the Welcome Screen, add pages with Calculator and Graphs applications, and explore the menus and submenus of each application. You will explore the five tabs within the Documents Toolbox, as well as the options available in the Documents toolbar and the Status bar.*

#### **Materials**

• TI-Nspire™ or TI-Nspire™ CAS Teacher Software

#### **Step 1:**

Open the Teacher Software. The Welcome Screen displays an icon for each of the eight applications: Calculator, Graphs, Geometry, Lists & Spreadsheet, Data & Statistics, Notes, Vernier DataQuest™, and Question. To see a brief description of each application, hover the cursor over each icon.

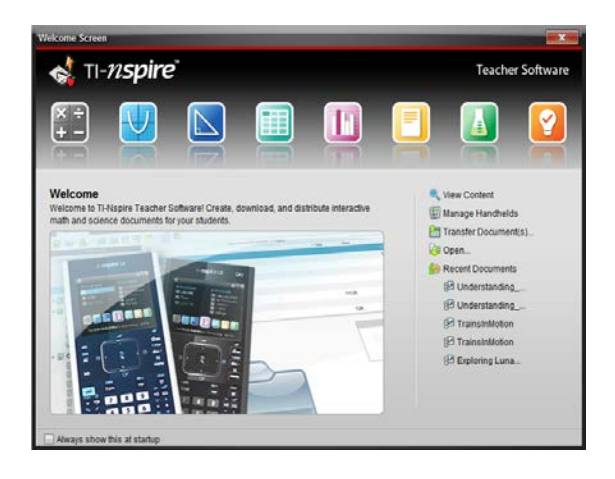

The Welcome Screen also allows you to view content, manage handhelds, transfer documents, and open documents. To see a description of each option, hover the cursor over each icon. To view the Welcome Screen at any time, go to **Help > Welcome Screen**.

A new TI-Nspire™ document may be opened by clicking any of the applications on the Welcome Screen. Alternatively, a new document may be opened by going to **File** and selecting **New TI-Nspire™ Document – Handheld Page Size** or **New TI-Nspire™ Document – Computer Page Size.**

- The **Handheld Page Size** allows documents to be viewed on all platforms. The content will be scaled when viewed on a tablet or larger screen.
- In **Computer Page Size**, content will not be scaled when viewed on smaller platforms and all content may not be visible on a handheld device.

#### **Step 2:**

Go to **File > New TI-Nspire™ Document – Handheld Page Size.** Select **1:Add Calculator**.

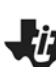

#### **Step 3:**

The Calculator application allows you to enter and evaluate mathematical expressions as well as create functions and programs.

In most cases, each application has a unique menu of commands and tools. To view the Calculator menu, go to the Documents Toolbox and select the **Document Tools** tab. Each item in the Calculator menu has a submenu.

Explore the various menus and submenus by entering and evaluating your own expressions.

**Note:** To access the Calculator menu on the handheld,  $pres$ [menu].

#### **Step 4:**

The **Utilities** tab contains Math Templates, Symbols, Catalog, Math Operators, and Libraries panes. Only one pane is displayed at a time, and the Math Templates pane is the default pane. Explore each of the other panes by clicking them.

To insert a Math Template into the Calculator application, double-click it. Explore various Math Templates by evaluating your own expressions involving fractions, exponents, square roots, logarithms, and absolute value expressions.

**Note:** When evaluating expressions, the Calculator application displays rational expressions by default. To display a decimal approximation on a PC, press **CTRL + Enter**. To display a decimal approximation on a Mac, press **Command + Enter**.

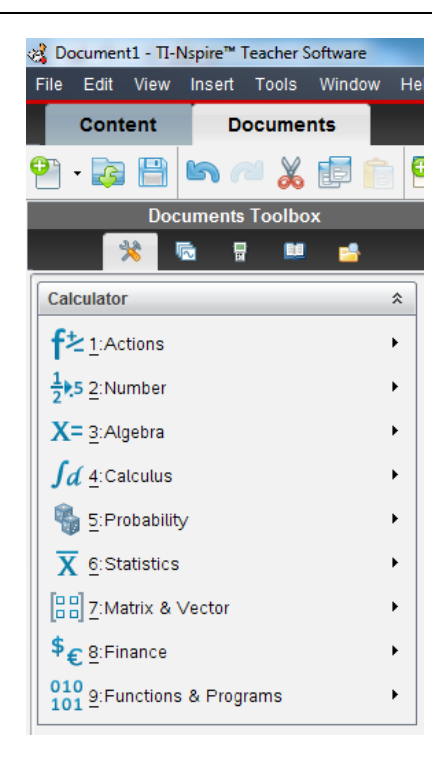

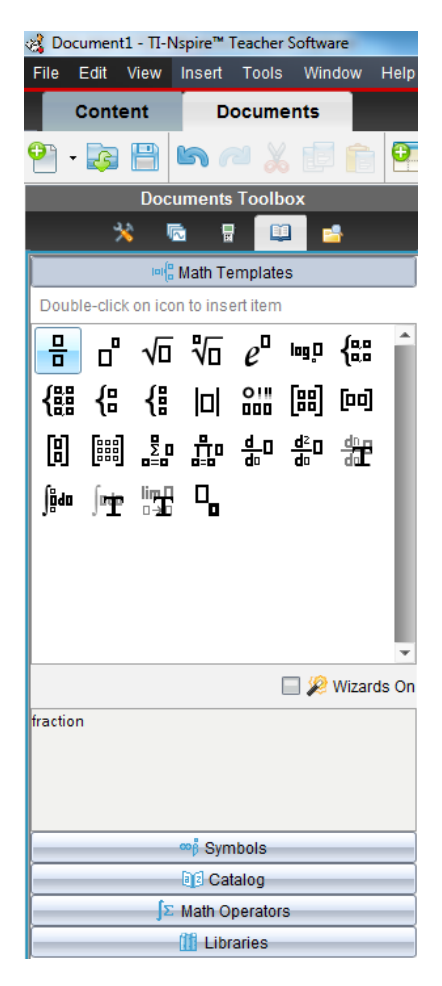

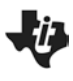

#### **Step 5:**

The **Insert** menu allows you to insert problems and pages, along with each of the eight applications. A problem can contain multiple pages, and variables that are linked within a problem are linked across pages.

Insert a Graphs application by selecting **Insert > Graphs**.

The Graphs application allows you to graph and analyze relations and functions. Explore the various menus and submenus available in the Graphs application.

#### **Step 6:**

Graph the function  $f(x) = x$  by typing **x** into the function entry line and pressing **Enter**.

Rotate the line by hovering the cursor over the upper-right or lower-left corner of the graph. When the rotational cursor,  $5$ , appears, rotate the line by clicking and dragging it.

Translate the line by hovering the cursor over the line near the y-intercept of the graph. When the translational cursor,  $\triangleq$ , appears, translate the line up or down by clicking and dragging it.

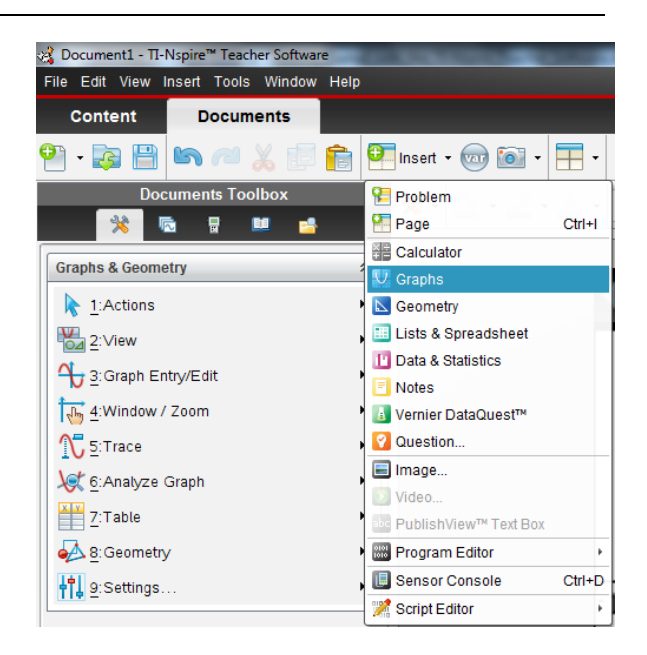

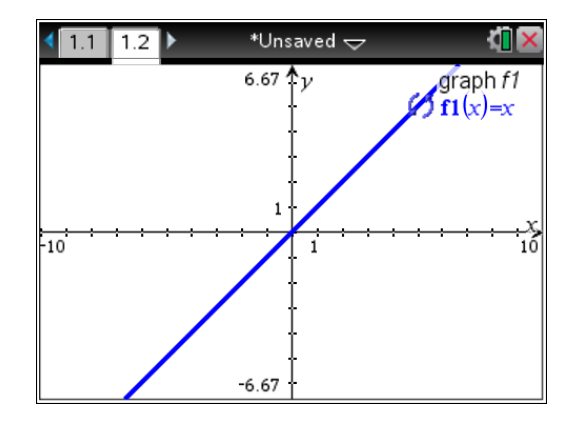

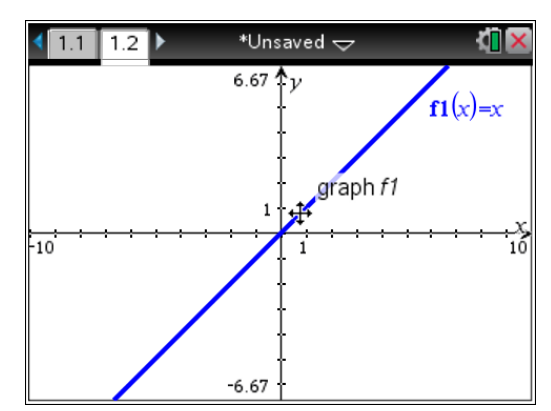

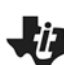

#### **Step 7:**

Since you have inserted a Calculator application and a Graphs application, your TI-Nspire™ document now has two pages. The Page Sorter view allows you to view thumbnail images of all pages in the current TI-Nspire document.

Access the Page Sorter by going to the Documents Toolbox and clicking the **Page Sorter** tab. Pages can be rearranged by grabbing and moving them. Right-clicking allows for pages to be cut, copied, and pasted.

**Note:** To access Page Sorter in the handheld, press  $\boxed{\text{ctrl}}$ . To right-click in the handheld, press  $[\text{ctr}]\text{[menu]}.$ 

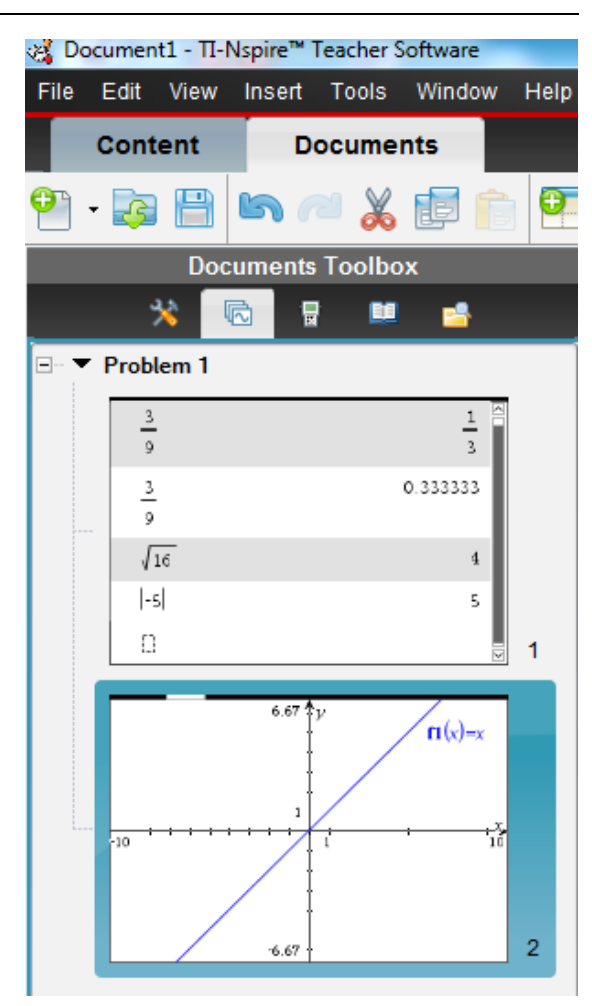

#### **Step 8:**

The Vernier DataQuest™ app can be used to collect, view, and analyze real-world data. Insert a page with the Vernier DataQuest app by selecting **Insert > Vernier DataQuestTM**. ਾ

Though no data will be collected during this activity, the data meter will automatically launch when a Vernier sensor is connected to the computer's USB port.

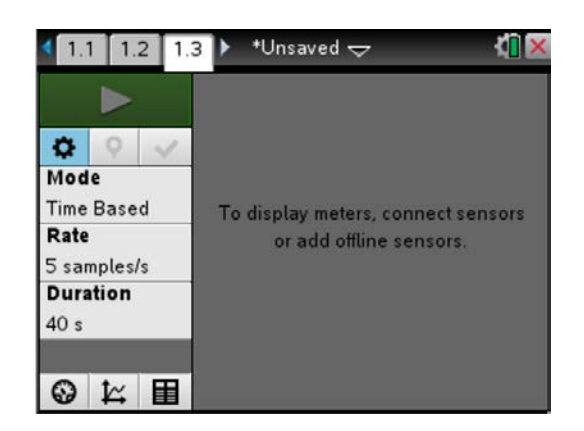

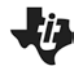

#### **Step 9:**

The Documents toolbar allows you to create, open, and save a TI-Nspire document. Commands such as Undo, Redo, Cut, Copy, and Paste are also available. Explore these options by hovering the cursor over each icon. Pages, problems, and applications can be inserted and variables can be stored.

Take a Screen Capture of the current page by selecting **Take Screen Capture > Capture Page**. This Screen Capture can be saved as an image.

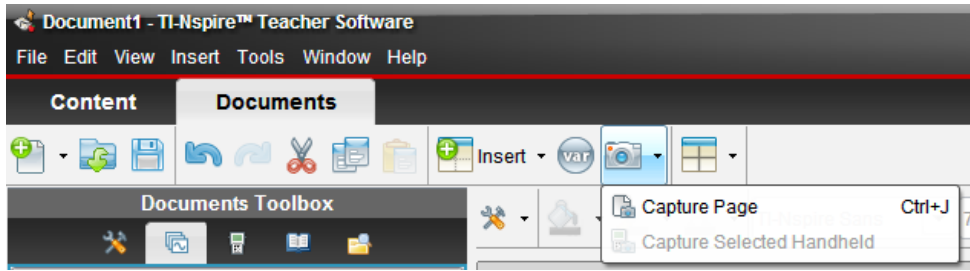

Page layouts allow multiple applications to appear on one screen. Explore the various page layouts that are available by clicking **Page Layout**.

The Document Tools menu contains tools and commands for the current application.

To change the fill color, line color, or text color, select an object and then select a color from the appropriate menu. To receive additional information about a given menu, hover the cursor over it. Not all color menus are available on all applications.

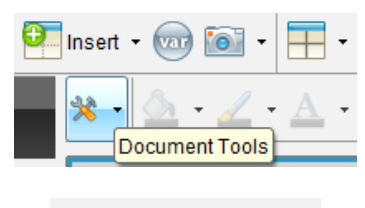

 $\lambda$   $\lambda$  A

#### **Step 10:**

The Status Bar allows the user to access Document Properties, Settings, and to adjust the zoom of the SideScreen.

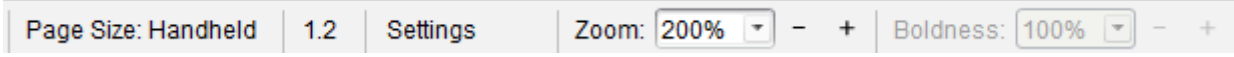

Increase the zoom of the SideScreen to 200% by selecting *200%* in the Zoom menu. The Boldness feature is enabled when using a PublishView™ document.

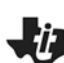

#### **Step 11:**

View the Document Properties by going to **File > Document Properties**. The Document Properties also can be viewed by going to the Status Bar and double-clicking **Page Size: Handheld** or **Page Size: Computer**. The page size displayed depends upon the type of TI-Nspire document originally opened.

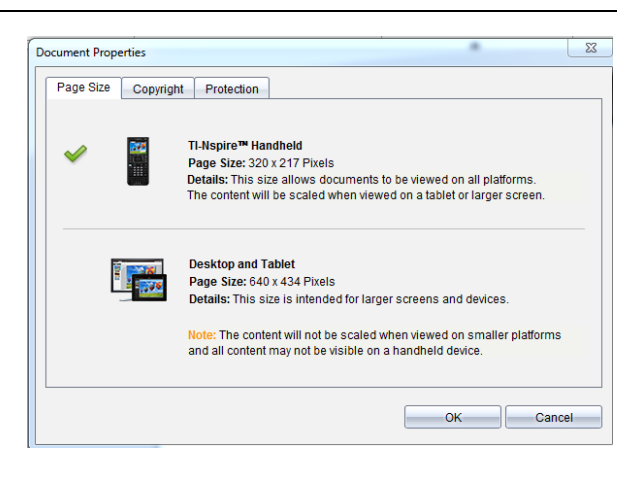

#### **Step 12:**

View the Document Settings by going to **File > Settings > Document Settings**. The Document Settings can also be viewed by going to the Status Bar and double-clicking **Settings**.

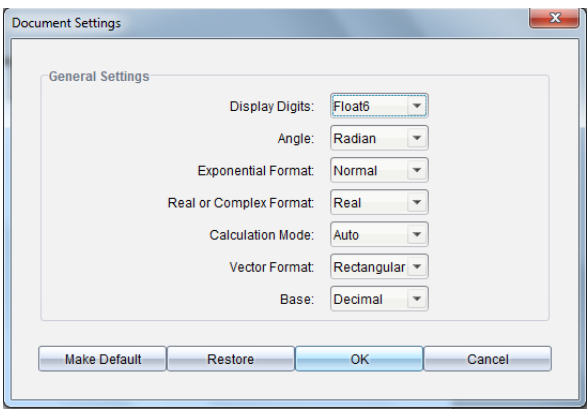

**Note:** To move across fields in the Document Settings window, press TAB. To change the setting in a given field, press the down arrow, select the desired setting, and press TABto move to the next field. To exit the window, press ENTER.

#### **Step 13:**

Preview the document in Handheld or Computer view by clicking **B** Document Preview  $\cdot$ 

#### **Step 14:**

To access the TI-SmartView™ emulator for TI-Nspire, go to the Documents Toolbox and select the **TI-SmartView tab.** 

TI-SmartView emulator has three available views: Handheld only, Keypad + SideScreen, and Handheld + Side Screen. Explore each of these views.

The TI-SmartView emulator has three available keypads:

- TI-Nspire™ CX
- TI-Nspire™ with Touchpad
- TI-Nspire™ with Clickpad

Each keypad has three available views: Normal, High Contrast, and Outline. Click the **Keypad Options** menu and explore each keypad and view.

#### **Step 15:**

Documents can be transferred between the computer and connected handhelds using the Content Explorer in the Documents Workspace. Explore the Content Explorer by clicking the **Content Explorer** tab.

To transfer a TI-Nspire document from the computer to the connected handheld, locate the document in the Computer panel. Click, drag, and drop it into the desired handheld or folder in the Connected Handhelds panel.

To transfer a TI-Nspire document from the connected handheld to the computer, locate the document in the Connected Handhelds panel. Click, drag, and drop it into the desired folder in the Computer panel.

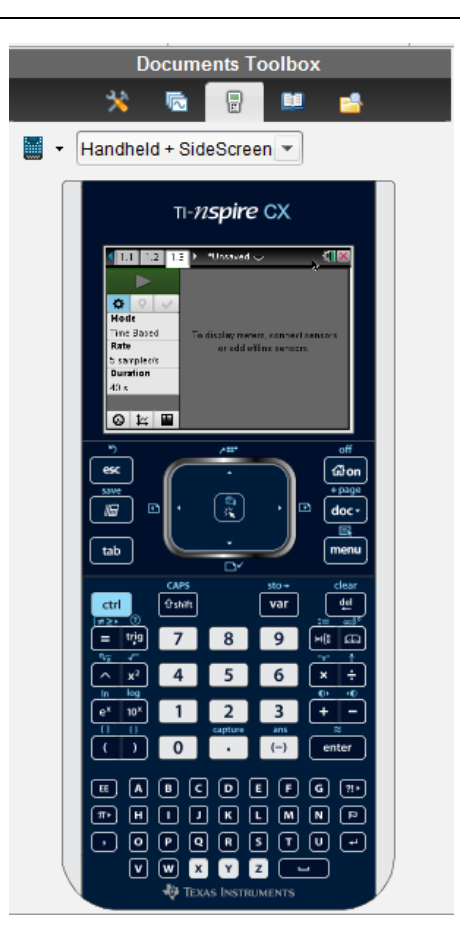

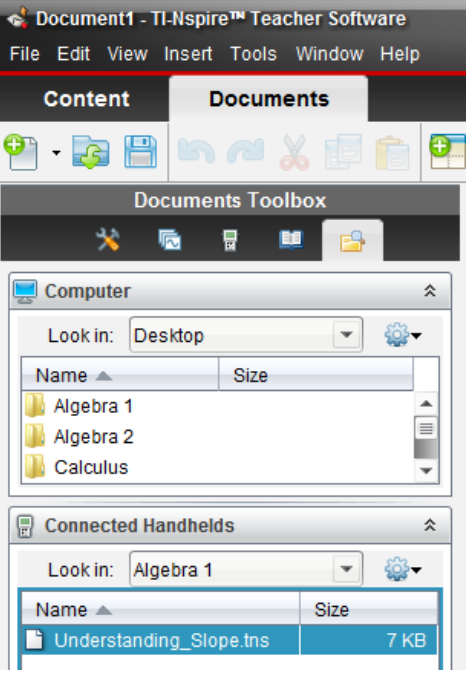

**This page intentionally left blank** 

### **Creating Questions and Inserting Images**

**TI PROFESSIONAL DEVELOPMENT**

#### **Objectives**

- Students will be able to insert various question types.
- Students will be able to send a Quick Poll.
- Students will be able to insert an image.
- Students will be able to use a Chem Box.

#### **Vocabulary**

- Quick Poll
- Chem Box

#### **About the Lesson**

- This lesson involves key tips for writing and reviewing effective open-response questions .
- As a result, participants will...
	- Learn to ask better questions.
	- Learn to write better questions.
	- Learn how to use the Chem Box question type.

#### **Materials**

• TI-Nspire™ or TI-Nspire™ CAS Teacher Software

#### **Creating Questions**

Start a new document.

1. Insert a Notes Page and enter text shown in the screen to the right. Use the text formatting features to create the desired effect.

#### **Label Question**

- 2. Press Insert.
- 3. Select **Image > Label**.
- 4. Enter the following text into the question box: "State the coordinates of the red points."
- 5. Change the color of the word *red*.

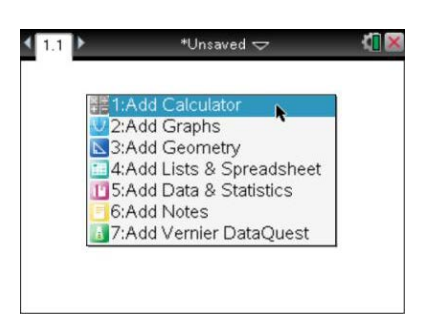

#### **TI-Nspire™ Technology Skills:**

- Format Text
- Send a Quick Poll
- Insert an Image
- Insert a Question

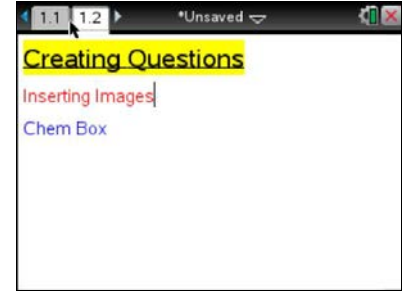

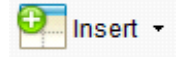

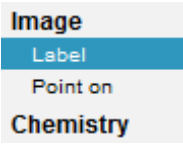

### **Creating Questions and Inserting Images TI PROFESSIONAL DEVELOPMENT** 108

- 6. Modify the Configuration settings (in the Documents Tools) to allow 2 responses with the correct answers as shown to the right.
- 7. Insert the line image by pressing **Insert**, selecting Image, and browse for the file *line.bmp*.
- 8. Adjust the size of the *A* answer field and move it to an appropriate location on the image.
- 9. Similarly, modify the size and location of the *B* answer field.

#### **Comments about Label Questions:**

The **Label** response prompt is a text box similar to Open Response Text Match. Students can insert a Math Box or Chemistry Box in the response prompt. An image can only be inserted into the response area, not the question area. All responses will be graded based on exact text match with the option to ignore case.

#### **Point On Question**

- 10. Press Insert and select **Image** > **Point on**.
- 11. Enter the following text into the question box: "Select the relative minimum point(s) on the given polynomial.*"*
- 12. Modify the Configuration settings (in the Documents Tools) to allow 5 responses with 'multiple response' and correct answers B and E.
- 13. Insert the line image by pressing Insert, selecting Image, and browse for the file *polynomial.bmp*.
- 14. Adjust the location of the points as shown in the figure to the right.

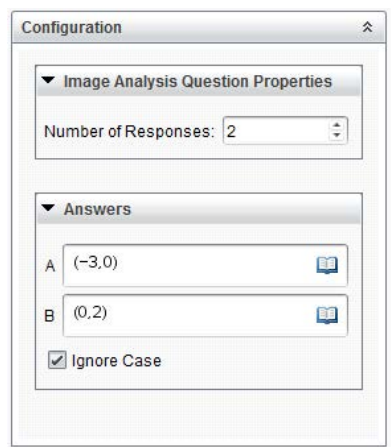

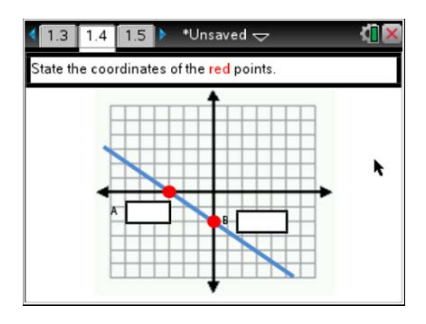

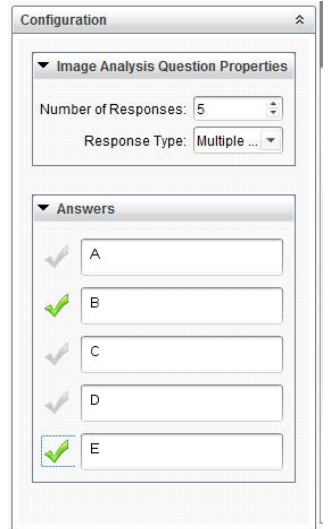

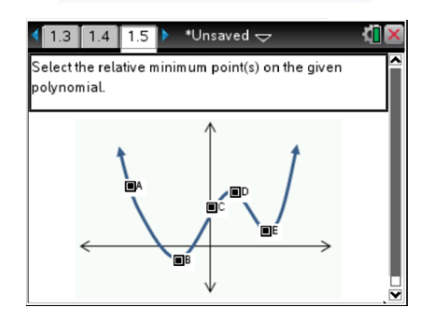
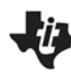

# **Comments about Point On Questions:**

For *Point on* image questions all responses are graded exactly the same as multiple-choice questions. For example, if a student selects 3 responses as correct when there are 2 correct responses, and the student selects only 1 response, the question will be graded as being incorrect. An image can only be inserted into the response area, not the question area.

# **Chemistry Question**

- 15. Press Insert and select a **Chemistry** question.
- 16. Enter the following text into the question box: "*Tin oxide is heated with hydrogen gas to form tin metal and water vapor. Write the balanced equation that describes the reaction. Unbalanced Equation: SnO2 + H2 → Sn + H2O"*
- **Note:** You will need to insert a Chemistry Box to type the unbalanced equation. It is located in the Question area of in the Document Tools. Select **Insert > 2: Chem Box**.
- 17. Modify the Configuration settings (in the Documents Tools) by entering the correct answer.
- 18. To help enter the answer quicker, the unbalanced equation can be typed into the Student Response field.
- 19. Save the document in a known location on your computer and name it *New\_Question\_Types.tns*.

### **Comments about Chemistry Box Questions:**

Teachers can utilize Chemical Notation by inserting a Chemistry Box in the question. The student response area is pre-defined as a Chem Box. This enables entry of chemical formulas such as H2O. The teacher needs to enter all forms of the correct answer. For example, if the correct answer is:  $6H<sub>2</sub>O + Cu<sub>3</sub>(PO<sub>4</sub>)<sub>2</sub>$ , the teacher should include the correct answer: Cu<sub>3</sub>(PO<sub>4</sub>)<sub>2</sub> + 6H<sub>2</sub>O. The software has no way to evaluate 2 chemical equations and determine if they are equivalent.

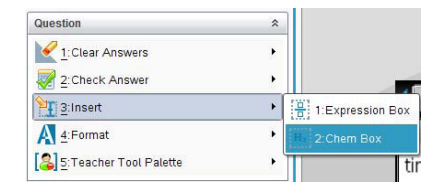

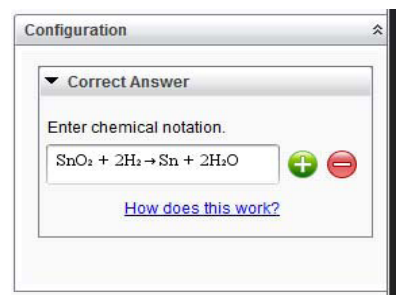

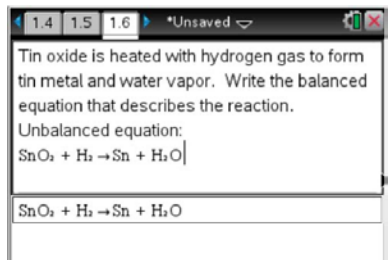

**Creating Questions and Inserting Images TI PROFESSIONAL DEVELOPMENT**

# **Sending a Question as a Quick Poll with the TI-Nspire™ or TI-Nspire™ CAS Navigator Teacher Software**

- 20. Teacher: Modify the quick poll options.
	- Allow students access to documents on their handheld.
	- Allow students to resubmit their quick poll answers.
- 21. The current question in the Document Workspace can be sent as a quick poll by clicking the "Start Poll" icon.
- 22. Answer the quick poll question. Then submit the answer by pressing  $| \text{doc} \cdot | | 1 |$ .

# **Reviewing Class Results**

The teacher can view the results of the poll while they are being received or after the poll has been stopped.

- 23. As soon as the quick poll is sent to the class, the software switches to the Review Workspace and displays the quick poll question that was sent to the class. (If more than one quick poll question has been sent to the class, the question will be contained in one Review document for up 15 questions. After the 15th question, a new review space document will start for the next 15 quick poll questions.)
- 24. To view the class results for the quick poll questions, click on the "Class Results" icon underneath the question page in the page sorter view. Or scroll down using the scroll bar to the right of the large view of the quick poll question.
- 25. To view the student submitted answers in detail, click on the Students icon in the Review Toolbox.
	- The display name and response are shown in a table.
	- To hide the student names, click the "student name format" icon and select **<hidden>**.
	- The results from all quick poll questions sent during a class session are compiled in a Review document and they can be saved for review at a later time. The results will be placed in the Portfolio for the class.

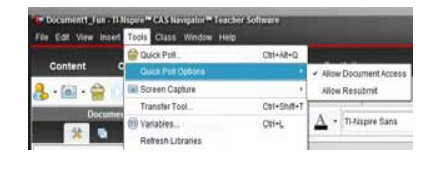

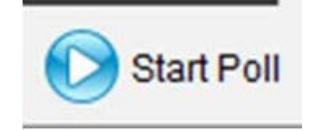

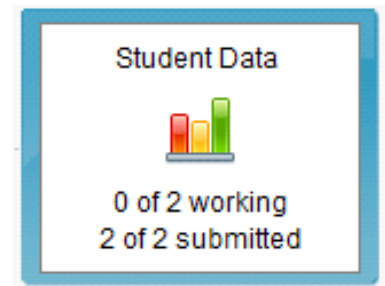

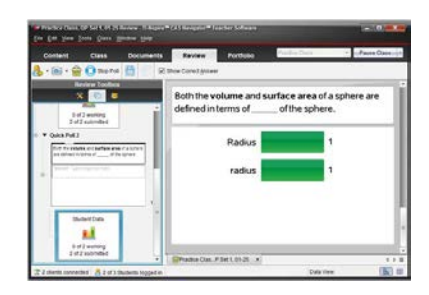

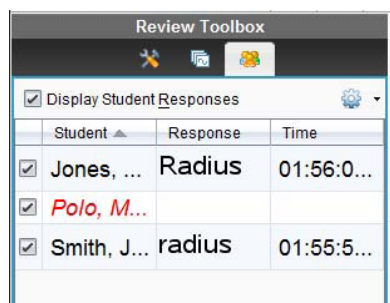

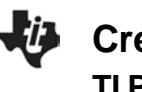

# **Creating Questions and Inserting Images TI PROFESSIONAL DEVELOPMENT**

26. Click the **Stop Poll** and then **Save** icon (or select "Save to Portfolio" from the File menu.

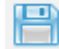

**Teacher Tip:** Be sure to clarify the difference from sending questions as a document versus sending questions as a Quick Poll

# **TI-Nspire™ Navigator™ Opportunity**

Use Class Capture to observe student participation and progress.

# **Wrap Up**

What are the different purposes for asking questions in class?

Are there general guidelines to follow when writing questions?

**This page intentionally left blank** 

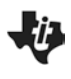

# **Graphing Functions & Data TI PROFESSIONAL DEVELOPMENT**

# Activity Overview

*This activity provides an introduction to the basics of graphing functions and data.* 

# **Part One — Graphing Functions**

#### **Step 1:**

Press **G** on and select **New Doc** to open a new document. Choose **Add Graphs.**

**Note**: To add a new Graphs page to an existing document, press  $[\text{ctr}]$  docy and choose **Add Graphs**. Alternatively, press  $\left[\widehat{\mathbf{a}}\right]$  on, and make a selection using the Touchpad.

### **Step 2:**

The cursor will be in the entry line at the bottom of the screen to the right of  $f1(x) =$ . To graph, type the function and press  $[enter]$ . For example, to graph  $f1(x)=x^2$ , type  $\boxed{\mathbf{X}|\mathbf{x}^2}$  and press  $\boxed{\text{enter}}$ .

**Note**: To graph multiple functions without closing the entry line,  $pres \blacktriangleright$  after entering a function definition. After entering the last function definition, press  $[$  enter $].$ 

# **Step 3:**

Press  $\boxed{\text{menu}}$  to see the selections available in the Graphs application. To exit the menu,

press  $\lceil \sec \rceil$ . Menu options change depending upon the application.

# **Part Two — Transforming Functions**

#### **Step 4:**

As the cursor moves toward certain regions of the graph, two different tools—the **Dilation** tool or the **Translation** tool—will display. When the symbol for the **Dilation** tool, õ, is displayed, the graph of the quadratic function can be dilated.

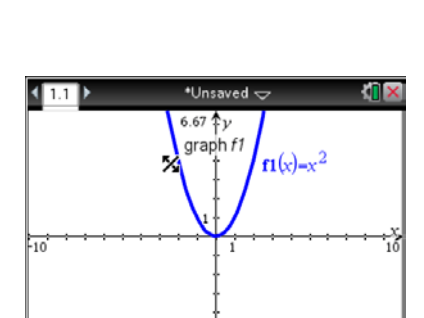

 $-6.67$ 

#### **Step 5:**

Move the cursor toward the edges of the function to access the dilation tool. Press  $\lceil \frac{dx}{x} \rceil$ or hold the  $\mathbb{R}$  key down until the hand closes to grab the graph, and use the Touchpad to dilate the function. Notice how the equation changes as the graph changes. Dilate the graph so it opens upward and downward. When finished, press  $\boxed{\frac{\mathfrak{D}}{3}}$  or  $\boxed{\text{esc}}$ .

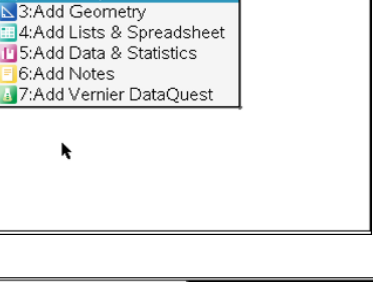

■1:Add Calculator

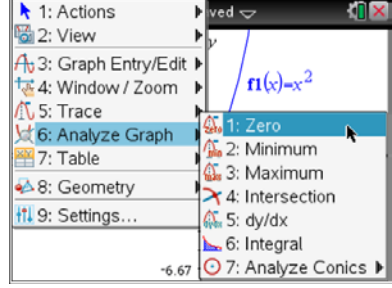

# IF

# **Step 6:**

To translate the graph of a quadratic function, move the cursor near the vertex of the parabola. When the **Translation** tool,  $\triangleq$ , is displayed, press  $[\vec{r}]\,\equiv\,0$  or hold the  $\left[\frac{\vec{r}}{x}\right]$  key down until the hand closes to grab the graph, and use the Touchpad to translate the graph of the function. Notice how the equation changes as you translate the graph.

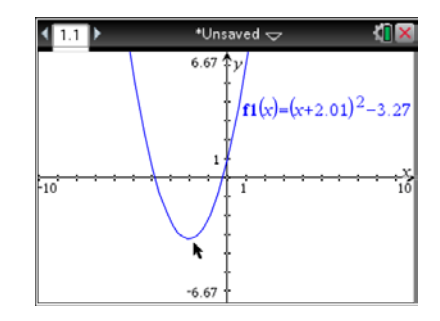

**Note**: Not every function can be translated and dilated by grabbing it. Linear, quadratic, exponential, logarithmic, and sinusoidal are the types of functions that can be manipulated this way.

> **Tech Tip:** If you move the cursor near a point on the graph and there are two different objects that can be selected, you might see the  $\lceil$  tab  $\rceil$  show up on the screen. Press the  $\lceil \frac{\text{tab}}{\text{lab}} \rceil$  key to select the item that you want.

# **Step 7:**

Add the linear equation. To graph the linear function, first press  $[\text{ctr}]\text{G}$  to view the entry line. The cursor will now be to the right of  $f2(x) =$ . Graph a linear equation like  $f2(x) = x$ .

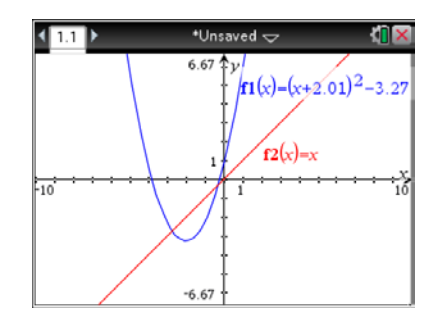

# **Step 8:**

As you move the cursor toward certain regions of the graph of a linear function, two different tools—the **Rotation** tool or the **Translation** tool—may be displayed. To rotate the graph of the line, move the cursor to the graph of a line near the edge of the graph screen. When the rotation symbol,  $\Omega$ , appears, grab and rotate the line. When finished, press  $\sqrt{\frac{20}{3}}$  or  $\sqrt{1-\frac{1}{10}}$ 

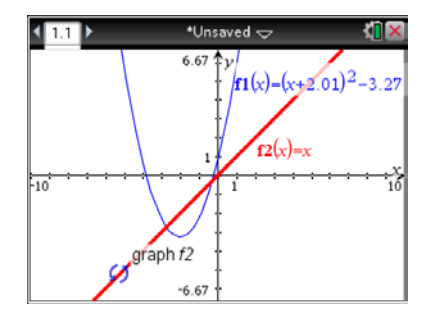

# **Step 9**:

To translate the graph of a linear function, move the cursor near the center of the graph. The symbol for the **Translation** tool for a linear function is the same as that for a quadratic function. When the **Translation** tool is displayed, press  $\boxed{\text{ctr}}$   $\boxed{\frac{\text{ex}}{3}}$  to grab the graph, and use the Touchpad to translate the graph of the function.

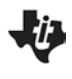

# **Part Three — Entering Data**

# **Step 10:**

To add a new Lists & Spreadsheet page to an existing document, press  $[\text{ctr}]$  doc  $\overline{ }$  and choose Add Lists and **Spreadsheet**.

### **Step 11**:

Press £ to move cursor to the top of column *A*. Type **conc** as the column label. Label column *B* **absorp**.

### **Step 12**:

Enter the following data into columns *A* and *B*.

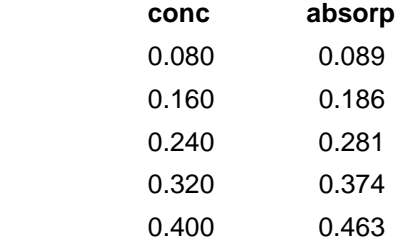

# **Part Four — Graphing Data**

### **Step 13:**

To add a new Graphs page to an existing document, press /~and choose **Add Graphs.**

### **Step 14:**

Change graph type to scatter plot. Select **Menu** > **Graph Entry/Edit** > **Scatter Plot.** Type **conc** (or press  $\lfloor \frac{var}{2} \rfloor$  and choose variable **conc**) for the *x*-axis and **absorp** for the *y*-axis. Press [enter].

### **Step 15:**

The data should now appear on the graph. To adjust window to data, select **Menu > Window/Zoom** > **Zoom-Data**.

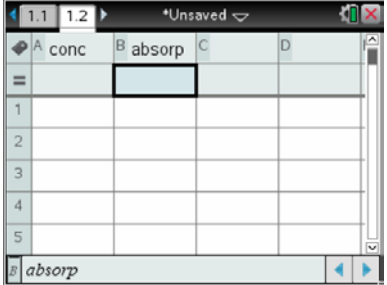

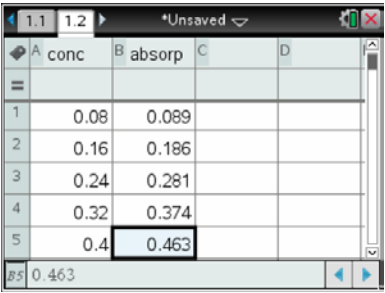

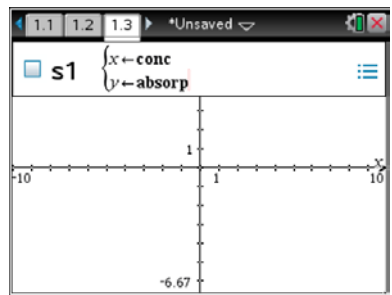

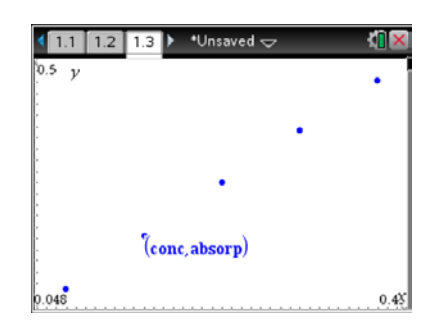

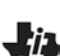

# **Part Five — Fit Data to a Linear Regression Line**

# **Step 16:**

Go back to the previous page—the Lists & Spreadsheet page. Select **Menu** > **Statistics** > **Stat Calculations** > **Linear Regression (mx+b)**. Enter **conc** and **absorp** as the X List and Y List variables.

# **Step 17:**

Press [enter]. The results of the linear regression are show in the spreadsheet and stored in function *f3*(*x*).

# **Part Six — Graph Linear Regression Line and Interpolate**

# **Step 18:**

Go to the Graphs page. Change graph type back to function. Select Menu > Graph Entry/Edit > Function. Press ▲ to select function  $f3$  and press  $\boxed{\text{enter}}$ .

# **Step 19:**

Place a point on the line. Select **Menu** > **Geometry**, **Points and Lines** > **Point On.** Move cursor to line and press enter to mark the point. Press  $\left[\right.$  esc to exit the Point On tool.

# **Step 20:**

Double click on the *y*-coordinate of the point. The value should be highlighted. Type the value of the *y*-coordinate for which you wish to know the corresponding *x*-coordinate on the regression line. In this case the *y*-coordinate is the absorbance (0.308) of the unknown concentration. The interpolation indicates the concentration of the unknown is 0.265 M.

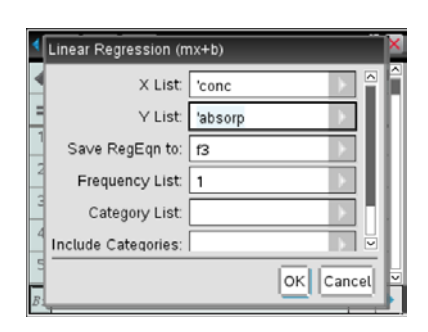

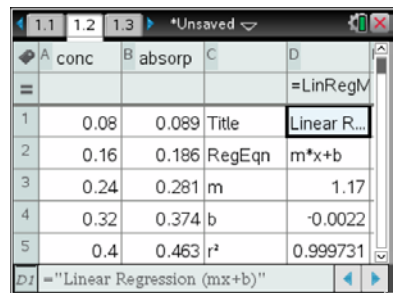

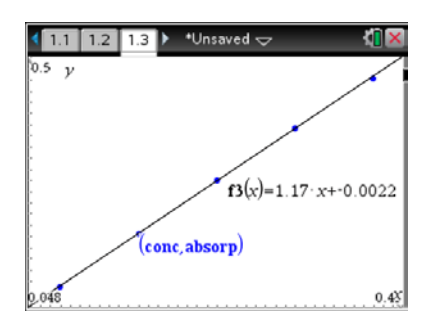

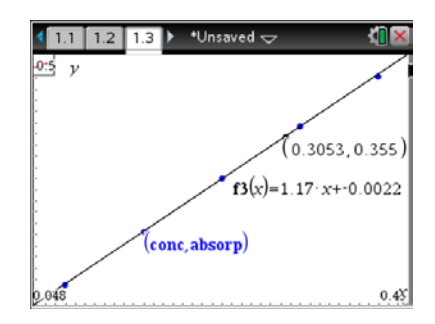

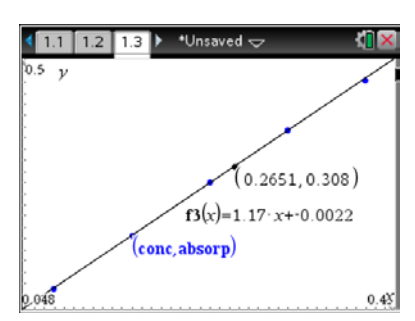

# **DataQuest 13** 117

# **Transpiration**

Water is transported in plants, from the roots to the leaves, following a decreasing water potential gradient. *Transpiration*, or loss of water from the leaves, helps to create a lower osmotic potential in the leaf. The resulting transpirational pull is responsible for the movement of water from the xylem to the mesophyll cells into the air spaces in the leaves. The rate of evaporation of water from the air spaces of the leaf to the outside air depends on the water potential gradient between the leaf and the outside air.

Various environmental factors, including those conditions which directly influence the opening and closing of the stomata, will affect a plant's transpiration rate. This experiment will measure transpiration rates under different conditions of light, humidity, temperature, and air movement. The data will be collected by measuring pressure changes as the plant takes up water into the stem.

# **OBJECTIVES**

In this experiment, you will

- Observe how transpiration relates to the overall process of water transport in plants.
- Use a handheld interface and a Gas Pressure Sensor to measure the rate of transpiration.
- Determine the effect of light intensity, humidity, wind, and temperature on the rate of transpiration of a plant cutting.

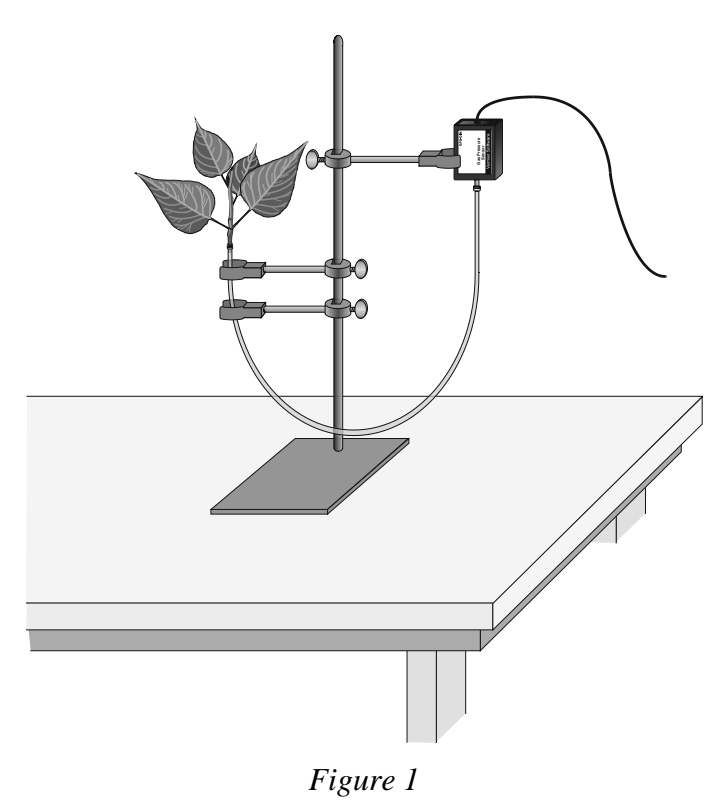

# **MATERIALS**

TI-Nspire handheld **or** 100 watt light source

# *DataQuest 13*

computer and TI-Nspire software metric ruler<br>tax-collection interface masking tape data-collection interface<br>Vernier Gas Pressure Sensor utility clamps<br>
ing stand<br>
ing stand<br>
ing stand<br>
ing stand<br>
ing stand<br>
ing stand<br>
ing stand<br>
ing stand<br>
ing stand<br>
ing stand<br>
ing stand<br>
ing stand<br>
ing stand<br>
ing stand<br>
ing standard<br>
ing standard<br>
ing standard<br>
ing standa ring stand<br>plant cuttings fan with slow speed<br>aerosol spray contain plastic tubing clamps dropper or Beral pipette graph paper razor blade or scalpel

plastic gallon size bag with twist tie aerosol spray container or plant mister<br>plastic syringe

# **PROCEDURE**

- 1. Position the ring stand, utility clamps, and Gas Pressure Sensor as shown in Figure 1.
- 2. Prepare the plastic tubing.
	- a. Connect the plastic syringe to one end of a 36–42 cm piece of plastic tubing.
	- b. Place the other end of the tubing into water and use the syringe to draw water up into the tubing until it is full. Tap the tubing to expel any air bubbles that form inside the tube.
	- c. Slip a plastic tubing clamp onto the tubing as shown in Figure 2.
	- d. Bend the tubing into a U shape with both ends up. Remove the syringe, leaving the tubing full of water.
- 3. Select a plant which has a stem roughly the same diameter as the opening of the plastic tubing. Using a scalpel or razor blade, carefully cut the plant one inch above the soil. Place the plant under water against a hard surface and make a new cut at a 45° angle near the base of the stem.
- 4. Connect the plant to the tubing.
	- a. The plastic tubing has a white plastic connector at one end that allows you to connect it to the valve on the Gas Pressure Sensor. Raise the end of the tubing with the connector until you see water beginning to drip out of the other end.
	- b. Carefully push the cut stem of the plant down into the end of the tubing where the water is dripping out. Be careful not to allow any air bubbles to form between the cut portion of the stem and the water in the tube.
	- c. Push the plant down as far as it will go without damaging the plant. At least one centimeter of the plant stem should fit into the tubing. If the stem is too large for the tubing, cut the stem at a higher point where it is smaller.
	- d. Squeeze the tubing clamp shut as tight as possible as shown in Figure 3.

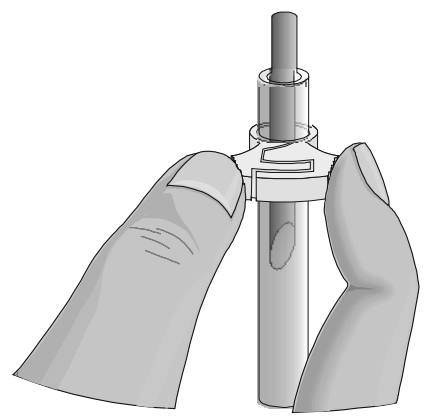

*Figure 3*

5. When the tubing clamp is shut tight, invert your plant cutting to check for any leaks. If water does leak out, turn the plant right-side up and try tightening the clamp further.

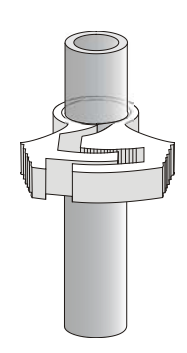

*Figure 2*

**Important:** Be sure the tubing is filled completely with water. The water column must be flush with the stem. There should be no air visible at the base of the stem. If water moves down the tube away from the stem after it has been inserted, check for a leak in the system.

- 6. Connect the plastic tubing to the sensor valve. **Caution**: Do not allow water to enter the valve of the Gas Pressure Sensor.
- 7. Secure the plant in an upright position with the utility clamps as shown in Figure 1. It should be positioned so that the cut stem is about 8 cm below the water level at the other end of the tubing, as shown in Figure 1.
- 8. Place a mark on the tube at the starting water level to allow you to refill the tube to the proper level when you repeat data collection.
- 9. Place your plant setup in an area where the wind, humidity, and temperature are reasonably constant. This will be your control setup.
- 10. Allow the system 5 minutes to adjust to the environment. While the system is adjusting, continue with this procedure to complete setting up the sensor and data-collection parameters.
- 11. Connect the Gas Pressure Sensor to the data-collection interface. Connect the interface to the TI-Nspire handheld or computer.
- 12. Choose New Experiment from the  $\mathbb{R}^3$  Experiment menu. Choose Collection Setup from the **EXPERIMENT MENUEL ENTER THE EXPERIMENT MENUEL ENTERIES FOR THE EXPEDIMENT ENTERIES FOR SET EXPEDIMENT EXPEDIMENT EXPEDIMENT EXPEDIMENT EXPEDIMENT EXPEDIMENT EXPEDIMENT EXPEDIMENT EXPEDIMENT EXPEDIMENT EXPEDIMENT EXPEDIMEN** duration in seconds (15 minutes). The number of points collected should be 226. Select OK.
- 13. Check the base of the plant stem in the water tube to make sure that no air bubbles or air pockets have formed that will prevent the plant from taking up water. If an air pocket has formed, refit the plant in the tubing before initiating data collection in Step 14.
- 14. After the plant has equilibrated for 5 minutes, start data collection  $(2)$ . Data will be collected for 900 seconds. If necessary, you can stop data collection early  $( \Box \Box ).$
- 15. When data collection has stopped, perform a linear regression to calculate the rate of transpiration.
	- a. Examine the graph and identify the most linear region.
	- b. Select the linear region of the data.
	- c. Choose Curve Fit  $\blacktriangleright$  Linear from the  $\boxtimes$  Analyze menu. The linear-regression statistics for these two data columns are displayed for the equation in the form

$$
y = mx + b
$$

where *x* is time, *y* is pressure, *m* is the slope, and *b* is the y-intercept.

d. Enter the absolute value of the slope, *m*, as the rate of transpiration in Table 1.

# *DataQuest 13*

- 16. Design an experiment to simulate *one* of the following environmental conditions, as assigned by your teacher:
	- the effect of light intensity
	- the effect of the wind blowing on the plant
	- the effect of humidity
	- the effect of temperature
	- the effect of another self-identified environmental variable

Be sure to address the following questions in your design:

- What is the essential question being addressed?
- What assumptions are made about the system being measured?
- Can those assumptions be easily verified?
- Will the measurements provide the necessary data to answer the question under study?
- 17. After checking your procedure with your teacher, obtain the materials needed for the experiment and perform the tests. Be sure to Store Data button  $(\vee)$  before each new trial. Record your values in Table 1.
- 18. Identify the environmental condition you tested in the blank provided in Table 1.

# **PROCESSING THE DATA**

- 1. Determine the surface area of all the leaves on your plant cutting by the following method:
	- a. Cut all the leaves (not stems) off your plant and determine their mass using a balance.
	- b. Estimate the total leaf surface area in  $cm<sup>2</sup>$  for your plant by cutting out a section of leaf 5 cm X 5 cm.
	- c. Determine the mass for this leaf section and divide by 25 cm<sup>2</sup> to find the mass of 1 cm<sup>2</sup> of leaf.
	- d. Divide the total mass of the leaves by the mass of  $1 \text{ cm}^2$  to find the total leaf surface area.
	- e. Record the calculated surface area in Table 1.
- 2. Divide the slope by the surface area for each test and record in the *rate/area* column of Table 1. These rate values should be expressed as  $kPa/s/cm<sup>2</sup>$ .
- 3. Subtract the control (rate/area) value from the experimental value. Record this adjusted rate in the last column of Table 1.
- 4. Record the adjusted rate for your experimental test on the board to share with the class. Record the class results in Table 2 for each of the environmental conditions tested. If a condition was tested by more than one group, take the average of the values and record in Table 2.
- 5. Make a bar graph that shows the effect of different environmental conditions on the transpiration of water in plant cuttings. Using the data in Table 2 plot the adjusted rate for each test on the y-axis and the test label on the x-axis.
	- a. Insert a new problem in the document, then Insert a new DataQuest App into the problem. Click on the Table View tab  $(\blacksquare)$  to view the Table.
- b. Double click on the *X* column to access the column options. Enter **Test** for the column name. Change the Display Precision to 0 decimal places. Select OK.
- c. Double click on the *Y* column to access the column options. Enter **Rate** for the column name. Enter **kPa/s/cm2** as the units. Select OK.
- d. Insert a Data and Statistics application into the problem.
- e. Move the cursor over the Click to Add Variable label in the lower center of the screen and access the contextual menu.  $(\frac{f}{f} + f)$  on a handheld or right-click on a computer.)
- f. Choose the Add X Variable with Summary List option.
- g. Choose run1.Test as the X List and run1.Rate as the Summary List, then Select OK.

# **DATA**

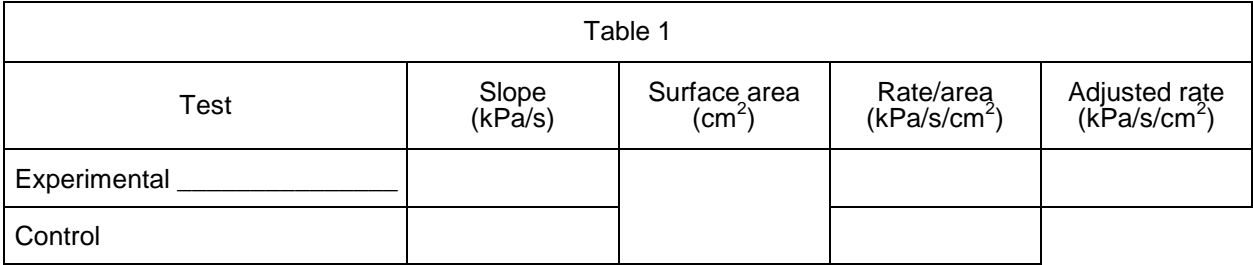

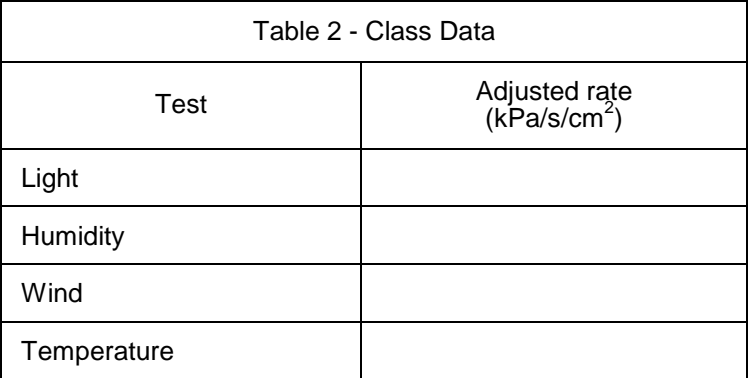

# **QUESTIONS**

- 1. How was the rate of transpiration affected in each of the experimental situations as compared to the control?
- 2. Which variable resulted in the greatest rate of water loss? Explain why this factor might increase water loss when compared to the others.
- 3. What adaptations enable plants to increase or decrease water loss? How might each affect transpiration?

# *DataQuest 13*

# **EXTENSIONS**

- 1. Using a compound microscope, identify the vascular tissues of a plant stem. Describe the function of each tissue type identified.
	- a. Obtain a section of stem from the plant you used during the transpiration experiment.
	- b. Using a nut-and-bolt microtome, carefully cut 6 cross sections of the plant stem. The cross sections should be cut as thin as possible.
	- c. Place each of the cross sections in a dish or cup of 50% ethanol solution for 5 minutes.
	- d. Remove the cross sections from the alcohol and place them in a dish containing toludine blue O stain for 5 minutes.
	- e. Rinse the cross sections with distilled water and mount them on a microscope slide with a drop of 50% glycerin. Place a cover slip on the slide and examine the cross sections using a compound microscope.
	- f. On a separate sheet of paper, make a drawing of the cross sections. Identify and label the cell and tissue types described by your teacher.
- 2. Test cuttings from a variety of different plant species. How does each compare?
- 3. Count the number of stoma/cm<sup>2</sup> for each of the plants in Extension 1. How does this relate to the plant's ability to transpire water?
- 4. Design an experiment to test for the variables in Question 3.

# **TEACHER INFORMATION 13**

# **Experiment** 123

# **Transpiration**

- 1. Editable Microsoft Word versions of the student pages and pre-configured TI-Nspire files can be found on the CD that accompanies this book. See *Appendix A* for more information.
- 2. You should leave water out overnight in a beaker or cup to allow any excess dissolved air to escape. This will ensure that no air bubbles form in the tube at the cut end of the stem. If air bubbles form, it may be necessary to restart your experiment. If bubbles do form, remove the plant and tubing from the two utility clamps and allow the plant to hang towards the ground with the other end of the tubing pointing up. Carefully tap on the sides of the tubing to loosen any bubbles—they will float to the water's surface at the other end. Once all bubbles are removed, check the plant's seal at the tube. Secure your plant in the tubing and restart the data collection.
- 3. There is not always an immediate change in the transpiration rate. Allow the plant to spend a few extra minutes under a particular condition before initiating data collection. This will give the plant the necessary time to adjust. When the transpiration rate changes drastically, the stomata will close, decreasing the transpiration rate. If the length of data collection is extended, you will be able to see on the graph when the stomata have closed and the rate slows down.
- 4. Many plants work well for this experiment. Plants that have been used include tomato, strawberry, bean, geranium, cyclamen, and even honeysuckle. For best results, we recommend using plants with numerous leaves. Tomato plants work very well and have been used to collect the sample data for this activity. One possible extension of this experiment would be to have the students use different plant species under similar conditions and evaluate how different plants have adapted to prevent water loss.
- 5. The thick-wall plastic tubing that comes with the Gas Pressure Sensor is well suited for this lab. The inner diameter of the tubing is 3 mm and may be too small for some plant specimens. Science supply companies carry thick-wall plastic tubing, with a larger inner diameter, that will work well on larger plant stems. They also sell tubing connectors that will allow you to connect the larger tubing to the tubing provided with the Gas Pressure Sensor.
- 6. Emphasize to your students the importance of providing an airtight fit with all plastic-tubing connections.
- 7. The plastic tubing clamps (order code PTC) used in the student procedure may be purchased in packages of 100 from Vernier Software & Technology.

# **SAMPLE RESULTS**

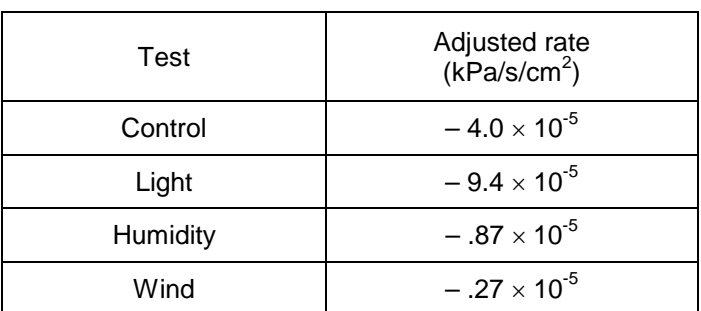

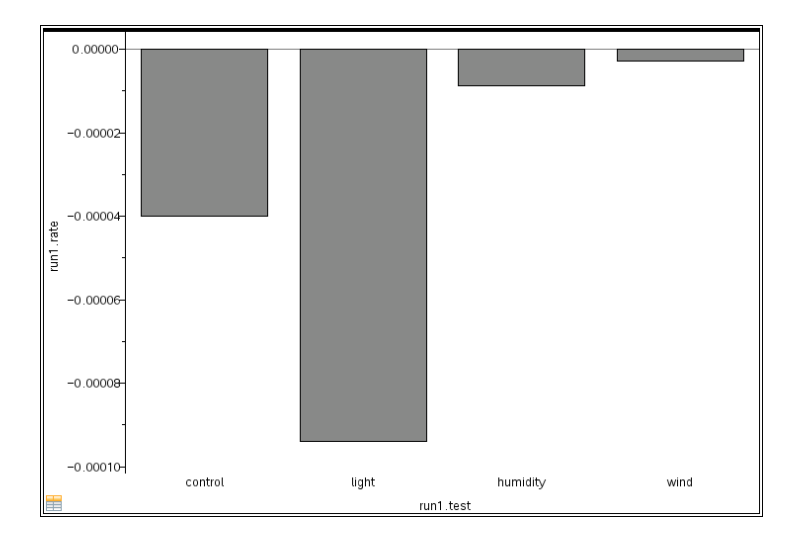

# **ANSWERS TO QUESTIONS**

- 1. It is typically predicted that the light and wind will increase the rate of transpiration. This may not be apparent until after correction for surface area differences. Sometimes the wind, if too strong, may cause the leaves to droop or fold up, and in this case they may transpire less. Stomates may close to counter the dehydration. If this happens, discuss the nature of science experimentation, e.g., the expected may not always be the result. Usually, after correction for surface area, the high humidity plant will transpire less than a control. A student may question whether the light increased the temperature of the leaf. If the light was too close to the plant, temperature may indeed be a variable without a control.
- 2. Answers will vary—usually the light will produce the greatest rate of water loss. High light intensity increases water loss due to increased photosynthesis. Wind removes water vapor from the surface of the leaf more rapidly. It may increase the evaporation rate by increasing the gradient between water in the leaf air spaces and water vapor in the air.
- 3. Plants can increase or decrease water loss by
	- closing the stomata during water stress.
	- reducing the number of stomata.
	- waxy cuticles.
	- fleshy, thick leaves.
	- hairy surfaces.
	- reducing the overall leaf surface area.

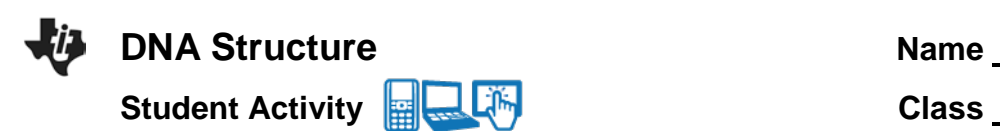

# **Open the TI-Nspire document** *DNA\_Structure.tns.*

The "instructions" for the structure and function of all living things are contained in their DNA. All organisms rely on the same basic genetic code, using the same 4 building blocks (nucleotides) to make organisms ranging in complexity from yeast to you. A single deoxyribonucleic acid molecule, or DNA, can be millions of nucleotides long!

Life as we know it is possible because DNA can replicate, allowing us to grow and reproduce. Understanding the structure of DNA is important for understanding how DNA is replicated. The structure of DNA was first solved in 1953 by James Watson and Francis Crick. In this lesson, you'll learn about DNA structure by exploring several simulations.

# **Part 1: Introduction**

#### **Move to pages 1.2 and 1.3.**

DNA provides the molecular instructions that guide the building of all living organisms. It contains the genetic instructions to make an organism as complex as YOU As you will see in this lesson, the structure of DNA is actually very simple and quite repetitive. The basic building blocks are the same in all organisms from tiny bacteria to your pets!

1. By interacting with several simulations in this lesson you will learn, about the structure of DNA and how that structure influences its characteristics. On the next page, you'll see a diagram of some DNA. Follow the instructions on the page to learn about DNA before answering the questions on the following pages.

#### **Move to page 1.4**

This page shows a double helix, which is the basic three dimensional structure of DNA. Tap the "next" arrow to see some parts of DNA.

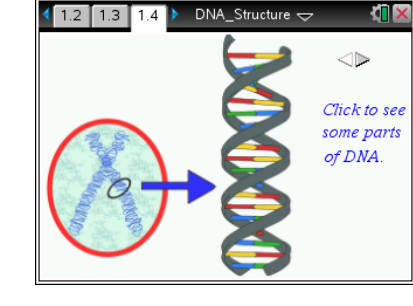

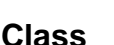

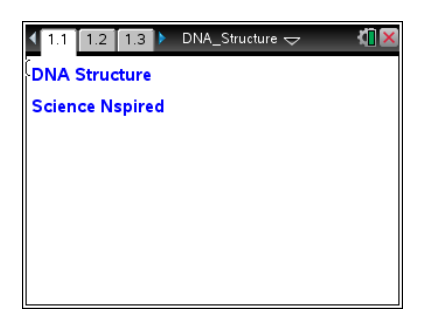

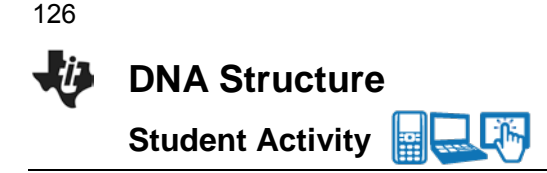

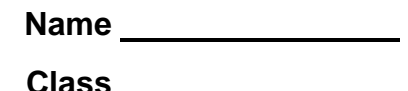

# **Move to pages 1.5 – 1.6. Answer questions 1 and 2 here and/or in the .tns file.**

- Q1. How many separate strands of DNA are in the double helix?
	- $A.0$
	- B. 1
	- C. 2
	- D. 3

Q2. The phosphate backbone is covalently bonded to a \_\_\_\_\_\_\_\_\_\_\_\_\_.

- A. nucleotide base
- B. base pair
- C. double helix
- D. phosphate

# **Part 2: Chargaff's Rules**

#### **Move to pages 2.1 – 2.2.**

2. Chargaff was a scientist who studied DNA before the structure or function of this molecule was fully understood. He made two key observations that were essential for solving the structure of DNA. Read about him and his observations on pages 2.1 and 2.2.

DNA has 4 nucleotide building blocks, also called "bases": adenine (A), thymine (T), cytosine (C), and guanine (G). Before the structure of DNA was known, Erwin Chargaff, an Austrian professor at Columbia University, made two essential observations about the bases which helped lay the groundwork for others to solve the double-helical structure of DNA.

The first of Chargaff's rules was that in ANY sample of DNA from ANY organism, there is always about the same percentage of A as there is of T, and the same percentage of C as G. The second rule was that the amounts of A and T or C and G were similar on a single strand of DNA.

### **Move to page 2.3.**

3. In this simulation, you can change the amount of each base in a hypothetical sample of DNA to see how it affects the percentages of the other three nucleotides, based on Chargaff's rules. Try several different combinations.

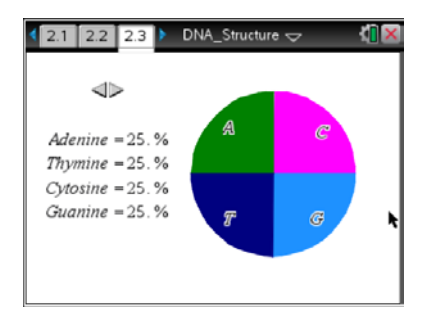

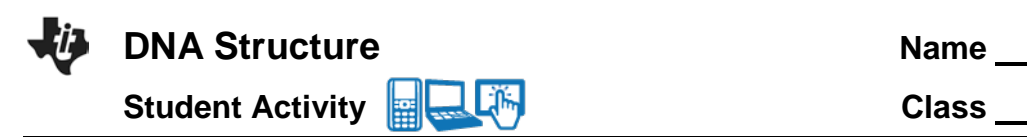

127

# **Move to pages 2.4 – 2.6. Answer questions 3–5 here and/or in the .tns file.**

- Q3. Based on Chargaff's rules, which are the correct base pairs? (Select all that apply).
	- A. Adenine and Thymine
	- B. Thymine and Cytosine
	- C. Cytosine and Guanine
	- D. Guanine and Guanine
- Q4. If a DNA molecule is 29% Guanine, what percent will be Thymine?
	- A. 21%
	- B. 25%
	- C. 27%
	- D. 29%
- Q5. Are there limits to the amount of any base pair in DNA? For example, can you have DNA that is 52% A? Explain.

# **Part 3: DNA Structure**

### **Move to page 3.1 – 3.2.**

Now that you know more about the overall structure of DNA, you will take a closer look at the nucleotides to understand how each component of the structure influences the function of DNA. When the structure of DNA was solved, it became clear that both strands can be a template to create new DNA strands.

4. Next, you will look more closely at the molecular structure of DNA, including the specific types of molecular interactions and charges on the DNA molecule. When finished reading the Directions Box, select  $\boxed{\times}$  in the top right corner to close the popup box. Tap the wrench icon if you need to view the directions again.

Explore this simulation thoroughly before moving on to answer the questions on the following pages.

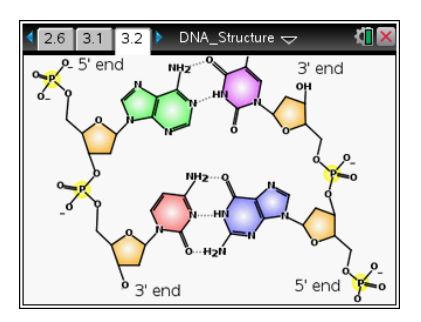

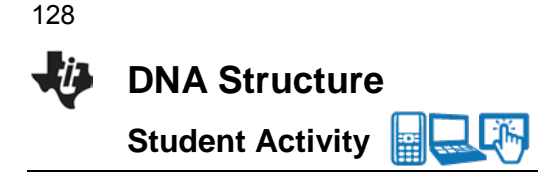

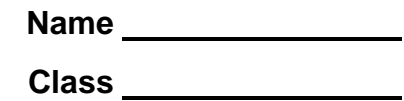

# **Move to pages 3.3 – 3.5. Answer questions 6–8 here and/or in the .tns file.**

- Q6. Does DNA have an overall charge? Explain.
- Q7. Which structure(s) is/are found in the backbone of DNA? (Select all that apply).
	- A. Deoxyribose
	- B. Hydrogen bond
	- C. Base pair
	- D. Phosphates
- Q8. Is the base pair A-T bound more tightly than the base pair G-C? Explain.

### **Part 4: Base Pairing**

# **Move to page 4.1 – 4.2.**

5. Now that you have explored the structure of DNA, you will try to predict DNA sequences. On page 4.2, you will see a sequence of DNA. Use the up and down arrows to select the appropriate base to make a base pair for each base in the sequence. When you have completed all five bases, check your answer by taping the Play button. If you get one or more bases incorrect, press the Pause button to try again. To try a new sequence, select the Reset button.

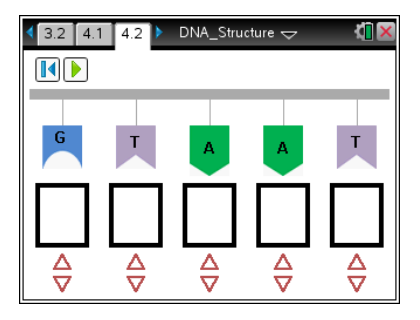

### **Move to pages 4.3 – 4.4. Answer questions 9–10 here and/or in the .tns file.**

- Q9. Both strands have the same sequence of DNA.
	- A. True
	- B. False

Q10. One strand of DNA can be used to solve the sequence of its pair.

- A. True
- B. False

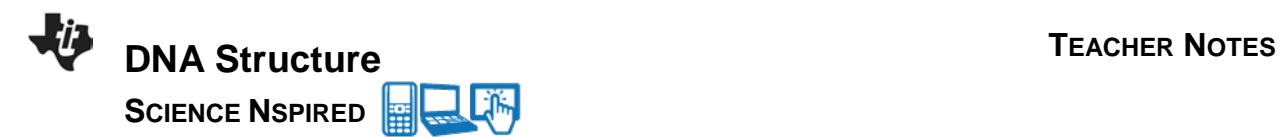

# **Science Objectives**

Students will

- Learn about the structure of DNA, including base pairing.
- Be able to predict paired sequences of DNA.
- Understand how the structure of DNA affects its function.

# **Vocabulary**

- - nucleotide base pair
- phosphate backbone double helix
	- adenine thymine
		-
- 
- 
- cytosine guanine • ribose • deoxyribonucleic acid
- **About the Lesson**
- Using a variety of simulations, students will interact with the structure of DNA to explore the building blocks and double helical structure of DNA. Assessments are embedded in the activity to engage discussion and gauge learning.
- As a result, students will:
	- Learn to recognize the general structure of DNA and its nucleotides: a nitrogen base, a deoxyribose sugar, and a phosphate.
	- Learn to apply Chargaff's rules for base pairing, including predicting the sequence of paired DNA strands.

# **TI-Nspire™ Navigator™**

- Send out the *DNA\_Structure*.tns file.
- Monitor student progress using Class Capture.
- Use Live Presenter to spotlight student answers.

# **Activity Materials**

Compatible TI Technologies: TI-Nspire™ CX Handhelds,

TI-Nspire™ Apps for iPad®, TI-Nspire™ Software

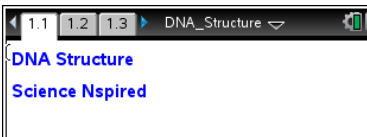

# **Tech Tips:**

This activity includes class captures taken from the TI-Nspire CX handheld. It is also appropriate for use with the TI-Nspire family of products including TI-Nspire software and TI-Nspire App. Slight variations to these directions may be required if using other

technologiesbesides the handheld.

- Watch for additional Tech Tips throughout the activity for the specific technology you are using.
- Access free tutorials at http://education.ti.com/ calculators/pd/US/Online-Learning/Tutorials

# **Lesson Files:**

*Student Activity*

- DNA\_Structure\_Student.doc
- DNA\_Structure\_Student.pdf

*TI-Nspire document* 

• DNA Structure.tns

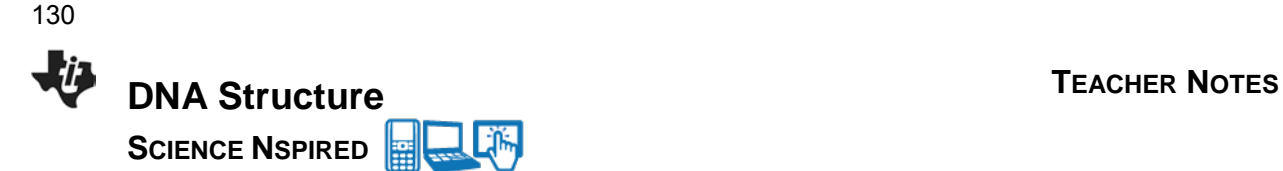

# **Discussion Points and Possible Answers**

Have students read the background information on the student activity sheet.

### **Part 1: Introduction**

#### **Move to pages 1.2 – 1.4.**

1. Students should read the background information on pages 1.2 and 1.3, and then look at the figure on page 1.4. Following those pages, there are several questions that assess the students' general knowledge of DNA structure.

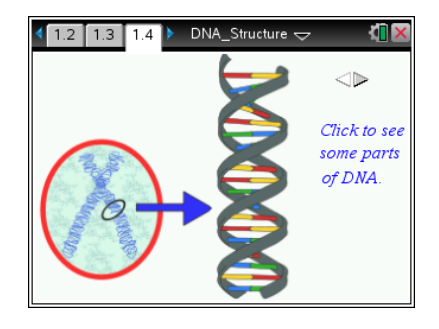

### **Move to pages 1.5 – 1.6.**

Have students answer questions 1–2 on the device, the activity sheet, or both.

Q1. How many separate strands of DNA are in the double helix?

# **Answer:** C. 2

Q2. The phosphate backbone is covalently bonded to a \_\_\_\_\_\_\_\_\_\_.

**Answer:** A. nucleotide base

Each single strand of DNA is a single molecule, and the pair of DNA strands are held together by hydrogen bonds, as you'll see later.

### **Part 2: Chargaff's Rules**

# **Move to pages 2.1 – 2.2.**

2. Students will get a brief introduction to Chargaff's rules as they read these pages. Before the structure of DNA was determined to be a double helix, Chargaff's rules indicated that A pairs with T, and G pairs with C. Students will learn about this from the text and the simulation.

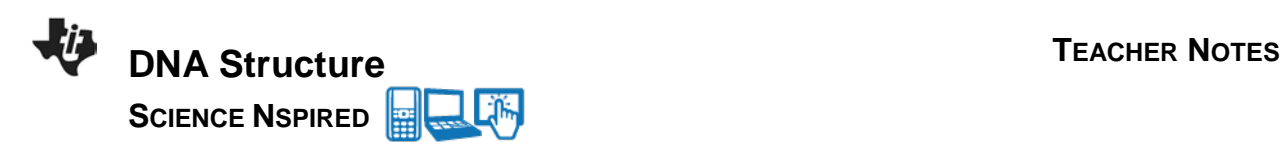

# **Move to page 2.3.**

3. Have students change the relative quantities of each base in a hypothetical DNA sample to see how it affects the other three nucleotides. They should try several different combinations before moving on the questions.

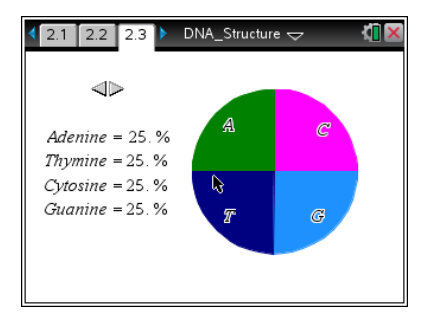

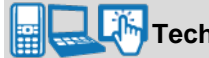

**Tech Tip:** Select the arrows to change the values of the chart.

# **Move to pages 2.4 – 2.6.**

Have students answer questions 3–5 on the device, the activity sheet, or both.

Q3. Based on Chargaff's rules, which are the correct base pairs? (Select all that apply).

**Answer:** A. Adenine and Thymine and C. Cytosine and Guanine

Q4. If a DNA molecule is 29% Guanine, what percent will be Thymine?

**Answer:** A. 21%; 29% G will require 29% C, for a total of 58%. The remaining 42% will be half T and half A, 21% each.

Q5. Are there limits to the amount of any base pair in DNA? For example, can you have DNA that is 52% A? Explain.

**Suggested Answer:** Yes, there are limits to the relative amounts of each base pair. A percentage equal to 52% of any nucleotide is not possible because each base requires a pair to satisfy Chargaff's rules.

# **Part 3: DNA Structure**

### **Move to pages 3.1 – 3.2.**

4. Students will receive a brief introduction to the next simulation on page 3.2. Have students read the directions in the pop-up box. They can select  $\vert x \vert$  to close the directions and view the simulation.

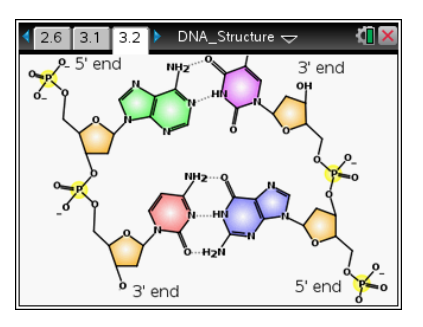

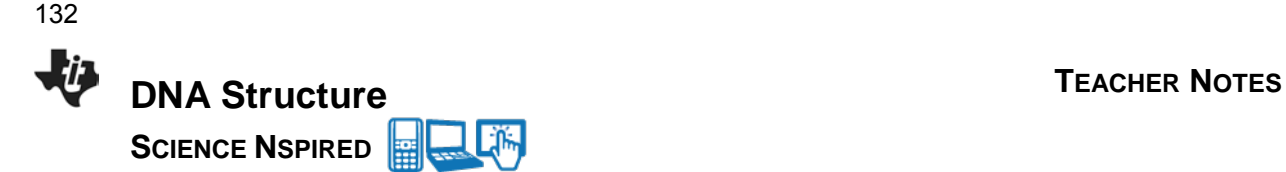

Tech Tip: Press menu if you need to view the directions again.

**Tech Tip:** Select **Tools > Directions** to view the directions again.

This interactive page will allow students to select different parts of the molecular structure of DNA to learn about each component. Students should explore this simulation thoroughly before moving on to answer the questions on the following pages.

# **Move to pages 3.3 – 3.5.**

Have students answer questions 6–8 on the device, the activity sheet, or both.

Q6. Does DNA have an overall charge? Explain.

**Suggested Answer**: Yes, DNA has a negative charge which comes from the phosphates in the backbone. The longer the DNA strand, the greater the total charge.

Q7. Which structure(s) is/are found in the backbone of DNA? (Select all that apply).

# **Answer**: A. Deoxyibose, D. Phosphates

**Teacher Tip:** This question is a bit tricky. Have students try to visualize the structures that give the DNA ladder length, in contrast to the rungs, which are the bases.

Q8. Is the base pair A-T bound more tightly than the base pair G-C? Explain.

**Suggested Answer**: No. G-C pairs have three hydrogen bonds which are stronger than the two hydrogen bonds of A-T base pairs.

### **Part 4: Base Pairing**

### **Move to page 4.1 – 4.2.**

5. Students will get instructions for the final simulation. This demonstration helps to check their base pair rules as they match a DNA sequence. On page 4.2, students should use the up and down arrows to select a nucleotide, and the play button to check their answer. Finally, they can use the reset button on the slide to create a new sequence to match.

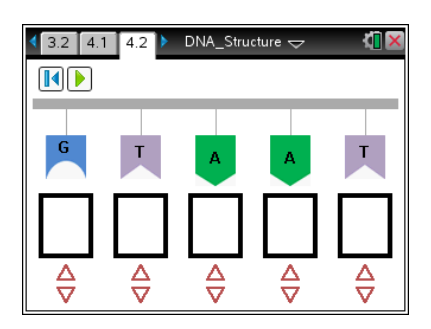

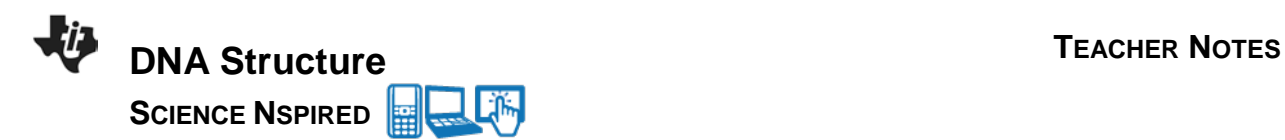

133

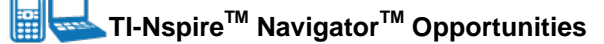

This would be a good activity to use the Class Capture and Presenter tools to have students work together on the same sequence, as sequences will be randomly generated.

# **Move to pages 4.3 – 4.4.**

Have students answer questions 9–10 on the device, the activity sheet, or both.

Q9. Both strands have the same sequence of DNA.

### **Answer**: False

Q10. One strand of DNA can be used to solve the sequence of its pair.

# **Answer**: True

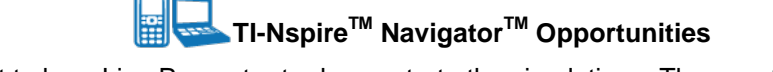

Choose a student to be a Live Presenter to demonstrate the simulations. The questions in the activity may be distributed as Quick Polls or used as a formative or summative assessment

# **Wrap Up**

When students are finished with the activity, retrieve the .tns file using TI-Nspire<sup>TM</sup> Navigator<sup>TM</sup>. Save grades to Portfolio. Discuss activity questions using Slide Show.

# **Assessment**

• Formative assessment will consist of questions embedded in the .tns file. The questions will be graded when the .tns file is retrieved. The Slide Show will be utilized to give students immediate feedback on their assessment.

**This page intentionally left blank** 

# **Open the TI-Nspire document** *DNA\_Replication.tns.*

All living organisms carry their genetic information in DNA. As the organisms grow or reproduce, it is important that DNA replicates without making errors. The human genome is more than 3 billion base pairs long; imagine copying that much information without making a single mistake! The very elegant manner in which DNA replicates is generally the same for all organisms, from bacteria to you!

# **Move to pages 1.4 – 1.5.**

1. In this lesson you will learn about DNA replication by interacting with some simulations that will demonstrate some of the key features of this process. Before that, you'll answer some questions to help you start thinking about DNA replication.

# **Answer questions 1–2 here and/or in the tns file.**

- Q1. Why is it important to replicate DNA without errors? What might happen if there were errors in DNA replication?
- Q2. When should DNA be replicated? What life events would include DNA replication?

### **Move to pages 1.6 – 1.7.**

2. Read the information on page 1.6 about semi-conservative DNA replication. On page 1.7, you will see a simulation of two rounds of DNA replication. Click the right arrow to view the rounds of replication.

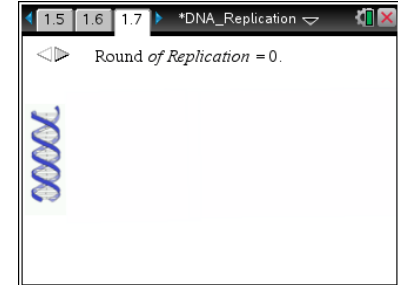

### **Answer questions 3–5 here and/or in the .tns file.**

- Q3. If one double helix of DNA replicates 3 times, how many double helices will there be?
	- A. 4
	- B. 6
	- C. 8
	- D. 10

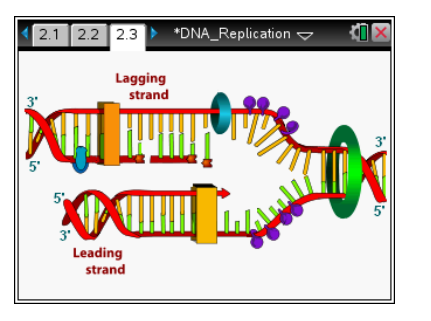

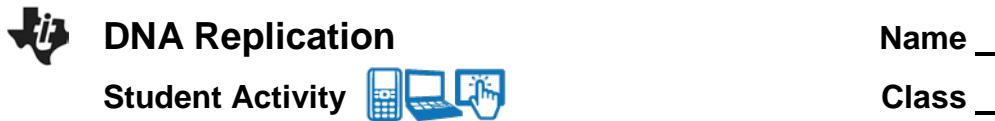

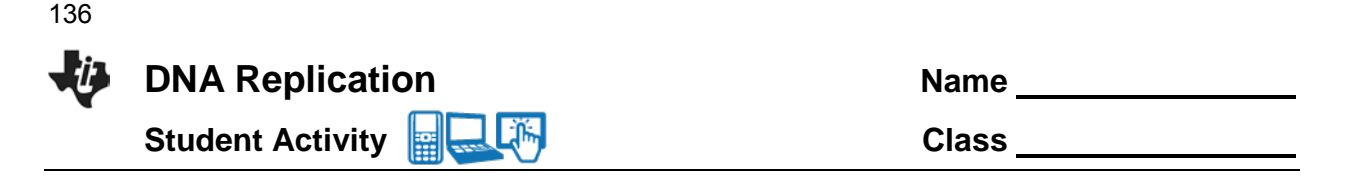

- Q4. What happens to the original template DNA after a round of replication? Explain.
- Q5. DNA polymerase, the enzyme that replicates DNA, can add about 1,000 bases per second. How many seconds would it take DNA polymerase to replicate the human genome (3,000,000,000 bases long)?

### **Move to pages 2.1 – 2.3.**

3. Read the information on pages 2.1 and 2.2 about the enzymes that are used in DNA replication. On page 2.3, read the directions given and then explore the enzymes that are involved in the replication of DNA.

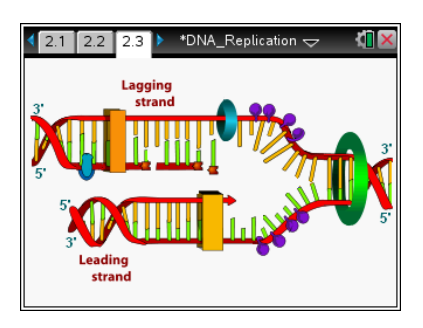

Select  $\overline{X}$  to close the directions and view the simulation.

**Tech Tip:** Press [menu] if you need to view the directions again.

**Tech Tip:** Select **Tools > Directions** to view the directions again.

### **Answer questions 6–10 here and/or in the tns file.**

- Q6. Which enzyme acts first in DNA replication?
	- A. Helicase
	- B. Primase
	- C. Polymerase
	- D. Ligase

Q7. DNA replication uses two different polymerases. Why do you think that is?

- Q8. What is the difference between the leading strand and the lagging strand?
- Q9. What is the purpose of primase?
	- A. Recruits other enzymes for replication
	- B. Creates an RNA primer that polymerase III can elongate
	- C. Elongates the replicating DNA
	- D. Connects DNA fragments together

# **Student Activity Figure 4. Activity Class**

Q10. Which enzyme(s) add(s) new DNA nucleotides to an existing strand? (Select all that apply.)

**DNA Replication Name** 1

- A. Primase
- B. Ligase
- C. Polymerase I
- D. Polymerase III

# **Move to pages 3.1 – 3.3.**

4. Read the information on pages 3.1 and 3.2 about Okazaki Fragments. On page 3.3, you will use a simulation of DNA replication to see how Okazaki fragments are built and then joined. Drag the circle along each segment slowly, following the directions. Be sure to read the information that appears as you drag the circle.

# **Answer questions 11–14 here and/or in the tns file.**

- Q11. Replication of the leading and lagging strands requires different enzymes.
	- A. Agree
	- B. Disagree
- Q12. Which order best describes the order that these enzymes will act during normal replication?
	- A. Polymerase I, Polymerase III, Ligase, Primase
	- B. Primase, Polymerase III, Ligase, Polymerase I
	- C. Polymerase III, Primase, Polymerase I, Ligase
	- D. Primase, Polymerase III, Polymerase I, Ligase
- Q13. How is replication of the leading and lagging strands different?

Q14. Why are there no Okazaki fragments on the leading strand?

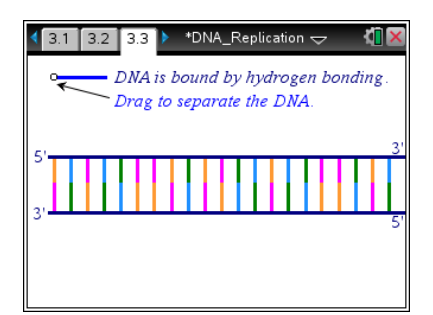

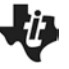

**This page intentionally left blank** 

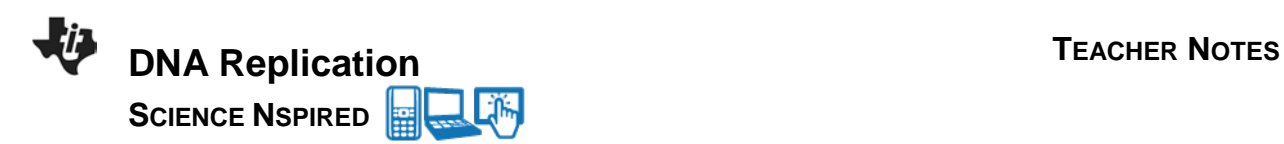

# **Science Objectives**

In this lesson, students will

- Explore how the structure of DNA supports its semi-conservative replication
- Identify the name and function of several key enzymes in DNA replication
- Recognize the function of Okazaki fragments in DNA replication

# **Vocabulary**

- double helix leading strand
- lagging strand polymerase I
- polymerase III helicase
- base pairs Okazaki fragments
- primase

# **About the Lesson**

- Using three simulations, students will interact with DNA replication to explore semi-conservative replication and identify specific enzymes and their roles in replication. Assessments are embedded in the activity to engage discussion and gauge learning.
- As a result, students will:
	- Learn the basic functions of the following DNA replication enzymes: helicase, primase, ligase, polymerase I and III.
	- Learn how the double helix reproduces in a semiconservative fashion
	- Learn the role and function of Okazaki fragments in replication of the lagging strand.

# **TI-Nspire™ Navigator™**

- Send out the *DNA\_Replication*.tns file.
- Monitor student progress using Class Capture.
- Use Live Presenter to spotlight student answers.

# **Activity Materials**

Compatible TI Technologies: **TE** TI-Nspire™ CX Handhelds, TI-Nspire™ Apps for iPad®, TI-Nspire™ Software

# **Tech Tips:**

- This activity includes class captures taken from the TI-Nspire CX handheld. It is also appropriate for use with the TI-Nspire family of products including TI-Nspire software and TI-Nspire App. Slight variations to these directions may be required if using other technologiesbesides the handheld.
- Watch for additional Tech Tips throughout the activity for the specific technology you are using.
- Access free tutorials at http://education.ti.com/ calculators/pd/US/Online-Learning/Tutorials

# **Lesson Files:**

*Student Activity*

- DNA\_Replication Student.doc
- DNA\_Replication Student.pdf

*TI-Nspire document* 

• DNA\_Replication.tns

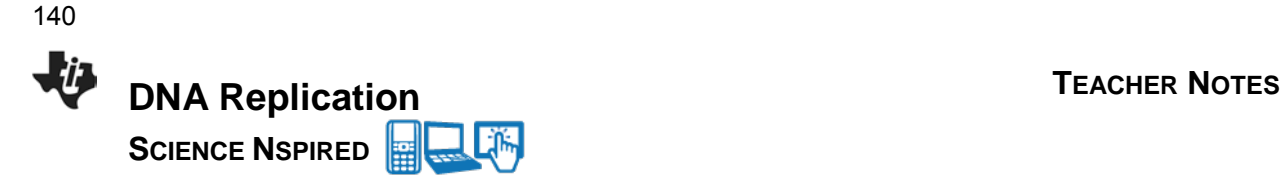

# **Discussion Points and Possible Answers**

Allow students to read the background information on the student activity sheet and in the tns file on pages 1.2–1.3.

# **Move to pages 1.4 – 1.5.**

1. Students are introduced to DNA replication. Before they learn about the key features of this process, they will answer some questions to get them thinking about DNA replication. This may be a good time to have a class discussion where students share their answers.

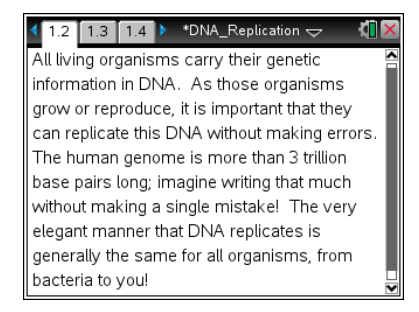

### **Have students answer questions 1–2 on the device, the activity sheet, or both.**

Q1. Why is it important to replicate DNA without errors? What might happen if there were errors in DNA replication?

**Sample Answers:** To prevent mutations and preserve genetic material. The organism could start producing something it doesn't need or stop producing something it does need.

Q2. When should DNA be replicated? What life events would include DNA replication?

**Sample Answers:** cell division, growth, reproduction

### **Move to pages 1.6 – 1.7.**

2. Students are to read the information on page 1.6 about semiconservative DNA replication. On page 1.7, they will view a simulation that shows two rounds of DNA replication. They are to select the right arrow to view the rounds of replication.

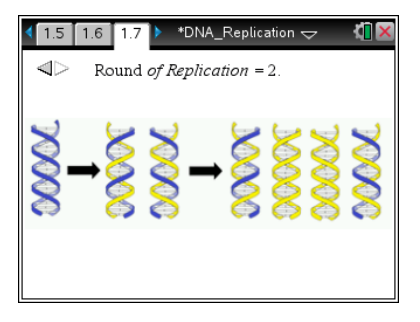

### **Have students answer questions 3-5 on the device, the activity sheet, or both.**

Q3. If one double helix of DNA replicates 3 times, how many double helices will there be?

**Answer:** C. 8

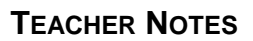

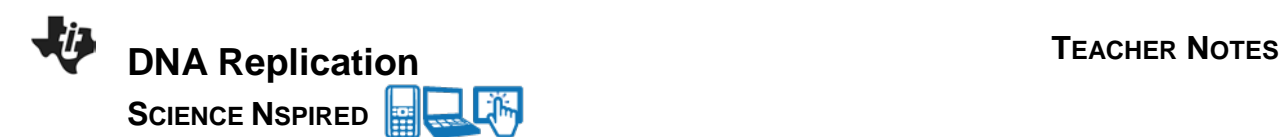

Q4. What happens to the original template DNA after a round of replication? Explain.

**Sample Answers:** It is incorporated into new DNA. The semi-conservative replication of DNA means that "new" DNA is half new and half old DNA.

Q5 DNA polymerase, the enzyme that replicates DNA, can add about 1,000 bases per second. How many seconds would it take DNA polymerase to replicate the human genome (3,000,000,000 bases long)?

**Answer:** 3,000,000 seconds

This is 50,000 minutes. This is one reason that there are many copies of polymerase involved in replicating the human genome.

# **Move to pages 2.1 – 2.3.**

3. Students are to read the information on pages 2.1 and 2.2 about the enzymes that perform DNA replication. On page 2.3, students are given a simplified image of DNA replication, showing the leading and lagging strands. After reading the directions given, students can select  $\overline{X}$  to close the directions and view the simulation. They are to explore the enzymes that are involved in the replication of DNA by tapping different parts of the image.

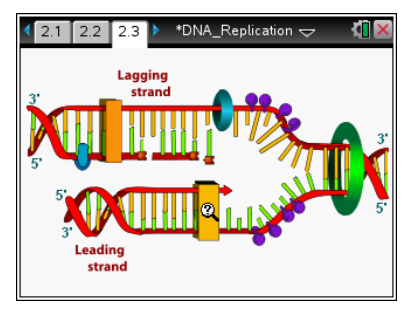

**Tech Tip:** Press  $\boxed{\text{menu}}$  if you need to view the directions again.

**Tech Tip:** Select **Tools > Directions** to view the directions again.

# **Have students answer questions 6–10 on the device, the activity sheet, or both.**

Q6. Which enzyme acts first in DNA replication?

### **Answer:** A. Helicase

Helicase exposes the strands of DNA for other enzymes to access.

Q7. DNA replication uses two different polymerases. Why do you think that is?

**Sample Answers:** Each polymerase works at a different site; Polymerase I replicates short segments, Polymerase III replicates longer segments.

Each polymerase performs differently; Polymerase III can stay bound to and replicate long segments of DNA, while Polymerase I does not.

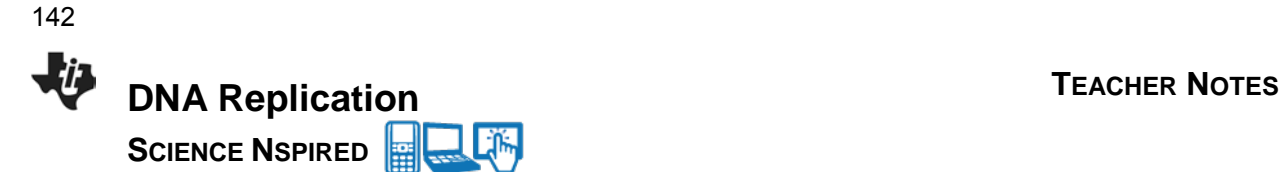

Q8. What is the difference between the leading strand and the lagging strand?

### **Sample Answer:** direction of replication, requires additional primers

Both strands replicate with the same enzymes, but the lagging strand must replicate in short segments to make up for replicating away from the direction of the helicase.

Q9. What is the purpose of primase?

**Answers:** B. Creates an RNA primer that polymerase III can elongate

DNA must be added to a substrate (during replication, an RNA primer), 5' to 3'. Polymerases only elongate DNA, they do not initiate it.

Q10. Which enzyme(s) add(s) new DNA nucleotides to an existing strand? (Select all that apply.)

**Answers:** C. Polymerase I and D. Polymerase III

Only the polymerases actually add DNA nucleotides to the existing strand.

# **Move to pages 3.1 – 3.3.**

4. Students are to read the information on pages 3.1 and 3.2 about Okazaki fragments. On page 3.3, students will see a strand of DNA. In this simulation, students drag the circle along each segment on the left side of the page slowly. This simulation will show how Okazaki fragments are built and then joined. Encourage students to pause the dragging of the circle to read the information about DNA replication that appears.

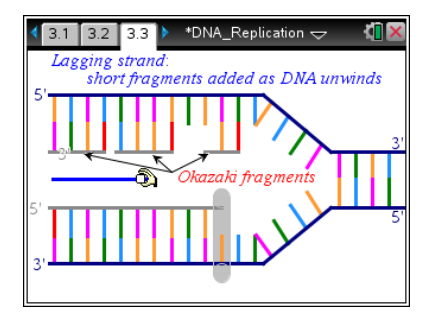

**Tech Tip:** The simulation can be 'reset' by running backwards. If students move the sliders backwards, they may not see the same labels, so the simulation should be run forwards to avoid confusion.

### **Have students answer questions 11–14 on the device, the activity sheet, or both.**

Q11. Replication of the leading and lagging strands requires different enzymes.

# **Answer:** Disagree

The same set of enzymes is used in both. Primase, polymerase I and ligase are much more active on the lagging strand.

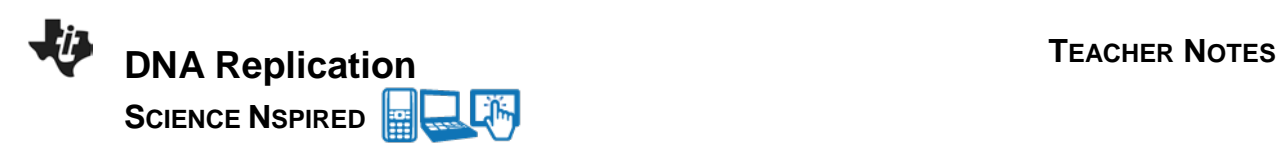

Q12. What order best describes the order that these enzymes will act during normal replication?

**Answer:** D. Primase, Polymerase III, Polymerase I, Ligase

Students may want to revisit page 2.3 to answer this question. Primase adds and RNA primer, so polymerase III can work. The RNA primer is removed and filled in by polymerase I, and ligase closes the remaining gap (at the 3' end).

Q13. How is replication of the leading and lagging strands different?

**Answer:** There is one primer at the start of the leading strand, but this strand can replicate without additional primers. The laggings strand replicates in fragments and therefore needs several primers.

Q14. Why are there no Okazaki fragments on the leading strand?

**Sample Answers**: Unwinds the same direction as replication

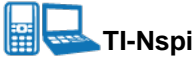

# **TI-Nspire Navigator Opportunities**

Choose a student to be a Live Presenter to demonstrate how to negotiate the simulations. The questions in the activity may be distributed as Quick Polls or used as a formative or summative assessment

# **Wrap Up**

When students are finished with the activity, retrieve the .tns file using TI-Nspire Navigator. Save grades to Portfolio. Discuss activity questions using Slide Show.

# **Assessment**

• Formative assessment will consist of questions embedded in the .tns file. The questions will be graded when the .tns file is retrieved. The Slide Show will be utilized to give students immediate feedback on their assessment.

**This page intentionally left blank**
**Transcription and Translation Name** 

**Student Activity <b>Replace Light** Class

### **Open the TI-Nspire document** *Transcription\_Translation.tns.*

DNA is the blueprint of life, but how does a long piece of DNA control the activity of a cell? DNA is **transcribed** into RNA, which can be **translated** into the proteins that drive the activity in a cell.

This is the Central Dogma of biology:

 $DNA \rightarrow RNA \rightarrow Protein$ 

In this lesson, you will explore **transcription** and **translation**.

### **Part 1: The Central Dogma**

### **Move to pages 1.3–1.4.**

1. Read the information about the Central Dogma on page 1.3, and then move to page 1.4 to explore the different parts of the Central Dogma. Look at the image and select different parts to open an information box about them. Tap the  $\boxed{\times}$  to close the box.

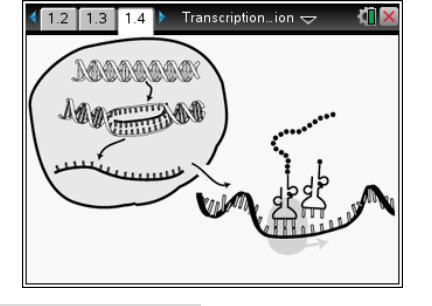

**Tech Tip:** To access the Directions again, select menul or **Document Tools ( ) > Transcription and Translation > Directions. Tech Tip:** To access the Directions again, select  $\frac{1}{2}$  > Directions.

# **Move to pages 1.5–1.7. Answer questions 1-3 here and/or in the .tns file.**

- Q1. Where does *transcription* happen?
	- A. nucleus
	- B. cytoplasm
	- C. mitochondria
	- D. cell membrane
- Q2. Which statement is correct?
	- A. DNA is translated into protein.
	- B. RNA is translated in protein.
	- C. DNA is translated in RNA.
	- D. Protein is translated in RNA.

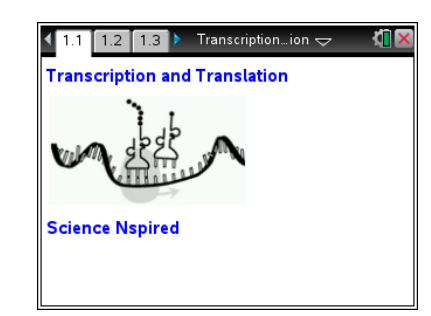

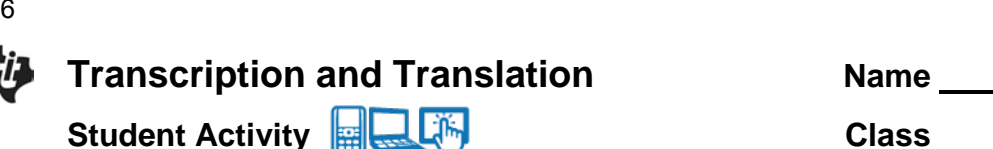

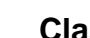

Q3. Which enzyme(s) is/are used in transcription and translation? (Select all that apply.)

- A. DNA
- B. polymerase
- C. phosphatase
- D. ribosome

### **Part 2: DNA and RNA- Two Nucleic Acids**

### **Move to pages 2.1–2.2.**

2. Read the information about DNA and RNA on page 2.1. Then move to page 2.2 to explore characteristics of DNA and RNA. Select the right arrow to view the similarities and differences.

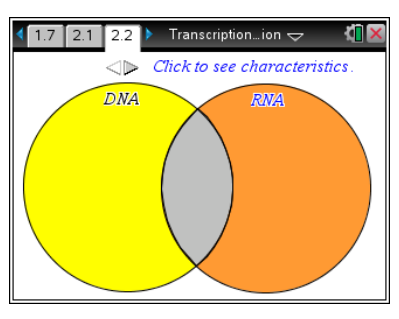

**Move to pages 2.3–2.4. Answer questions 4-5 here and/or in the .tns file.**

- Q4. State one difference between DNA and RNA.
- Q5. What do RNA and DNA have in common?

### **Part 3: Transcription**

### **Move to pages 3.1–3.3.**

3. Read the information about the process of **transcription** on pages 3.1 and 3.2. Then move to page 3.3 to simulate transcription of a DNA strand. Follow the directions on the screen, grabbing the indicated slider.

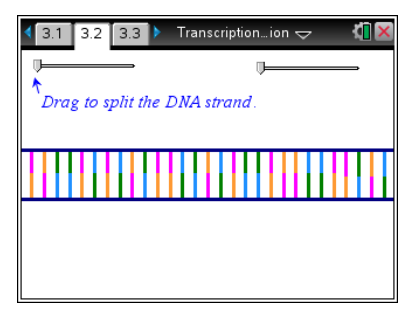

### **Move to pages 3.4–3.5. Answer questions 6-7 here and/or in the .tns file.**

- Q6. What is the product of transcription?
	- A. polymerase
	- B. protein
	- C. new DNA
	- D. new RNA

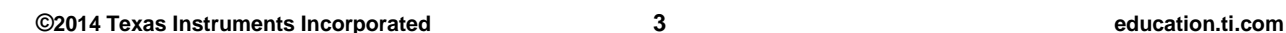

### Q7. What is one purpose of transcription?

## **Part 4: Translation**

### **Move to pages 4.1–4.3.**

4. Read the information about **translation** on pages 4.1 and 4.2. Then move to page 4.3 to explore the sequential components of translation. Look at the image and select different parts to open an information box about them. Select the  $\mathbb{X}$  to close the box.

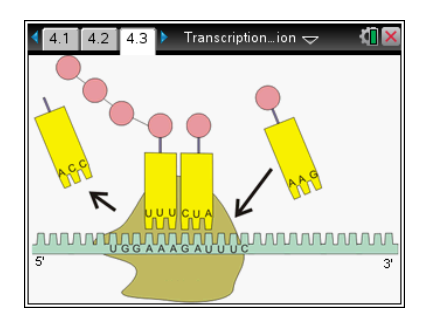

### **Move to pages 4.4–4.7. Answer questions 8-11 here and/or in the .tns file.**

Q8. Which type(s) of RNA is/are essential for translation? (Select all that apply.)

**Transcription and Translation <b>Name Name** 

**Student Activity <b>Replace Class** Class

- A. rRNA
- B. tRNA
- C. mRNA
- D. DNA
- Q9. What does the ribosome do? (Select all that apply.)
	- A. translate mRNA to protein
	- B. transcribe mRNA from DNA
	- C. match tRNA anti-codons to mRNA codons
	- D. match amino acids in proteins to mRNA codons
- Q10. What is the product of translation?
- Q11. Based on what you know about the Central Dogma, which molecule will be affected by a mutation in DNA?

### **Part 5: Translation Game**

**Move to pages 5.1–5.2.** 

5. Read the additional information about the process of translation on page 5.1. Then move to page 5.2 to play the translation game. Select the up and down arrows to choose a tRNA to match the mRNA codon in the ribosome. Then drag the tRNA to the ribosome. Select the Reset button  $\|\cdot\|$ to go back to the beginning of the game.

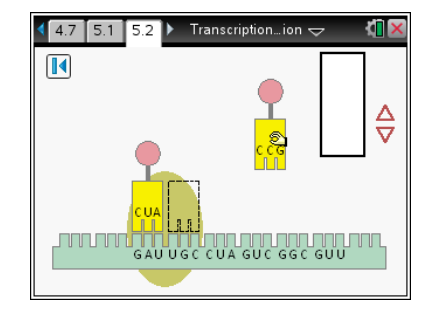

**This page intentionally left blank** 

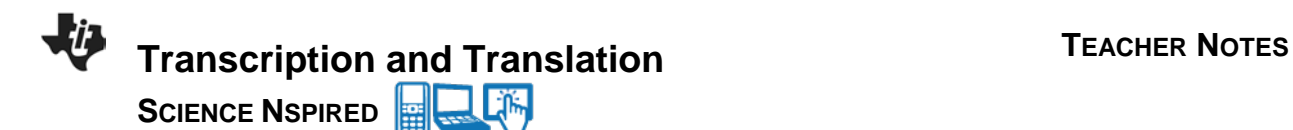

# **Science Objectives**

- Students will understand what the Central Dogma of Biology entails.
- Students will identify the locations and outcomes of transcription and translation in eukaryotes.
- Students will describe the key cellular machinery used in transcription and translation.

# **Vocabulary**

- 
- 
- 
- 
- 
- amino acid codon
- anti-Codon
- DNA RNA
- protein enzyme
- nucleus transcription
- translation ribosome
- polymerase nucleic acid
	-

# **About the Lesson**

- Using simulations and models, students will interact with both the transcription and translation machinery. Assessments are embedded in the activity to engage discussion and gauge learning.
- As a result, students will:
	- Learn the components involved in transcription of RNA, including DNA and RNA polymerase.
	- Be introduced to three types of RNA and their functions: mRNA, rRNA, and tRNA.
	- Learn the components involved in translation, including the ribosome and amino acids.

# **TI-Nspire™ Navigator™**

- Send out the *Transcription\_and\_Translation.tns* file.
- Monitor student progress using Class Capture.
- Use Live Presenter to spotlight student answers.

# **Activity Materials**

Compatible TI Technologies: **THE TI-Nspire™ CX Handhelds**,

TI-Nspire™ Apps for iPad®, TI-Nspire™ Software

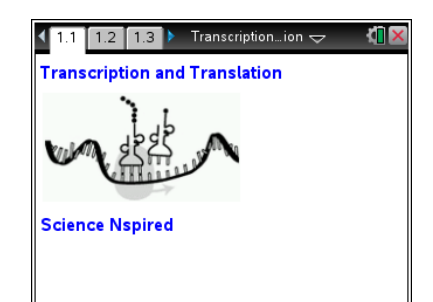

### **Tech Tips:**

This activity includes class captures taken from the TI-Nspire CX handheld. It is also appropriate for use with the TI-Nspire family of products including TI-Nspire software and TI-Nspire App. Slight variations to these directions may be required if using other

technologiesbesides the handheld.

- Watch for additional Tech Tips throughout the activity for the specific technology you are using.
- Access free tutorials at http://education.ti.com/ calculators/pd/US/Online-Learning/Tutorials

### **Lesson Files:**

*Student Activity*

- Transciption and Translation\_Student.doc
- Transcription and Translation\_Student.pdf

### *TI-Nspire document*

• Transcription\_and\_ Translation.tns

- 
- 
- 
- 
- 

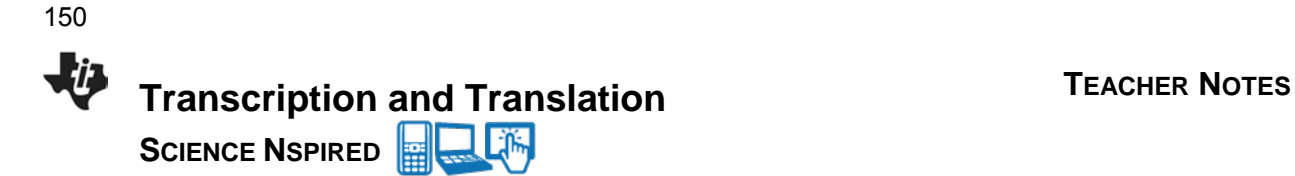

# **Discussion Points and Possible Answers**

Allow students to read the background information on pages 1.2 and 1.3 of the .tns file.

# **Part 1: The Central Dogma Move to pages 1.3 – 1.4.**

1. Students are to read the information about the Central Dogma on page 1.3. Then they will move to page 1.4 to explore the different stages of the Central Dogma. As they explore the image, they can tap on different parts of it to open information boxes. They can tap  $\boxed{\times}$  to close the box. Be sure that they have visited all **five** information boxed before they move on.

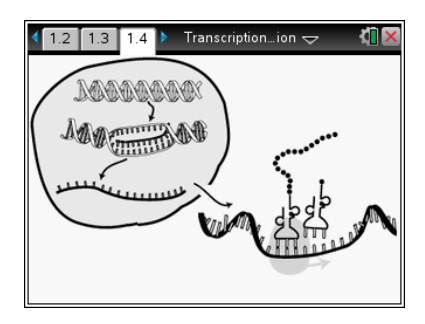

**Tech Tip:** To access the Directions again, select **menul** or **Document Tools ( ) > Transcription and Translation > Directions.**

**Tech Tip:** To access the Directions again, select  $\frac{1}{2}$  > Directions.

### **Move to pages 1.5 – 1.7.**

Have students answer questions 1-3 on the device, the activity sheet, or both.

Q1. Where does *transcription* happen?

**Answer:** A. nucleus

DNA is stored in the nucleus, and never leaves this organelle.

Q2. Which statement is correct?

**Answer:** B. RNA is translated into protein.

Be careful to use transcription and translation properly. DNA and RNA are the same code- so the language of DNA is *transcribed* into RNA. This must be *translated* into the new language of amino acids.

Q3. Which enzyme(s) is/are used in transcription and translation? (Select all that apply.)

**Answers:** B. polymerase and D. ribosome

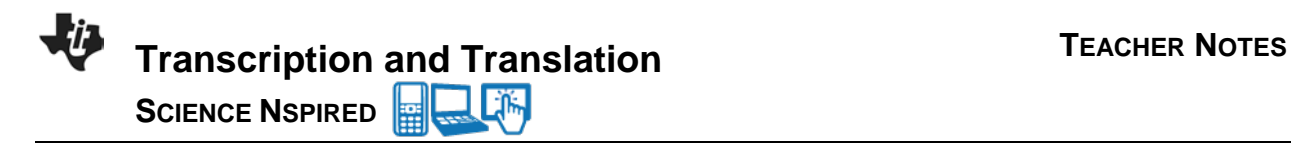

The polymerase transcribes RNA, and the ribosome (a ribozyme made of catalytic RNA) translated mRNA.

# **Part 2: DNA and RNA – Two Nucleic Acids Move to pages 2.1 – 2.2.**

2. Have students read the information about DNA and RNA on page 2.1. Then they can move to the simulation on page 2.2 to explore characteristics of DNA and RNA. Tapping the right arrow ¢, students will see the similarities and differences. There are three categories of characteristics; bases, shape, and types.

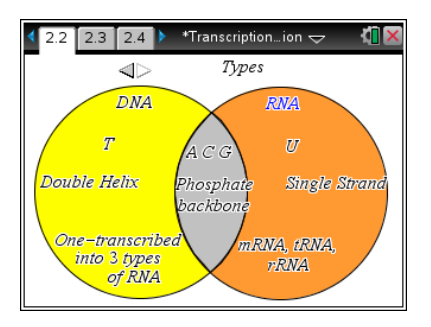

### **Move to pages 2.3 – 2.4.**

Have students answer questions 4-5 on the device, the activity sheet, or both.

Q4. State one difference between DNA and RNA.

**Sample Answer:** shape (double helix or single strand); bases (U and T); types (one or three)

Q5. What do RNA and DNA have in common?

**Sample Answers:** both are nucleic acids; both use the bases A, C and G; both have a phosphate backbone

### **Part 3: Transcription**

### **Move to pages 3.1 – 3.3.**

3. Have students read the information about the process of transcription on pages 3.1 and 3.2. Then they are to move to page 3.3 to simulate transcription of a DNA strand. Students should follow the directions on the screen, grabbing the indicated slider. Be sure that they only move the slider indicated and that they release the slider at the end.

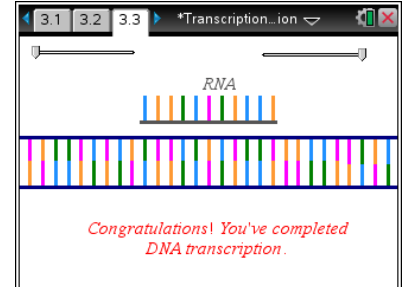

### **Move to pages 3.4 – 3.5.**

Have students answer questions 6-7 on the device, the activity sheet, or both.

Q6. What is the product of transcription?

**Answers:** D. new RNA

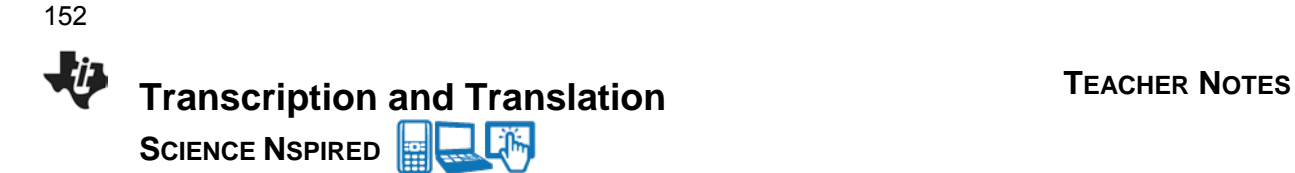

Transcription creates new RNA based on a sequence of DNA (often a gene).

Q7. What is one purpose of transcription?

**Sample Answer:** make new RNA for ribosomes, new messages to create new protein

The key machine to create proteins is the ribosome, cells can use many ribosomes to make more protein (including during cell division).

### **Part 4: Translation**

**Move to pages 4.1 – 4.3.** 

4. Have students read the information about the translation on pages 4.1 and 4.2. Then they are to move to the simulation on page 4.3 to explore the components of translation.

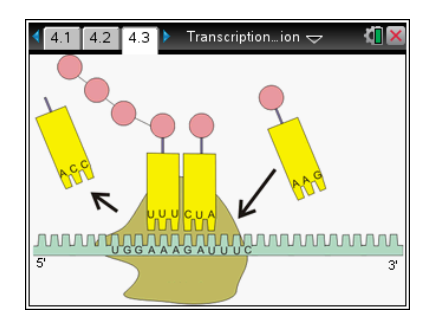

As they explore the image, students select different parts and an information box will appear. Be sure that they have visited all **seven** information boxes before they move on.

### **Move to pages 4.4 – 4.7.**

Have students answer questions 8-11 on the device, the activity sheet, or both.

Q8. Which type(s) of RNA is/are essential for translation? (Select all that apply.)

**Answers:** A. rRNA, B. tRNA, C. mRNA

All three types of RNA play an important role in translation, not just the message being translated.

Q9. What does the ribosome do? (Select all that apply.)

**Answers:** A. translate mRNA into protein, C. match tRNA anti-codons to mRNA codons

The ribosome is a large machine that performs many important functions, including quality control of tRNAs and building protein from amino acids.

Q10. What is the product of translation?

**Sample Answers**: new protein

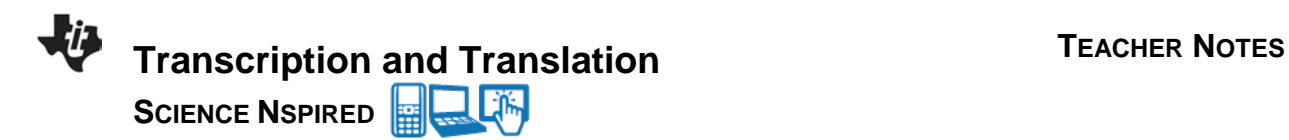

Q11. Based on what you know about the Central Dogma, which molecule will be affected by a mutation in DNA?

**Sample Answers**: RNA, and if applicable, protein as well

This is how mutations in DNA can lead to diseases, the mutations is incorporated into other molecules as well.

# **Part 5: Translation Game**

### **Move to pages 5.1 – 5.2.**

5. Have students read the additional information about the process of translation on page 5.1. Then they can move to page 5.2 to play the translation game. Students are to select the up and down arrows in the top right corner of the screen to choose a tRNA to match the mRNA codon in the ribosome. Then they should grab

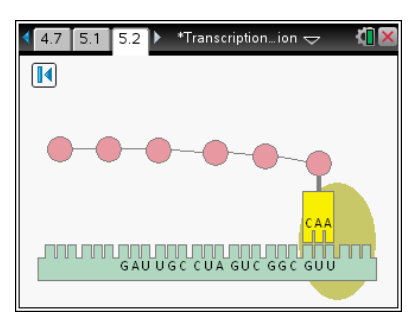

and drag the tRNA to the ribosome. When they release it, either the ribosome will move to the codon or the tRNA will be rejected. Students can select the Reset button  $\left|\mathbb{I}\right|$  in the top left corner to go back to the beginning of the game.

You may want to remind students that while DNA pairs A to T and G to C, RNA will pair A to U (or U to A), and G to C.

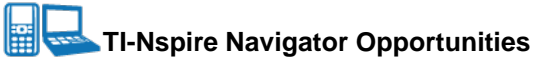

Choose a student to be a Live Presenter to demonstrate how to negotiate each simulation. The questions in the activity may be distributed as Quick Polls or used as a formative or summative assessment

# **Wrap Up**

When students are finished with the activity, retrieve the .tns file using TI-Nspire Navigator. Save grades to Portfolio. Discuss activity questions using Slide Show.

# **Assessment**

• Formative assessment will consist of questions embedded in the .tns file. The questions will be graded when the .tns file is retrieved. The Slide Show will be utilized to give students immediate feedback on their assessment.

**This page intentionally left blank** 

# Activity Overview

You're standing in the batter's box waiting for the pitch from a guy who throws a fastball at 95 miles per hour. The pitcher's mound is 60'6" from home plate. In the time it takes for the ball to get from the pitcher's hand to the plate, you must decide whether to swing the bat, where to swing the bat, or whether you need to dive out of the way to avoid getting hit by the ball! How long do you think you have to make those decisions? You'll figure that out later in this activity. Until then, you will determine your own reaction time using a meter stick and a CBR 2.

### **Materials**

- TI-Nspire™ CX handheld
- CBR 2™ with USB cable to connect to the TI-Nspire CX handheld
- Large paper plate and thumbtack

### **Procedure**

- 1. Work in groups of three.
- 2. Use a thumbtack to attach a paper plate to one end of a meter stick.
- 3. Turn on the TI-Nspire handheld. Connect the CBR 2 to the TI-Nspire using the black linking cord. At this point, the TI-Nspire should auto-ID the CBR 2.
- 4. Reset the data collection parameters to 50 samples per second for a total of 3 seconds of data collection time (151 total samples). You are now ready to collect data! There are three roles: stick dropper, stick catcher and TI-Nspire operator. You will rotate through all three roles so that you do each.
- 5. Place the CBR 2 on the floor. Have one partner hold the meter stick so that the plate is about a meter from the CBR 2, and make sure the plate is centered over the CBR 2.
- 6. The TI-Nspire operator should click the START/PLAY arrow when ready to start collecting data. The stick dropper will listen for the start of the data collection (tick, tick, tick……) and then drop the stick. The stick-catcher should watch the stick and catch it as quickly as possible after it starts to fall. Remember that the CBR 2 will collect data for 3 seconds, so the releaser can slightly vary the release time from trial to trial. Don't let your partner know when you will drop the meter stick!
- 7. When data collection is finished, two graphs will appear. You are only interested in the top graph (distance/time), so you can select **Menu > Graph > Show Graph > Graph 1**.
- 8. Check out what is plotted on each axis. Now stop and think about the goal of this activity. Think about the way that the graph tells you how to determine reaction time…….
- 9. Press the **right arrow** key until the cursor is as the point just before the graph starts "dropping". The *x*-value ("time") at the bottom of the screen represents the starting time you will record in the data table. Continue to press the **right arrow** until the graph levels off again. Record this *x*-value in the data table as well. Subtract the two numbers to determine the reaction time for that trial.
- 10. To run subsequent trials, simply click the START arrow again.

11. After each person has had 10 trials, calculate the average reaction time from the 10 trials for each person and record that average in the data table.

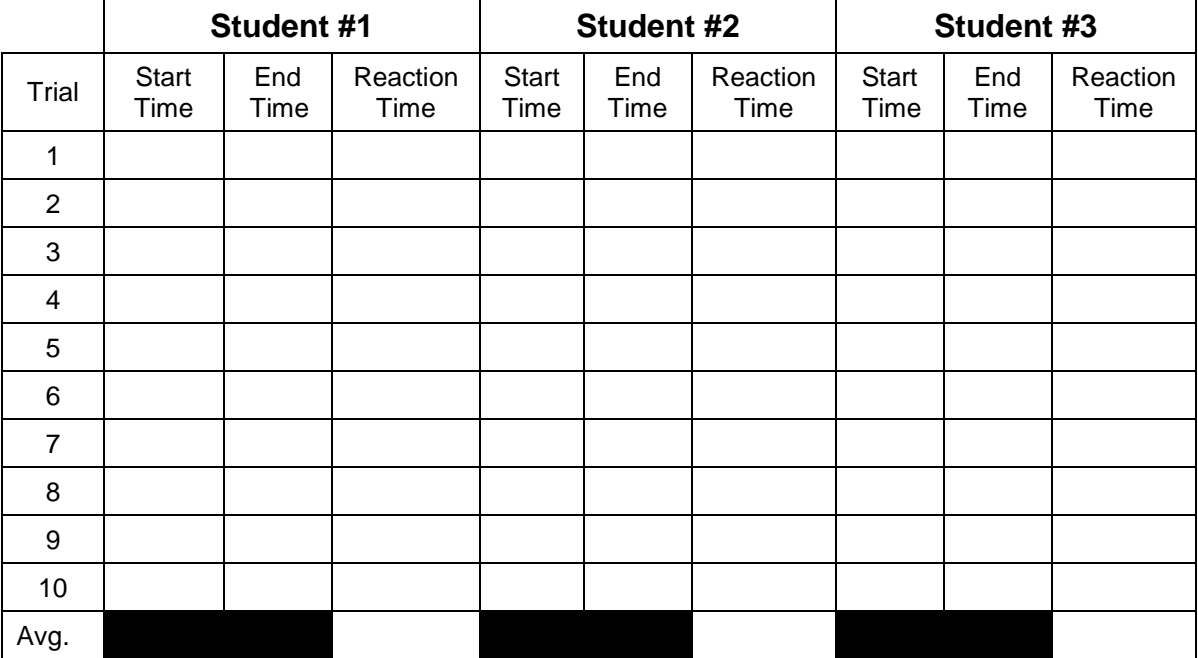

# **Analysis**

- 1. What is the range of values where the middle 50% of your data is located?
- 2. Discuss the shape of the box part of your graph and what this shape will tell you about the average reaction time of the class.
- 3. Where is your median line?
- 4. What does it tell you about this data in the middle of your data set?
- 5. How many of your classmates were in the  $1<sup>st</sup>$ ,  $2<sup>nd</sup>$ , and  $3<sup>rd</sup>$  quartiles?
- 6. How many classmates were between the  $1<sup>st</sup>$  and  $3<sup>rd</sup>$  quartile?
- 7. What are the shortest and longest average reaction times for the class?
- 8. If you have a whisker that is longer, explain what this means about the reaction times for the class?
- 9. What would happen to your box-and-whisker plot if someone had a reaction time of 0.58 second? How would this change the box-and-whisker plot?
- 10. Look back at the data for your 10 trials. Is there a trend in the data? Did you get faster from one trial to the next? Did you get slower? Explain what may have caused the variation.
- 11. Compare your average reaction time from the 10 trials to the box-and-whisker plot. Where does your reaction time fit on that plot?

12. Use the following equation to determine *how far* the meter stick fell before you were able to catch it. Use your average reaction time in your calculation.

*d* =  $(\frac{1}{2})$ *g* $\hat{f}$ 

In this equation, *d* represents the distance the meter stick fell, *g* represents the pull of gravity on a falling object (9.8 meters/second<sup>2</sup>), and *t* represents the time it took the meter stick to fall. So, the only number you need to calculate is how far the meter stick fell (*d*). Now, calculate that distance using your average reaction time.

- 13. Distance the meter stick fell in meters example and the m.
- 14. Distance the meter stick fell in centimeters cm.
- 15. Distance the meter stick fell in millimeters\_\_\_\_\_\_\_\_\_\_\_\_\_mm.
- 16. OK, back to the pitch coming at you at 95 miles per hour. If the ball is released 60' from home plate, how much time do you have to make your decision where, when, and if to swing? How about if a ball is coming at you at 72 miles per hour?

Hint: distance  $=$  rate  $x$  time.

- 17. Just a small amount of alcohol in your bloodstream can slow your reaction time by as much as 30%. Using this information, describe some dangers of alcohol use as they relate to your life's activities.
- 18. Describe everything that took place in your body in order for you to catch the meter stick.

157

**This page intentionally left blank** 

**Student Activity** 

**Traveling Blue Genes** 

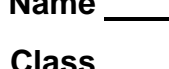

### **Open the TI-Nspire document** *Traveling\_Blue\_Genes.tns.*

In this simulation, you will observe DNA gel electrophoresis in action. Then you will adjust several factors that affect the process of gel electrophoresis and observe the impact they have on the process.

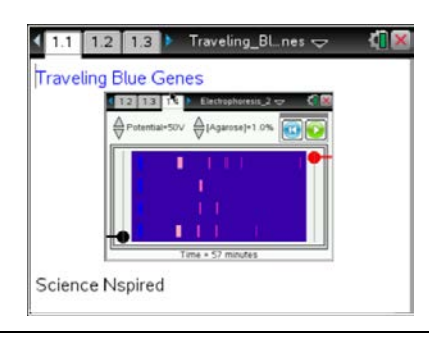

James Watson and Francis Crick figured out the structure of the DNA (deoxyribonucleic acid) molecule in the early 1950's. Watson and Crick probably had no idea that the term *"double helix"* would be so often used in classrooms and in conversations everywhere.

The DNA from every organism is composed of the same basic parts and assembled in the same way. Looking like a twisted ladder, the outside supports, or backbone, of the DNA molecule consist of *phosphate groups* and *deoxyribose* sugar. The rungs of the DNA ladder are composed of pairs of the *nitrogenous bases*, *adenine* (A), *thymine* (T), *guanine* (G), and *cytosine* (C). Because phosphate groups on the backbone are negatively charged, they are attracted to anything that is positively charged. The process of *DNA Gel Electrophoresis* relies on this chemical property of phosphate. DNA from the cells of organisms can be "cut up" with special molecules called *restriction enzymes*. Then these differently-sized DNA fragments can be "pulled" through a gel, which is made of *agarose* and feels like gelatin, by running an electrical current through it. Small fragments of DNA move through the gel faster and further than larger fragments. When these fragments of DNA are stained with a dye, they appear as bands embedded within the gel. The distances of the bands from an original starting point can be used to calculate the size of the DNA fragments.

### **Move to pages 1.2-1.5.**

On page 1.2–1.4, you will find instructions for using the simulation and analysis on 1.5. They are also included below. Read these before you move ahead.

### **Directions**:

- 1. Use the up and down arrows to set the simulation voltage and agar concentration.
- 2. Select the Play button  $\Box$  to begin the gel electrophoresis simulation. Select the Pause button **to** to stop when fragments are close to the end, or right side, of the gel.

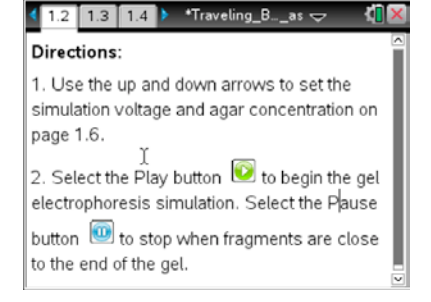

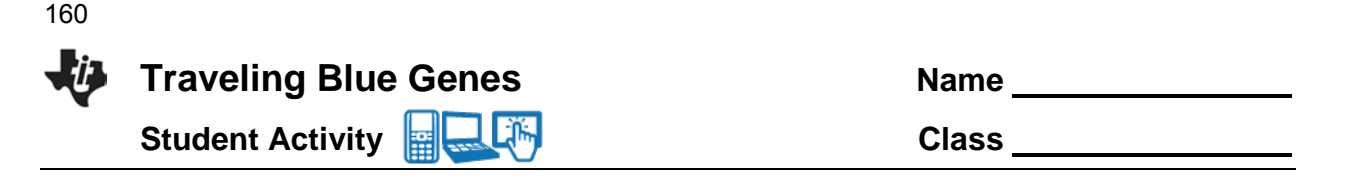

- 3. Move the cursor over the fragment until the cursor changes into a cross hair  $\frac{1}{\sqrt{2}}$ . Then select the fragment once to measure the migration distance and fragment weight and add them to the spreadsheet. This data is automatically entered into the *List & Spreadsheet* on page 1.14.
- 4. Continue to measure all ladder fragments and the two unknowns.
- 5. Graphically analyze the data using a best-fit equation on page 1.16.
- 6. Select the Reset button to run the simulation again on page 1.6.
- 7. Select Erase Measurements from the simulation menu to clear the data.

### **Move to page 1.5.**

Here you will see a "gel" setup with electrodes (the black and red objects at bottom left and top right) indicating the direction of the electrical current and four "wells" with a different sample of DNA indicated. Much like a Jell-o mold, a gel is poured while hot into a box, and a comb is placed in it. Once the gel sets, the comb is removed, leaving wells to put different DNA samples in. In the gel, there are two samples of known size, Lambda Phage DNA cut with the restriction enzymes, EcoRI and HindIII. These are both common controls for this type of experiment. The other wells contain two unknown samples of DNA. You will be determining the size of the unknown DNA.

# Unknown DNA Fragment 1 Unknown DNA Fragment 2 Lambda Phage DNA cut with Hindill

Lambda Phage DNA cut with EcolRI

### **Move to page 1.6.**

Here you can simulate running a gel and observing how the DNA samples separate. Follow the instructions provided to run the gel and measure the known and unknown band sizes. The blue boxes on the left are the wells and the pink bands are DNA.

- 1. Follow the directions given above to run the gel and watch how the bands progress.
- 2. Using the mouse to move the cursor, select each band to measure the distance traveled. This data is captured in the spreadsheet on page 1.14.
- 3. You may want to repeat the simulation by adjusting the voltage of the current running through the gel and adjusting the density of the gel, or Agarose, before answering the following questions.

 $\triangle$  Voltage=50V (Agarose]=1.0% Time = 0 minutes  $1.6$   $1.7$   $1.8$ \*Traveling B...nes → Voltage=50V (Agarose]=1.0% Time = 52 minutes

**Tech tip:** The cursor will change to a cross **H** when you are in the correct spot to take the measurement of the band.

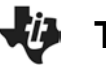

# **Traveling Blue Genes Name**

161

**Student Activity <b>Replace Light** Class Class Class

**Tech Tip:** To take a measurement of a band, tap the band as it moves across the screen.

# **Move to pages 1.7-1.13.**

Answer questions 1-7 here and in the tns file.

# Q1. The DNA moves

- A. as a result of diffusion.
- B. due to the charge on the molecule
- C. because the gel is tilted downward.
- D. as a result of a temperature difference across the gel.
- Q2. True or False: Increasing the voltage across the gel causes the DNA to migrate slower.
- Q3. True or False: Increasing the agar concentration in the gel causes the DNA to migrate slower.
- Q4. True or False: Reversing the voltage causes the DNA to migrate the opposite direction.
- Q5. True or False: The longer the gel runs the further the DNA migrates.
- Q6. If the gel runs too long, the DNA...
	- A. collects at the end of the gel.
	- B. runs off the end of the gel.
	- C. stays in the same position.
	- D. evaporates.
- Q7. True or False: The purpose of a DNA ladder is to have a standard between migration and fragment size.

### **Move to page 1.14.**

4. Here you will see that the known bands have two numbers, migration distance (which you just measured) and number of base pairs. The size of DNA is measured in "base pairs" (bp). One bp is one "rung" on the DNA ladder: either a T-A pair or a G-C pair.

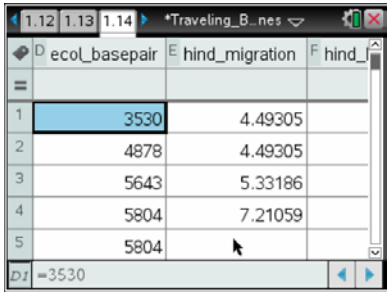

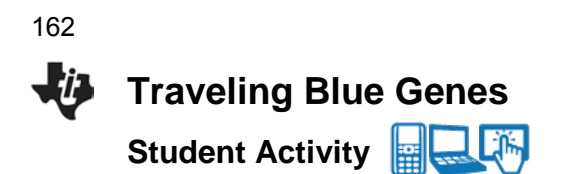

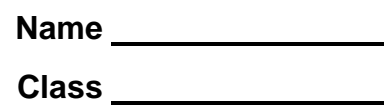

### **Move to pages 1.15-1.16.**

- 4. Read the directions on page 1.15. On page 1.16, you will see a *Data & Statistics* page that will allow you to view a graph showing the relationship between the size of each fragment of DNA and its migration distance.
- 5. Page 1.17 is a similar graph showing the HindIII migration and size. Observe the similarities and differences in these two graphs. Follow the directions on page 1.15 to fit a regression to this data.
- 6. Sketch your graph to the right and draw in a non-linear, best-fit model that fits the data. Your teacher will ask you to make predictions about migration distances of unknown fragment sizes and predictions about sizes of fragments that migrate certain distances.

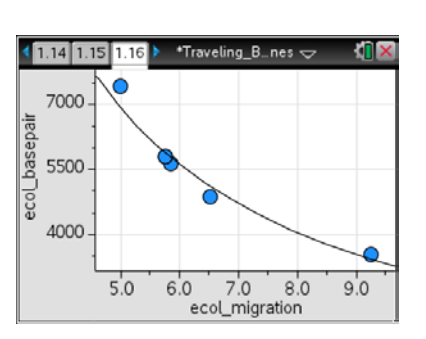

**Sketch of Graph**

### **Move to pages 1.17-1.18.**

Answer questions 8-9 on this worksheet and in the .tns file. Answer questions 10-16 on this worksheet.

- Q8. Based on the graphical analysis of the data, the DNA fragment size of unknown 1 is approximately:
	- A. 6,000 bp
	- B. 8,000 bp
	- C. 10,000 bp
	- D. 12,000 bp
- Q9. If the two unknowns are the same gene harvested from two different individuals...
	- A. both have the same genotype.
	- B. unknown 1 is homozygous and unknown 2 is heterozygous.
	- C. unknown 2 is homozygous and unknown 1 is heterozygous.
	- D. not enough information to determine.
- Q10. What is a restriction enzyme?
- Q11. What is the relationship between DNA fragment size and migration distance?
- Q12. What is meant by a "base pair"?

163

- Q13. What is the relationship between the amount of time that a gel runs and the migration distance of the DNA fragments?
- Q14. Describe the effect of gel density on the movement of DNA fragments through the gel.
- Q15. If you want to run a DNA gel electrophoresis experiment with only a short time available, what general parameters would ensure the best results?
- Q16. If you want to run a gel from the time you leave class until the start of class the next day, what general parameters would ensure the best results?

**This page intentionally left blank** 

# **Traveling Blue Genes TEACHER NOTES** بنزائها

**SCIENCE NSPIRED** 

# **Science Objectives**

- Students will observe a time-lapse simulation of the process of DNA Gel Electrophoresis.
- Students will electronically measure the results of gel electrophoresis and then graph, and analyze these results.
- Students will discover the effects of time, voltage, and agarose gel density on the results of gel electrophoresis.

# **Vocabulary**

- 
- 
- 
- 
- 
- 
- NA gel electrophoresis restriction enzymes
- adenine double helix
- thymine interpolation
- quanine extrapolation
- cytosine nucleotide
- agarose phosphate
- base pair **•** deoxyribose
	-

# **About the Lesson**

- This lesson involves students using TI-Nspire technology to simulate, observe, and manipulate the variables that affect the results of DNA gel electrophoresis.
- As a result, students will:
	- Reinforce understanding of the structure of DNA;
	- Understand the process of gel electrophoresis;
	- Recognize the effects of time, gel density, and voltage on the outcome of gel electrophoresis.

# **TI-Nspire™ Navigator™**

- Send out the *Traveling\_Blue\_Genes.tns* file.
- Monitor student progress using Class Capture.
- Use Live Presenter to spotlight student answers.

# **Activity Materials**

Compatible TI Technologies: **THE TI-Nspire™ CX Handhelds**, TI-Nspire™ Apps for iPad®, TI-Nspire™ Software

 $1.2$  1.3 Travel Traveling Blue Genes  $rac{\Delta}{\sqrt{2}}$ [Aga Science Nspired

# **Tech Tips:**

- This activity includes class captures taken from the TI-Nspire CX handheld. It is also appropriate for use with the TI-Nspire family of products including TI-Nspire software and TI-Nspire App. Slight variations to these directions may be required if using other technologies besides the handheld.
- Watch for additional Tech Tips throughout the activity for the specific technology you are using.
- Access free tutorials at http://education.ti.com/ calculators/pd/US/Online-Learning/Tutorials

# **Lesson Files:**

*Student Activity*

- Traveling Blue Genes \_Student.doc
- Traveling\_Blue\_Genes \_Student.pdf

### *TI-Nspire document*

• Traveling Blue Genes.tns

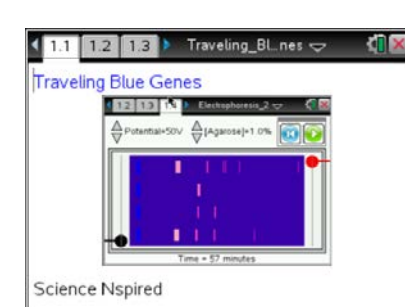

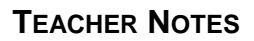

**Traveling Blue Genes TEACHER NOTES SCIENCE NSPIRED**  166

# **Discussion Points and Possible Answers**

Have students read the background information on their student activity sheet.

### **Move to pages 1.2- 1.5.**

1. Have students read the directions for running and measuring the bands on a gel. The restriction enzymes EcoRI (pronounced 'eco R 1', which is short for *E. coli* restriction enzyme 1) and HindII ('hin D 3,' which comes from *H. influenza*) were first used to "cut" up some viral DNA. (Phage are viruses that infect bacteria). Bacteria cause these enzymes to defend against foreign DNA from viruses by cutting DNA with unique sequences. Then, this "cut up" DNA is placed into the wells next to two unknowns and an electrical current is applied.

Restriction enzymes are used to cut DNA into a size that can run through a gel. A full chromosome is millions of base pairs long and would be very difficult to assess by electrophoresis.

The unknowns are human samples being tested for some genotype. They are compared to Lambda phage DNA, a virus that infects E.coli (known as a phage), and they are cut into predictable band sizes which can be used as a control, or a *ladder*, for this type of experiment.

### **Move to page 1.6.**

- 2. Students should follow the directions to run the simulation and measure the size of each band, which will be recorded to the spreadsheet on page 1.14.
- 3. The fragments—shown as the pink bands—migrate different distances based on their size. Smaller fragments move further because it is easier for them to get "pulled" through the gel toward the positive electrode (shown in red, at top right of gel).

**Tech Tip:** The cursor will change to a cross **+** when you are in the correct spot to take the measurement of the band.

**Tech Tip:** To take a measurement of a band, tap the band as it moves across the screen.

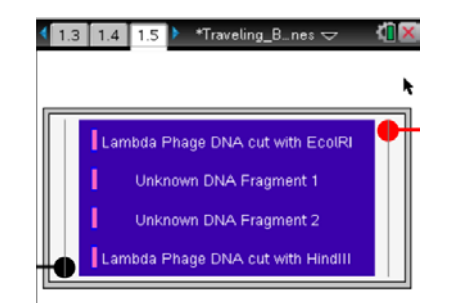

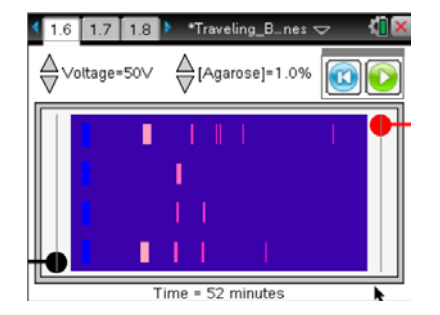

**Move to pages 1.7-1.13.** Have students answer questions 1-7 below and/or in their .tns files.

Q1. The DNA moves

**Answer:** B. due to the charge on the molecule.

Q2. True or False: Increasing the voltage across the gel causes the DNA to migrate slower.

### **Answer:** false

Q3. True or False: Increasing the agar concentration in the gel causes the DNA to migrate slower.

### **Answer:** true

Q4. True or False: Reversing the voltage causes the DNA to migrate the opposite direction.

### **Answer:** true

Q5. True or False: The longer the gel runs the further the DNA migrates.

### **Answer:** true

Q6. If the gel runs too long, the DNA...

**Answer:** B. runs off the end of the gel

Q7. True or False: The purpose of a DNA ladder is to have a standard between migration and fragment size.

### **Answer:** true

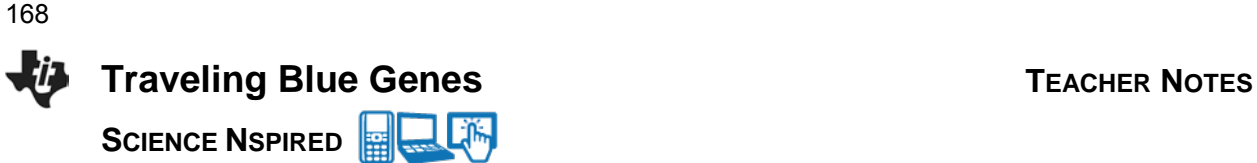

### **Move to page 1.14.**

4. After measuring all the bands, the distances will appear in each labeled column, including the known sizes of the digested phage DNA.

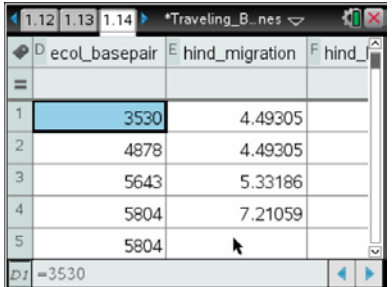

\*Traveling\_B...nes

 $\frac{1}{1.14}$  1.15 1.16

7000

5500

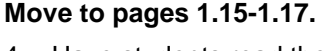

- 4. Have students read the directions on page 1.1.5. When they move to pages 1.16 and 1.17, the students will see a graph of the distance vs. the size of DNA, measured in base pairs.
- 5. They should be encouraged to explore the best line of fit to describe these data. On each page, use **Window/Zoom > Zoom-Data** to scale the graph. Next, use **Analyze > Regression** and try different regression equations to find the best-fit. Lastly, use **Analyze > Graph Trace** to find the fragment size associated with the migration of the unknowns.
- 6. At this point, students are asked to sketch the graph on their activity sheet. You may also require them to draw in a non-linear best-fit model for the data. From this, you can ask students to predict how far other fragments would have moved. Use both interpolation and extrapolation for the other fragments. The line of best fit of the data should look similar to the graph above for EcoR1 band migration.

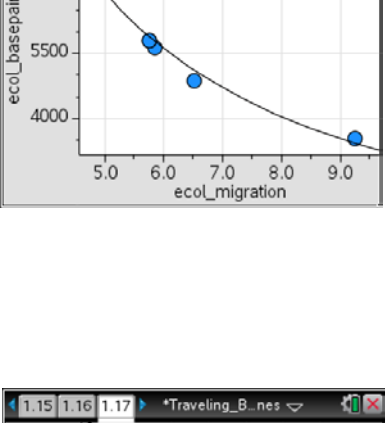

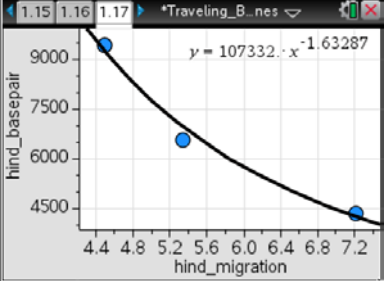

# **Move to pages 1.18-1.19. Open response questions 10-16 should be answered on Student Activity worksheet.**

Q8. Based on the graphical analysis of the data, the DNA fragment size of unknown 1 is approximately:

**Answer:** C. 10,000 bp

Q9. If the two unknowns are the same gene harvested from two different individuals...

**Answer:** B. unknown 1 is homozygous and unknown 2 is heterozygous.

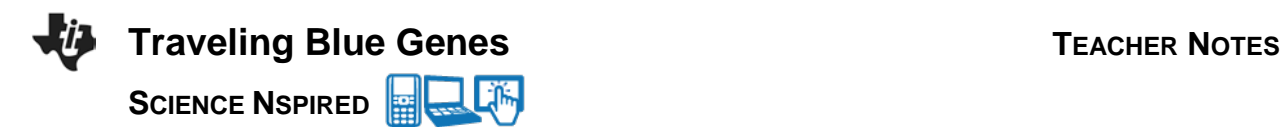

Q10. What is a restriction enzyme?

**Answer:** A molecule that "cuts" DNA at specific "base sequences". Many species of bacteria produce restriction enzymes so that invading DNA, normally from viruses, can be "cut" and rendered harmless.

Q11. What is the relationship between DNA fragment size and migration distance?

**Answer:** The smaller the fragment size, the further it can move from the well, and the larger the fragment size, the shorter it can move from the well.

Q12. What is meant by a "base pair"?

**Answer:** It is a pair of nucleotides (either an adenine-thymine (A-T) pair or a cytosine-guanine (C-G) pair) that makes up one "rung" of the DNA double helix.

Q13. What is the relationship between the amount of time that a gel runs and the migration distance of the DNA fragments?

**Answer:** If the gel density and voltage remain constant, then the longer the time, the further the fragments move.

Q14. Describe the effect of gel density on the movement of DNA fragments through the gel.

**Answer:** The denser the gel is, the slower the DNA fragments move. The less dense, the faster they move.

Q15. If you want to run a DNA gel electrophoresis experiment with only a short time available, what general parameters would ensure the best results?

**Answer:** Less dense gel and a high voltage.

Q16. If you want to run a gel from the time you leave class until the start of class the next day, what general parameters would ensure the best results?

**Answer:** Dense gel and low voltage.

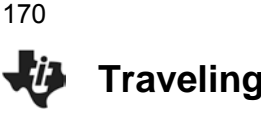

**SCIENCE NSPIRED** 

# **TI-Nspire Navigator Opportunities**

Allow students to volunteer to be the Live Presenter and demonstrate how to adjust the parameters of time, gel density and voltage. Use Quick Poll to check for understanding during the course of the activity.

# **Wrap Up**

When students are finished with the activity, pull back the .tns file using TI-Nspire Navigator. Save grades to Portfolio. Discuss activity questions using Slide Show. Additionally, completed Student Activity sheets may be collected.

# **Assessment**

- Analysis questions are written into the student worksheet.
- Formative assessment will consist of questions embedded in the .tns file. The questions will be graded when the .tns file is retrieved. The Slide Show will be utilized to give students immediate feedback on their assessment.
- Summative assessment will consist of questions/problems on the chapter test.

# norm" in every way. It's only natural for us to use ourselves as the model animal because we've never been anything BUT human!

**Open the TI-Nspire™ document** *Grow\_Up.tns***.** 

Because we are humans, we tend to believe that we are "the

Actually, however, most animals are not all that much like us. The vast majority of animals on the planet are insects. Get this: There are about 1.5 TRILLION insects for each person alive on Earth! The total number of insects is estimated to be about  $10^{19}$ ! Thankfully for us, most insects are really, really small and they don't live very long. Some live for just a few hours; long enough to reproduce, then they die. So maybe we DO have it better than bugs!

In this activity, you'll take a look at the lifespans and growth rates of several familiar animals. Animals that are more like you than an ant or a grasshopper.

# **Move to page 1.2.**

- 1. Start working your way through the document, and answer the questions on pages 1.4 through 1.7.
- 2. Examine the bar graph on page 1.9 and then answer the questions on pages 1.10 through 1.12.
- 3. Examine the graph on page 1.13 and then answer the question on page 1.14.
- 4. Examine the graphs on pages 1.15 and 1.16. Then answer the questions on pages 1.18 through 1.23.

# **Questions**

- Q1. From the bar graph on page 1.3 showing the lifespans of various animals, estimate the approximate lifespan of a human.
- Q2. Estimate the lifespan of a sheep.
- Q3. Which animal has a lifespan of about 7 years?
- Q4. Look at the animals included in the graph. Give it some thought and name one thing that all of the animals have in common.
- Q5. Based on the bar graph on the previous page, which animal has the fastest growth rate?
- Q6. In general, the the animal is, the its growth rate. (Select all that are true.)
	- A. Larger; faster B. Larger, slower
	- C. Smaller; slower D. Smaller, faster

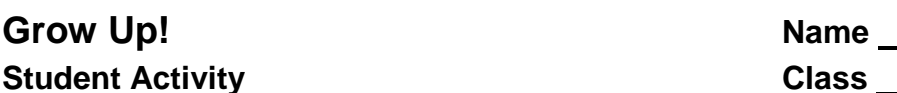

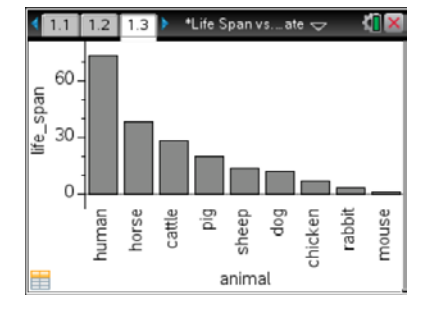

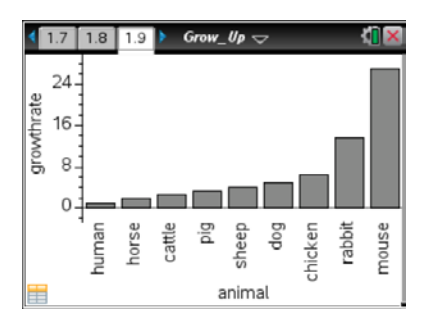

 $\sqrt{1.1 \cdot 1.2 \cdot 1.3}$  > Grow\_Up  $\sim$ Grow Up!

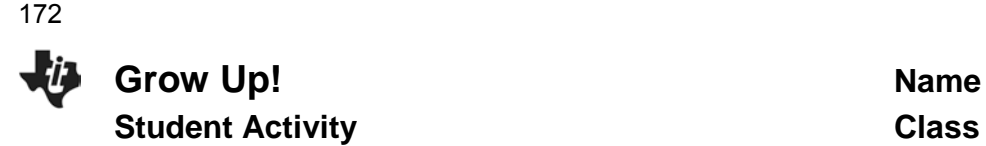

Q7. Describe what is shown by the graph on page 1.13.

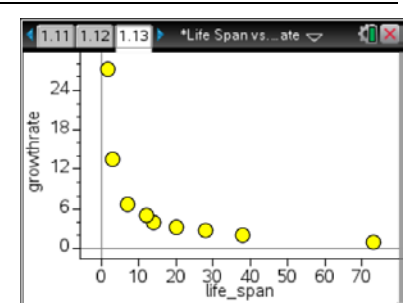

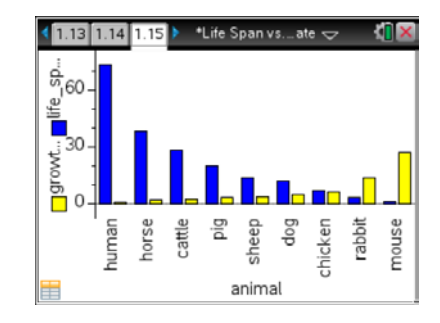

Q8. In the graph on page 1.16, what is represented by the yellow bars?

- A. The type of animal
- B. Growth rate
- C. Life span

Q9. In the graph, what is represented by the blue bars?

- A. The type of animal
- B. Growth rate
- C. Life span

Q10. Which of the following adds new body cells to an animal?

- A. Mitosis
- B. Meiosis

Q11. Which animal in this activity do you think has the fastest rate of cell division?

- Q12. Based on the information in this activity, which animal would you predict would take the longest to reach an age when it can reproduce?
	- A. Mouse
	- B. Dog
	- C. Human
- Q13. Which words to you think would most accurately complete this statement: The \_\_\_\_\_ the lifespan, the \_\_\_\_\_ babies the animal has. (Select all that are true.)
	- A. Longer; more
	- B. Longer; fewer
	- C. Short; more
	- D. Short; fewer

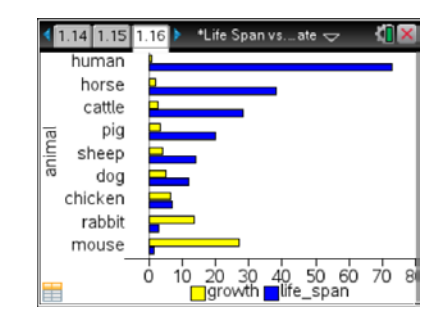

### 173

**Grow Up!** TEACHER NOTES **TI PROFESSIONAL DEVELOPMENT**

# **Science Objectives**

- Students will draw conclusions about the relationship between the lifespan and the growth rate of various animals.
- Students will make a connection between growth rate and the rate of mitosis.
- Students will evaluate various types of graphs.

# **Vocabulary**

- growth rate
- lifespan
- bar graph
- mitosis
- meiosis

# **About the Lesson**

- This lesson has students working their way through a TI-Nspire™ document dealing with the relationship between the lifespan and the growth rate of several warm-blooded (endothermic) animals.
- Different types of bar graphs are used to show this relationship. A scatterplot is also used.

# **TI-Nspire™ Navigator™**

- Monitor student progress using Class Capture.
- Use Live Presenter to allow students to show how they are analyzing the graphs in the document.

 $\sqrt[3]{11/12}$  1.3  $\rightarrow$  Grow\_Up  $\sim$ И Grow Up!

### **TI-Nspire™ Technology Skills:**

- Open a document
- Move between pages
- Answer questions embedded in a document

### **Tech Tips:**

Students can move between pages by clicking  $[\text{ctr}]$  and  $ctr1$  4.

# **Lesson Files:**

*Student Activity*

- Grow\_Up\_Student.doc
- Grow\_Up\_Student.pdf
- *TI-Nspire document*
- Grow\_Up.tns

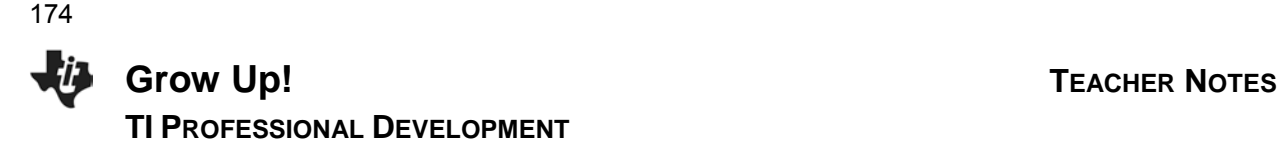

# **Discussion Points and Possible Answers**

Have students answer all questions on their activity sheet.

# **Questions**

Q1. From the bar graph on page 1.3 showing the lifespans of various animals, estimate the approximate lifespan of a human.

**Sample answer:** 73 years

Q2. Estimate the lifespan of a sheep.

**Sample answer:** 14 years

Q3. Which animal has a lifespan of about 7 years?

**Answer:** Chicken

Q4. Look at the animals included in the graph. Give it some thought and name one thing that all of the animals have in common.

**Sample answer:** They are all warm blooded.

Q5. Based on the bar graph on the previous page, which animal has the fastest growth rate?

### **Answer:** Mouse

- Q6. In general, the \_\_\_\_\_ the animal is, the \_\_\_\_\_ its growth rate.(Select all that are true.)
	- A. Larger; faster **B. Larger, slower**
	- C. Smaller; slower **D. Smaller, faster**
- Q7. Describe what is shown by the graph on page 1.13.

**Answer:** The longer the lifespan, the slower the growth rate.

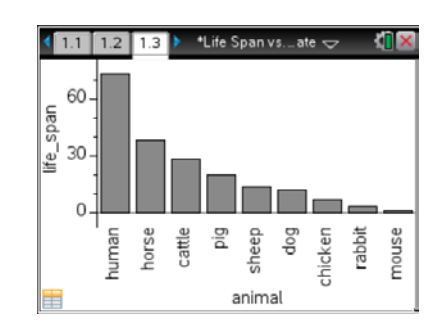

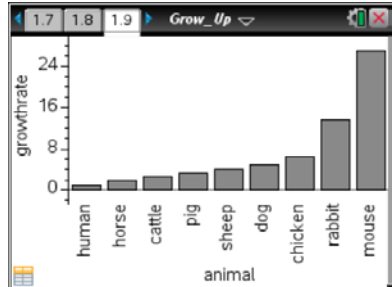

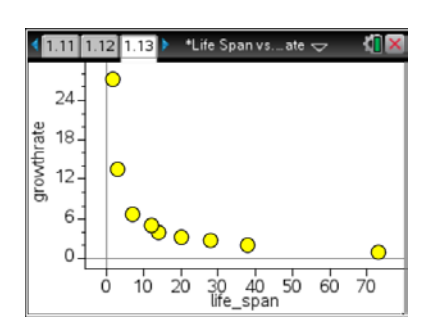

# **Grow Up!** TEACHER NOTES

Q8. In the graph on page 1.16, what is represented by the yellow bars?

**TI PROFESSIONAL DEVELOPMENT**

- A. The type of animal
- **B. Growth rate**
- C. Life span

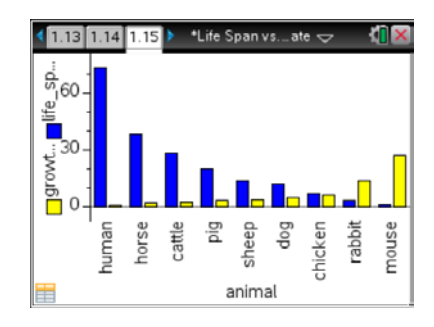

Q9. In the graph, what is represented by the blue bars?

- A. The type of animal
- B. Growth rate
- **C. Life span**

Q10. Which of the following adds new body cells to an animal?

- **A. Mitosis**
- B. Meiosis

Q11. Which animal in this activity do you think has the fastest rate of cell division?

### **Answer:** Mouse

- Q12. Based on the information in this activity, which animal would you predict would take the longest to reach an age when it can reproduce?
	- A. Mouse
	- B. Dog
	- **C. Human**
- Q13. Which words to you think would most accurately complete this statement: The \_\_\_\_\_ the lifespan, the \_\_\_\_\_ babies the animal has. (Select all that are true.)
	- A. Longer; more
	- **B. Longer; fewer**
	- **C. Short; more**
	- D. Short; fewer

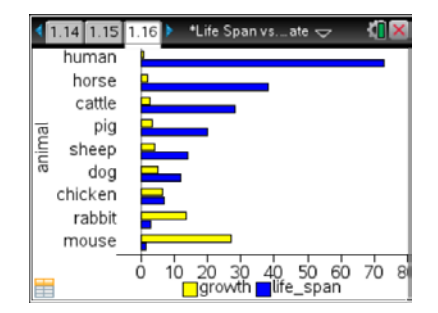

**TI-Nspire Navigator Opportunities**

Use Quick Poll to check for understanding during the course of the activity.

Allow students to volunteer to be the Live Presenter.

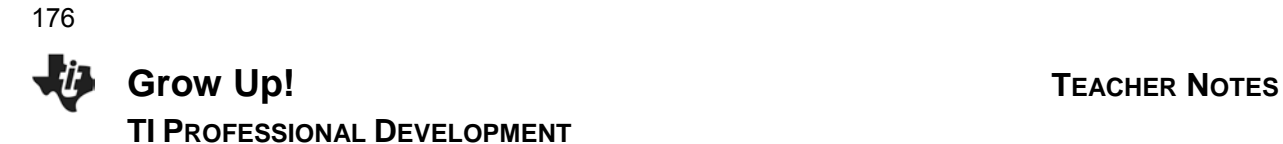

# **Wrap Up**

When students are finished with the activity, discuss with them the suggested answers to the questions.

# **Assessment**

- Answers to questions are written into the student worksheet.
- Use Quick Poll to collect answers to questions given in the student worksheet.

# **TI-Nspire™ CX Family Overview**

**TI PROFESSIONAL DEVELOPMENT**

# Activity Overview

li I

*In this activity you will become familiar with the most commonly used keys on the TI-Nspire™ CX family of handhelds.* 

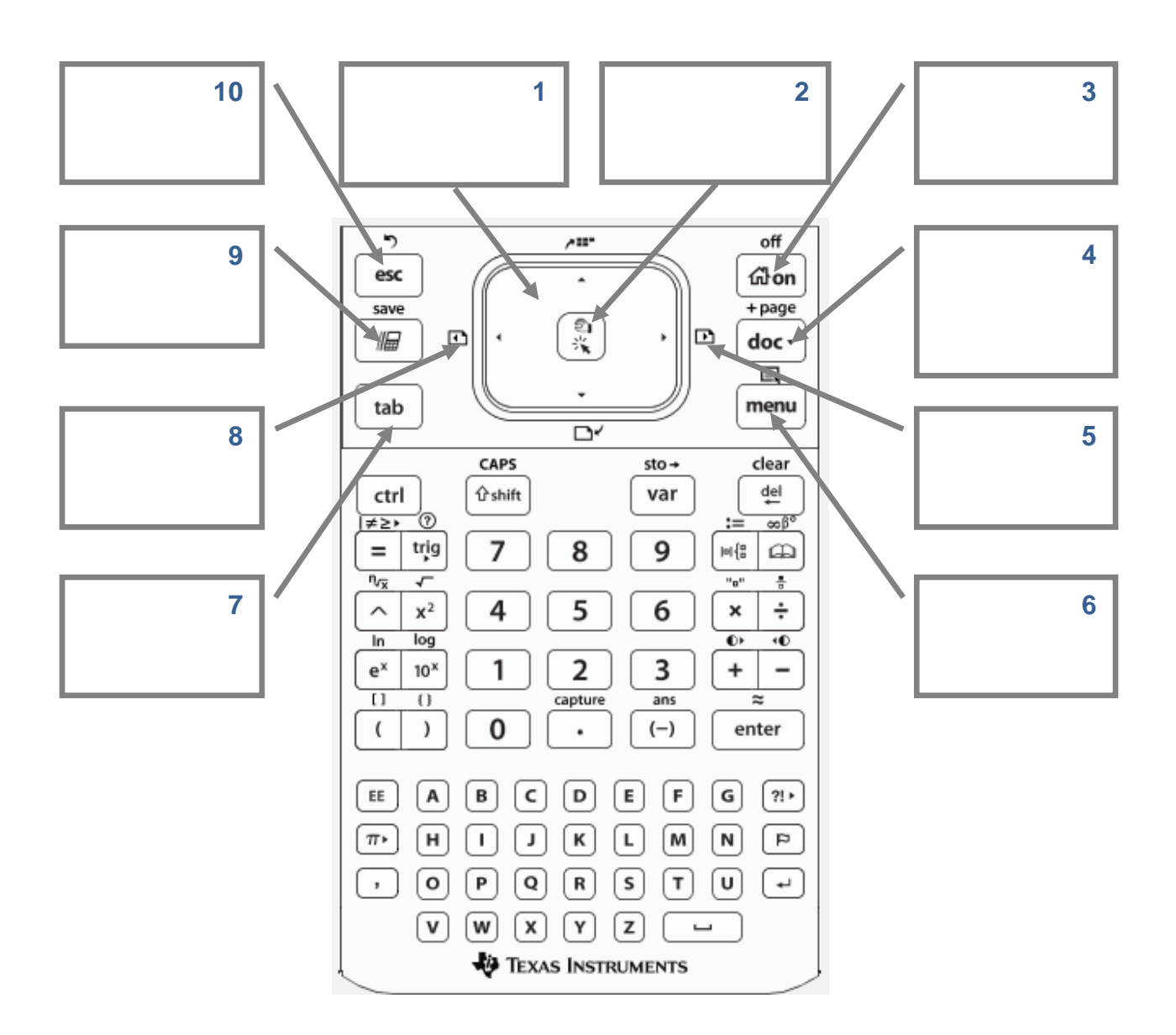

**This page intentionally left blank** 

# **Checking and Updating the Operating System TI PROFESSIONAL DEVELOPMENT**

## Activity Overview

*In this activity, you will learn how to check the operating system (OS) on a TI-Nspire™ handheld and update it using the TI-Nspire™ Teacher Software.*

### **Materials**

• TI-Nspire™ or TI-Nspire™ CAS Teacher Software and standard-A to mini-B USB cable

### **Viewing Handheld Status**

The Handheld Status screen displays the battery status, (OS) version, available space, the network (if any), and your student login name and whether you are logged in.

To view the Handheld Status, press **@om** and select **Settings** > **Status**. The Handheld Status dialog box opens.

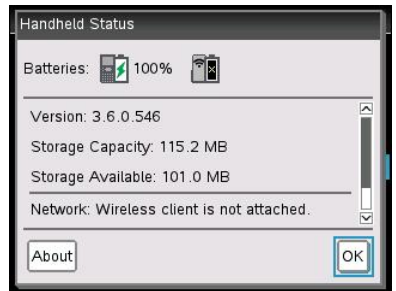

**Note:** The About screen displays the handheld type and product ID. To view the About screen from the Handheld Status screen, click **About**. To return to the home screen, press enter.

### **Updating the Handheld OS**

You can update the OS on your TI-Nspire™ handheld using the TI-Nspire™ Teacher Software or by transferring the OS from one handheld to another. OS upgrades do not delete user documents. If there is not enough room on the receiving handheld for the upgrade, the sending device is notified. The only time documents can be affected by an OS installation is if the receiving handheld has a corrupted OS. It is a good practice to back up important documents and folders before installing an updated OS.

### **Important OS Download Information**

In the TI-Nspire™ family of handhelds, different handheld types require different operating systems:

- The OS for the TI-Nspire<sup>™</sup> CX handheld has the file extension *.tco*.
- The OS for the TI-Nspire<sup>TM</sup> CX CAS has the file extension *.tcc*.
- The OS for the TI-Nspire<sup>™</sup> with Touchpad or Clickpad has the file extension *.tno*.
- The OS for the TI-Nspire<sup>TM</sup> CAS with Touchpad or Clickpad has the file extension *.tnc*.

Always make sure the TI-Nspire CX handheld is fully charged before beginning an OS download (or, if using the TI-Nspire with Touchpad or Clickpad, install new batteries).

# **Finding Operating System Upgrades**

Your TI-Nspire™ Teacher Software has convenient links to a number of useful Texas Instruments web sites, including those with handheld OS updates. You will need an Internet connection and the USB connection cable to download and install the updates.

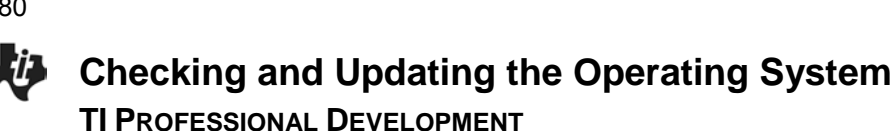

# **Using TI-Nspire Teacher Software to Update the Handheld OS**

Open the TI-Nspire Teacher Software and connect a TI-Nspire handheld to the computer using the USB connection cable. Go to the Document Workspace, select the Content Explorer tab, and click **TI-Nspire™ Connected Handhelds**. Multiple handhelds can be connected to the computer using multiple USB ports, USB hubs, or the TI-Nspire™ Docking Station. If multiple handhelds are connected to the computer, then multiple handhelds appear in the list of Connected Handhelds.

The connected handheld appears in the Content Window. Click on the name of the handheld to display battery, storage, and OS information. More detailed information appears in the Handheld Information window.

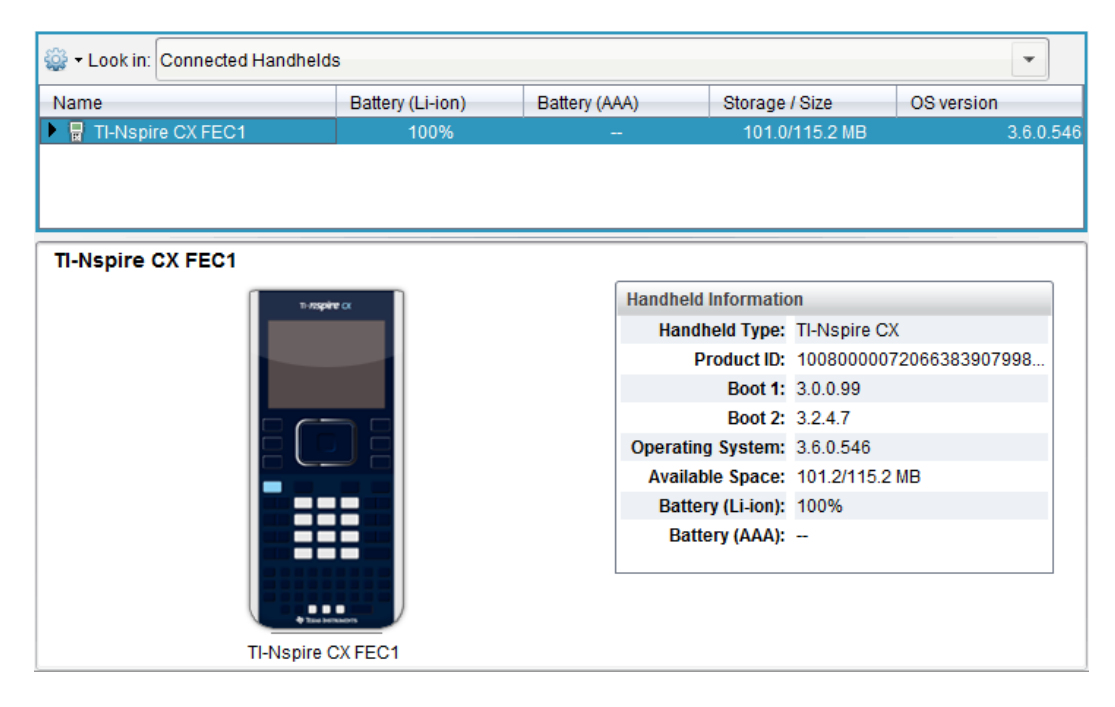

To see if a new OS is available, right-click on the row that includes the handheld's name. Select **Check for OS Update**. If there is a newer version of the OS available, follow the directions to install it. A window will inform you that any unsaved data will be lost. If you want to continue, select **Yes**.

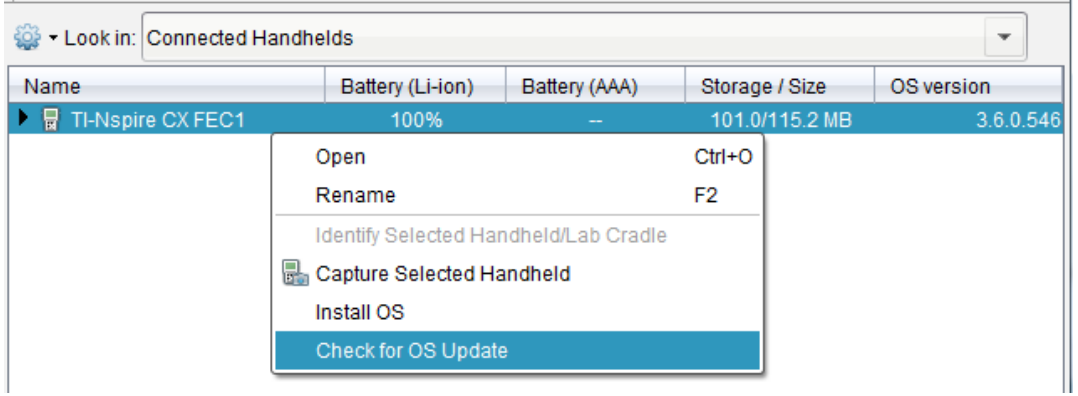
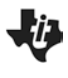

### **The Press-to-Test Feature TI PROFESSIONAL DEVELOPMENT**

#### Activity Overview

*The Press-to-Test feature enables you to quickly prepare student handhelds for exams by temporarily disabling folders, documents, and select features and commands. Steps 1-7 in this activity enables Press-to-Test. To disable Press-to-Test, you will need to follow Steps 8-9 using either an additional TI-Nspire handheld or a computer with the TI-Nspire Teacher Software.*

#### **Materials**

• TI-Nspire™ handheld-to-handheld or handheld-to-computer USB connection cable

#### **Step 1:**

To enable Press-to-Test on the TI-Nspire™ with Touchpad and TI-Nspire CX™, first ensure that the handheld is turned off. Press and hold  $\epsilon$ ssc] and  $\sqrt{d}$  on until the Press-to-Test screen appears.

**Note:** To enable Press-to-Test on TI-Nspire™ with Clickpad, press and hold (esc),  $\left(\widehat{\mathbf{a}}\right)$ , and  $\left(\widehat{\mathbf{a}}\right)$ .

#### **Step 2:**

By default, Press-to-Test disables pre-existing Scratchpad data, documents, and folders as well as many other functionalities of the handheld. The angle settings can be changed by pressing  $\blacktriangleright$ , selecting the appropriate setting, and pressing  $\triangleright$  or  $[$ enter $]$ .

By default, all of the commands and features listed are disabled. To enable a feature or command, uncheck its box. Keep all boxes checked, and enter Press-to-Test by clicking **Enter Press-to-Test**.

#### **Step 3:**

Once the handheld is in Press-to-Test mode, the handheld reboots. A dialog box confirms that the handheld is in Press-to-Test mode and the restrictions are listed. Click OK.

#### **Step 4:**

When in Press-to-Test mode, the LED at the top of the handheld begins blinking. Green indicates that all restrictions are selected (default), while yellow indicates that one or more restrictions are unselected. During the initial reboot, the LED alternates between red and, depending on the restrictions, either green or yellow.

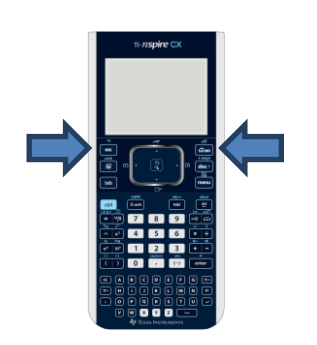

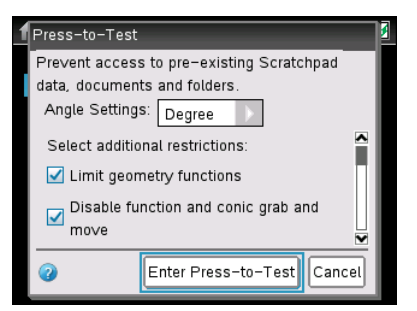

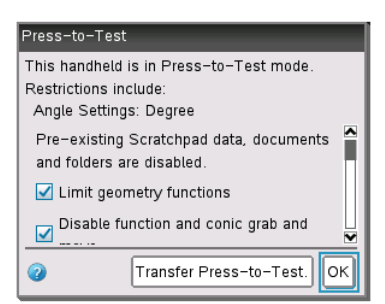

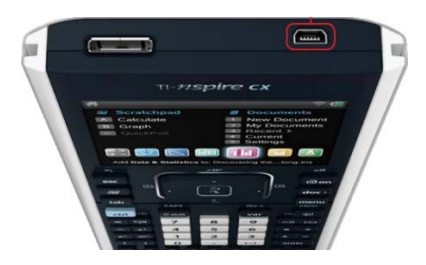

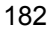

护

# **The Press-to-Test Feature TI PROFESSIONAL DEVELOPMENT**

#### **Step 5:**

Create a new document, add a Geometry page, and press [menu]. Since geometry functions are limited, observe that the **Measurement**, **Construction**, and **Transformation** menus are not accessible.

**Note:** The lock icon at the top of the screen indicates that the handheld is in Press-to-Test mode.

#### **Step 6:**

Add a Calculator application by selecting  $| \text{doc} \cdot |$  > Insert > **Calculator**. Type **cot(π/2)** and press [enter]. Since trigonometric functions are limited, an error message appears. The dialog box tells students how to access additional information about the restrictions. Click OK.

#### **Step 7:**

Select  $\left[\hat{\mathbf{a}}\right]$  **on** | > My Documents. While in Press-to-Test mode, a Press-to-Test folder appears in My Documents. All other folders and documents present on the handheld before Press-to-Test mode was entered are inaccessible.

#### **Step 8:**

To exit Press-to-Test mode, connect two handhelds using the handheld-to-handheld USB connection cable. Then select  $| \text{doc} \cdot | >$ **Press-to-Test > Exit Press-to-Test**. The Exit Press-to-Test option appears regardless of whether the other handheld is in Press-to-Test mode.

Press-to-Test can also be exited with the TI-Nspire™ Navigator™ Teacher Software. Once a class has been started, students can select ~**> Press-to-Test > Exit Press-to-Test**.

#### **Step 9:**

Press-to-Test can also be exited with TI-Nspire Teacher Software or TI-Nspire Navigator Teacher Software by creating a document named **Exit Test Mode.tns**, and transferring it to connected handhelds.

**Note:** The name of the TI-Nspire document must be spelled exactly as it is above.

Go to the Tools menu and select **Transfer Tool**. Click **Add to Transfer List** and select *Exit Test Mode.tns*. In the Edit Destination Folder, enter the name of the folder Press-to-Test, and click **Change**. Then, click **Start Transfer.**

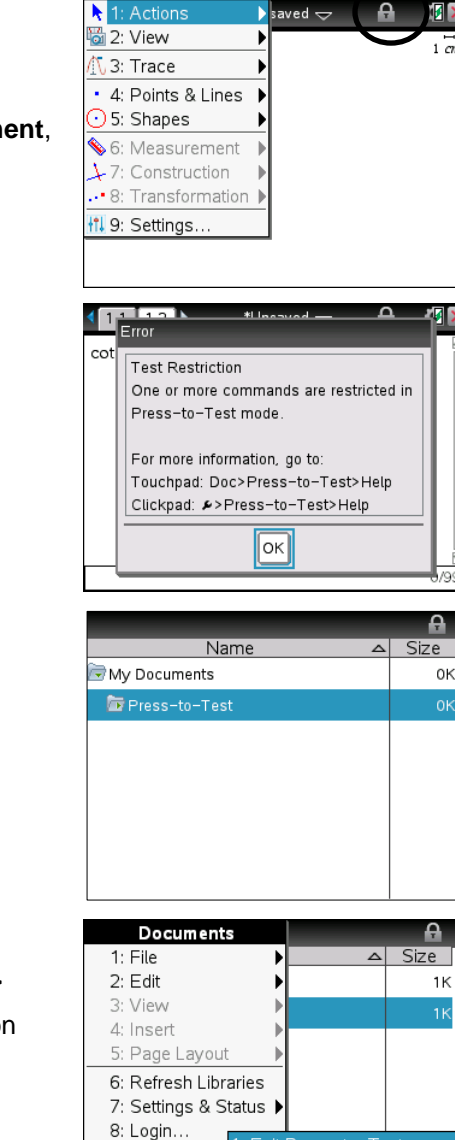

9: Press-to-Te

Α

ΟK

Α

ize

 $1K$ 

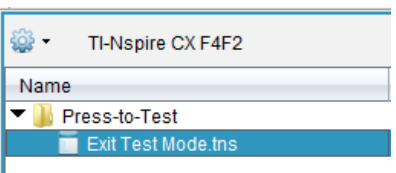

3: Help

2: Transfer Press-to-Test.

### **Transferring Documents Between Handhelds TI PROFESSIONAL DEVELOPMENT**

#### Activity Overview

*In this activity, you will learn how to transfer a document from one TI-Nspire™ CX handheld to another.*

#### **Materials**

- Two TI-Nspire CX handhelds
- Unit-to-unit connection cable (Mini-A to Mini-B USB)

#### **Transferring a Document or a Folder**

Documents can be transferred between two TI-Nspire CX handhelds by connecting them with the unit-to-unit mini USB cable. The USB A port is located at the top of the handheld on the right side.

#### **Step 1:**

Firmly insert the ends of the mini USB unit-to-unit cable into the USB A ports of the handhelds. The handhelds will automatically turn on when the cable is plugged in.

#### **Step 2:**

Open **My Documents** on the sending handheld.

#### **Step 3:**

Press the  $\triangle$  and  $\blacktriangleright$  keys to highlight the document or folder to send.

#### **Step 4:**

Press menu and select **Send**. No action is required by the user of the receiving TI-Nspire CX handheld. Once the transfer begins, a progress bar displays the status of the transfer. When the transfer is complete, a message displays on the receiving handheld. If the document was renamed on the receiving handheld, the new document name appears.

- **Note:** When sending a folder from one handheld to another, the file structure in the sending folder is retained. If the folder does not exist on the receiving handheld, it will be created. If the folder does exist, files will be copied into it, with appended names added to any duplicate files.
- **Note:** To cancel a transmission in progress, select **Cancel** in the dialog box of the sending handheld. To cancel a transfer from the receiving handheld, press  $\left|\frac{1}{100}\right|$ . The receiving handheld, however, cannot cancel a transfer of folders. If an error message appears, press  $\overline{\text{esc}}$  or  $\overline{\text{enter}}$  to clear it.

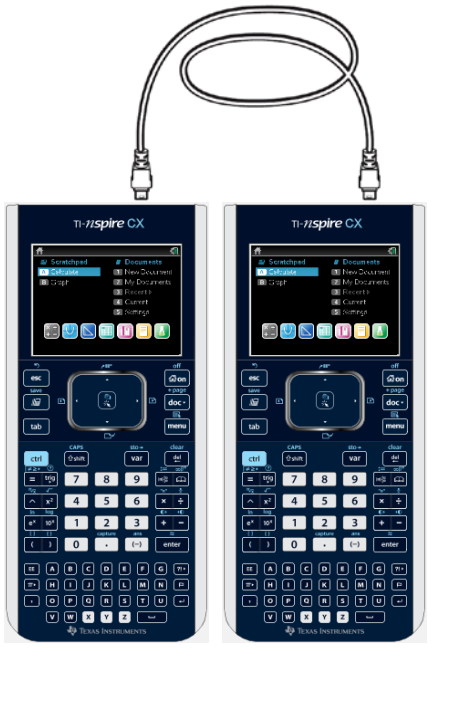

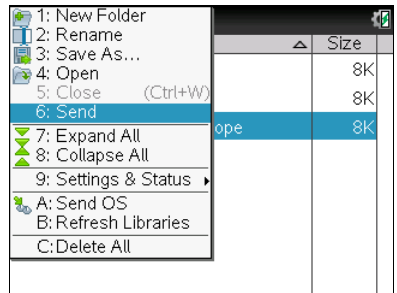

#### **Guidelines for Transferring Documents or Folders**

The guidelines for sending an individual document also apply to documents within folders that are sent.

- If you send a document with the same name as an existing document on the receiving TI-Nspire CX handheld, the system renames the sent document by appending a number to the name. For example, if you send a document named *Mydata* to another TI-Nspire handheld that already contains a document named *Mydata*, the document you send will be renamed *Mydata(2)*. Both the sending and receiving units display a message that shows the new name.
- There is a 255-character maximum length for a document name, including the entire path. If a transmitted document has the same name as an existing document on the receiving handheld and the document names contain 255 characters, then the name of the transmitted document will be truncated to allow the software to follow the renaming scheme described in the previous bullet.
- All variables associated with the document being transmitted are transferred with the document.
- Transmissions will time out after 30 seconds.

### **Transferring Documents Using the TI-Nspire™ Teacher Software TI PROFESSIONAL DEVELOPMENT**

#### Activity Overview

*In this activity, you will use the Documents and Content Workspaces of the TI-Nspire*™ *Teacher Software to transfer TI-Nspire™ documents between the computer and the handheld.* 

#### **Materials**

- TI-Nspire™ or TI-Nspire™ CAS Teacher Software
- TI-Nspire™ handheld and standard-A to mini-B USB cable

#### **Transferring Documents in the Documents Workspace**

#### **Step 1:**

Open the Teacher Software. Go to the Documents Workspace by clicking the **Documents** tab.

#### **Step 2:**

Connect a TI-Nspire™ handheld to the computer using the USB connection cable. Multiple handhelds can be connected using multiple USB ports, USB hubs, or the TI-Nspire™ Docking Station. If multiple handhelds are connected, then multiple handhelds appear in the Connected Handhelds panel.

#### **Step 3:**

Documents can be transferred between the computer and connected handhelds using the Content Explorer in the Documents Toolbox. Open the Content Explorer by clicking the **Content Explorer** tab.

#### **Step 4:**

To transfer a TI-Nspire document from the computer to the handheld, locate the document in the Computer panel. Click, drag, and drop it into the handheld in the Connected Handhelds panel.

#### **Step 5:**

To transfer a TI-Nspire™ document from the connected handheld to the computer, locate the document in the Connected Handhelds panel. Click, drag, and drop it into the desired folder in the Computer panel.

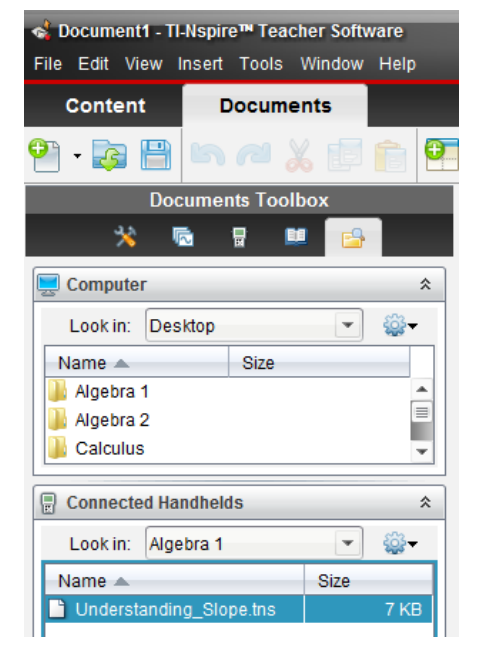

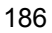

# **Transferring Documents Using the TI-Nspire™ Teacher Software TI PROFESSIONAL DEVELOPMENT**

#### **Transferring Documents in the Content Workspace**

#### **Step 6:**

Go to the Content Workspace by clicking the **Content** tab. In the Resources panel, select **Connected Handhelds**.

#### **Step 7:**

The connected handheld appears in the Content window, along with battery, storage, and OS information. To view the documents on a connected handheld, click the name of the handheld.

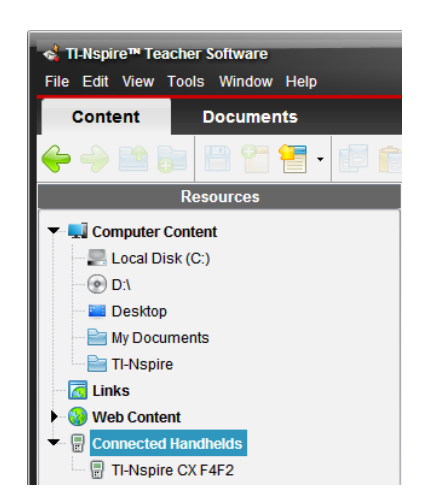

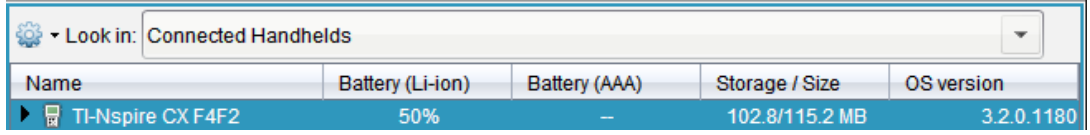

#### **Step 8:**

Locate a TI-Nspire™ document on your computer by browsing Computer Content in the Resources panel. Send the document by dragging and dropping it to the connected handheld. The document can also be sent by right-clicking it and selecting **Send to Connected Handhelds**.

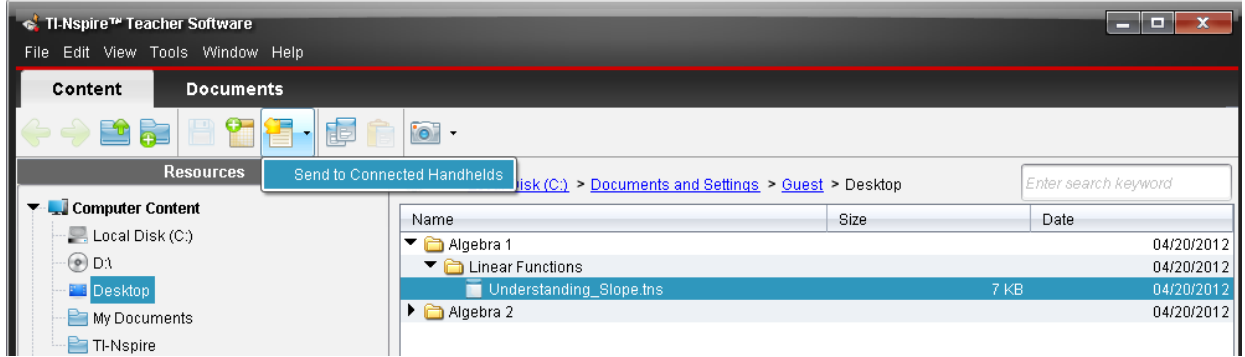

#### **Step 9:**

The Transfer Tool window appears with the current document. Documents can be added to or removed from the transfer list, and the destination folder on the handheld(s) can be edited or changed. To send the document to the handheld(s), click **Start Transfer**. Once the Status tab indicates that the transfer is complete, click **Stop Transfer**.

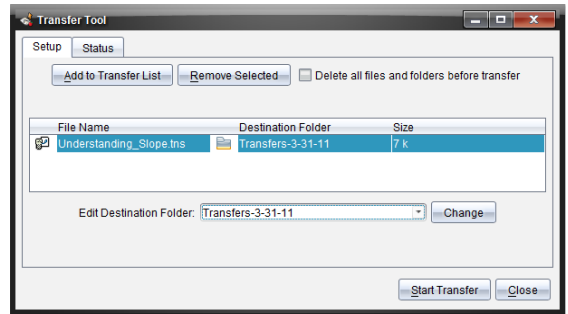

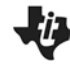

### **Inserting an Image into a TI-Nspire™ Document TI PROFESSIONAL DEVELOPMENT**

#### Activity Overview

*In this activity, you will learn how to use the TI-Nspire™ Teacher Software to insert images into the Graphs and Geometry applications. You will also learn how to move, resize, compress, and stretch an image, as well as make it appear more transparent.* 

#### **Materials**

• TI-Nspire™ or TI-Nspire™ CAS Teacher Software

#### **Step 1:**

Open the Teacher Software. If the Welcome Screen appears when the software is opened, click  $\blacktriangleright$  to create a new document with a Graphs application as its first page. Otherwise, insert a Graphs application by selecting **Insert > Graphs**.

**Note:** Images can be inserted into Graphs, Geometry, Data & Statistics, Notes, and Question applications.

#### **Step 2:**

Insert an image into the Graphs application by selecting **Insert > Image**. A selection of images is preloaded in the **My Documents >TI-Nspire > Images** folder. Select **Ferris Wheel.jpg** and click Open.

**Note:** Although the Teacher Software comes with a selection of preloaded images, all jpg, jpeg, bmp, and png images are supported. The optimal format is .jpeg 560  $\times$  240. Larger images may take the document longer to load on the handheld. Images appear in grayscale for TI-Nspire™ handhelds with Touchpads and Clickpads.

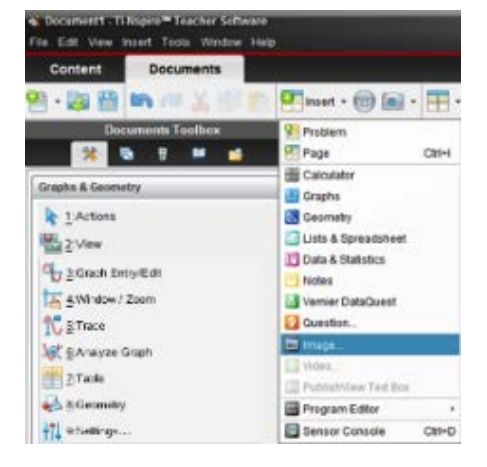

#### **Step 3:**

Images can be moved, resized, and vertically or horizontally stretched or compressed. To select an image in the Graphs, Geometry, or Question application, right-click on the image and choose **Select > Image**. To select an image in the Notes application, click the image. To move the image, grab and move the image. To resize the image, grab and move a corner. To vertically stretch or compress the image, grab and move the top or bottom edge. To horizontally stretch or compress the image, grab and move the left or right edge.

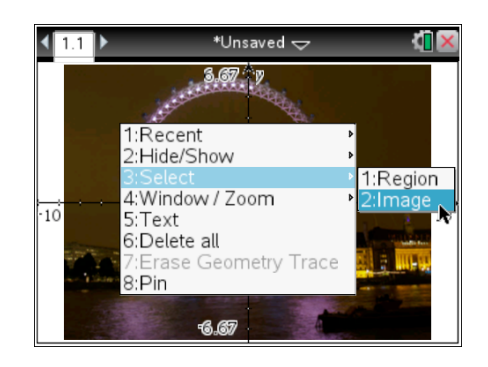

188

#### Jia **Inserting an Image into a TI-Nspire™ Document TI PROFESSIONAL DEVELOPMENT**

**Note:** To right-click an object on a handheld, press  $\boxed{\text{ctri}}$  menu. To grab an object, press  $[\text{ctrl}]\frac{\partial n}{\partial x}$ . To let go of an object, press  $[\text{esc}]$ .

#### **Step 4:**

To make an image appear more transparent, insert the image in a Geometry application, and then change the page to a Graphs application.

Select **Insert > Geometry**. Then insert an image by selecting **Insert > Image**. Again, choose **Ferris Wheel.jpg.** To change the Geometry application to a Graphs application, select **View > Graphing**.

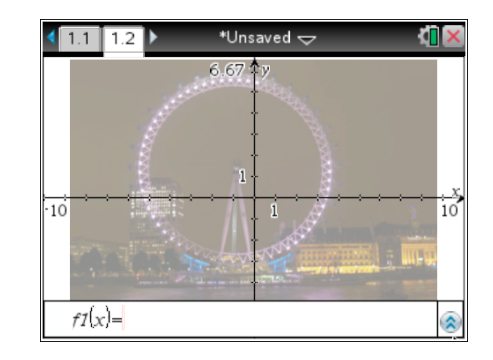

# **Online Resources TI PROFESSIONAL DEVELOPMENT**

#### Activity Overview

*In this activity, you will explore resources available at education.ti.com. You will browse for activities at Math Nspired or Science Nspired. You will search for activities using the Standards Search and Textbook Search, and you will explore additional information regarding professional development.*

#### **Materials**

• Computer with Internet connection

#### **Step 1:**

Go to **education.ti.com > Activities**. Select **Math Nspired** or **Science Nspired**, which can also be accessed directly at mathnspired.com and sciencenspired.com. Select a subject on the left.

#### **Step 2:**

Select a unit from the list. When a unit is selected, a table appears with an image from each activity. The table contains links to download, recommend, and save each activity. It also identifies each activity type:

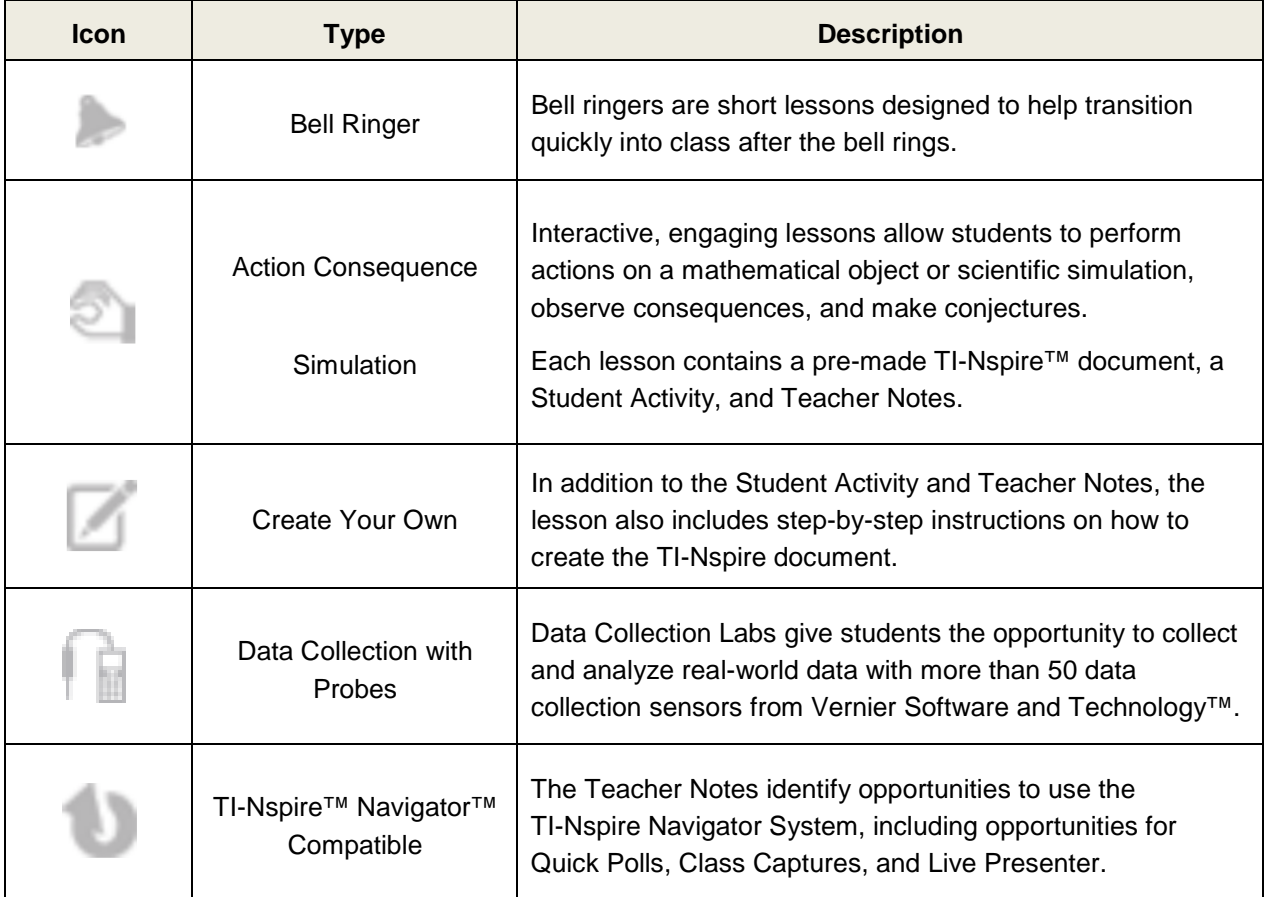

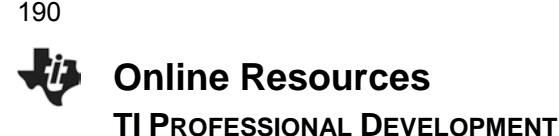

#### **Step 3:**

Select an activity from the list. The activity page shows objectives, relevant vocabulary, and additional information. A video offers a preview of the lesson, and related lessons are recommended below.

Icons above the Downloads section allow you to recommend, save, email, and print an activity. Links to Facebook® and Twitter® are also available. The Downloads section contains links to activity files. Links for Standards Alignment, Textbook Alignment, and relevant Tech Tip Videos are also available.

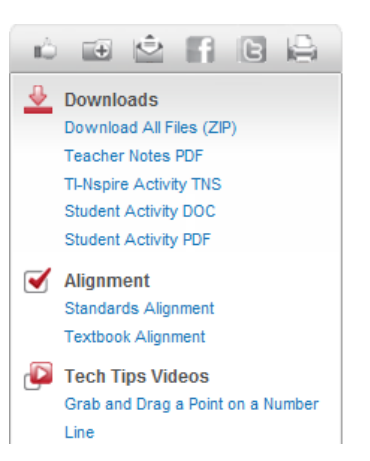

#### **Step 4:**

Explore the Standards and Textbook Search channels on the left. Select a set of standards or a textbook from the drop-down box, select a grade, and click **Search**.

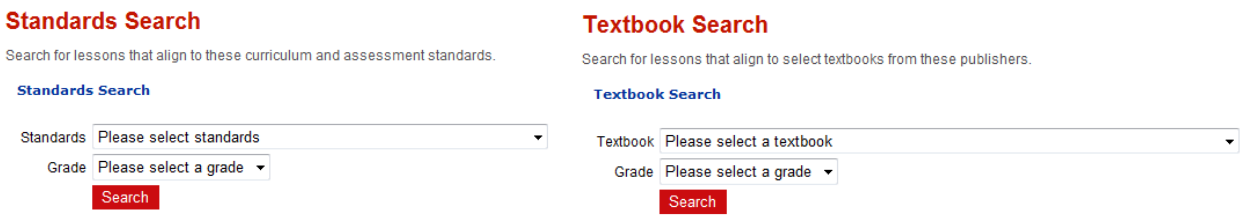

#### **Step 6:**

Click the **Solutions** tab and select Common Core State Standards or Science Tools. Content and activities, technology resources, and information on professional development opportunities are provided.

#### **Step 7:**

#### Go to **Professional Development > Online Learning**.

The Tutorials page contains link to free Atomic Learning<sup>SM</sup> video tutorials. There are video tutorials for the TI-Nspire™ handheld, the TI-Nspire™ software, the TI-Nspire™ Navigator™ System, and the TI-Nspire™ Apps for iPad®.

The Upcoming page contains links to upcoming, free PD webinars. The On-Demand page contains recordings of past webinars, and associated webinar documents are available for download.

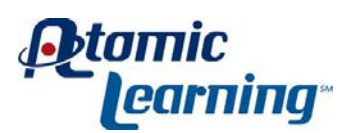

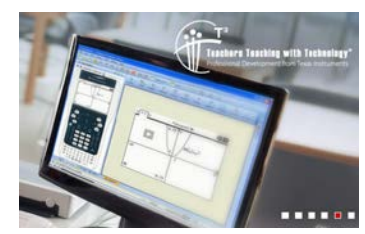

#### **Step 8:**

Explore each of the following pages by clicking the appropriate tab: Products, Downloads, Activities, Professional Development, Solutions, Support, and Where to buy.

After reading this guide, you will have a wealth of ideas about how you can use the TI-Nspire™ to collect and analyze data for the experiments in this AP Chemistry lab manual.

#### **Data Collection – Getting Started**

- 1. Decide what sensor(s) is(are) appropriate for your experiment. Most likely you will be using one or more of the following sensors in an AP Chemistry experiment: temperature, pH, conductivity, voltage, or colorimeter.
- 2. Choose the appropriate interface device (EasyTemp™, EasyLink™ cable, TI-Lab Cradle™) and attach it to the TI-Nspire™ handheld.

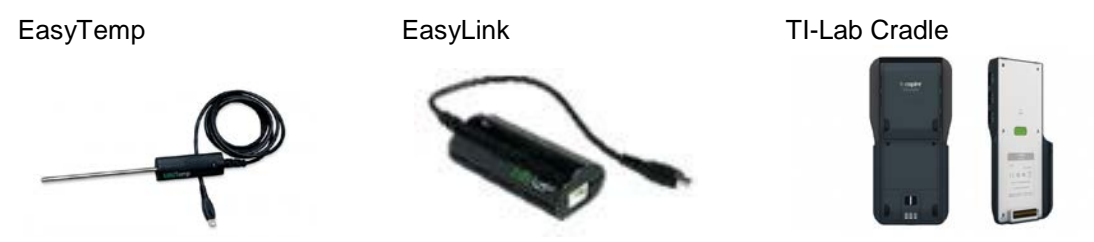

- 3. Connect the sensor(s) to the interface device. (When using the Lab Cradle and only one sensor, it is best to plug the sensor into Channel 1.)
- 4. Launch the DataQuest™ application. (Note: In most cases the DataQuest application will launch automatically. If not, from the home screen on the TI-Nspire handheld, select **1** for **New Document** and then choose the DataQuest application from the applications available.)

#### **Data Collection – How Do I Collect Data?**

There are three main methods of data collection:

- 1. Use the meter window.
- 2. Perform a "Time Based" experiment.
- 3. Perform an "Events with Entry" experiment.

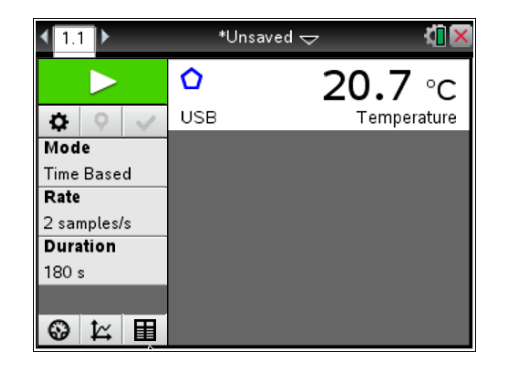

#### *Using the Meter Window*

There will be some experiments in which you will need to collect only one sample of data from a chemical substance or solution. For example, maybe you need to measure the conductivity of an ionic compound in solution. In that case, using the live readout of data in the meter window (shown above) is appropriate.

#### *Performing a "Time-Based" Experiment*

There will be some experiments in which you will want to study a variable over a certain period of time. For example, what if you were asked to determine the effect of the amount of water on the rate at which an effervescent tablet reacts in water? How would you set up the collection of data for that experiment? On the next page, you will learn about the various steps needed to carry out that process.

*A Guide to Using TI-Nspire™ for Data Collection and Analysis*

1. Be sure that the mode is set to "Time Based." (The fastest way to change the experiment mode is to click on the **Mode** area on the left side of the screen. Choose **Time Based**.

- 2. Now set up the parameters of how you will collect data in your experiment by clicking on the **Rate** and **Duration** areas on left. For example, in the effervescent tablet experiment, we might want to view the temperature changes over a 60-second period. The rate could be set to 1 sample/second and the duration set to 60 seconds. Click OK when you are finished.
- 3. To begin the data collection, click the green **Start Collection D** arrow in the upper-left corner of the screen. Or press **Tab** until the start arrow is highlighted, then press **Enter** when ready. Once data collection begins, the Meter view switches to the Graph view and then the graph will autoscale when data collection is complete. *(The graph at the right shows how the temperature changes as a tablet is added to 50 mL of room temperature water.)*
- 4. If you are finished with the experiment, you can unplug the sensor; data is automatically saved. If not, press Store Latest Data Set  $\leq$  button to store the first run. Press **Enter** to collect a second run of data. *(The graph at the right shows run2: how the temperature changes as a new tablet is added to a new sample of 100 mL of room temperature water. Note how the scale automatically changed to fit the new data.)*

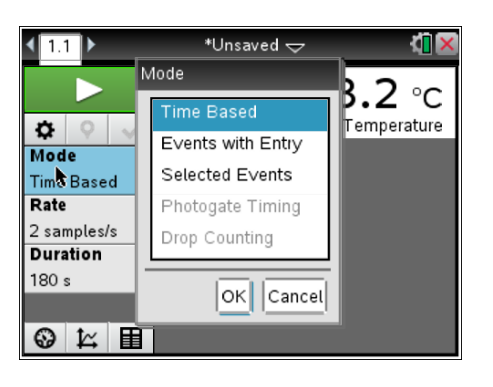

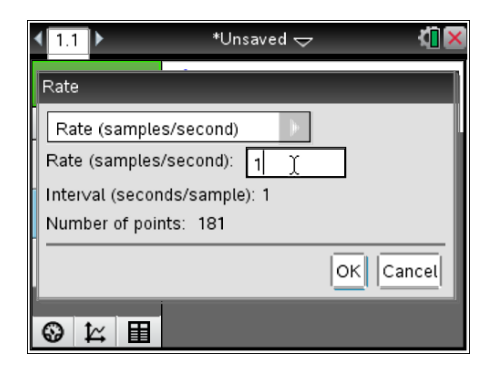

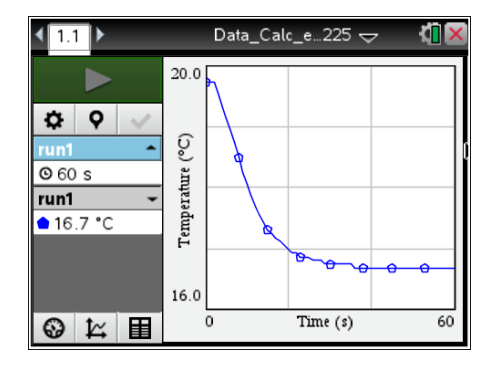

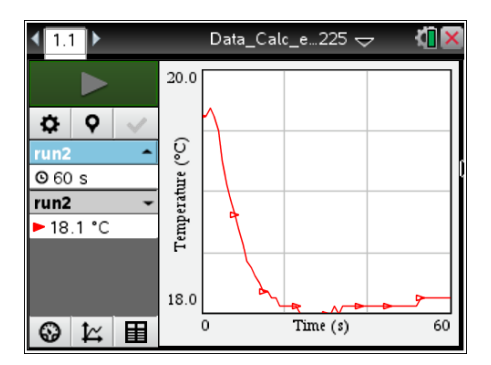

5. It is possible to see all of the runs that you collected at one time. Click on the current run at the left (**run2** in this case) and select **All.** Both runs of data will appear on the screen simultaneously, and you will be able to compare temperatures at a given time by clicking somewhere in the graph. A vertical line will appear and the **View Details** area will indicate the temperatures at that time.

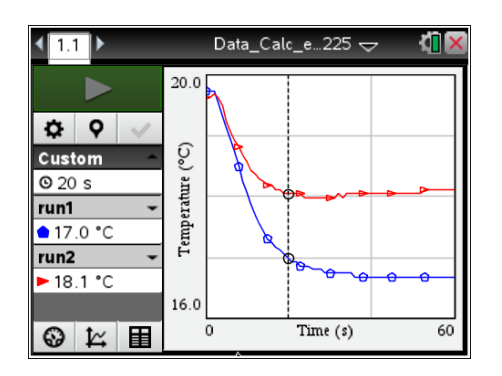

Later in this guide you will see how the TI-Nspire handheld can be used to analyze the data that you have collected in this mode.

#### *Performing an "Events with Entry" Experiment*

There will be some experiments in which time is NOT an important factor when collecting data. You might want to collect data at one set of conditions and then under a different set of conditions. For example, what if you were interested in knowing the effect of changing the volume of a specific amount of gas on the pressure of that gas? It wouldn't really matter how long it took you to change a gas from 4 mL to 20 mL (in 2 mL increments) but you might want the TI-Nspire handheld to record the actual pressure at each volume. "Events with Entry" would be the mode that you would want to use. Below you will see step-by-step directions on how to collect data in this manner.

- 1. Before we set up the collection mode, it might be helpful to know that you can "click" in other areas of the screen as well. For example, in this experiment we might want to change the default units for pressure (kPa) to atmospheres (atm). Simply **click** on the reading window at the top, and select your preferred units from the dropdown menu. You can also click on the view buttons  $\omega$ ,  $\boxed{\mathbf{E}}$ ,  $\boxed{\mathbf{H}}$ , and areas such as **Mode**.
- 2. Okay, let's set up the data collection mode. Click on the **Mode** area at the left, and select Events with Entry. To name the event, click on the **Event Name** area that appears below Mode. The "event" is the variable that you are manipulating. Input the appropriate name and units of the event, and then click OK. In this case, we are changing the volume of 10 mL of air trapped in a plastic syringe. We will be studying the effect of changing this volume on the pressure of the gas.

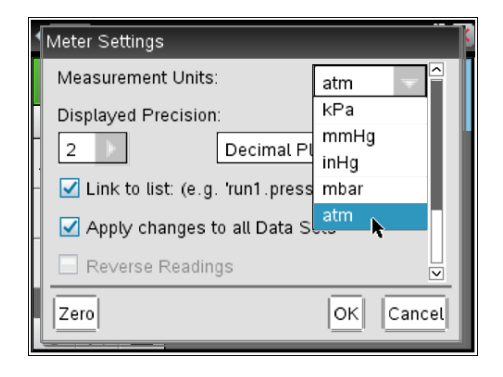

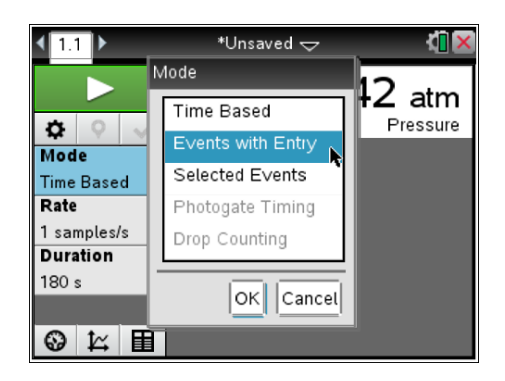

*A Guide to Using TI-Nspire™ for Data Collection and Analysis*

- 3. To begin data collection, click the green **Start Collection Dep** arrow in the upper-left corner of the screen. Or press **Tab** until the start arrow is highlighted, then press **Enter** when ready. Once data collection begins, the Meter view switches to the Graph view. Notice that in this mode a new icon  $\blacksquare$  is visible. This is the **Keep** button, and it allows you to take a snapshot of the data when you are ready. *(The graph at the right shows what the screen looks like when the Keep button is pressed. The value of 10 is entered to represent the 10 mL of air trapped in the syringe.)*
- 4. When you are ready to record data at a new set of conditions, press the **Keep** button **a** again. *(Important: Do NOT press the Stop button!!! This is a common mistake made by new users. If you press Stop, you will need to start the entire experiment over again.)* Notice that when you press **Keep**, the window will remind you of the previous event value that you entered.
- 5. Continue collecting data until you are finished, and then press the **Stop** button. Notice that every time you enter a new event value, the screen returns to the graph view. It will display all of the data points that you have recorded plus the current event that you are about to record. *(The screen at the right shows blue dots for pressures recorded at 10 mL, 8 mL and 6 mL of volume. The "odd" point is the pressure of the air confined to 4 mL of space. The reason that it is in the center of the screen is that the Keep button has not yet been pressed and the value of 4 mL has not yet been entered.)*

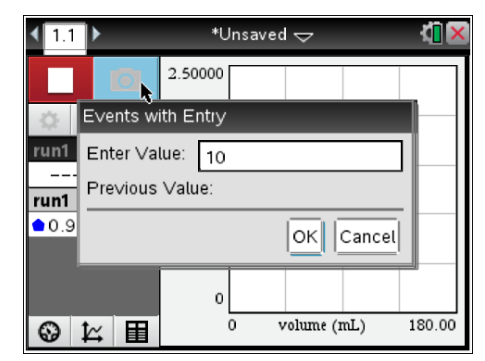

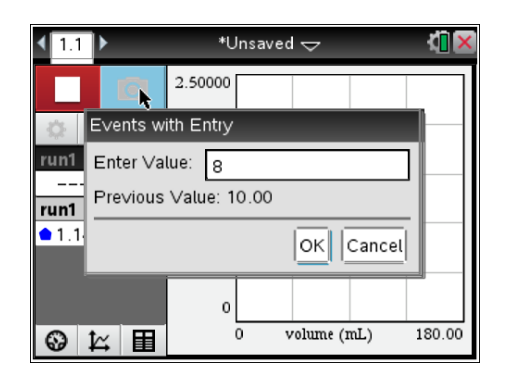

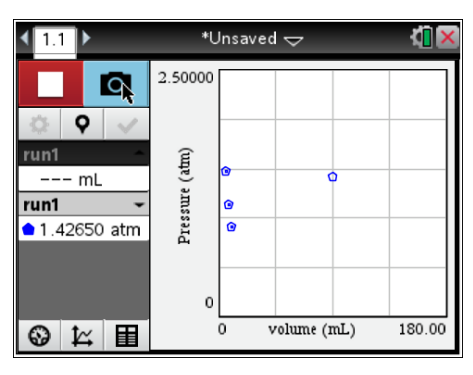

6. You have now finished recording data in Events with Entry mode. Notice that the button in the upper left corner of the screen has returned to the **Start** button. *(The screen at the right shows all of the Pressure and Volume data for the original 10 mL sample of air.)*

Later in this guide you will see how the TI-Nspire handheld can be used to analyze the data that you have collected in this mode.

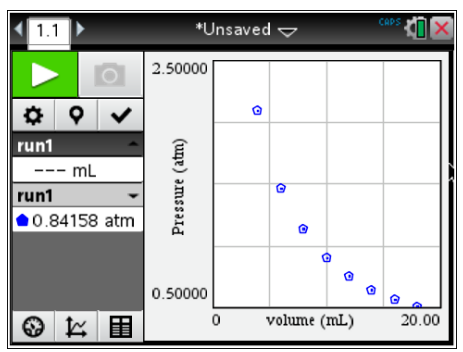

#### **Data Analysis**

There are a few different tools available in the DataQuest application that make analysis of the data that you have collected quick and easy. Two important methods will be presented in this section.

#### *Method 1: Striking Data*

Remember the effervescent tablet experiment? Part of the graph looked very linear, and it might be interesting to know the slope of the two temperature curves in the early of the experiment. We could then compare the rate at which the temperature dropped in each situation (a tablet dropped in both 50 mL and 100 mL of room temperature water).

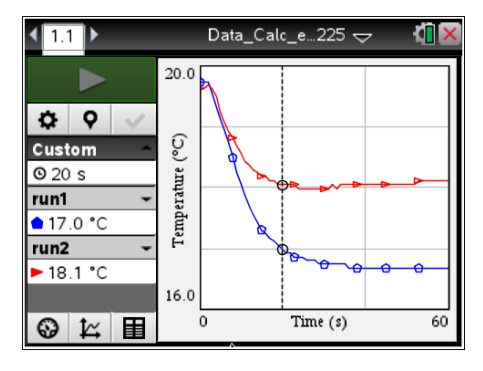

- 1. Click in the graph to create a vertical line. Click in the center of the touchpad for about 1 second until you see a double arrow appear on the line.
- 2. Let go of the center of the touchpad and run your finger lightly from left to right across the touchpad to select the area of the graph you would like to study.
- 3. Right click (**ctrl > Menu**) and select **Strike Data > Outside Selected Region**. When finished your graph will only show the portion of the data that you selected.

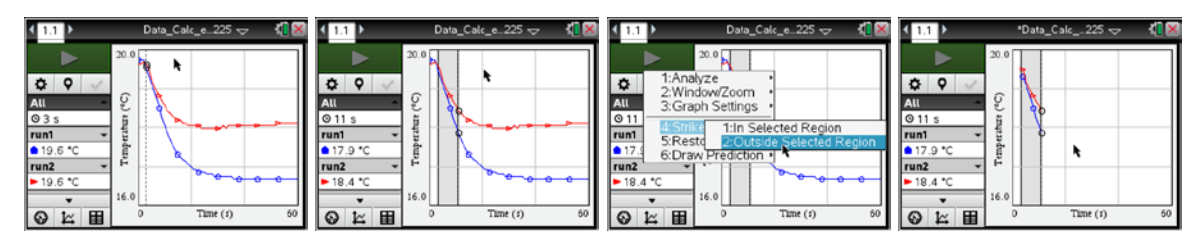

### *A Guide to Using TI-Nspire™ for Data Collection and Analysis*

- 4. Don't worry. Your data is still there (as you can see from the Table view on the right). Striking data allows you to analyze just a portion of the data set without completing removing the information.
- 5. Return to Graph View. Now you are able to analyze each linear portion of the temperature graph to determine the different rates at which the temperature was dropping.
	- Select **Menu > Analyze > Curve Fit > Run1.Temperature** and press OK.
	- Select **Menu > Analyze > Curve Fit > Run2.Temperature** to see the other information. Now the rate information (the "m" values) can be compared in the View Details window at left for each graph.

*Method 2: Adding a Calculated Column in Table View* In the pressure/volume experiment, you'll recall that we created a curve of pressure versus volume values. To determine the equation of a graph, sometimes it is helpful to "linearize" the data. In this section, we will explore how a new calculated column of data can be added in Table View and how that new variable can be selected for study in Graph view.

- 1. Click on the Table View tab  $\boxed{H}$ . Then "right click" on the **View Details** area at the left; choose **New Calculated Column**.
- 2. Type in a name for the new column and any other fields that you find appropriate.
- 3. In the same window, scroll down to the **Expression**  field. Enter the mathematical expression for the new column. (In this case, since it is possible to "linearize" the data by graphing Pressure vs. Inverse Volume, the expression entered is 1/volume.) When finished, click OK. The expression *variable* must match exactly the column name, including capital letters.

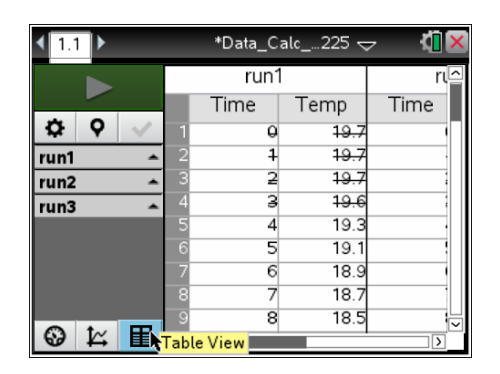

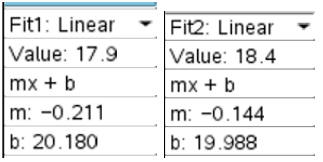

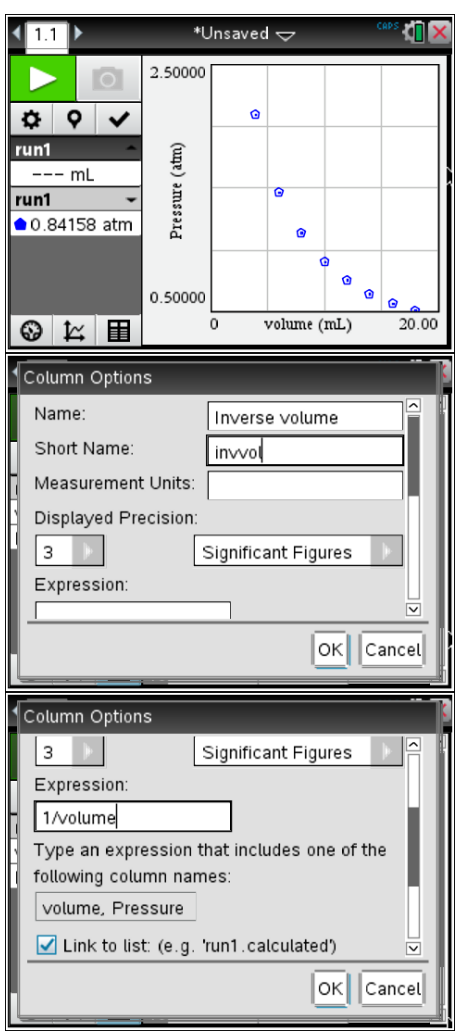

- 4. Click on the Graph view tab  $\boxed{\mathcal{K}}$  to analyze the data. Press **Menu > Analyze > Curve Fit > Linear**. Obviously the data of pressure vs. volume do not fit the line created as is evidenced by the poor  $r^2$  value of 0.860. (Data points with a good linear fit show an  $r^2$  value close to 1.00.)
- 5. Click by the x-variable at the bottom of the graph (in this case, volume) and select the calculated column variable (inverse volume). The new graph is very linear. Redo the linear analysis. Here we see that Press =  $8.219 * (1/\sqrt{ol}) + 0.079$ . (Remove the prior line with **Menu > Analyze > Remove**.)

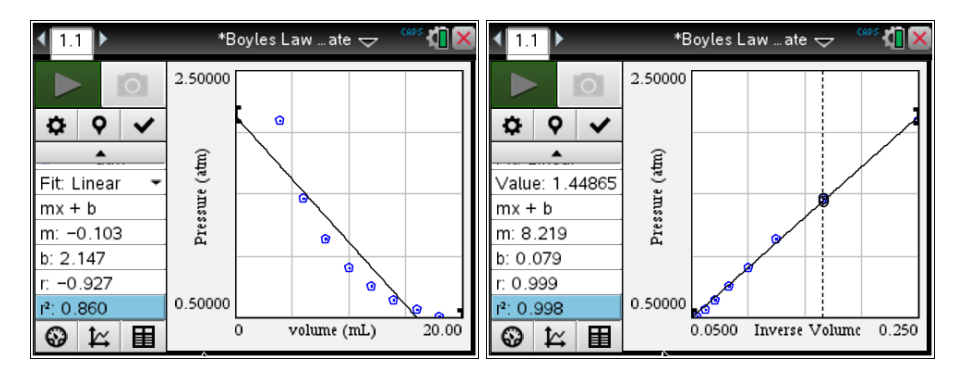

#### **Data Collection and Analysis – Using the Colorimeter**

The col[orimeter \(shown at right\) is used to collect inform](http://www.atomiclearning.com/k12/en/ti_nspire)ation about how much light of a certain wavelength is absorbed by a solution. This sensor uses Events with Entry mode but has a few ext[ra steps involved to set it up for use.](http://www.vernier.com/products/sensors/)

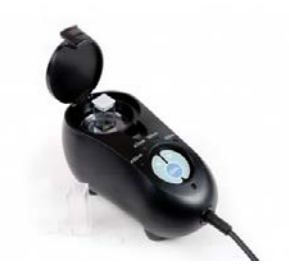

The following procedure will highlight using the colorimeter to collect concentration and absorbance data using various solutions of green food coloring in water. First, data about four solutions of known [concentration will be collected and then absorbance](http://education.ti.com/calculators/tisciencenspired/) data of a solution of unknown concentration will be collected.

- 1. Connect the colorimeter to the TI-Nspire handheld using an EasyLink cable or a TI-Lab Cradle.
- 2. Select an appropriate wavelength of light to be used in the experiment by pressing the left or right arrows on the colorimeter. [You will want to use a different color other than the color of the solution. For example, if we passed green light (565 nm) through a green solution, most of it would be absorbed and we wouldn't see much difference in the data. An ideal color of light to pass through a green solution would be red (635 nm).]

*A Guide to Using TI-Nspire™ for Data Collection and Analysis*

- 3. Click on the **Mode** area at the left, and select **Events with Entry**. Click on the **Event Name** area, enter the variable name for the event (usually Concentration) and the appropriate units, and click OK.
- 4. Now the device must be calibrated with the solvent being used in the solutions. Fill a plastic cuvette about ¾ full with the appropriate solvent (most likely this will be water) and place the cuvette in the holder inside the colorimeter. It is important that one of the smooth sides of the cuvette is pointed towards the white arrow at the top of the inside of the colorimeter. Also be sure that the smooth sides are free of oil or smudges from skin. Close the colorimeter door, and press the CAL button until the red light stops blinking. This will take about 5 seconds. The absorbance reading in the meter view should read 0.00.
- 5. To begin data collection, click the green **Start Collection D** arrow in the upper-left corner of the screen. Or press **Tab** until the start arrow is highlighted, and press **Enter** when ready. Replace the water cuvette with the first sample of known concentration being tested. Close the door, wait for the absorbance reading to stabilize, and then press **Keep a**. Input the concentration of the known solution, and press **Enter**. Remove the first sample, replace it with the second sample, close the door, and press **Keep**. Repeat this process with the other samples of known concentration. When you are finished with all of the samples of known concentration, press **Stop** . *(The screen to the upper right shows absorbance readings for known solutions with concentrations of 0.500M, 0.250M, 0.125M and 0.0625M.)*
- 6. Find the best fit line through the data points. To do this, select **Menu > Analyze > Curve Fit > Linear**.

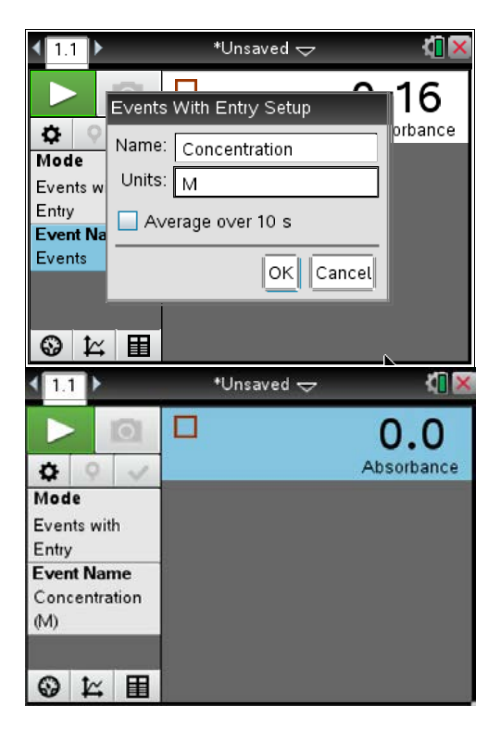

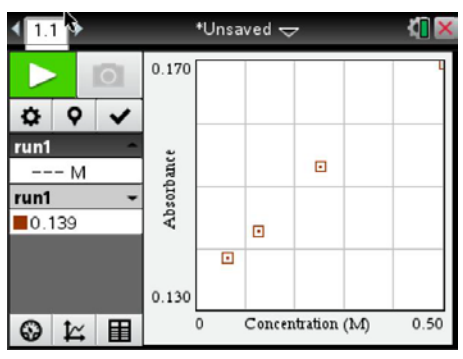

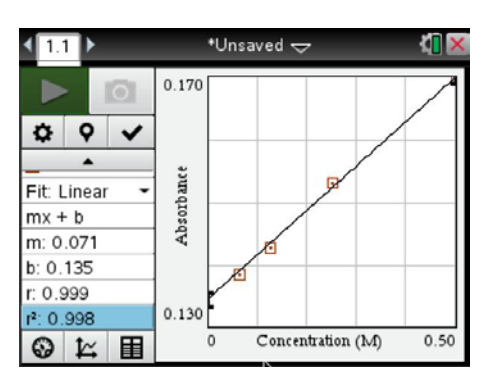

*A Guide to Using TI-Nspire™ for Data Collection and Analysis*

- 7. Put the sample of unknown concentration in the colorimeter, and close the door. Click Meter view  $\boxed{\bigcircled{S}}$ : note the absorbance reading once it stabilizes.
- 8. To determine the concentration at this absorbance, click Graph view . Then select **Menu > Analyze > Interpolate**. Click somewhere in the graph to see a vertical line.
	- Press the left or right side of the touchpad to move the line around on the graph. When you have moved the cursor to the appropriate place, the Fit Linear Value will correspond to the absorbance of [the solution.](http://www.education.ti.com/) You will then be able to read the concentration value [at the top of the](http://www.mathnspired.com/) **View [Details](http://www.sciencenspired.com/)**  window. (Note that in this example the unknown solution showed an absorbance of 0.163. The vertical line was moved into place until the Fit Linear Value was also 0.163. The concentration at this absorbance was 0.401 M.)

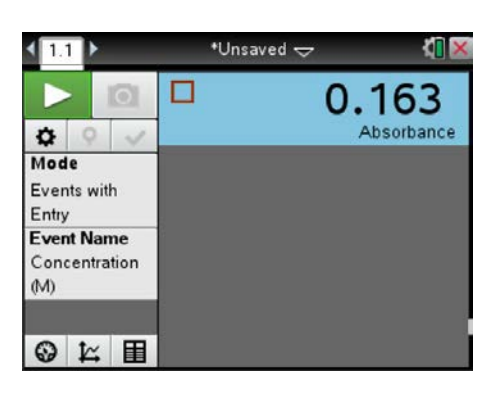

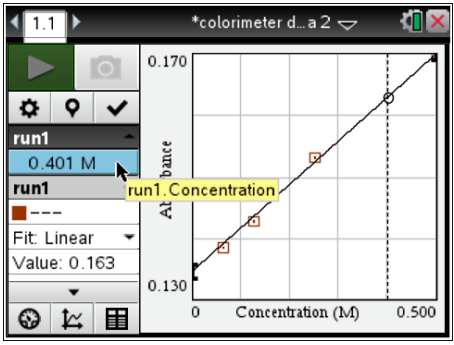

Note: To display the concentration at a higher precision, simply click on the concentration value as shown above and set the desired Display Precision in the pop-up window.

#### **In Conclusion:**

Hopefully, you have found the information in this appendix about how you can collect and analyze data using the TI-Nspire handheld to be helpful.

For further information about other applications within the TI-Nspire handheld, visit: http://www.atomiclearning.com/k12/en/ti\_nspire

For further information about the Vernier sensors that you will use with these experiments, visit: http://www.vernier.com/products/sensors/

You might also want to visit the Science Nspired page on Texas Instruments' website (http://education.ti.com/calculators/tisciencenspired/) where you'll find some great simulations that can help you better understand concepts important to the AP Chemistry curriculum.

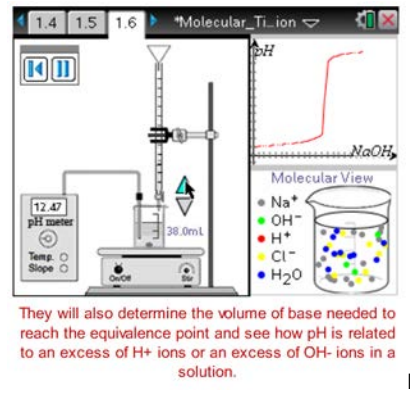

Example Shown: [Molecular Titration](http://www.timath.com/) Simulator

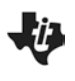

# **TI Technology Exam Acceptance**

**TI PROFESSIONAL DEVELOPMENT**

### **TI-Nspire™ Technology**

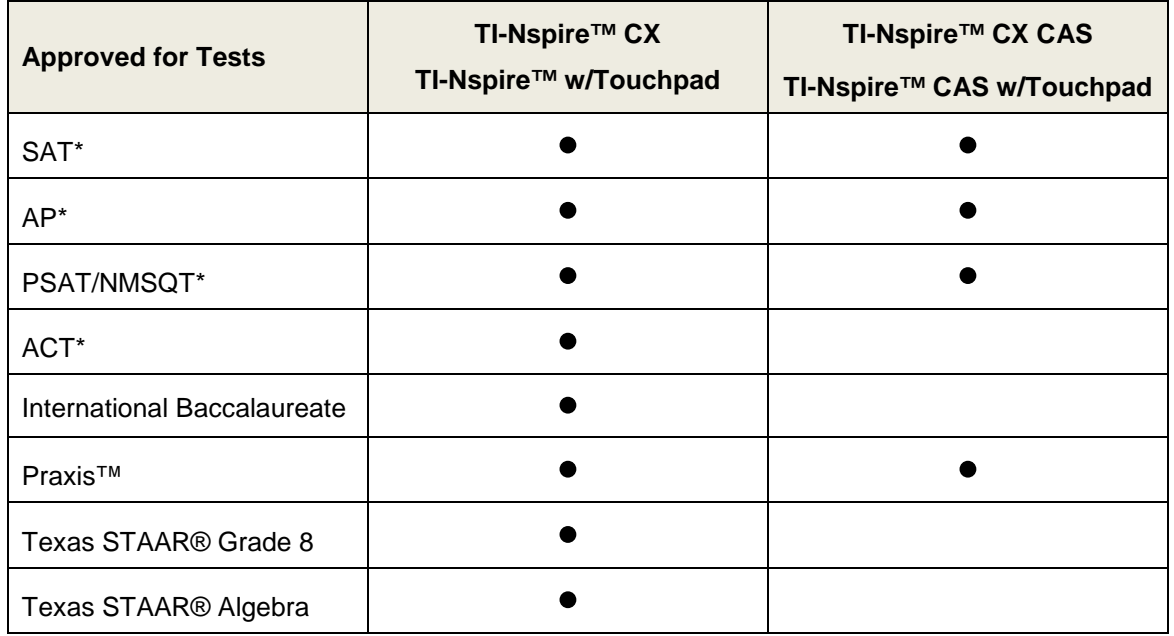

### **Graphing Technology**

| <b>Approved for Tests</b>   | <b>TI-84 Plus C Silver Edition</b><br><b>TI-84 Plus Silver Edition</b><br>TI-84 Plus, TI-83 Plus | <b>TI-89 Titanium</b> |
|-----------------------------|--------------------------------------------------------------------------------------------------|-----------------------|
| SAT*                        |                                                                                                  |                       |
| AP*                         |                                                                                                  |                       |
| PSAT/NMSQT*                 |                                                                                                  |                       |
| ACT*                        |                                                                                                  |                       |
| International Baccalaureate |                                                                                                  |                       |
| Praxis™                     |                                                                                                  |                       |
| Texas STAAR® Grade 8        |                                                                                                  |                       |
| Texas STAAR® Algebra        |                                                                                                  |                       |

<sup>\*</sup> SAT and AP are registered trademarks, and SAT Reasoning Test and SAT Subject Tests are trademarks of the College Entrance Examination Board. PSAT/NMSQT is a registered trademark of the College Entrance Examination Board and National Merit Scholarship Corporation, neither of which were involved in the production of, nor do they endorse this product. ACT is a registered trademark of ACT, Inc., which does not endorse this product. Policies subject to change. Visit www.collegeboard.com and www.act.org.

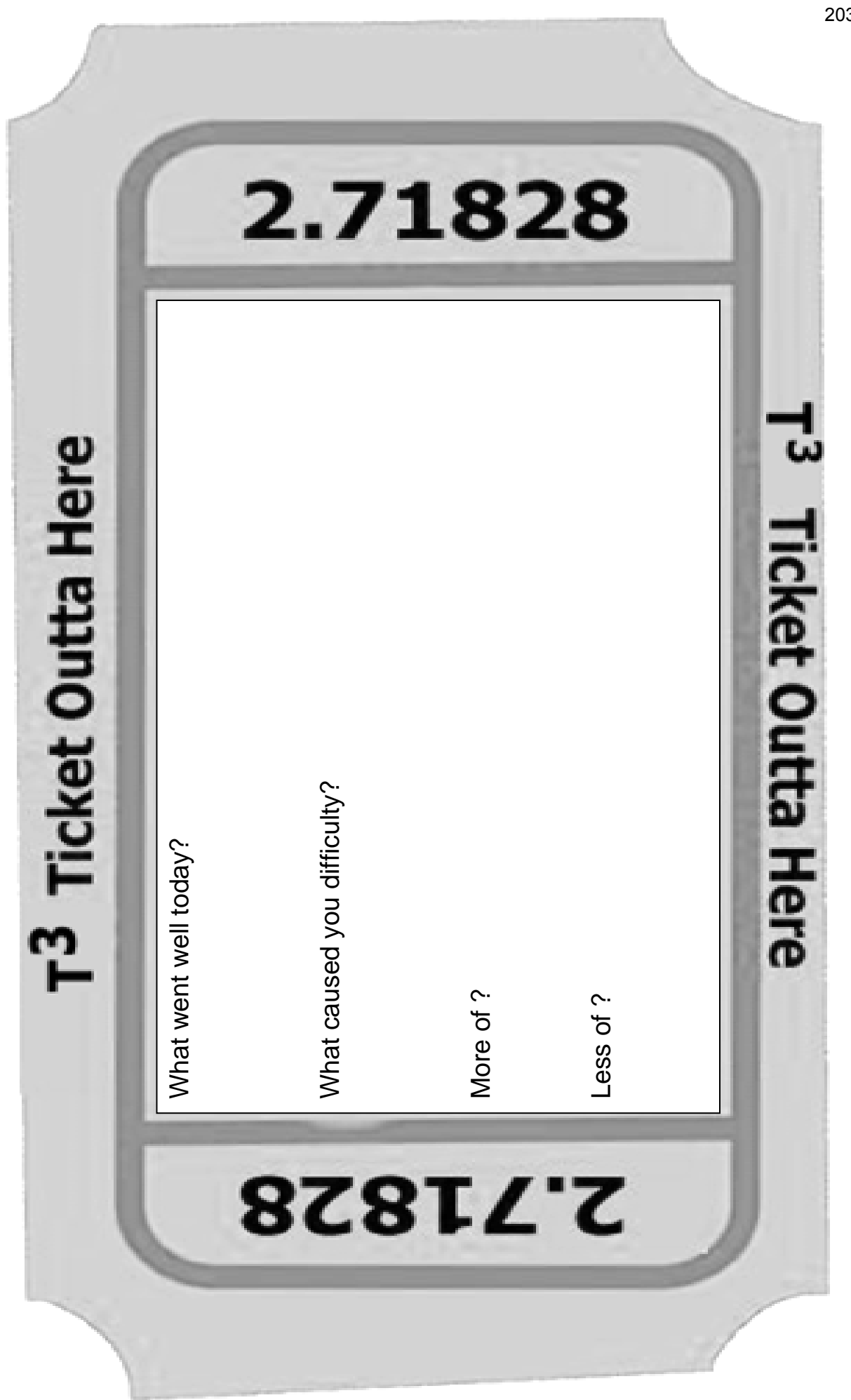

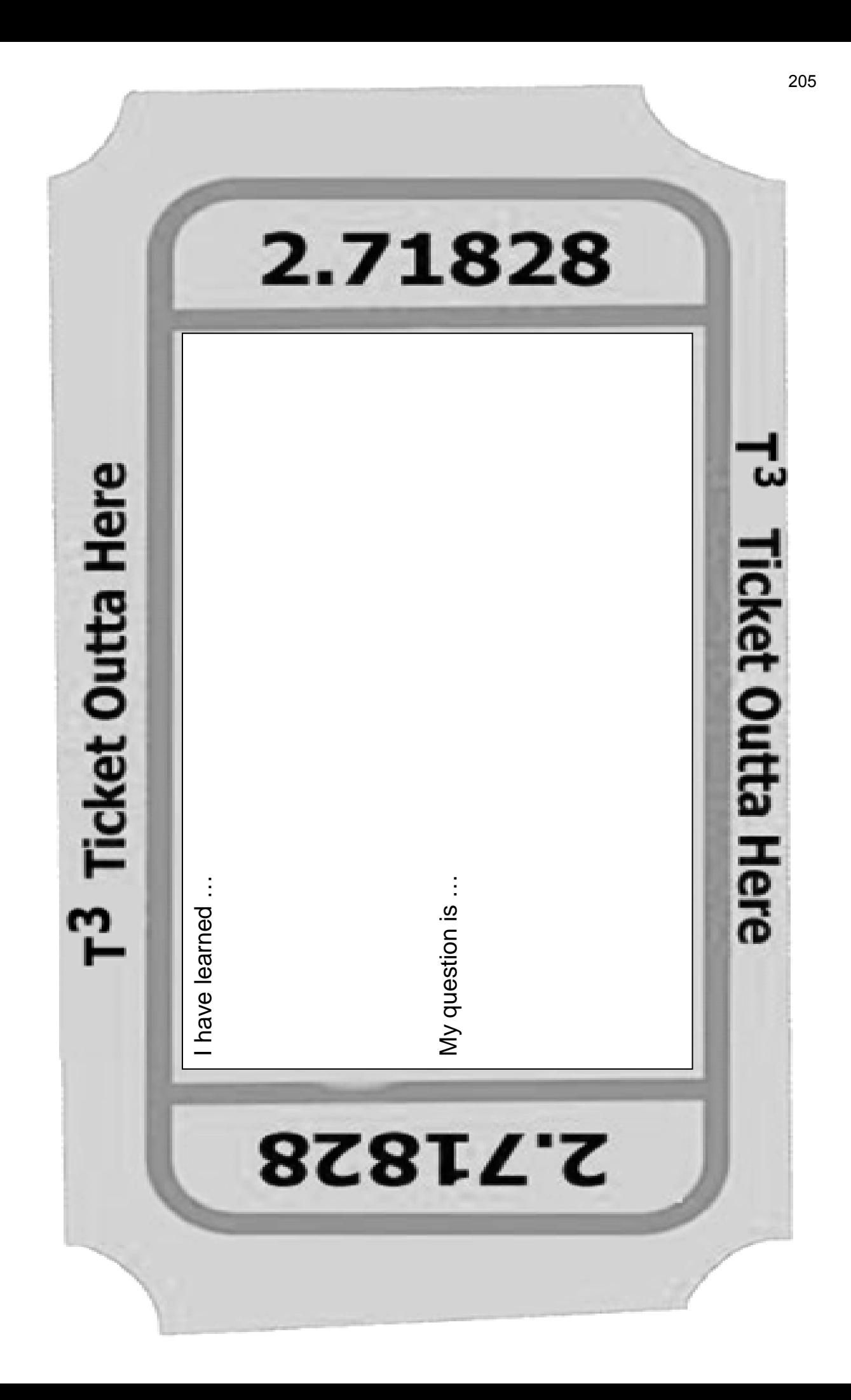

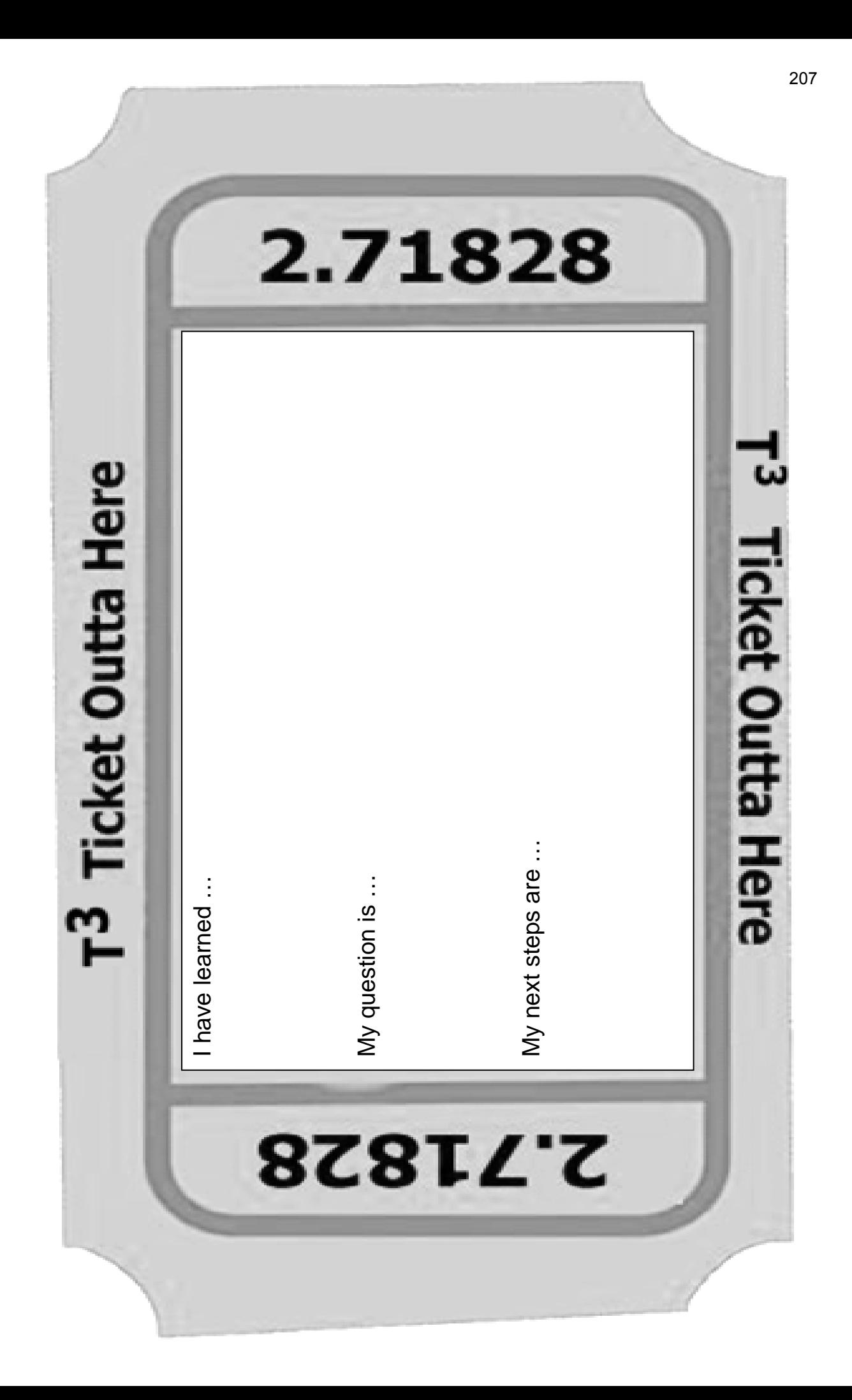